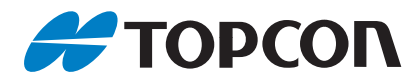

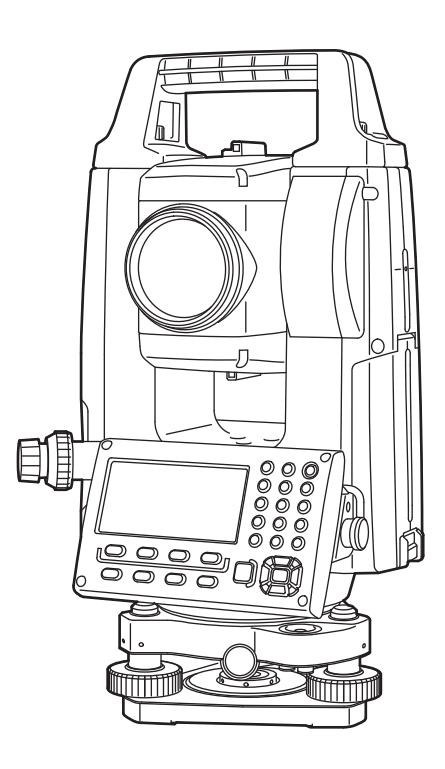

### **INSTRUCTION MAUNAL Geodetic Measurement Station**

## **GM-50 series**

### 매뉴얼 보는 방법

GM-50 시리즈를 구매해주셔서 감사합니다.

- ●사용설명서는 실제 기계를 조작하면서 읽어주시기 바랍니다. 항상 적절하게 취급하시고, 올바르게 조작하여 사용하시기 바랍니다.
- ●주 컴퓨터 등과 연결하여 명령 조작으로 측정하고, 프로그램 모드 데이터를 출력 할 수 있습니다. 제어명령과 통신 형식의 내용을 담은 "통신 매뉴얼"내용은 지역 대리점에 문의하시기 바랍니다.
- ●취급하기 쉽고, 더 나은 제품을 제공하기 위해 항상 연구 개발을 실시하고 있습니다. 제품의 외관 및 사양은 개량을 위해 예고 없이 변경 될 수 있으므로 미리 양해 부탁 드립니다.
- ●설명서의 내용은 예고 없이 변경 될 수 있으므로 미리 양해 부탁 드립니다.
- ●게재된 그림은 설명을 알기 쉽게 하기 위해 실제와는 다소 다르게 표현되는 경우가 있습니다. 미리 양해 부탁 드립니다.
- ●본서는 항상 가까이 두고 활용하시기 바랍니다.
- ●우리회사는 이 문서에 관해 한국 내에서 양도 불가능한 비독점적 사용 권한을 사용자에게 부여합니다. 귀하도 동의 하시는 것으로 합니다.
- ●이 책의 전부 또는 일부의 무단 복사 복제를 금합니다. (저작권법상 예외를 제외)
- ●고객이 이 설명서를 변경, 개량, 번역하는 등의 2 차적 저작물의 작성 및 이용에 관해서는 허락하지 않습니다.

기호에 대해

다음의 기호들이 매뉴얼에 사용되었습니다.

- : 작업 전에 읽어야 할 주의 사항과 중요 사항을 나타냅니다.
- $\widehat{\mathbb{C}\mathbb{F}}$  : 부가적인 정보를 위하여 참조하여야 할 문서 제목을 나타냅니다.
- $\overline{\phantom{a}}$ Note $\overline{\phantom{a}}$ : 보충 설명을 나타냅니다.
- : 용어나 측정방법의 해설을 나타냅니다.
- [MEAS] etc. : 디스플레이 상의 소프트 키를 나타냅니다.

: GM 상의 작동 키를 나타냅니다.

<Screen title> etc. : 스크린 제목을 나타냅니다.

#### 이 책의 설명에 대해

- 명시된 경우를 제외하고, "GM"은 이 설명서에서 GM-50 시리즈를 의미합니다.
- 특히 설명이 없는 한 양면 표시 유형 기계의 일러스트를 이용하여 설명하고 있습니다.
- 이 책에서의 화면은 「거리표시」를 "1mm"로 설정했을 때를 기본으로 하고 있습니다. 거리표시를 "0.1mm"로 설정하면 거리나 기상조건의 소수점 이하의 입력 자리수가 기재된 값보다 1자리 증가합니다.

■■■ 「33.각종설정」

- 본 기기는, 측정 모드에서 소프트 키에 자유롭게 기능을 할당 할 수 있기 때문에, 화면의 아무 페이지의 어느 위치에 어떤 기능이 표시되는지를 특정 할 수 없습니다. 본문의 조작은 기본적으로 공장 출하 시 설정에서 설명합니다.
- $T = \frac{1}{33.25848}$
- 각 측정 절차를 읽기 전에 "4. 기본기능"및 "5. 기본 조작"에서 기본 작동을 배우십시오. 옵션 선택 및 수치 입력은 "5.1 기본 키 작동"을 참조하십시오.
- 측량 순서는 연속적인 측량을 기반으로 합니다. 다른 측량 옵션이 선택되었을 시, 순서에 대한 정보는 에서 보실 수 있습니다.
- KODAK은Kodak사의 등록상표 입니다.
- 기타 이 문서에 회사나 제품 이름은 해당 소유자의 상표 또는 등록상표 입니다.

목 차

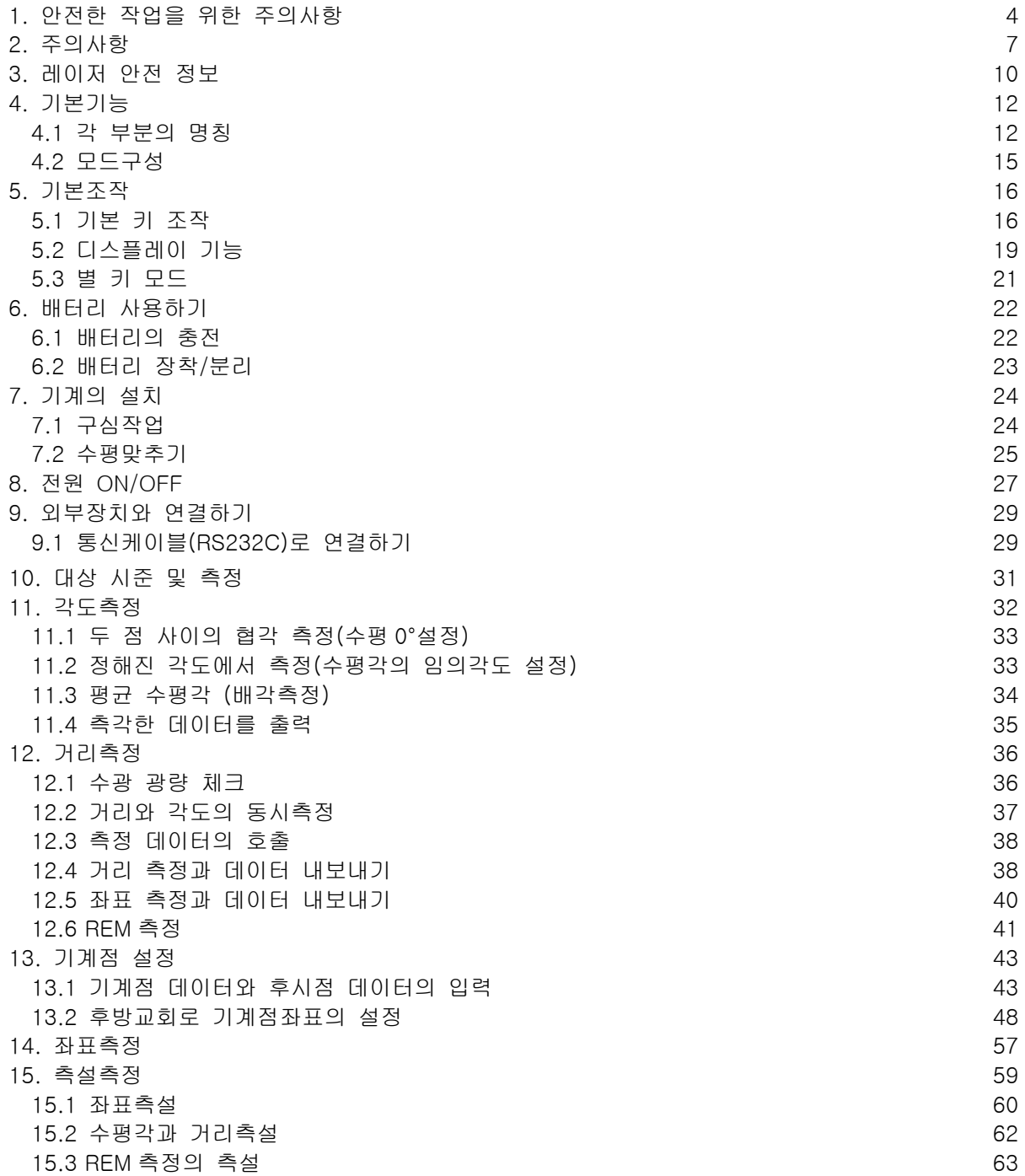

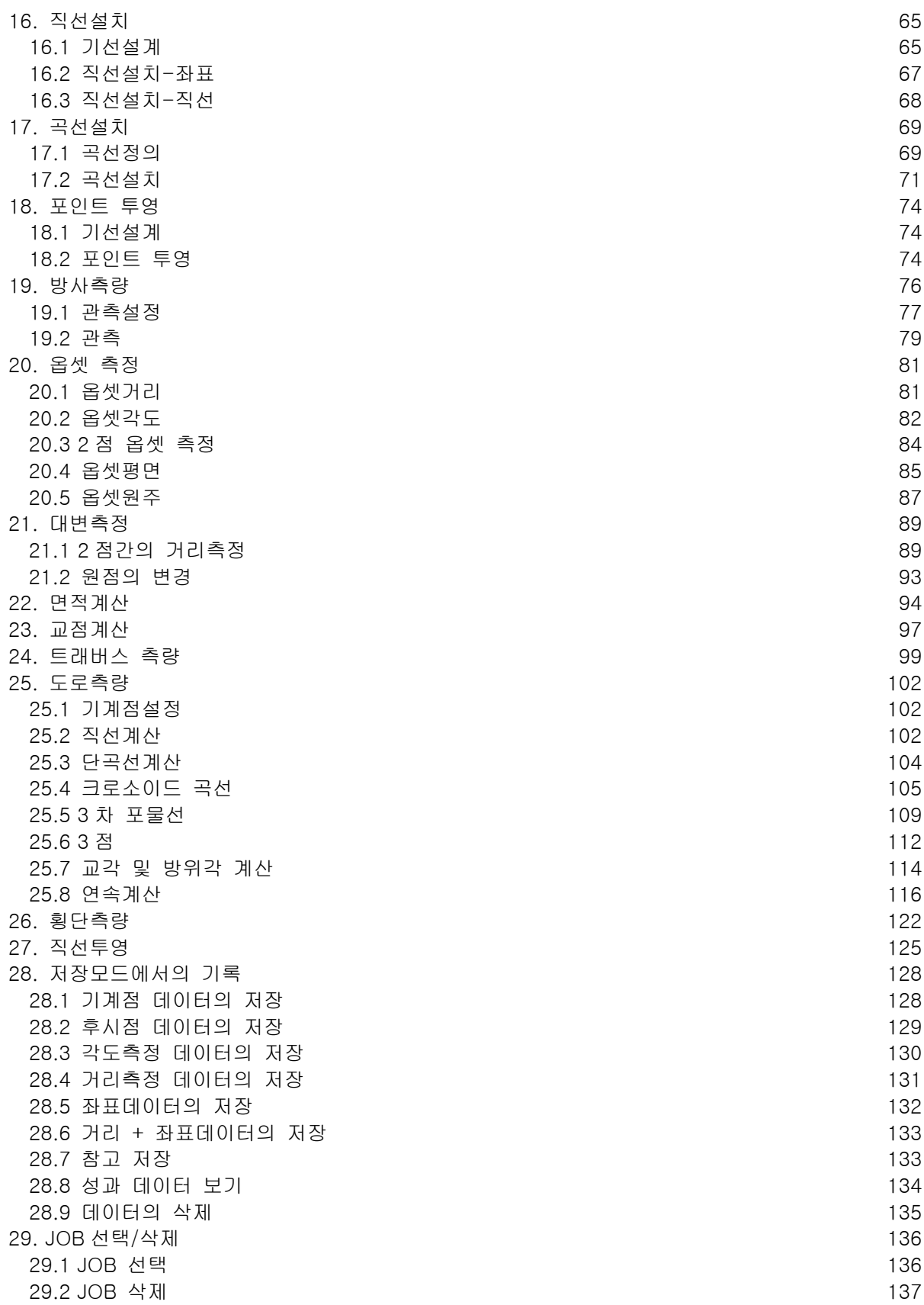

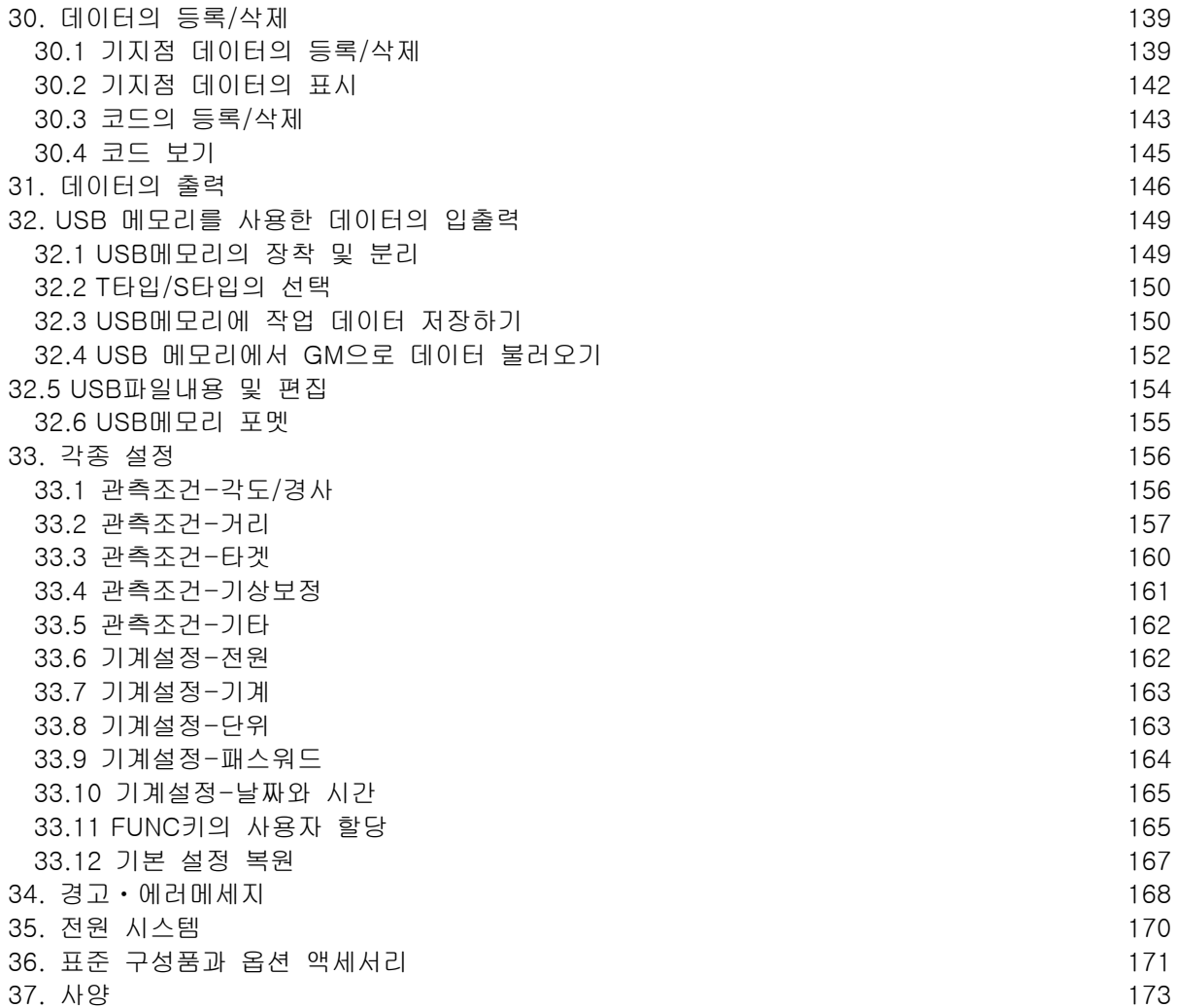

### 1.안전한 작업을 위한 주의사항

이 취급설명서나 상품에는, 제품을 안전하게 사용하고, 사용하는 사람이나 타인에게 위험, 재산상의 손해를 미연에 방지하기 위해, 반드시 지켜야 할 사항이 표시되어 있습니다. 그 내용과 그림기호의 의미는 다음과 같습니다. 내용을 잘 이해하고 본문을 읽어주시기 바랍니다.

#### ▶표시의 의미

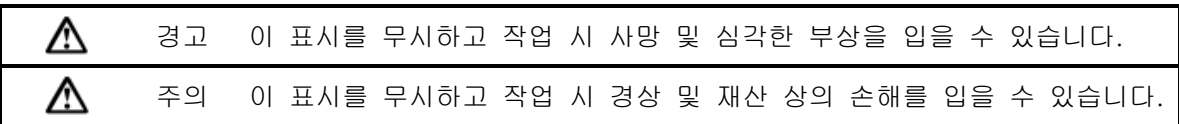

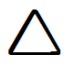

이 표시는 주의가 요구되는 사항을 나타냅니다. (위험 경고 포함)

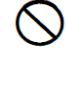

이 표시는 항상 수행해야 할 사항을 나타냅니다. 자세한 내용은 심볼다음에 나타나

이 표시는 금지사항을 나타냅니다. 자세한 설명은 심볼다음에 나타나 있습니다.

▶일반

# $\bigwedge$ 경고  $\bullet \oslash \oslash \oslash$

있습니다.

먼지에 심하게 노출되는 곳, 환기가 부족한 곳, 가연성 물질 가까이에서 제품을 사용 하지 마십시오. 폭발의 위험이 있습니다.

제품을 분해하거나 재조립하지 마십시오. 화재, 전기 쇼크, 화상의 위험이 있습니다.

망원경을 통해 태양을 보지 마십시오. 시력을 잃을 수도 있습니다.

망원경을 통해 프리즘이나 기타 반사체에 반사된 태양광을 보지 마십시오. 시력을 잃 을 수도 있습니다.

태양을 관측하는 동안 망원경을 통해 태양을 바로 보게 될 경우 시력을 잃을 수 있습 니다. 태양 관측을 위해서는 태양 필터(선택 액세서리)를 사용하십시오.

제품을 이동케이스에 담아 보관 시 잠금 장치가 다 잠겼는지 확인하십시오. 이동 시 떨어뜨릴 수 있습니다.

#### 주의

 $\bullet$ 

 $\otimes \otimes$ 

이동케이스를 발 받침으로 사용하지 마십시오. 케이스는 미끄러우며 안정적이지 못해 사람이 미끄러지거나 떨어질 수 있습니다. 걸쇠나 벨트, 핸들이 망가진 이동케이스에 제품을 보관하지 마십시오. 케이스나 제품이 떨어져 상해를 입을 수 있습니다.

추를 휘두르거나 던지지 마십시오. 사람이 다칠 수 있습니다.

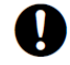

핸들의 나사를 꽉 조이십시오. 핸들이 헐거워지면 이동 중 떨어뜨릴 수 있고 상해를 입을 수 있습니다.

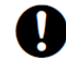

트리브리지 클램프를 단단히 조이십시오. 클램프가 헐거우면 삼각대가 이동 중 떨어져 상해를 입을 수 있습니다.

#### ▶전원공급

#### 경고  $\bigwedge$ 8000000000 배터리나 충전기는 분해・개조하거나 강한 충격・강한 진동을 주지 마십시오. 발화, 화재, 감전이나 화상의 우려가 있습니다. 단자를 쇼트하지 마십시오. 대전류로 발열이나 발화의 위험이 있습니다. 충전기에 의복 등을 걸어 충전하지 마십시오. 발화를 유발해 화재의 위험이 있습니 다. 명시된 전원 공급 전압 이외에 전압을 사용하지 마십시오. 화재가 전기 충격이 발생 할 수 있습니다. 지정된 배터리 이외에는 사용하지 마십시오. 폭발이나 열이 발생할 수 있어 화재의 위험이 있습니다. 손상된 전원 코드 플러그, 느슨한 콘센트는 사용하지 마십시오. 화재 · 감전의 우려 가 있습니다. 지정된 전원 코드 이외에는 사용하지 마십시오. 화재가 발생할 수 있습니다. 배터리 충전을 위해서는 명시된 충전기만 사용하십시오. 다른 충전기를 사용하면, 전압이나 +-의 극성이 다르기 때문에 발화나 화재, 화상의 위험이 있습니다.. 배터리나 충전기 등을 다른 기기나 다른 용도로 사용하지 마십시오. 발열, 발화로 화 재나 화상의 위험이 있습니다. 배터리에 열을 가하거나 불로 던지지 마십시오. 폭발이 발생하여 상해를 입을 수 있 습니다. 0 저장장치에서 배터리가 쇼트되는 것을 방지하기 위하여 절연테이프나 터미널장치를 부착하십시오. 쇼트는 화재나 화상의 원인이 될 수 있습니다.  $\circledcirc$ 물기가 있는 배터리나 충전기를 사용하지 마십시오. 그에 따른 쇼트는 화재나 화상을 불러올 수 있습니다.  $\circledcirc$ 젖은 손으로 전원 공급 플러그를 연결하거나 분리하지 마십시오. 전기 충격이 발생 할 수 있습니다.

주의

배터리에서 흘러나온 액체를 만지지 마십시오. 유해한 화학물질이 화상이나 물집을 일으킬 수 있습니다.

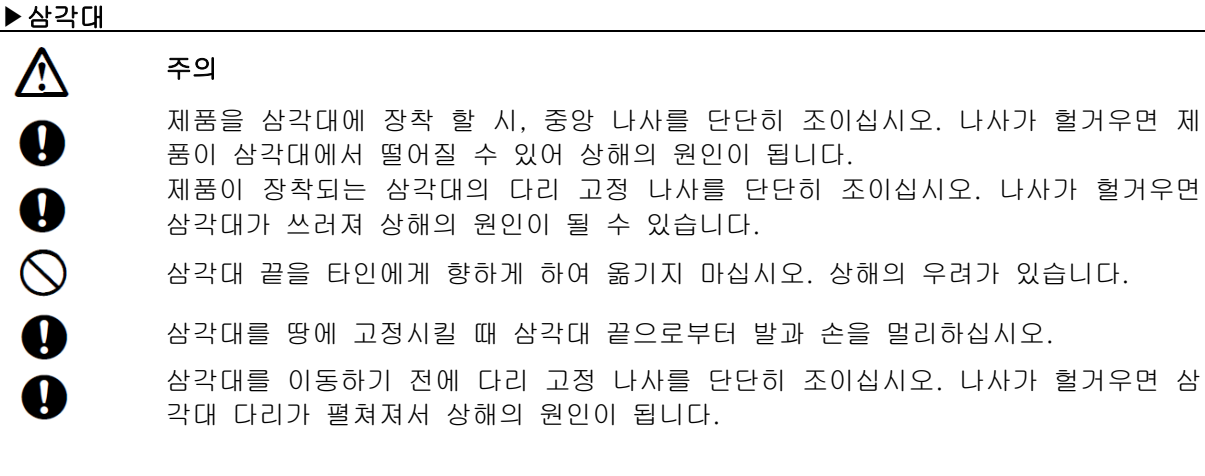

 $\overline{\phantom{0}}$ 

### 2.주의사항

#### ▶배터리의 보증에 대해

• 배터리는 소모품이기 때문에, 충전을 반복에 의한 용량저하는 보증대상에서 제외됩니다.

#### ▶망원경에 대해

• 망원경을 태양으로 바로 시준 하지 마십시오. 사용하지 않을 시에는 렌즈 캡을 닫아두십 시오. 태양광이 기기에 직접 들어오면, 내부기능에 지장을 초래할 수 있습니다. 태양을 관측할 때에는 태양 필터를 사용하십시오.

#### ▶트리브리지 클램프

제품 출하 시, 트리브리지 클램프는 삼각대에서 나는 다음 발착 레바 고정 나사 제품의 이동을 방지하기 위하여 잠금 나사가 단단히 죄여져 있습니다. 제품을 처음 사용하기 전에 이 나사를 드리이버로 풀어야 합니다. 이동하기 전에는 트리브리지 클램프를 잠겨야만 트리브리지에서 장비가 떨어지지 않습니다

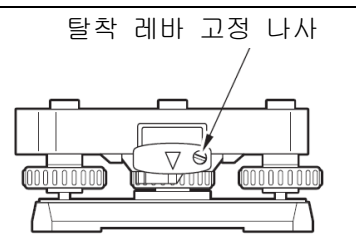

• 핸들을 떼어내는 것이 가능합니다. 설치해 측량할 경우는, 핸들설치 잠금을 단단히 조여 주십시오.

#### ▶ 방진 방수에 관한 주의사항

본체의 방진, 방수는 IP66등급입니다. 사용에 따라 이하의 사항을 주의해주세요.

- 배터리 커버와 커넥터 캡, 그리고 외부 인터페이스 덮개를 제대로 닫아주세요. USB커넥터 사용시의 방진,방수성능은 보증하지 않습니다.
- 먼지나 습기가 배터리 커버나 단말기, 연결기 내부에 없는지 확인합니다. 습기나 먼지가 있을 시 제품에 손상을 줄 수 있습니다.
- 이동케이스 내부에 습기가 없는지 확인합니다. 만약 습기가 케이스 안에 있으면 제품에 녹이 슬 수 있습니다.
- 배터리 커버나 외부 인터페이스 덮개의 고무 패킹에 틈이 있으면 패킹을 교체하십시오.
- 방수 등급을 유지하기 위하여, 2년에 한번씩 고무 패킹을 교체하기를 권장합니다. 패킹 교체는 지역 대리점에 문의하십시오.

#### ▶ 백업전지(리튬전지)에 대해

- 본 기기의 달력,시계 기능을 유지하기 위해 리튬전지를 사용하고 있습니다. 보통의 보존, 사용환경(약20℃,습도50%)에서는 약 5년간 사용할 수 있지만, 사용상황에 따라 단축 될 수 있습니다. 리튬전지의 전압이 저하되거나 없어지면 날짜시간 표시가 올바르지 않아 "시계오류"메시지가 표시됩니다. 리튬전지의 교환은 가까운 대리점에 문의하십시오.
- $\mathbb{L}$  달력,시계기능: 「33.10 기계설정-날짜와 시간 」

#### ▶ 고정 손잡이에 대해

• 기계를 회전 할 때는 수평 고정 손잡이를 망원경을 회전 할 때는 망원경 고정 노브를 완 전히 풀어주세요. 반 고정 상태 회전 정밀도에 영향을 줄 수 있습니다.

#### ▶ 정준대에 대해

• 정준대는 반드시 부속품 정준대를 사용해주십시오. 다각측량(트래버스측량)을 할 경우 타겟측도 동향의 정준대를 사용하는 안정된 측정이 가능합니다.

#### $\blacktriangleright$  데이터 백업

• 데이터 손실을 막기 위하여 데이터를 백업해두십시오.

#### ▶ 기타 주의사항

- 측정할때는 반드시 배터리 커버와 외부 메모리 덮개를 닫아주십시오. 열린채로 측정하면 외부의 빛이 측정 결과에 영향을 줄 수 있습니다.
- GM을 따뜻한 곳에서 매우 추운 곳으로 이동할 경우, 내부 부품이 수축하여 키를 누르기 가 힘들 수 있습니다. 이 경우 정상적 기능 재개를 위해 배터리 커버를 엽니다. 키가 눌 러지지 않는 것을 방지하기 위하여 GM을 추운 공간으로 옮기기 전에 연결 캡을 제거합 니다.
- GM을 땅에 바로 올려놓지 마십시오. 모래나 먼지가 나사 구멍이나 트리브리지 중앙 나 사에 손상을 줄 수 있습니다.
- 망원경을 태양으로 바로 시준 하지 마십시오. 사용하지 않을 시에는 렌즈 캡을 닫아두십 시오. 태양을 관측할 때에는 태양 필터를 사용하십시오.
- 렌즈 후드, 다이아고날아이피스 및 태양 필터를 사용하는 경우, 수직각의 회전을 충분히 주의하십시오. 기계 본체에 부속품이 부딪치면 기계와 부속품 모두를 손상시킵니다.
- 낙하나 전도 등, 큰 충격과 진동을 주지마십시오.
- 삼각대에 올려둔 채 이동하지 마십시오.
- 배터리 제거 전에 전원을 끄십시오.
- 케이스에 담아 둘 때 먼저 배터리를 제거하고 레이아웃 위치에 맞추어 담아두십시오.
- 본체가 녹슬지 않도록 담는 케이스의 뚜껑을 닫기 전에 본체와 케이스 내부가 건조되었 는지 확인하십시오.
- 특별한 조건 하에서 제품을 사용 시 대리점과 상의하십시오.

#### ▶ 유지보수

- 작업 중 비가 내린 경우에는, 수분을 잘 닦아주십시오.
- 케이스에 담아두기 전에 제품을 깨끗이 하십시오. 특히 렌즈 청소가 중요합니다. 먼저 렌 즈 브러쉬로 먼지를 제거합니다. 렌즈를 살짝 불어서 살짝 성에가 끼게 한 후에 천으로 닦습니다.
- 디스플레이 유닛이 더러워졌다면 부드러운 마른천으로 닦아내십시오. 제품의 다른 부분 이나 이동 케이스를 청소할 때는, 살짝 물기가 있는 부드러운 천을 사용합니다. 알카리 성분 세제나 알코올 등으로 기계를 닦지 않습니다.
- 일정하게 온도가 유지되는 습기가 없는 장소에 보관합니다.
- 느슨한 나사나 설치가 없는지 트리브리지를 체크합니다.
- 회전 부분이나 나사 광학 부분에 문제가 발견되면(예 : 렌즈) 지역 대리점에 문의하십시 오.
- 제품을 장시간 사용하지 않을 시, 3개월에 한번 정도 기계를 점검하십시오.
- 회전 부분이나 나사 광학 부분에 문제가 발견되면(예 : 렌즈) 지역 대리점에 문의하십시 오.
- 이동케이스에서 제품을 꺼낼 때 억지로 당기지 마십시오. 습기 방지를 위해 빈 케이스는 반드시 닫아놓으십시오.
- 항상 높은 정확도를 유지하기 위해 1 년에 1~2 회는 가까운 대리점에서 정기 점검 검사 를 받을 것을 권장합니다.

#### ▶ 제품의 수출

이 제품에는 EAR(Export Administration Regulations)과 연관 있는 부품이 장착되어 있으며, 소프 트웨어와 기술을 포함하고 있습니다. 제품을 수출하고자 하는 나라에 따라 미국 수출 라이센스가 요구될 수 있습니다. 이러한 경우 라이센스를 취득할 책임이 있습니다. 2013. 5월로 라이센스가 요구되는 나라는 아래와 같습니다. Export Administration Regulations과 상의하십시오.

북한 이란 시리아 수단 쿠바

미국의 EAR URL:<http://www.bis.doc.gov/policiesandregulations/ear/index.htm>

#### ▶ 제품의 수출 (전파법 적합 확인)

본 제품은 무선 기능을 탑재하고 있습니다. 해외에서 사용하는 경우는 그 나라의 전파 법규를 준 수해야 합니다. 수출(반입)에서도 전파법에 적합해야 할 수 있습니다. 미리 대리점에게 문의하십 시오.

#### $\blacktriangleright$  책임의 예외

화재, 지진, 제삼자에 의한 행위, 기타 사고, 사용자의 고의 또는 과실, 오용, 기타 이상한 조건에 서의 사용으로 인해 발생한 손해에 대해 회사는 일체의 책임을 지지 않습니다.

본 장비의 사용 또는 사용불능으로 인한 부수적인 손해(데이터의 변화,소실,사업이익의 손실,사업 의 중단 등)에 대해서는 회사는 일체의 책임을 지지 않습니다.

취급설명서에서 설명 된 이외의 사용으로 인한 손해에 대해, 회사는 일체의 책임을 지지 않습니 다.

연길기기와의 조합으로 인한 오작동 등으로 발생한 손해에 대해 회사는 일체의 책임을 지지 않습 니다.

## 3.레이저 안전 정보

본체는 「JIS레이저 제품의 안전기준(JIS C 6802 : 2014)」으로 정해져 「클래스3R」레이저 제품입니 다.

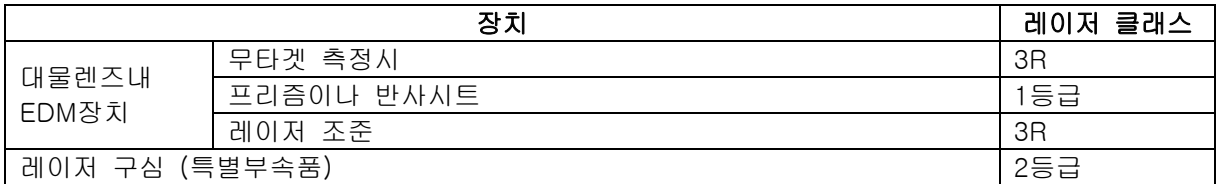

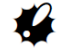

• EDM 장치는 무타겟 측정일 시 3R 레이저 제품으로 분류됩니다. 프리즘이나 반사 시트가 타겟으로서 설정모드에서 선택되었을 때, 출력은 더 안전한 1등급과 동등합니다.

레이저 제품을 안전하게 사용하기 위해, 다음을 주의해 주십시오.

⁄!\ <sub>경고</sub> ● 이곳에 명시된 것 이상의 조정 또는 제어 또는 작동을 수행하면 유해한 광선에 노출될 수 있 습니다.

● 안전한 레이저 제품의 사용을 위하여 제품에 부착된 라벨상의 안전 규정을 따르십시오.

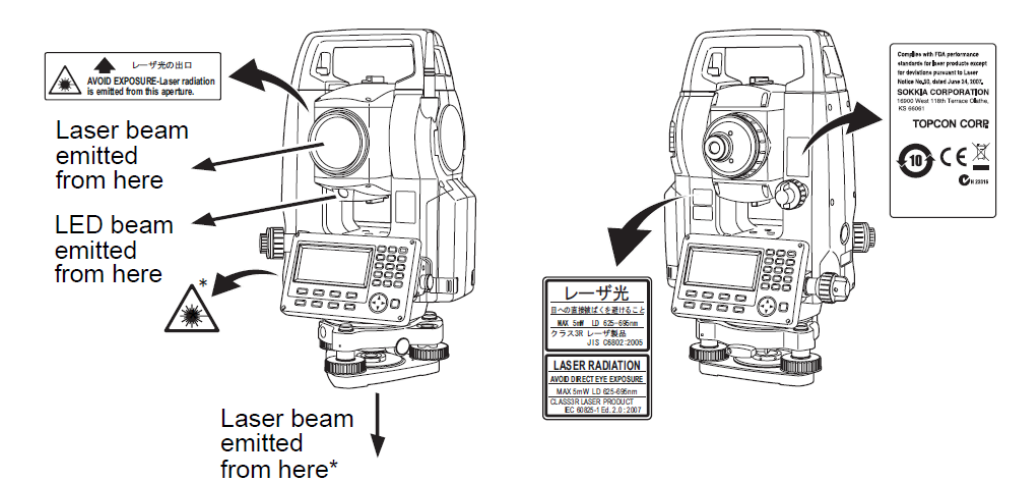

- 타인에게 레이저 빔을 시준하지 마십시오. 만약 레이저 빔이 피부나 눈에 닿으면, 심각한 상해를 입힐 수 있습니다.
- 레이저 빔 장치를 똑바로 보지 마십시오. 영구적인 눈의 손상을 가져올 수 있습니다.
- 레이저 빔에 의해 눈에 상처가 났다면 즉시 전문의에게 보이십시오.
- 망원경이나 기타 다른 광학 장비로 레이저 빔을 보지 마십시오. 눈의 영구적인 손상을 가져올 수 있습니다.
- ●타겟을 시준하여 레이저 빔이 타겟으로부터 벗어나지 않도록 하십시오.

### $\sqrt{7}$  눈이

- 레이저 빔은 작업의 시작전과 평소에 정기적으로 점검하십시오.
- 제품을 사용하지 않을 때에는 꺼두십시오.
- 제품을 처분할 때에는 배터리 연결기를 제거하여 레이저 빔이 방사되지 않도록 하십시오.
- 제품 사용시 유의하여 타인에게 레이저가 방사되지 않도록 하십시오. 보행자나 차량이 다니는 눈높이에 제품을 설치하는 것을 피하십시오.
- 레이저 빔을 거울이나 창문 기타 반사율이 높은 표면에 방사하지 마십시오. 반사된 레이 저 빔으로 인해 심각한 상해를 입을 수 있습니다.
- 다음의 트레이닝 받은 사람만이 제품을 사용해야 합니다.
	- -이 제품을 위한 사용 설명서를 읽는다 -위험 보호 절차 (이 장을 읽는다) -필수 보호 장비 (이 장을 읽는다) -사고 보고 절차
- 레이저 빔 범위 안에서 작동하는 사람은 보호 안경을 써야 합니다.
- 레이저 포인터 기능을 사용할 때, 거리 측정이 끝났을 시 출력 레이저를 끄십시오. 거리 측정이 취소되어도, 레이저 포인터 기능은 꺼지지 않고 작동하여 레이저 빔이 계속하여 방사될 수 있습니다. (레이저 포인터를 켜면, 5분간 레이저 빔이 방사되고 그 후 자동적 으로 꺼집니다. 하지만 상태 스크린 상에서나 타겟 심볼이(예. ) 이 OBS 모드에서 디 스플레이 되지 않을 시, 레이저 빔이 자동적으로 꺼지지 않습니다.)

### 4.기본기능

### 4.1 각 부분의 명칭

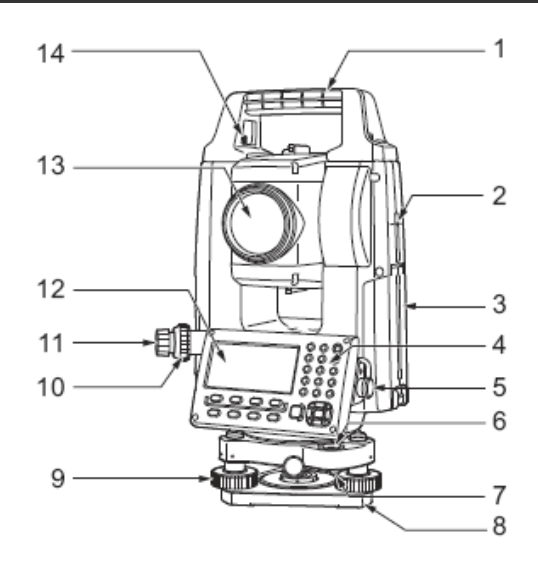

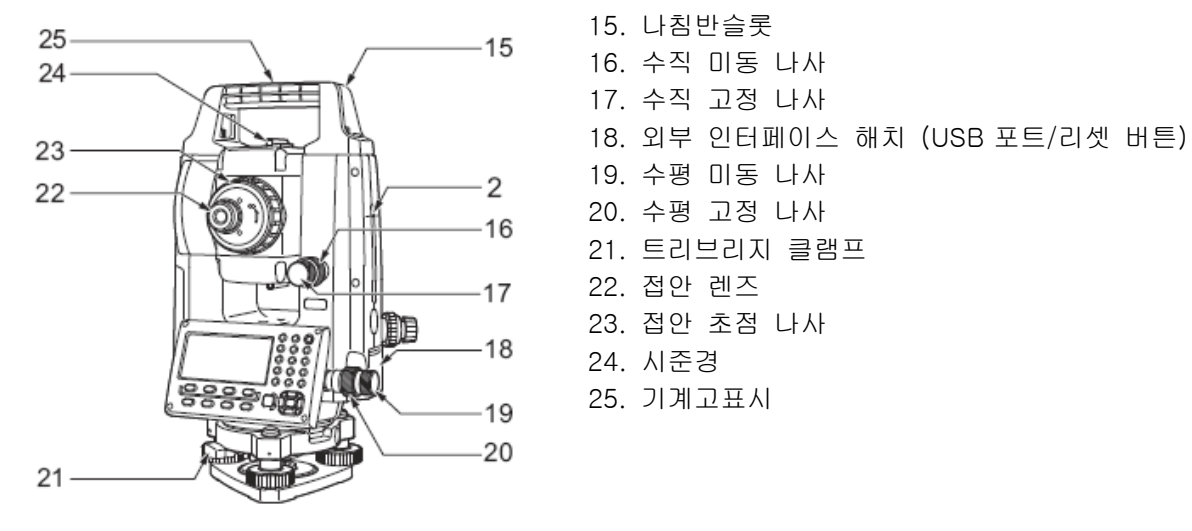

- 1. 운반 손잡이
- 2. 기계고 표시 마크
- 3. 배터리 커버
- 4. 조작 키보드
- 5. 데이터 입/출력 포트,외부전원포트
- 6. 원형기포
- 7. 원형 기포 조정 나사
- 8. 베이스 플레이트
- 9. 수평 나사
- 10. 구심초점나사
- 11. 구심접안
- 12. 구심조정카바
- 13. 대물렌즈(레이저 포인터기능포함)
- 14. 운반 손잡이 고정 나사
- 15. 나침반슬롯
- 
- 17. 수직 고정 나사
- 
- 
- -<br>-16 20. 수평 고정 나사
	- 21. 트리브리지 클램프
- 22. 접안 렌즈
	-
	- 24. 시준경
	-

#### 기계고 표시

본체의 높이는 다음과 같습니다:

- 192.5mm (트리브리지 장착 표면부터 기계고 표시까지)
- **•** 236mm (트리브리지 DISH(TR-103) 부터 기계고 표시까지) (트리브리지 센터링식: 삼각대 부착면 부터 기계고 표시까지)

 "제품 높이"는 제품 위치 데이터가 세팅 될 때 입력되고 측점(GM이 장착된)으로부터 이 표 시까지의 높이입니다.

#### 레이저 포인터 기능

GM을 측정 지점 방향으로 조준하기 위해 조준하는 콜리메이터를 사용합니다. 조준 콜리메이터의 삼각형이 표적과 정렬될 때까지 계측기를 돌립니다. 건사이트는 GM-55의 Face2위치에 장착되어 있습니다. 아래와 같이 조준 장치가 표적과 함께 위치하도록 망원경을 표적의 방향으로 맞춥니다. 사격 시야에서 멀리 떨어진 곳에서 표적을 본다는 점에 유의하십시오.

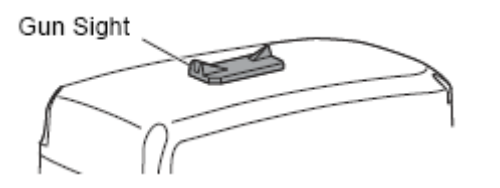

수평방향 : 표적과 후방 시야가 모두 전방 시야의 슬릿 중앙에 보이는 위치

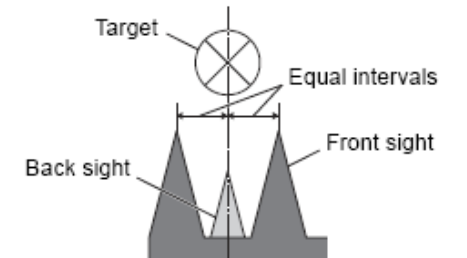

수직방향 : 표적 중심의 동일한 높이에서 전방 시야와 후방 시야의 상단을 볼 수 있는 위치

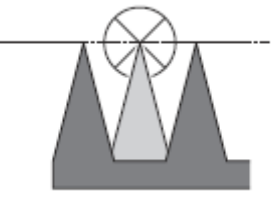

#### $\blacktriangleright$  핸들

프리즘이 천정에 있을 때 운반 손잡이를 기기에 서 분리 할 수 있습니다.

1. 핸들을 제거하려면 핸들 흔들림 나사를 풉니 다.

2. 손잡이를 부착하려면 그림과 같이 손잡이를 배치하고 2 개의 손잡이 흔들림 나사를 단단히 조입니다.

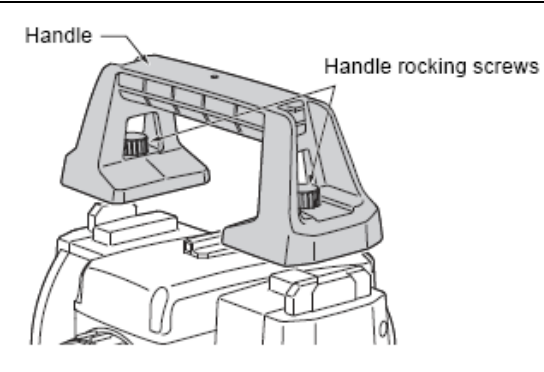

#### ▶ 정준대의 분리

1.탈착 레버를 왼쪽으로 돌려 푼다.

2.기계를 똑바로 위로 들어 올려 분리.

#### ▶ 정준대의 설치

1.기계 하단에 있는 프레임과 정준대의 홈을 맞추어 올려 놓음.

2.탈착 레버를 오른쪽으로 돌려 단단히 잠금.

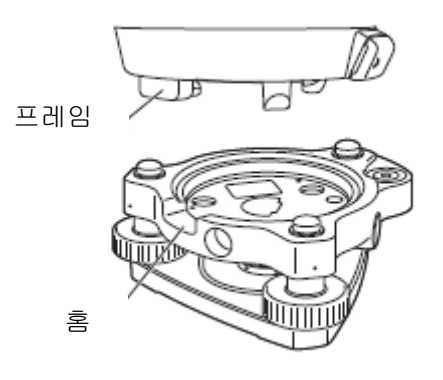

#### 4.2 모드 구성

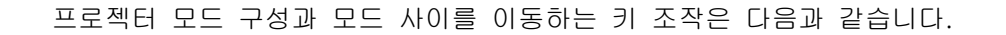

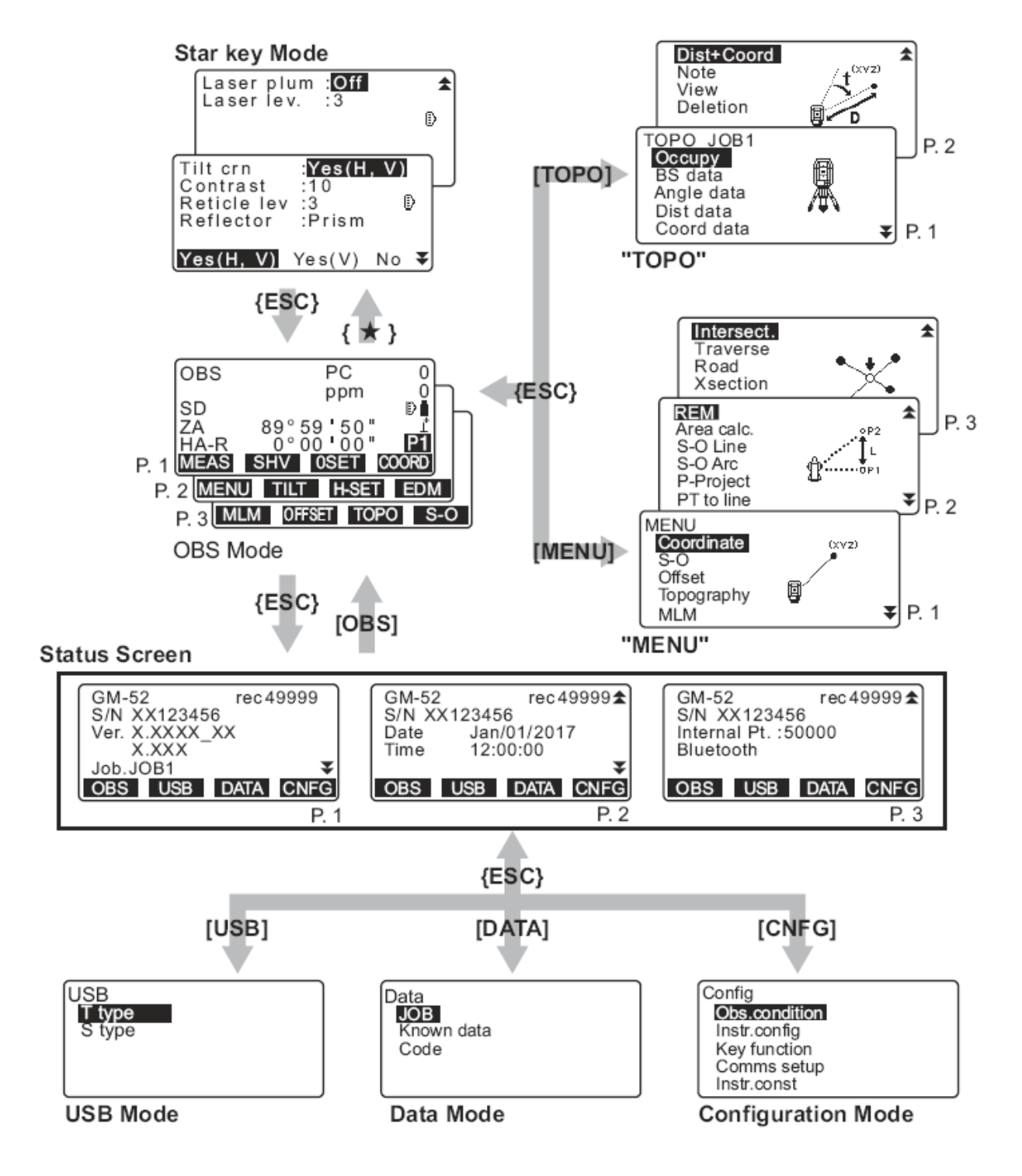

### 5.기본조작

이 장에는 기본적인 키 작동이 설명되어 있습니다.

#### 5.1 기본 키 조작

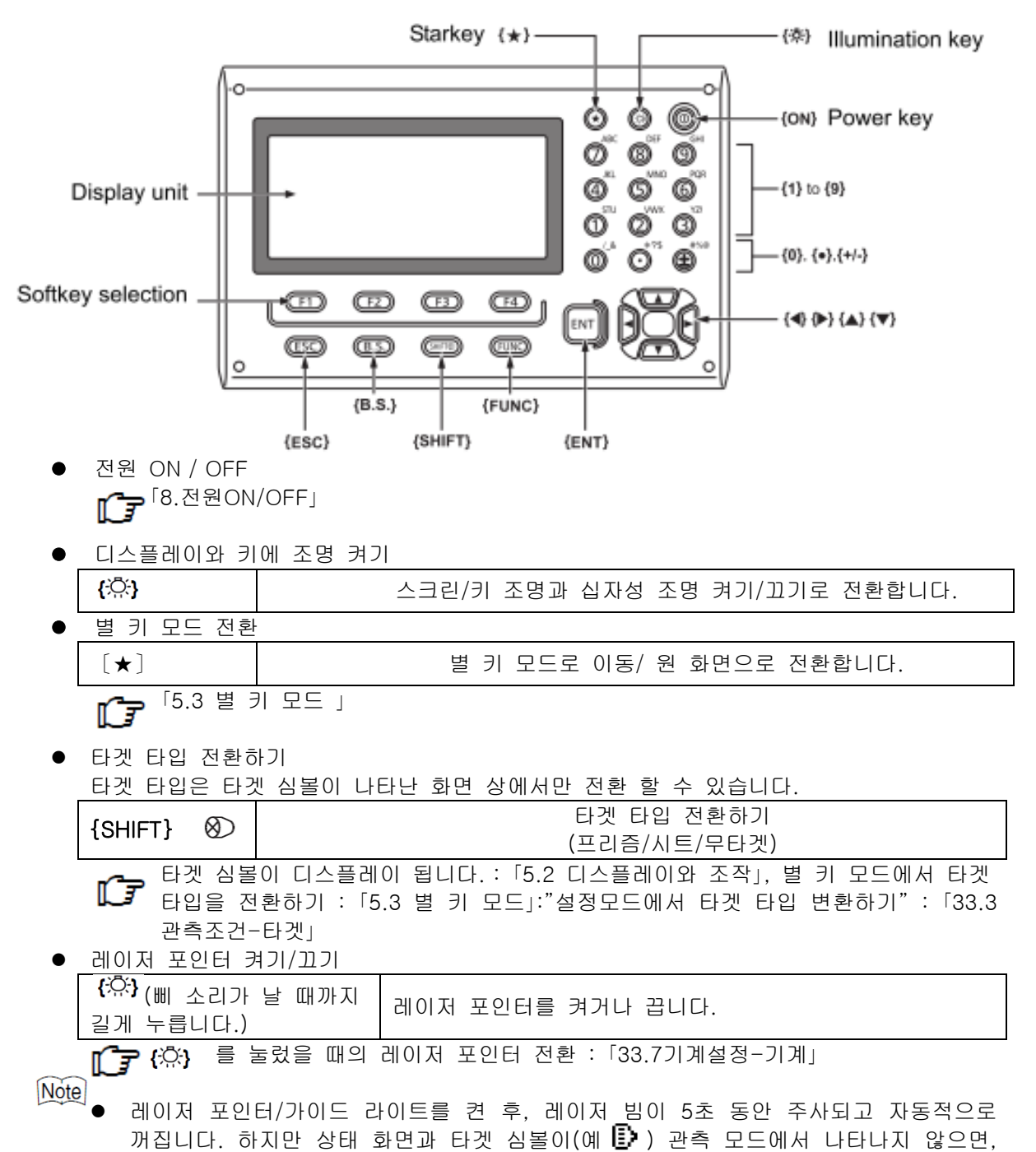

레이저 빔은 자동적으로 꺼지지 않습니다.

● 소프트 키 작동

소프트 키가 화면 아래에 나타납니다.

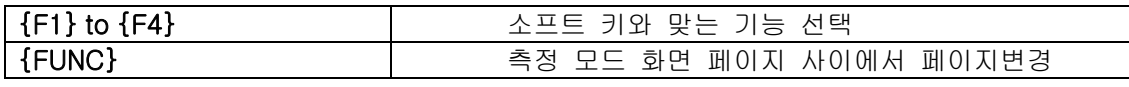

문자/숫자 입력

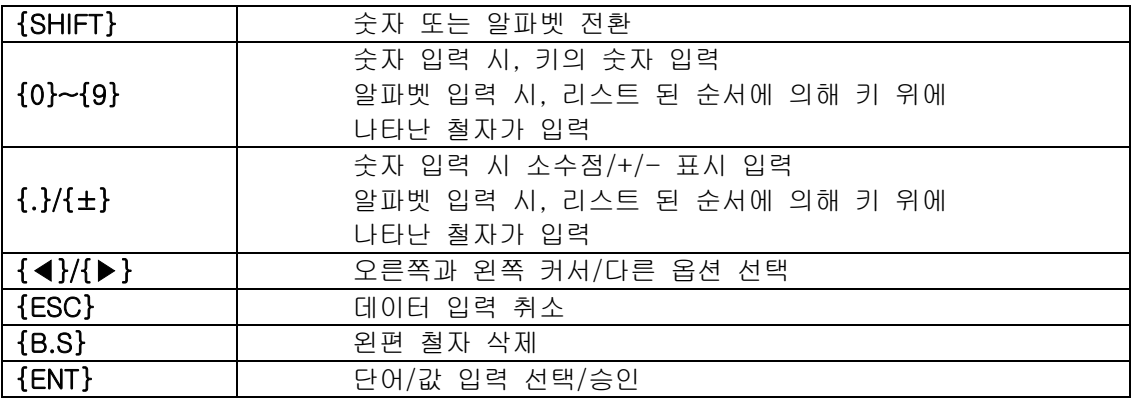

예: 작업 이름 영역에서 "JOB M" 엔터 1. {SHIFT}를 눌러 알파벳 입력 모드로 들어갑니다. 알파벳 입력 모드가 선택되면 화면 오른쪽에 "A"가 나타납니다.

2. {4}를 누릅니다.  $'$ J"가 나타납니다.

3. {5}를 세 번 누릅니다. "O"가 나타납니다.

4. {7}을 두 번 누릅니다. "B"가 나타납니다.

5. {▶}를 두 번 누릅니다. 빈 공간이 입력됩니다.

6. {5} 를 한 번 누릅니다. "M"이 나타납니다. 입력을 완료하기 위하여 {ENT}를 누릅니다.

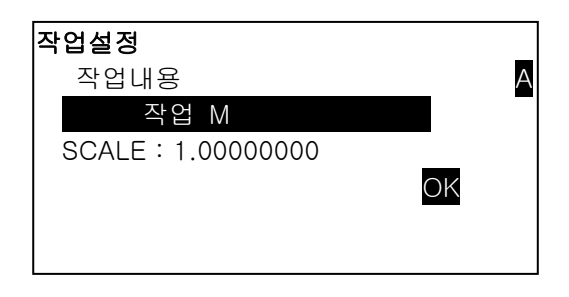

● 옵션 선택하기

| $\{\blacktriangle\} / \{\blacktriangledown\}$       | 위, 아래 커서                |
|-----------------------------------------------------|-------------------------|
| $\{\blacktriangleright\}$ /{ $\blacktriangleleft\}$ | 오른쪽, 왼쪽 커서 / 다른 옵션 선택하기 |
| [ENT]                                               | 엔터<br>온셔                |

예: 무타겟 타입 선택하기

- 1. 관측모드의 페이지 2에서 '광파설정'을 누릅니다.
- 2. {▲}{▼}를 사용하여 "반사방식"으로 이동
- 3. {▶}{◀}을 사용하여 선택하고 싶은 옵션을 디스플레이"프리즘", "시트", "무타겟" 중에서 선택합니다. 4. 다음 옵션으로 넘어가기 위해서 {ENT}나
- {▼}을 누릅니다. 선택이 세트 되고 다음 아이템을 설정 할 수 있습니다.

광파설정 측정방식 : 정밀"연속" 반사방식 : 프리즘 P C : 0 ₿ 조명키 : 레이저 ₹

#### ● 모드 전환하기

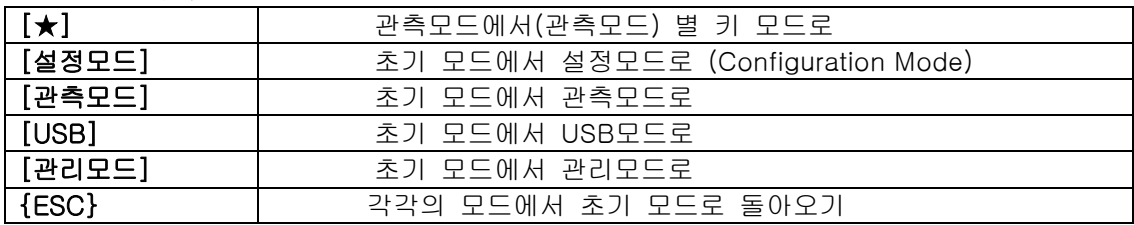

 $\mathbb{F}$   $\mathbb{F}$   $\left[4.2 \pm 5.76\right]$ 

● 기타

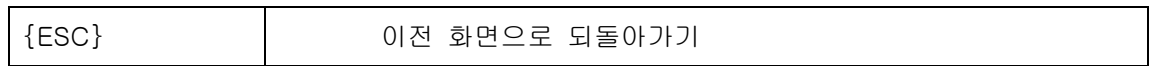

### 5.2 디스플레이 기능

#### 상태화면

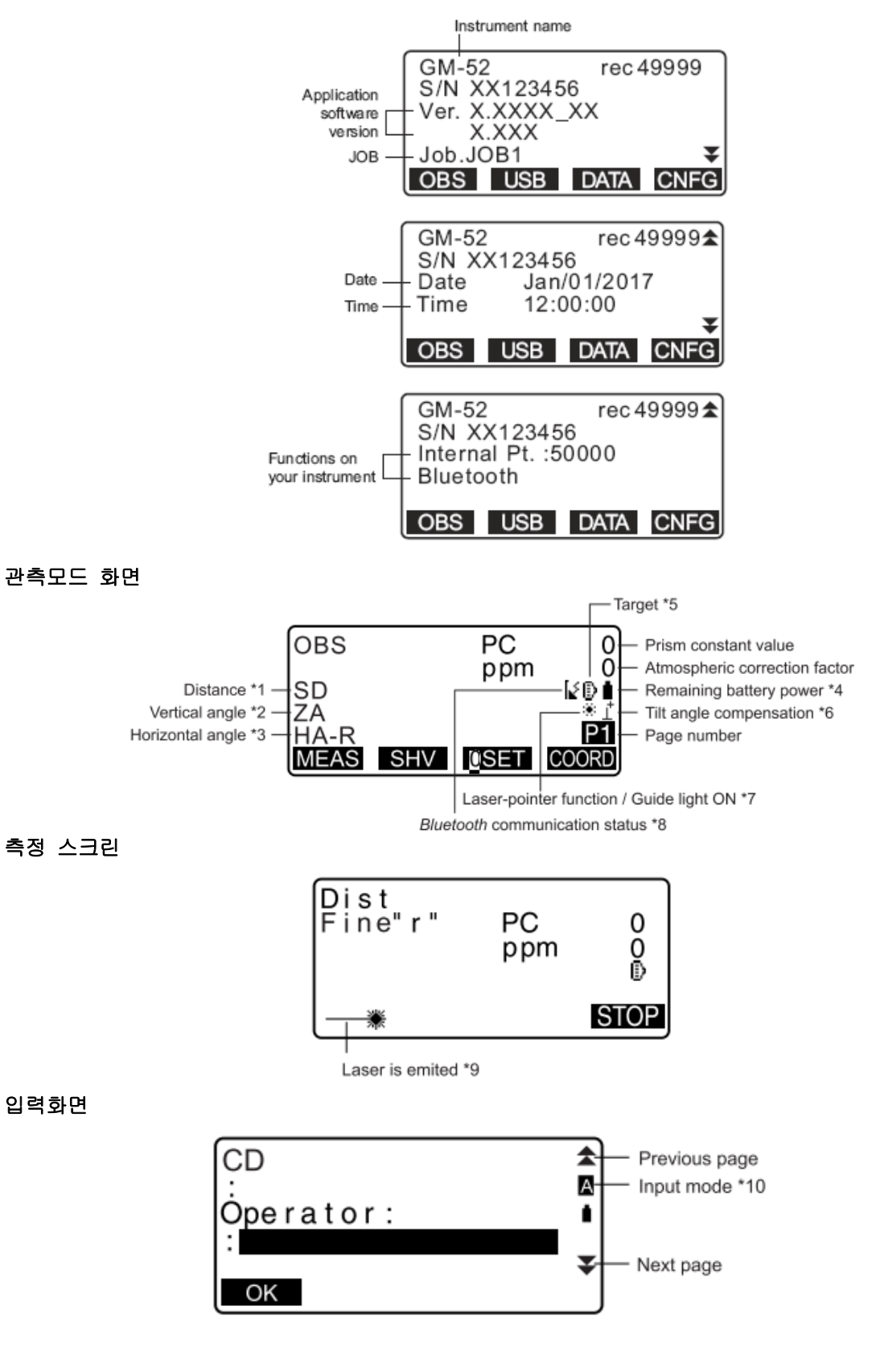

(1) 거리의 표시 경사거리/수평거리/고저차 모드 전환. 「33.1 관측조건-각도/경사」

(2) 수직각의 표시 ZA : 천정각 (z=0) VA : 수직각 (H=0/H=±90)

수직각/경사(%)를 전환하려면, [ZA/%]를 누릅니다. 수직 각도 표시 상태 전환 : 「33.1 관측 조건-각도/경사」

(3) 수평각 디스플레이 상태를 전환하려면 [R/L]을 누릅니다. HA-R : 수평각 오른쪽 HA-L : 수평각 왼쪽

 $(1), (2), (3)$ 

"SD, HD, VD"로 "SD, ZA, HA-R"을 전환하려면 [거리▪각도]를 누릅니다.

(4) 잔량 (온도=25℃, EDM on)

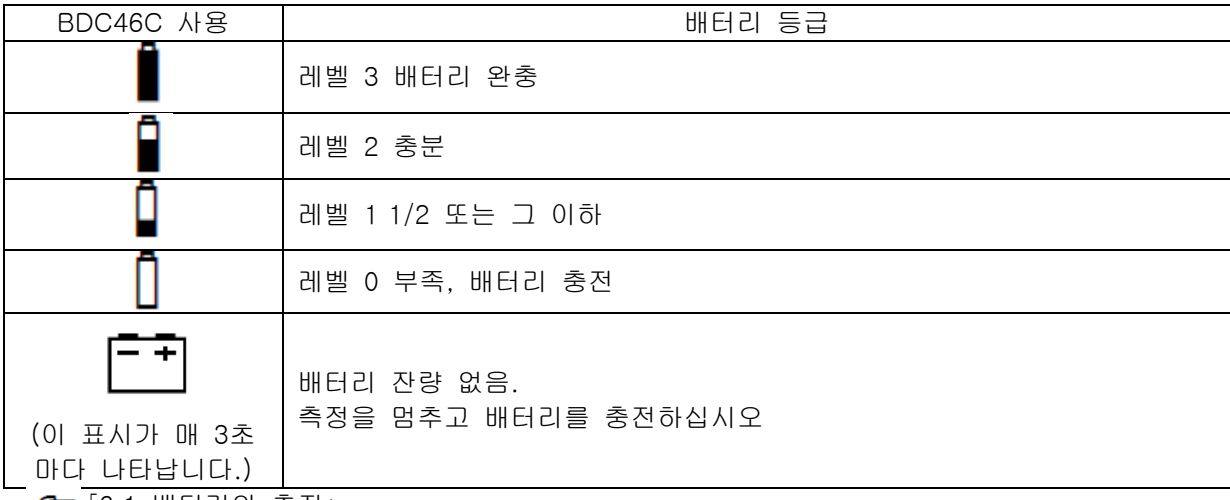

「6.1 배터리의 충전」

(5) 타겟 표시

선택한 타겟을 전환하기 위해서 {SHIFT}를 누릅니다. 이 키 기능은 타겟 표시가 나타난 화면 상 에서만 사용 가능합니다.

- $\mathbb{B}$  : 프리즘
- $\overline{p}$  : 반사 시트
- $\overline{+}$  : 무타겟

(6) 경사 보정

이 표시가 나타나면, 수직과 수평각이 2중 경사 센서를 이용하여 작은 경사 에러가 자동적으로 보정됩니다.

기울기 보정 설정 : 「33.1 관측조건 -각도/경사」

#### 5.3 별 키 모드

별 키{★}를 눌러 별 키 모드를 디스플레이 합니다.

별 키 모드에서, 측정 프로그램을 시작할 수 있고 측정 시 사용되는 세팅을 변경할 수 있습니다.

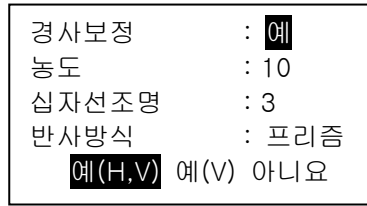

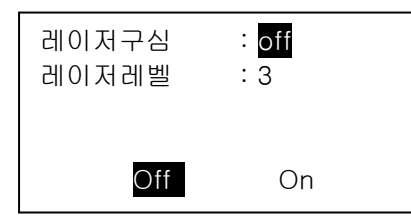

다음의 작동과 세팅은 별 키 모드에서 만들어 질 수 있습니다.

- 1. 경사 보정 ON/OFF 전환하기
- 2. 디스플레이 농도 조정하기 (0~15 단계)
- 3. 십자선 조명 등급 조정하기 (단계 0~5)
- 4. 타겟 타입 전환하기
- 5. 레이저 구심기 ON/OFF (레이저 중심 맞추기 기능이 있는 장비의 경우)

별 키 모드는 관측모드(OBS)에서만 불러올 수 있습니다.

### 6.배터리 사용하기

#### 6.1 배터리의 충전

배터리는 공장 출하 시 충전되어 있지 않습니다.

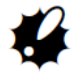

- 충전기는 사용하는 동안 뜨거워 질 수 있습니다. 정상입니다.
- 명시된 것 이외에는 배터리를 충전하지 마십시오.
- 실내전용입니다. 밖에서 사용하지 마십시오.
- 충전 온도 범위가 넘어갔을 시 충전 램프에 불이 깜박여도 배터리는 충전되지 않습니다. 항상 충전 온도 범위에서 배터리를 충전하십시오.
- 충전이 완료되면 배터리를 더 이상 충전하지 마십시오. 배터리 성능을 저해할 수 있습니 다.
- 충전기로부터 배터리를 분리해 보관하십시오.
- 사용하지 않을 때는 전원 플러그에서 콘센트를 뽑으십시오.
- 배터리는 아래의 온도 범위에서 습도가 낮은 건조한 장소에 보관하십시오. 장기 보존의 경우 최소 6 개월에 한 번씩 충전을 하십시오.

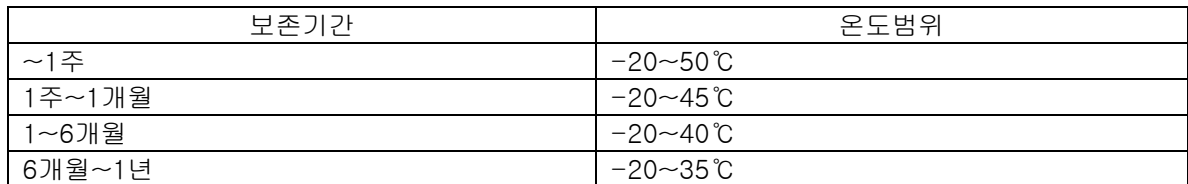

• 배터리는 수명이 있습니다. 배터리는 화학 반응을 이용한 화학 제품입니다. 사용하지 않 고 장기 보관에 의해 열화해 용량이 줄어 듭니다. 제대로 충전해도 사용 시간이 짧아 진 경우는 수명 판단하고 새것을 구입하십시오.

#### ▶ 순 서

- 1. 충전기에 전원케이블을 연결하고 충전기를 콘센트에 꼽으십시오.
- 2. 충전기 상의 가이드에 맞춰 배터리를 장착하십시오.
- 3. 충전이 시작되면, 램프가 깜박입니다
- 4. 충전이 완료되면 램프에 불이 들어옵니다.
- 5. 배터리를 빼십시오.

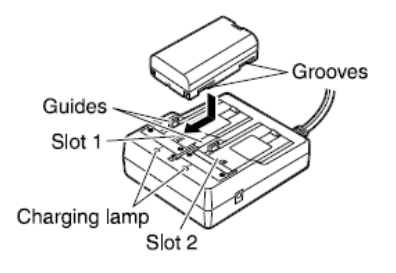

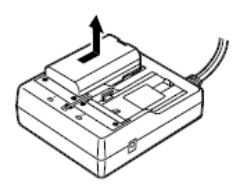

[Note]

- 슬롯 1과 2 : 충전기는 처음에 장착된 배터리를 충전합니다. 충전기에 두 개의 충전기를 장착했다면, 슬롯 1이 먼저 충전되고 그 후 2가 충전됩니다. (2 단계)
- 충전 램프 : 충전 램프는 충전 시 충전 온도를 벗어나거나 배터리가 잘못 장착됐을 경우 꺼집니다. 만약 충전 온도 내로 들어가거나 배터리를 다시 장착하여도 충전 램프가 꺼져 있다면 지역 판매자에게 문의하십시오. (2단계와 3단계)
- 충전 시간 : (25℃, 배터리1개당) BDC46C : 약2.5시간 BDC70 : 약5.5시간 (저온/고온시에는, 시간을 초과 할 수 있습니다.)

#### 6.2 배터리 장착 / 분리

충전된 배터리를 장착합니다.

- 제공된 BDC46C/BDC70 배터리를 사용하십시오.
- 배터리 제거 시, 전원을 끄십시오.
- 전원을 켠 채로 배터리의 커버를 열지 마십시오.
- 배터리를 장착하거나 제거할 때, 제품이 닿는 면에 먼지나 습기가 들어가지 않는지 확인 하십시오.
- 방수 등급은 배터리 커버, 외장 인터페이스 덮개를 닫지 않을 시 보장되지 않으며, 연결 캡은 정확하게 부착해야 합니다. 열거나 느슨하게 둔 채로 사용하여 물이나 기타 다른 액체가 제품 내부로 들어가지 않도록 하십시오.
- USB커넥터 사용시의 방진, 방수성능은 보증하지 않습니다.
- 배터리는 본체나 충전기로부터 분리해 보관하십시오.

#### ▶ 순 서 (배터리의 장착)

- 1. 배터리 커버의 양쪽 버튼을 누르면서 커버를 여십시오.
- 2. 제품 쪽으로 누르면서 화살표와 같이 아래 방향으로 배터리를 삽입하십시오.

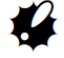

- 배터리를 비스듬히 넣으면 제품이나 배터리 단말기 에 손상을 줄 수 있습니다.
- 3. 커버를 닫으십시오. 클릭 소리가 나면 배터리 커버가 완전히 닫힌 것입니다.

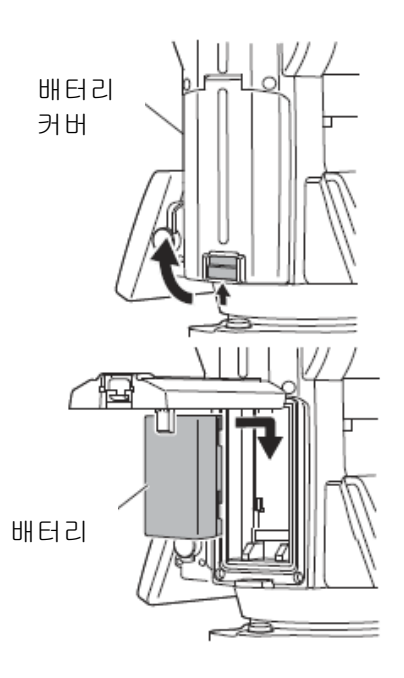

### 7.기계의 설치

### $\boldsymbol{P}$

I

배터리가 장착된 후 제품이 기울 수 있으므로 작업 전에 배터리를 장착하여 레벨을 맞추십시오.

#### 7.1 구심작업

#### ▶ 순 서 (구심망원경을 사용한 구심작업)

1. 삼각대의 다리가 동일한 간격으로 벌려졌는지 머리부분의 수평이 잘 맞는지 확인하십시오. 삼각대를 세트하고 윗부분이 측정 포인트로 포지션 되도록 하십시오. 삼각대 발이 지면에 단단히 고정되었는지 확인하십시오.

2. 삼각대 위에 제품을 놓으십시오. 한 손으로 지지하고, 바닥 정준 나사를 조여 삼각대에 안전하 게 장착하십시오.

3. 광학구심 접안렌즈를 보면서, 십자선 상에 촛점을 맞추기 위하여 광학구심 접안렌즈를 회전합니다. 측정 포인트 상에 초점을 맞추기 위하여 광학 구심 초점나 사를 회전합니다.

4. 수평 조절 다리 나사를 광학 구심에서 측점의 중심에 놓 습니다. 정준나사를 사용하여 측점을 구심의 중앙에 넣습니 다.

# Survey point Centering screw

Level-

Firmly fixed

Focussing on the survey point

Equal

spacing

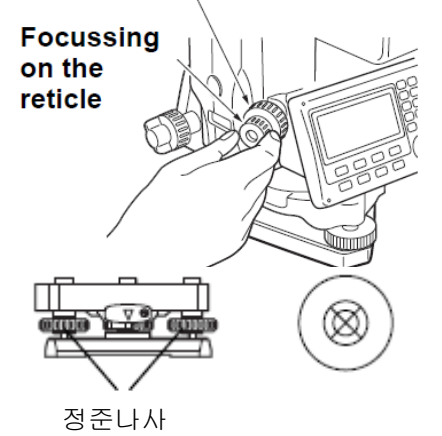

#### ▶ 순 서 (레이저 구심기능을 사용한 구심작업-특별부속품)

- 1. 삼각대 설치해, 본 기기를 삼각대에 올린다.  $\int$  $\vec{f}$   $\vec{f}$   $7.17$ 심작업」
- 2. 전원을 켠다. T<sub>3</sub> <sup>[</sup>8.전원 ON/OFF」

화면에 전자기포관(틸트)가 표시됩니다.

3. 레이저 구심광을 켠다.

[L-ON]을 누르면 측점을 향해, 바닥으로부터 레이저 추 빔이 나갑니다.

• [◀]/[▶]으로 조정합니다.

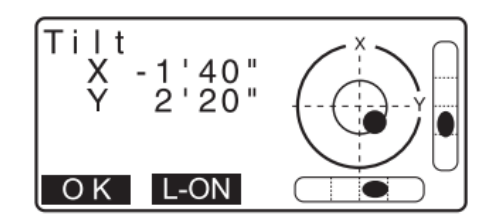

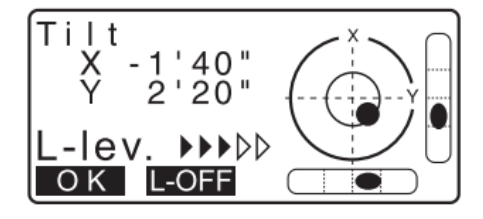

4. 레이저빔이 측점의 중앙에 정렬할 때까지 삼각대 상의 제품의 위치를 조정합니다.

5. 레이저 끄기. [L-ON]을 눌러 레이저 구심광을 끕니다. 또 틸트화면에서 다른 화면으로 이동하면, 레이저 구심광은 자동적으로 꺼집니다.

 $[Notice]$ 

• 레이저 스팟의 밝기는 작업 동안의 태양광에 영향을 받습니다. 이러한 경우, 측점을 위해 가리개가 제공됩니다.

#### 7.2 수평맞추기

#### ▶ 순 서

Ξ

1. 구심작업을 한다.  $\mathsf{L}$  $\mathsf{T}$  $\mathsf{T}$ <sup>7.1구심작업」</sup>

2. 수평 조정 나사를 조정하여 광학구심 십자 선 상에 구심이 중앙에 놓이게 합니다. 삼각대 다리를 조정하여 원형 기포의 기포를 중앙에 위치 시켜 레벨을 맞춥니다. 기포를 중앙에 맞 추기 위하여 삼각대 다리를 하나 이상 조정합 니다. 삼각대 다리를 조정하여 원형 기포의 기 포를 중앙에 위치 시켜 레벨을 맞춥니다. 기포 를 중앙에 맞추기 위하여 삼각대 다리를 하나 이상 조정합니다.

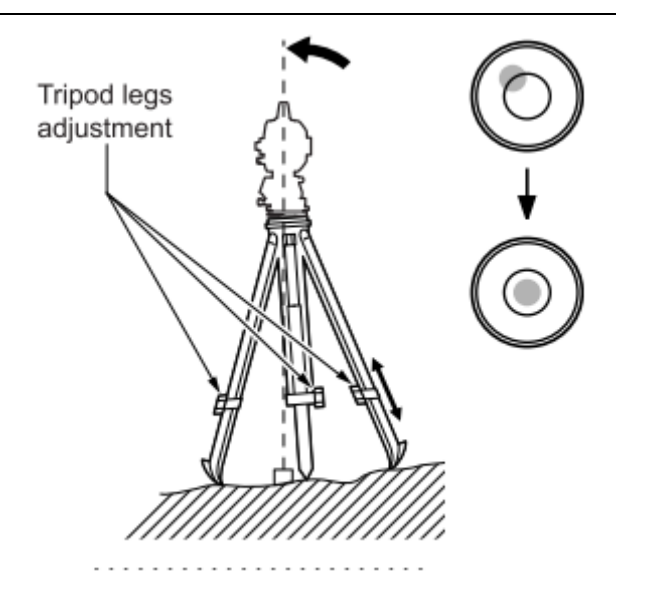

3. {ON}을 눌러 전원을 켭니다. <틸트>에 전자기포관이 표시됩니다. <del>►</del> 「8. 전원 ON/OFF」

"●"는 원형기포상의 기포를 나타냅니다. 원 안의 범위는 ±3' 이고 원 밖의 범위는 ±6'입니다. 경사각 값 X와 Y가 또한 화면상에 나타납니다.

• "●"은 경사 센서가 제품의 경사를 초과하 면 나타나지 않습니다.화면 상에 "●"이 보 일 때까지 원형 기포 안의 기포를 보며 제 품의 수평을 맞춥니다.

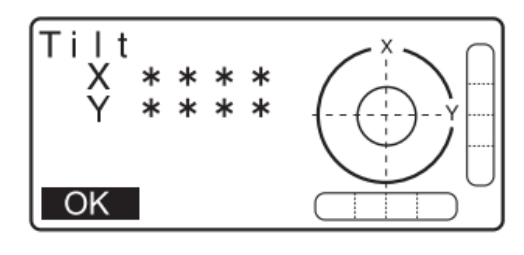

Note

• 측량 프로그램이 실행되고 있을 시, 만약 측량이 제품이 경사 진 채로 실행되면, 원평 기 포가 화면에 나타납니다.

4. 원형 기포 안에 "●"을 중앙에 놓습니다. 먼저 망원경을 정준 나사 A, B와 평행하게 합니다. X 방향은 정준 나사 A와 B를, Y 방향은 정준 나사 C를 사용하여 경사각을 0 °으로 합니다.

• 기포가 이미 중앙에 있는 경우에는 5 단계로 이동합니다.

5. 삼각대 중앙 나사를 살짝 풉니다. 광학구심 접안렌즈를 통하여 보면서, 측점이 정확히 십자선 중앙에 올 때 가지 삼각대 위에서 제품을 움직 입니다. 삼각대 중앙 나사를 다시 단단히 조입니다. (본체 는 ± 8mm의 범위 내에서 수평으로 자유롭게 이동합니다).

레이저 구심을 사용하여 제품이 중앙에 놓이면, 빔이 다시 나와 측점에 포지션을 체크합니다. 「7.2 수평맞추기-순서 레이저구심기능을 사용 한 구심작업(특별부속품)」

6. 화면 상에 원형 기포의 중앙에 기포가 놓였는지 확 인하십시오. 만약 그렇지 않으면 4단계부터 다시 시작하십시오.

7. 레벨링이 완성되면, [OK]를 누르고 관측 모드로 전환합니다.

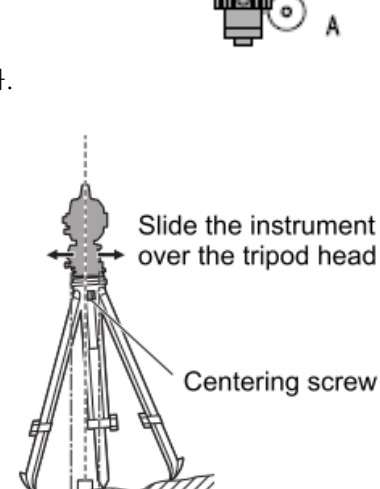

'e C.

B

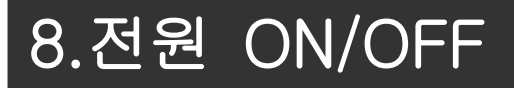

• 배터리를 장착하고도 전원을 ON하지 못하거나 전원을 ON해도 바로 OFF로 되어 버리는 경우는 배터리 잔량이 없는 것이 원인 일 수 있습니다. 즉시 충전 된 배터리로 교체하십 시오.

 $\begin{bmatrix} \bullet \\ \bullet \end{bmatrix}$  54.경고 • 에러메세지」

#### ▶ 순 서 전원 ON

1. {ON}을 누르십시오. 전원이 켜지면 셀프-체크가 제품이 정상적으로 작동하는 지 체크합니다. • 패스워드가 설정되면 오른쪽과 같은 화면이 나타

납니다. 패스워드를 입력하고{ENT를 누르십시오}

전원이 들어오면, 경사 화면이 나타납니다. 「7.2 수평맞추기」

수평을 맞춘 후, 관측모드로 들어가기 위해 [OK]를 누릅니다.

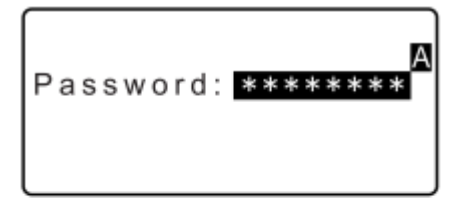

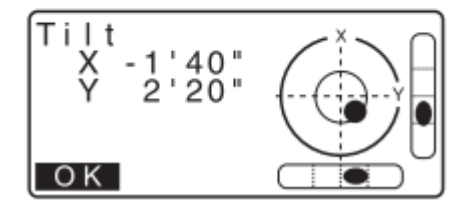

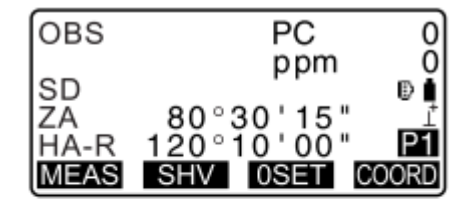

Note

• '기계설정'에서 'V manuel'의 설정이'Yes'로 세트 되어 있을 때, 수평으로 맞춘 후 [OK]를 누르면 디스플레이가 오른쪽 과 같이 나타납니다.

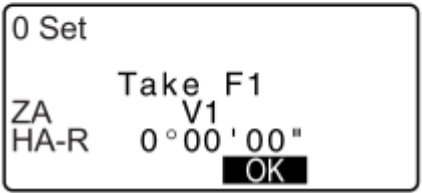

- 측정 중에 범위를 벗어나거나 경사 화면이 나타나면, 제품의 수평을 다시 맞춥니다.
- 「7.2 수평맞추기」

• 디스플레이가 떨림이나 강한 바람 때문에 안정적이지 못하다면 「관측조건」에서 「경사 각보정」의 설정을 "아니요"로 설정해야 합니다.

- 「33.1 관측조건-각도/경사」
- 「기계설정」에서 「전 작업저장」을 "ON"으로 하면 전원을 꺼도 끄기 전의 화면이 보 여집니다.
- 「33.1 관측조건-각도/경사」

#### ▶ 순 서 전원 OFF

1. 전원키를 길게 누릅니다.(약1초)

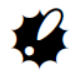

- 배터리 잔량이 얼마 없다면, 배터리 표시가 매 3초마다 나타납니다. 이 경우, 측정을 멈 추고, 전원을 끈 후 배터리를 충전하거나 새 배터리로 바꾸십시오.
- 전력을 절약하려면, GM의 전력이 일정 시간 동안 사용 되지 않을 경우 자동적으로 차단 되도록 하십시오. 이 일정 시간은 <관측조건>에 "전원 끄기"에서 세트 될 수 있습니다

「33.1 관측조건-각도/경사」

- 어떤 경우에는 전원이 꺼질 때까지 더 오래 걸릴 수 있습니다.
- 디스플레이가 꺼질 때까지 배터리를 제거하지 마십시오. 그렇게 하면 GM에 저장된 데이 터가 손실됩니다.

### 리셋버튼

 소프트웨어상의 장해가 발생했을 경우, 리셋버튼을 누르면 강제적으로 재기동 됩니다 리셋 버튼은 부속의 육각렌치 (1.3mm 또는 1.5mm)나 핀 등 끝이 뾰족한 물건으로 눌러주세요.

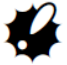

- 바늘 등의 날카로운 물건은 사용하지 마십시오. 고장의 원인이 됩니다.
- 리셋 버튼을 누르면 파일이 손상 될 수 있으므로 주의하시기 바랍니다.

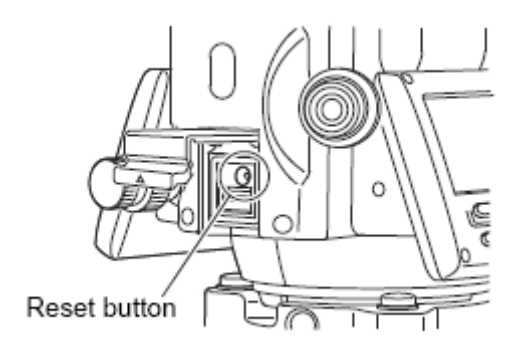

### 9.외부장치와 연결하기

#### 9.1 통신 케이블(RS232C)로 연결

본 기계와 외부장치를 접속하고, RS232C통신을 합니다.

#### ▶ 순 서 통신 케이블의 기기설정

I

1. 본 기계의 전원을 끄고 본 기계와 외부장치를 인터페이스 케이블로 연결합니다.

인터페이스 케이블은 데이터입력/외부전원 커넥터를 제대로 연결한 다음 돌려주십시오.

설 정 관측조건 기계설정 키설정

커뮤니케이션설정

기계정수

통신모드 :RS232C

커뮤니케이션설정 통신모드 통신종류 RS232C

커뮤니케이션설정 통신모드 통신종류 RS232C

2. 설정모드에서 「커뮤니케이션설정」을 선택합니다.

- 3. 「커뮤니케이션설정」에서 「통신모드」를 선택합니다.
- 4. <통신모드>에서 「RS232C」로 설정합니다.
- 5. 「커뮤니케이션설정」에서 「 RS232C」를 선택합니다.

통신조건에 맞춰 RS232C의 통신조건을 설정합니다. ●설정항목과 각 선택(\*:공장출하시의 설정) (1) 통신속도(전송속도) 1200/2400/4800/9600\*/19200/38400bps (2) 데이터 길이 7/8\* 비트

- (3) 배터리 아니요\*/홀수/짝수
- (4) 스톱비트 길이 1\*/2비트
- (5) ACK / NAK 예/아니요\*
- 5. 설정을 종료합니다.
- {ENT}를 누르고, 설정을 종료합니다.

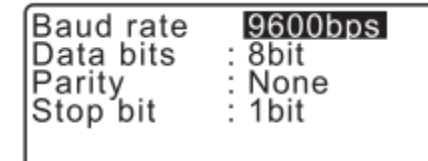

### 10.대상 시준 및 측정

• 대상 시준 시, 대물 렌즈로 강한 빛이 바로 들어오면 제품 오작동의 원인이 될 수 있습 니다. 렌즈 후드를 부착하여 직사광으로부터 대물 렌즈를 보호하십시오. 망원경 시준면이 변경 될 시 십자선의 동일점을 관측하십시오.

#### ▶ 순 서

1. 밝고 평범한 배경으로 망원경을 통해 보십시오. 접안렌즈 나사를 시계방향 으로 회전하고, 십자선 이미지가 포커스 될 때까지 반 시계 방향으로 조금 씩 돌리십시오. 이렇게 하면, 눈이 무한대에 포커스 된 후 십자선 포커스를 다시 맞추지 않아도 됩니다.

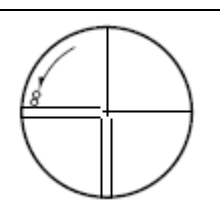

- 2. 수직과 수평 클램프를 풀고, 시야로 타겟을 가져오기 위하여 시준 콜리메이터를 사용합니다. 두 클램프를 조이십시오.
- 3. 망원경 포커싱 링을 타겟에 맞춰 포커스 하기 위하여 회전합니다. 수직과 수평 미세 조정 나사를 돌려 십자선이 타겟을 정렬합니다. 각각의 미세 조정 나사의 마지막 조정은 시계 방향이 되어야 합니다.
- 4. 타겟 이미지와 십자선 사이의 시차가 없을 때까지 포커싱 링으로 포커스를 재조정합니다.

시차 제거하기 이는 관측자의 머리가 접안렌즈 앞에서 조금씩 움직일시 십자선에 대한 타겟 이미지의 상대적인 이동입니다.

시차는 읽기 에러를 알 수 있고, 관측 전에 반드시 제거되어야 합니다. 시차는 십자선을 다시 포 커싱하여 제거 할 수 있습니다.

### 11.각도 측정

여기에서는 관측모드에서의 기본적인 각도측정의 순서를 설명합니다.

#### 11.1 두 점 사이의 수평각 측정 (수평각 0° 설정)

두 점 사이의 수평각을 측정할 때는 「수평각 0° 설정」기능을 이용합니다.

#### ▶ 순 서

I

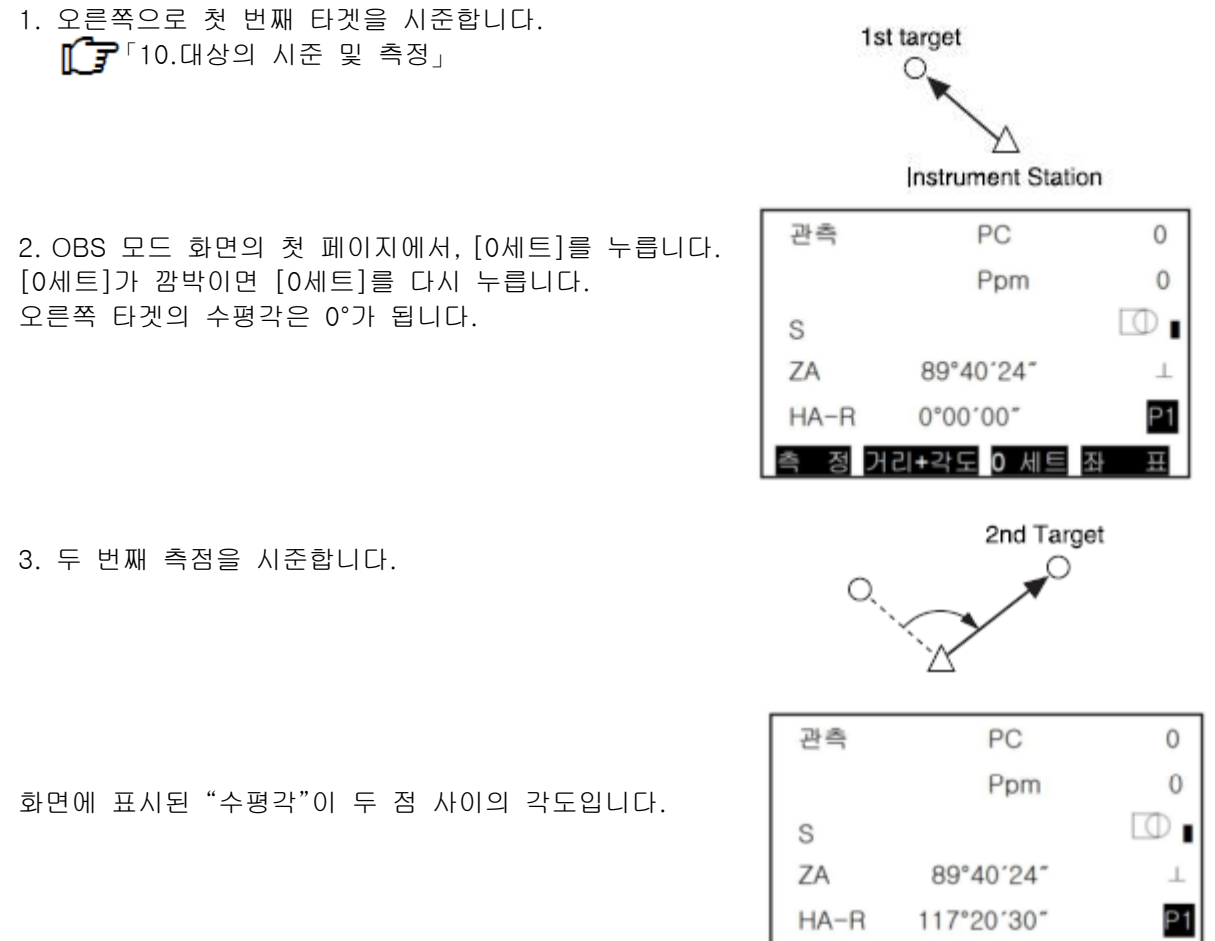

정 거리+각도 0 세트

w

표

#### 11.2 정해진 각도에서 측정(수평각의 임의각도 설정)

어떠한 방향의 수평 각도에 임의의 각도를 설정하고 그 방향에서의 각도를 측정 할 수 있습니다.

#### ▶ 순 서 수평각을 입력하는 경우

ī

1. 첫 번째 타겟을 시준합니다.

- 2. 관측 모드의 두번째 페이지에서 [수평각설정]을 누르고 "각도"를 선택합니다.
- 3. 세팅하고자 하는 각도를 넣고 [OK]를 누릅니다. 수평각으로 입력한 값이 나타납니다.
	- [저장]를 눌러 세팅하고 수평각을 저장합니다. 「28.2 후시점 데이터의 저장」

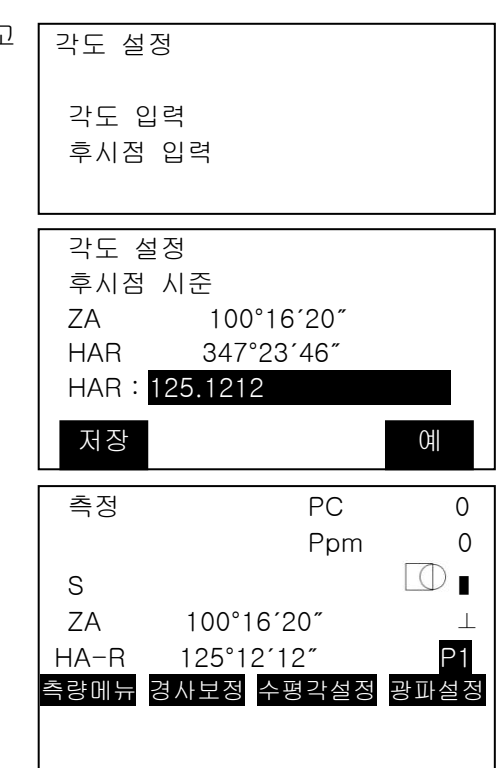

4. 두 번째 타겟을 시준합니다. 두 번째 타겟에서 수평각으로 세팅된 값으로 수평각이 나타납니다.

 $[Notice]$ 

• 관측 모드에서 [보류]를 눌러 수평각 표시를 홀드하는 방법으로 수평각을 어떤 각도로 설정 할 수 있습니다.

[보류] 할당 : 「33.11 FUNC 키 사용자 할당」

#### ▶ 순 서 좌표를 입력하는 경우

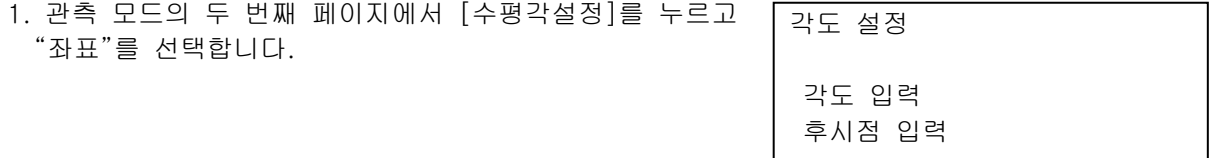
2. 알고 있는 점 좌표를 세팅 합니다. 첫 번째 점을 위한 좌표를 넣고 [OK]를 누릅니다.

- [예]를 누르면 수평각이 설정됩니다.
	- [저장]을 누르면 수평각의 설정이 저장됩니다. T 7 <sup>[28.2</sup> 후시점 데이터의 저장」
- 3. 두 번째 타겟을 시준합니다. 세팅된 좌표로부터 수평각이 나타납니다.

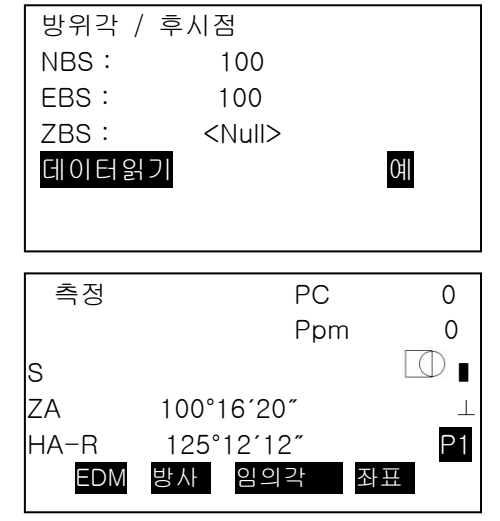

# 11.3 평균 수평각 (배각측정)

보다 고정도의 수평각을 구하는 경우 배각측정을 합니다. ī

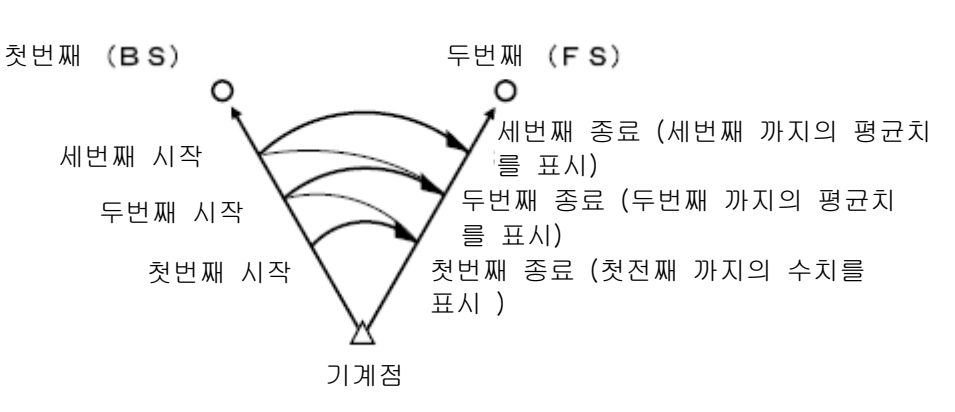

• 배각 측정의 최대 측정 횟수는 10 회입니다.

## ▶ 순 서

- 1. 측정 모드에 조작 아이콘 [배각]을 할당합니다. 「33.11 FUNC키의 사용자 할당」
- 2. 배각 메뉴에 들어갑니다. [배각]을 누릅니다.
- 3. 첫 번째를 시준합니다. 첫 번째를 시준하고, [OK]를 누릅니다.
- 배각측정 수평각 p 0°00'00" 회수 0 평균 0°00'00" 후시점시준 삭제 OK
- 4. 두 점을 시준합니다. 두 점을 시준하고, [OK]를 누릅니다.
- 5. 첫 번째를 다시 한번 시준합니다. 첫 번째를 다시 한번 시준해 [OK]를 누릅니다.
- 6. 두 점을 다시 한번 시준합니다. 두 점을 다시 한번 시준해 [OK]를 누릅니다. 화면의 「수평각 p」에 수평각의 누적치가 표시됩니다. • [삭제]를 누르면 한 단계 이전 첫 번째 측정으로 돌아갑니다. ("후시점 시준"의 표시가 있을 때 유효)

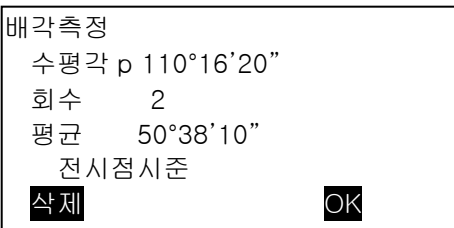

- 7. 또한 배각 측정을 계속하려면 4-5 단계를 반복
- 8. 배각 측정을 종료 {ESC}를 눌러 배각 측정을 종료합니다.

# 11.4 측각한 데이터를 출력

다음은 각도 측정과 컴퓨터 및 주변 장치로 측량 데이터를 내보낼 때 쓰이는 기능에 대해 설명합 니다.  $\Gamma$  $\rightarrow$  연결방법 : 「9.외부장치와의 연결」

 $\textsf{M}$ 로 제어 명령과 통신 형식에 대한 상세 : "통신 매뉴얼"

# ▶ 순 서

- 1. 본 기기와 외부 기기를 접속
- 2. 관측 모드에 조작 아이콘 [HVOUT-T] 또는 [HVOUT-S] 할당합니다. 「33.11 FUNC키의 사용자 할당」

 $[Notice]$ 

- 소프트키를 누르면 이하의 포멧으로 출력됩니다. [HVOUT-T] : GTS 포맷 [HVOUT-S] : SET 포맷 3. 목표점을 시준합니다.
- 4. 측량 데이터를 출력합니다. 관측 모드에서 [HVOUT-T] 또는 [HVOUT-S]를 누르면 측정 데이터가 외부기기로 출력됩니다.

# 12.거리측정

거리 측정을 위하여 다음의 준비가 필요합니다.

- 거리 측정 모드 「33.2 관측조건-거리」
- $\bullet$  타겟 타입 「33.3 관측조건-타겟」
- ppm(프리즘 상수 보정값) 「33.4 관측조건-기상보정」
- **•** EDM ALC 「33.1 관측조건-각도/경사」「33.2 관측조건-거리」

# ⁄!∖ ∻의

레이저 조준을 사용한 경우에는 측거 후 반드시 레이저 사출을 OFF로 하십시오. 측거가 정지해도 레이저 조준의 레이저 광은 OFF가 없습니다. (레이저 조준은 ON 하고부터 5 분 후에 자동으로 OFF됩니다만, 상태 화면 및 관측 모드에서 대상 기호 (예 : ⊮)가 표시되지 않은 화면에서 자동으로 OFF가 되지 않습니다.)

- 대상 유형은 사용하시는 대상에 따라 반드시 올바르게 구성하십시오. 본 제품은 대상 유 형의 설정에 따라 거리 측정의 표시 범위를 전환하거나 거리계 광량 상태를 조정하기 위 해 측정 대상 설정이 맞지 않으면 정확한 측정 결과를 얻을 수 없는 경우가 있습니다.
- 대물 렌즈가 더러워지면 정확한 측정 결과를 얻을 수 없는 경우가 있습니다. 부속의 렌 즈 솔을 사용하여 섬세하게 먼지를 닦은 후 렌즈에 숨을 내쉬며 제공된 렌즈닦개로 가볍 게 닦아주십시오.
- 무타겟 측정에 이르기까지 빛을 가로막는 것이 있거나 측정 대상물의 후방에 반사율이 높은 것 (금속 표면과 흰 것)이 있는 경우 측정 결과가 정확하지 않을 수 있습니다
- 안개가 있는 장소에서의 거리 측정은 측정 결과에 차이가 발생할 수 있습니다. 여러 번 측정하여 그 결과를 평균 한 값을 사용하는 것을 추천합니다.

# 12.1 수광 광량 체크

망원경으로 시준된 반사 프리즘에 의해 충분한 빛이 되돌아오는지 확인하십시오. 광량 신호를 체 크하는 것은 긴 거리 측정 시 유용합니다.

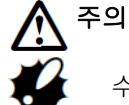

수광 광량을 확인하는 동안 레이저가 사출되어 있습니다.

수광 확인 후 즉시 측거를 시작하려면 망원경 십자선이 목표의 중심과 정확하게 일치하 는지 확인하십시오. 수광 광량이 "\*"가 표시 되더라도 대상의 중심 십자선이 어긋나 있 으면 실제로 정확한 거리를 측정하지 않습니다.

```
▶ 순 서
```
1. [광량측정] 소프트 키를 관측모드 화면에 할당합니다.  $\mathbf{f}^{\bullet}$  [광량]할당 : 「33.11 FUNC의 사용자 할당」

- 2. 정확하게 타겟을 시준합니다.
- 3. 수광광량을 표시합니다. 관측모드에서 [광량]을 누릅니다.

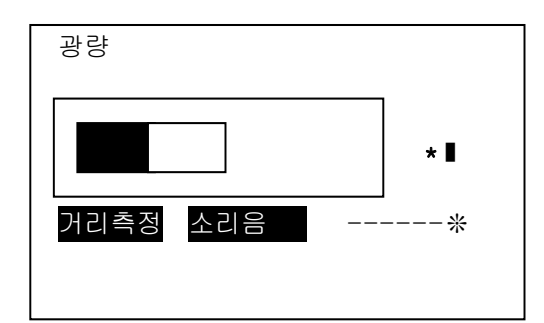

- 게이지가 올라갈수록, 더 많이 반사된 것입니다.
- 만약 "\*"가 나타나면, 측정을 위한 충분한 빛만 돌아온 것입니다.
- "\*"이 나타나지 않으면, 타겟을 정확하게 재시준합니다. 측정이 가능할 때 알려주도록 [소리음]를 누릅니다. 부져를 끝내려면 [OFF]를 누르면 됩니다.
- 거리 측정을 시작하기 위하여 [측정]을 누릅니다.

4. {ESC}를 눌러 신호 체크를 끝내고 OBS 모드로 돌아옵니다.

# [Note]

- • • • 이 많아도 "\*"가 표시되지 않으면 해당 지역의 대리점에 문의하시기 바랍니다. •
- 2 분간 키 조작이 없으면 자동으로 관측 모드로 돌아갑니다.

# 12.2 거리와 각도의 동시측정

거리측정과 각도측정을 동시에 합니다.

# ▶ 순 서

1. 타겟을 시준합니다.

2. 관측모드의 첫 페이지에서, [측정]을 눌러 거리측정을 시작합니다.

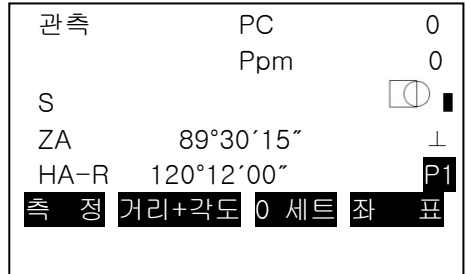

측정이 시작되면, EDM 정보(거리 모드, 프리즘 보정 상수 값, 대기 보정 인자)가 플래쉬로 나타 납니다.  $\blacksquare$ 

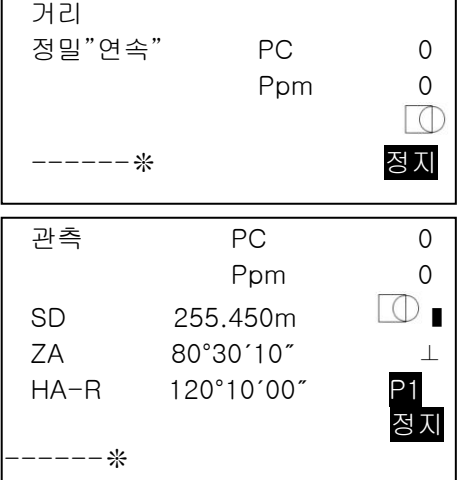

측정한 거리, 수직각, 수평각이 표시됩니다.

37

- 3. 거리 측정을 끝내기 위하여 [정지]를 누릅니다.
	- 각각 [SHV]를 누르면, SD(경사 거리), HD(수평 거리), VD(고도차) 가 번갈아 나타 납니다.

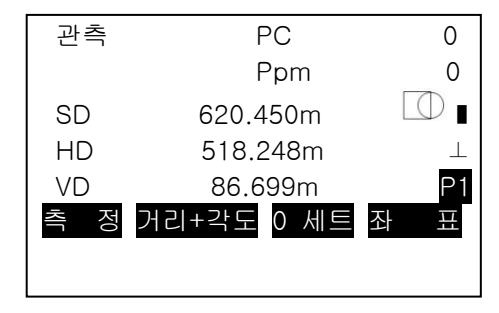

 $[Notice]$ 

- 측정시 오디오음은 타겟 타입이 프리즘 일 때와 그렇지 않을 때와 다릅니다.
- 만약 신호 측정 모드가 선택되면, 신호 측정 후 측정이 자동적으로 멈춥니다.
- 미세 평균 측정 동안, 거리 데이터가 S-1, S-2, …..에서 S-9로 나타납니다. 측정의 지정 된 숫자가 완료되면, 거리의 평균값이 [S-A] 선에 나타납니다.
- 마지막으로 획득 한 측정 데이터는 전원을 OFF 할 때까지 유지됩니다.
- [호출]을 누르면 이 데이터를 표시 할 수 있습니다.

# 12.3 측정 데이터의 호출

전원이 꺼질 때까지 가장 최근에 측정한 거리와 각도는 메모리에 저장되고 언제든지 디스플레이 할 수 있습니다.

거리 측정 값, 수직각, 수평각, 좌표가 디스플레이 될 수 있습니다. 거리 측정 값은 수평거리, 고도차로 전환될 수 있고 경사 거리 또한 디스플레이 될 수 있습니다.

- 1. 관측모드 화면으로 [호출]소프트 키를 할당합니다. 「33.11 FUNC키의 사용자 할당」
- 2. [호출]을 누릅니다. 최근에 측정하여 저장된 데이터가 나타납니다.
- $\begin{array}{r} 525,450m \\ 80^\circ 30^\circ 10 \\ 120^\circ 10^\circ 10 \end{array}$ SD H<sub>D</sub> 128.045 N<br>EZ 226 237
- 만약 [SHV]를 사전에 누르면 거리 값이 수평 거리, 고도 차로 전환되고 경사 거리로 돌아옵니다.
- 3. 관측모드로 돌아가려면 {ESC}를 누르십시오

# 12.4 거리 측정과 데이터 내보내기

다음에는 거리 측정과 컴퓨터나 주변 장치로 측량 데이터를 내보낼 때 쓰이는 기능에 대하여 설 명합니다.

 $\mathbb{F}$  연결방법: 「9.외부장치와 연결하기」 -\_\_<br>T ज} 제어 명령과 통신 형식에 대한 자세한 : "통신 매뉴얼"

▶ 순 서

1. 본 기계와 외부기기를 연결합니다.

2. [HVOUT-T] 또는 [HVOUT-S] 소프트 키를 관측모드 화면에 할당합니다. 「33.11 FUNC키의 사용자 할당」

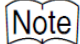

- 소프트키를 누르면 이하의 포멧으로 출력됩니다. [HVOUT-T] : GTS 포맷 [HVOUT-S] : SET 포맷
- 3. 타겟 점을 시준합니다.
- 4. 거리 데이터를 출력합니다.
	- 관측모드에서 [HVOUT-T] 또는 [HVOUT-S]를 누르면 주변장치로 측량 데이터를 내보냅니다.

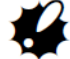

- 거리 측정 모드가 EDM 설정에서 "트래킹"으로 설정된 경우 [NEZOUT-T]를 눌러 측정 된 데이터를 출력 할 수 없습니다.
- 5. 데이터 내보내기를 멈추고 관측모드로 돌아가려면 [정지]를 누릅니다.

# 12.5 좌표측정과 데이터 내보내기

다음은 좌표 측정과 컴퓨터나 주변장치로 측정 데이터를 내보낼 때 사용하는 기능에 대하여 설명 합니다.

 $\Gamma$  $\rightarrow$  연결방법: 「9.외부장치와 연결하기」 제어 명령과 통신 형식에 대한 자세한 : "통신 매뉴얼"

▶ 순 서

1. 본 기계와 외부기기를 연결합니다.

2. [NEZOUT-T] 또는 [NEZOUT-S] 소프트 키를 관측모드 화면으로 할당합니다.

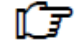

 $\mathbb{T}$  53.11 FUNC키의 사용자 할당」

 $[Notice]$ 

• 소프트 키를 누르면 다음의 포맷으로 데이터를 내보냅니다. [NEZOUT-T] : GTS 포맷 [NEZOUT-S] : SET 포맷

3. 타겟 점을 시준합니다.

4. [NEZOUT-T] 또는 [NEZOUT-S]를 눌러 거리를 측정하고 주변장치로 데이터를 내보냅니다.

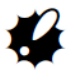

- 거리 측정 모드가 "추적"으로 EDM 세팅에 세트되면, 측정된 데이터는 [NEZOUT-T]를 눌러 내보낼 수 없습니다.
- 5. [정지]를 눌러 데이터 내보내기를 끝내고 관측모드로 되돌아옵니다.

# 12.6 REM 측정

REM 측정은 타겟이 전선이나 케이블, 다리 등과 같이 바로 저장될 수 없는 점일 때 점까지의 높 이를 측정하는데 쓰이는 기능입니다. 타겟의 높이는 다음의 공식으로 계산됩니다.  $Ht = h1 + h2$ H2 = S SIN  $\theta$  z2 – S cos  $\theta$  z1

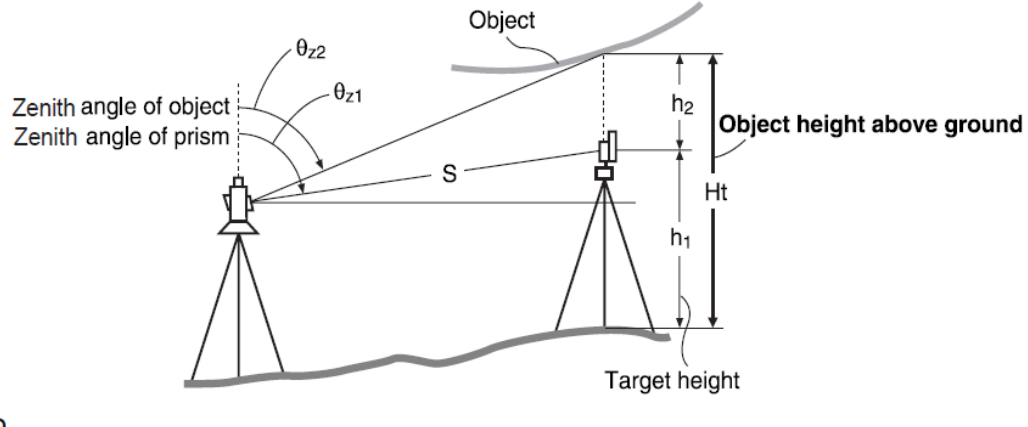

- 좌표 데이터에서 <Null>로 표시된 항목은 계산에서 제외됩니다. (Null은 0과는 다릅니다.)
- ▶ 순 서
- 1. 대상물 밑이나 위에 바로 타겟을 세팅하고 줄자 등으로 타겟 높이를 측정합니다.

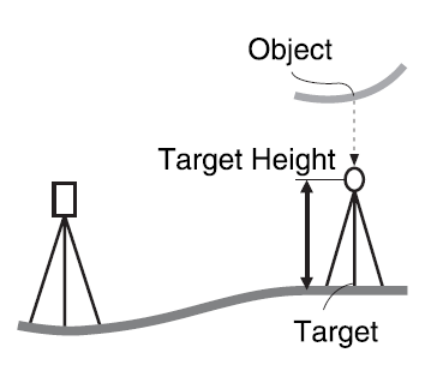

2. 타겟 높이를 입력 후, 타겟을 정확하게 시준합니다. 측정하기 위하여 관측모드의 1 페이지에 [측정]을 누 릅니다.

측정 거리 데이터(SD), 수직각(ZA), 그리고 수평각(HA-R)이 나타납니다. 측정을 멈추기 위해 [정지]를 누릅니다.

3. 관측모드 화면의 두 번째 페이지에서, [측량메뉴]를 누르고, "원격고저"를 선택합니다.

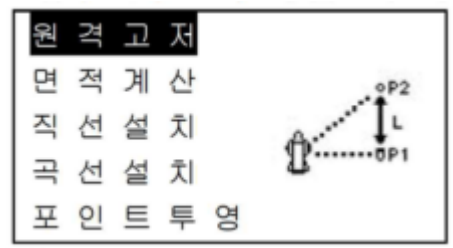

- 4. 원격고저 메뉴로 들어갑니다. "원격고저"를 선택합니다.
- 5. [원격고저]를 눌러 원격고저측정을 시작합니다. 지면부터 대상물까지의 높이가 "Ht"에 나타납니다.

- 6. 측정 작업을 끝내기 위하여 [정지]를 누릅니다.
	- 타겟을 재 관측하려면, 타겟을 시준하고, [측정]을 누릅니다.
	- [높이]를 눌러 기계높이와 타겟 높이로 들어갑니다.
	- [저장]을 누르면, 원격고저 데이터가 저장됩니다.

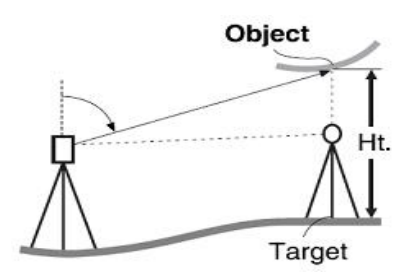

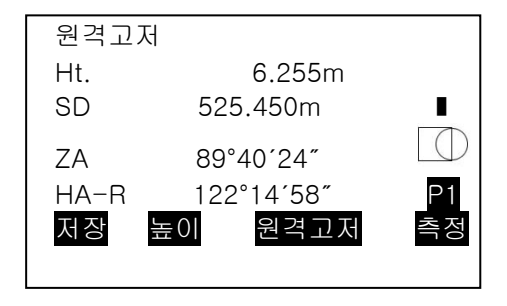

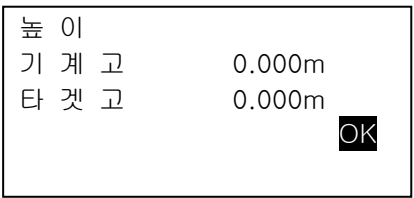

- [저장]을 누르면, 원격고저 데이터가 저장됩니다. T 국 저장의 순서 : 「28. 저장모드에서의 기록」
- 지면으로부터 타겟의 높이를 위한 Z 좌표를 나타내기 위하여 원격고저 측정의 두 번째 페이지 상의 [HT/Z]를 누릅니다.

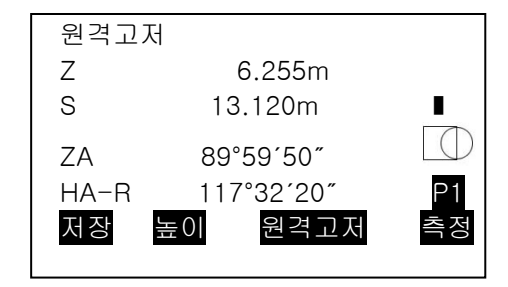

7. {ESC}를 눌러 측정을 끝내고 관측모드 화면으로 돌아옵니다.

# $[Notice]$

- 관측모드 화면에 할당했을 때 [원격고저]를 눌러 원격고저측정 수행도 가능합니다. [REM]의 할당 : 「33.11 FUNC키의 사용자 할당」
- 시준고를 입력 (2 단계) : 시준고는 [높이]를 눌러 설정합니다. 또한 좌표 측정 메뉴의 「기계 점 설정」에서도 설정할 수 있습니다.
- 「13.1 기계점 데이터와 후시점 데이터의 입력」높이의 할당 「33.11 FUNC키의 사용자 할당」

# 13.기계점의 설정

기계 점 데이터 설정에서 후시점 방향 각도 설정을 일련의 단계에서 할 수 있습니다.

기계점 데이터 세팅하기

- 키 입력  $T^2$  「13.1기계점 데이터와 후시점 데이터의 입력」순서3
- 입력된 좌표 읽기  $\begin{bmatrix} \bullet & 0 & 0 \\ 0 & 0 & 1 \end{bmatrix}$  13.1기계점 데이터와 후시점 데이터의 입력」 순 서 등록된 좌표데이터를 읽음
- 후방교회법 측정으로 데이터 계산하기 T 국 「13.2후방교회로 기계점 좌표의 설정」

### 후시각 세팅하기

- 후시각 입력하기 「13.1기계점 데이터와 후시점 데이터의 입력」 순서3
- 후시 좌표로부터 계산하기 「13.1기계점 데이터와 후시점 데이터의 입력」 순서3
- 후시점으로 후방교회법 측정 시 알고 있는 점(첫 번째 점)을 시준하여 방향각 계산하기 「13.2 후방교회로 기계점 좌표의 설정 」 순서9

• 저장된 데이터를 내보내기를 수행할 때에는, 측정 전에 기계점 데이터를 저장하도록 하 십시오. 만약 정확한 기계점 데이터가 저장되지 않으면, 의도하지 않은 측정 결과를 내보 낼 수 있습니다. 환산치데이터 : 「31.데이터의 출력」

# 13.1 기계점 데이터와 후시점 데이터의 입력

여기에서는 좌표 측정 준비로 기계를 설치 한 측점 (기계점)의 좌표, 기계고, 시준고, 후시점 데 이터를 설정합니다.

### ▶ 순 서

- 1. 줄자 등으로 타겟과 기계 높이를 측정합니다.
- 2. 관측 메뉴에서 계산 프로그램을 선택합니다.
- 관측 메뉴에서 계산 프로그램을 선택합니다. (여기에서는 「좌표 측정」을 선택한 경우를 예로 들어 설명합니다.)

3. "본체설치"를 선택하십시오. 다음의 데이터 항목을 입력하십시오. (1) 기계점 좌표 (2) 점 이름(PT) (3) 기계 높이(HI) (4) 코드 (CD) (5) 작업자 (6) 날짜 (7) 시간 (8) 날씨 (9) 바람 (10) 기온 (11) 기압 (12) 온도 (13)대기 보정 인자

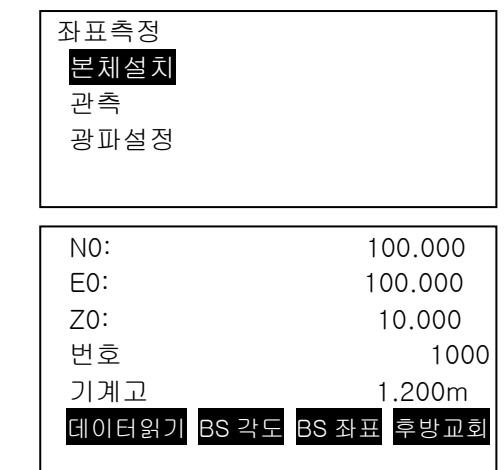

- 입력된 좌표 데이터에서 읽기를 원하면, [데이터읽기]를 누르십시오. 「순서 등록되어있는 좌표 데이터를 읽음」
- [후방교회]를 눌러 기계점 좌표를 후방교회법으로 측정합니다. 「13.2 후방교회로 기계점 좌표의 설정」
- 4. 방위각 입력을 진행하기 위하여 3단계 화면에서 [BS 각도]를 누릅니다.
	- 후시 좌표로부터 방위각 계산을 위하여 [BS 좌표]를 누릅니다. 「13.1 기계점 데이터와 후시점 데이터의 입력 」
	- 다음의 데이터를 기록하기 위하여 [저장]을 누릅니다. 기계점 데이터, RED(저장된) 데이터, 후시점 데이터, 각도 측정 데이터  $\textcolor{red}{\mathbf{T}}$  저장의 순서: 「28. 저장모드에서의 기록」
- 5. 입력치를 설정
	- 입력 후 [OK]를 누릅니다. <좌표측정>이 표시됩니다.

[Note]

- 최대 점 이름 크기 : 14(알파벳, 숫자)
- 제품 높이의 입력 범위 : -9999.999에서 9999.999(m)
- 최대 코드/작업자 사이즈 : 16 (알파벳, 숫자)
- 날씨 선택 : 맑음, 흐림, 가는 비, 비, 눈
- 바람 선택 : 조용함, 부드러움, 가벼움, 강함, 매우 강함
- 온도 범위 : -35~60(℃)
- 기압 범위 : 500에서 1400(hPa) (1 hPa 단계에서) / 375에서 1050(mmHg) (1 mmHg 단 계에서)
- 온도:0~100(%)
- 대기 보정 인자 범위 (ppm) : -499~499
- "온도"는 "온도입력"이 "예"로 설정되어있을 때 표시됩니다. 「33.4 관측조건-기상보정」
- 위의 입력 범위는 "거리 표시"에서 "1 ㎜"로 설정했을 때의 값입니다. "0.1 ㎜"로 설정하 면 소수점 이하의 입력 자리수가 기재된 값보다 1 자리 증가합니다.

### ▶ 순 서 등록 된 좌표 데이터를 읽음

미리 저장되어있는 좌표 데이터를 읽어 들여 설정하고 싶을 때는 "기계점 입력 화면"에서 [데이터읽기]를 누릅니다. 저장 데이터를 검색할 수 있습니다.

좌표 데이터는 메모리 안에 보존되어 있는 것과 현재 선택되어 있는 작업에 보존되어 있는 것 중에서 읽어 들일 수 있습니다.

- 1. [데이터읽기]눌러 기계점을 세팅합니다. 저장된 좌표의 목록입니다.
	- [▶]/[◀]를 누르면, 점 이름(예:기지점)을 모두 표시하는 화면과, 점이름을 전부 표시하는 화면으로 전환됩니다. 점 이름을 모두 표시하는 화면에서는, 점이름은 첫 문자만 (예:기)표시합니다.

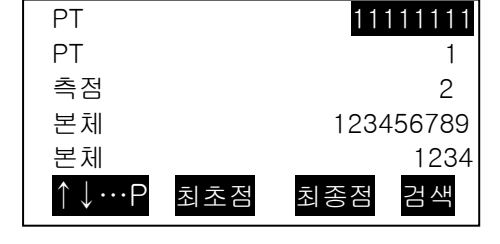

2. {▲} 또는 {▼} 커서를 이용 포인트 번호를 설정 후

{ENT}를 누릅니다.

읽은 포인트 번호의 좌표가 표시됩니다.

- [↑↓…P] = {▲} / {▼} 페이지에서 페이지로 이동 시 이용.
- [↑↓…P] = {▲} / {▼} 각각의 포인트 선택 시 이용.
- [FIRST]를 누르면 첫 페이지 첫 번째 포인트 이름으로 이동.
- [LAST]를 누르면 마지막 페이지 마지막 포인트 이름으로 이동.
- [SRCH]를 눌러 "좌표 데이터 검색 화면"으로 이동.
- 읽은 좌표 데이터를 편집 할 수 있습니다. 편집은 원래 좌표 데이터에 영향을 미치지 않습니다. 편집 한 후에는 포인트 이름이 더 이상 표시되지 않습니다.

# [Note]

- 현재 JOB 이 변경 될 때까지 읽힌 포인트 이름이 표시됩니다.
- [SRCH]를 누르면, GM 은 현재 작업에서 데이터를 검색 한 후, 좌표 검색 작업에서 데이터를 검색합니다.
- 현재 JOB 에 동일한 포인트 이름을 가진 두 개 이상의 포인트가 존재하면 GM 은 새로운 데이터만 찾습니다.

•

#### ▶ 순 서 좌표데이터의 검색 (전부일치)

1. [SRCH]를 눌러 화면에서 저장된 좌표 데이터 목록 확인.

2. 검색 기준을 입력합니다. 다음 항목을 입력합니다.

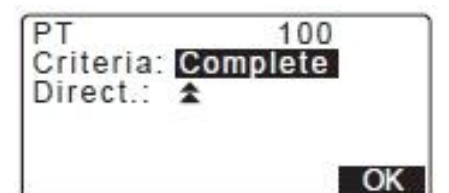

- (1) 좌표점 이름
- (2) 검색 조건 (complete)선택
- (3) 검색 방향

3. [OK]눌러 검색 데이터 세부 정보를 표시합니다.

## 점 이름의 검색

데이터는 기록 순으로 저장됩니다. 검색에서 검색된 점 이름이 여러 개인 경우에는 "현재 지점 이름 목록에서 선택하고 있는 점 이름에 가장 가까운 위치에 저장되어있는 점이름"이 선택됩니다. 검색 방법의 선택에 대해서는 아래의 비고를 참조하십시오.

• 설정항목의 선택은 이하와 같습니다. (\*는 전원 ON 시의 설정입니다) 검색방법: (현재 선택하고 있는 점 이름보다 뒤를 검색대상으로 함)\*/ (현재 선택하고있는 점 이름 이전을 검색 대상으로 함)

#### ▶ 순 서 좌표데이터의 검색 (부분일치)

1. [SRCH]를 눌러 화면에서 저장된 좌표 데이터 목록 확인.

2. 검색 기준을 입력합니다. 다음 항목을 입력합니다. (1) 부분 좌표 점 이름 (2) 검색 조건 (Partiale)선택

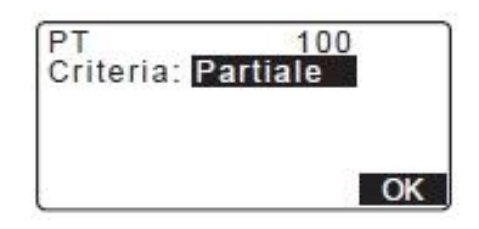

3. [OK]눌러 검색 내용과 일치한 데이터를 표시합니다. 단계 2 에 표시된 문자 및 숫자는 모든 좌표 데이터에 포함됩니다.

4. [OK]눌러 검색 데이터 세부 정보를 표시합니다.

#### ▶ 13.1.1 후시점 좌표로부터 방위각의 설정

좌표로 계산하여 후시점의 방위각을 설정합니다.

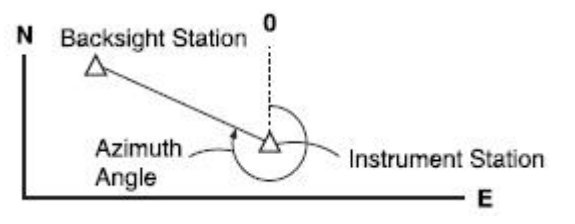

▶ 순 서

1. 기계점 데이타를 입력합니다.

 $T^2$  [13.1 기계점 데이터와 후시점 데이터의 입력 순서 1~3」

2. 기계점 입력 후 [BS 좌표]를 눌러 후시점을 입력합니다.

• 저장된 좌표 데이터 읽고자 하는 경우[데이터읽기]을 누르십시 오.

 $\Gamma$  $\bar{F}$  「13.1 기계점 데이터와 후시점 데이터의 입력 등록된 데이터를 읽음」

- 3. 후시점 좌표를 입력하고 [예]를 누릅니다.
- 4. 후시각의 방위각이 표시됩니다. 방위각의 각도로 돌려 세팅하고 [예]를 누릅니다.
- [아니요]를 누르면 화면이 2 단계로 돌아갑니다.
- [측정]을 눌러 후시점을 조준하여 측정을 시작합니다. 측정이 완료되면 후시점에 대한 거리 체크 화면이 표시됩니다. 계산된 값 사이로부터 측정 된 높이 및 거리 값이 표시됩니다. 확인 후 [예]를 누르십시오.
- [높이]를 눌러 기계 및 타겟의 높이 설정.
- [저장]을 눌러 현 작업에 체크 데이터를 저장.
- [저장]를 눌러 아래와 같이 데이터를 저장.

 $\Gamma$   $\rightarrow$  저장의 순서 「28. 저장모드에서의 기록」

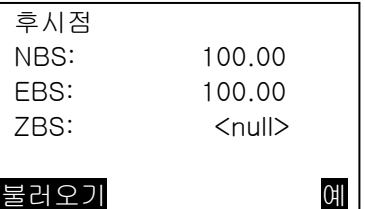

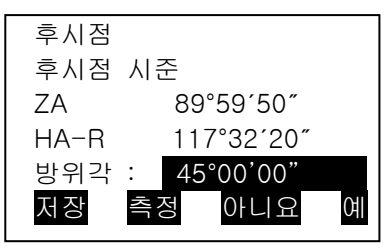

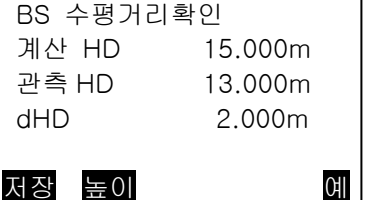

# 13.2 후방교회로 기지점좌표의 설정

후방교회법은 좌표치를 알고 있는 포인트를 여러 번 측정하여 기계점의 좌표를 구하는 측량법 입니다.

# 입력 출력

기지점 좌표 : (Xi,Yi,Zi) 기계점 좌표 : (No,Eo,Zo) 관측 수평각 : Hi 관측 연직각 : Vi

관측 거리 : Di

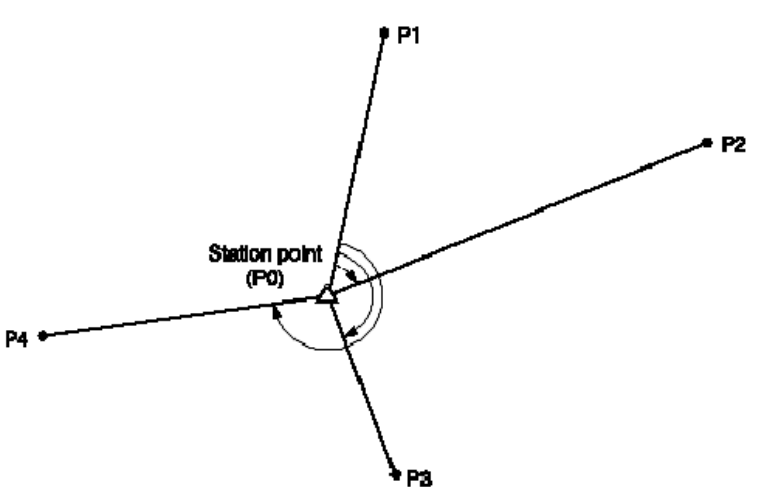

• N, E, Z 또는 Z 데이터의 알고 있는 점을 측정하여 계산됩니다.

좌표후방교회에서는 기계점의 N, E, Z 좌표의 데이터를 덮어쓰지만, 고도후방교회에서는 N 좌표와 E 좌표의 데이터는 덮어쓰지 않습니다. 후방교회측정에서는 반드시 「13.2.2 기지점 좌표로

후방교회」「13.2.4 후방교회(Z 좌표만) 」에 표시된 순서대로 하십시오.

- 설정된 기지점의 좌표 데이터나, 산출된 기지점의 데이터를 현재선택 된 작업현장에 저장하는 것도 가능합니다.
- П ₹ 현장의 선택방법 : 「29.1JOB 선택 」

### ▶ 13.2.1 관측 설정

1. 좌표 측정 메뉴에서

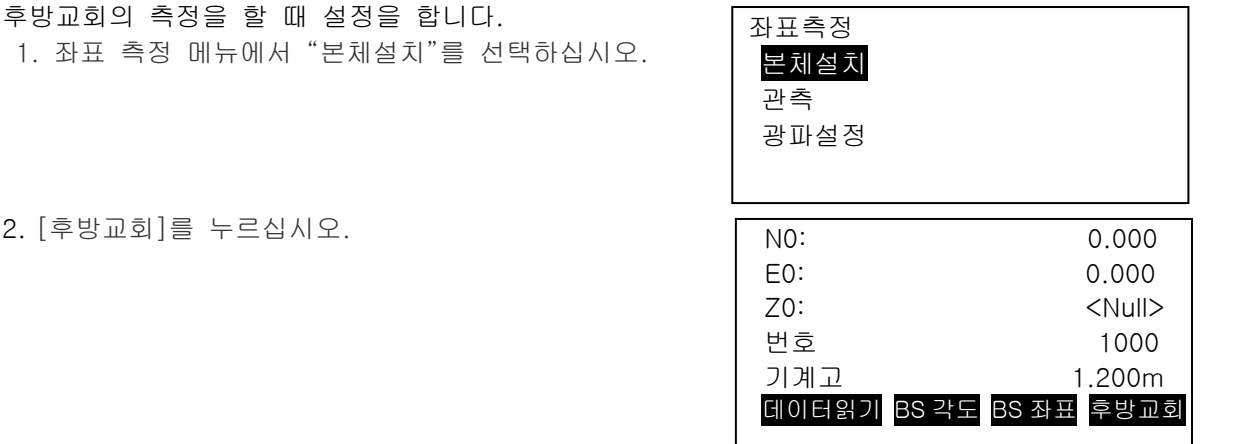

2. [후방교회]를 누르십시오.

3. "NEZ"를 선택하십시오.

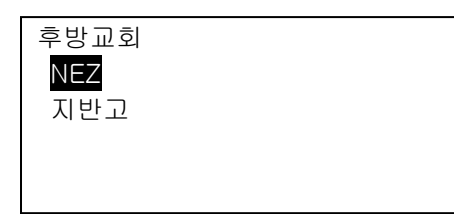

4. 후방교회의 설정

(1) RL관측

 각점을 망원경의 "정"과 "반"으로 각 1회씩 관측하는 후방교회 RL관측을 합니다. 「13.2.3 후방교회 RL관측」 RL관측을 할 때 "예"로 설정해주세요.

(2) σZ표시

"Z표시"를 "예"로 한 경우, 후방교회의 방법에서 "NEZ좌표"를 표시하면, 기계점 좌표의 계산 결과나 측정결과로 표준편차(σZ)를 표시합니다.

[σNEZ]를 누르고 표준편차를 표시합니다. [σNEZ]를 누르고 기계점 좌표의 표시로 돌아갑니다.

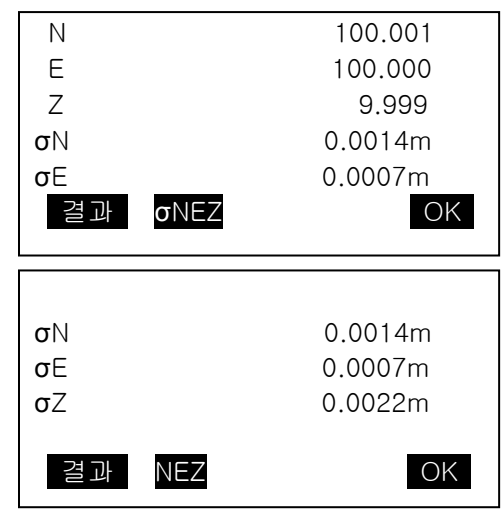

• 측정결과에서 ♥ 가 표시되었을 때 ▶를 누르면 σZ를 표시합니다.

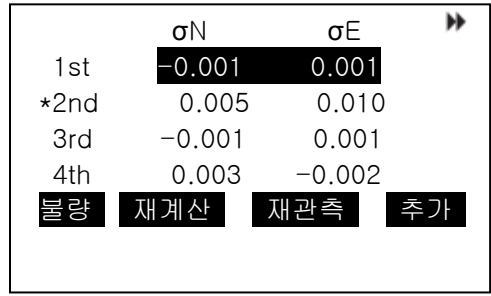

 $[Notice]$ 

- 설정항목의 선택은 이하와 같습니다. (\*는 공장출하시의 설정입니다.)
- RL관측 : 예/아니요\*
- Z표시 : 예/아니요

### ▶ 13.2.2 기지점 좌표로 후방교회

측정 할 수 있는 기지점은 거리 측정의 경우, 2 점 이상 10 점까지 각도 측정의 경우 3 점 이상 10 점까지입니다.

# ▶ 순 서

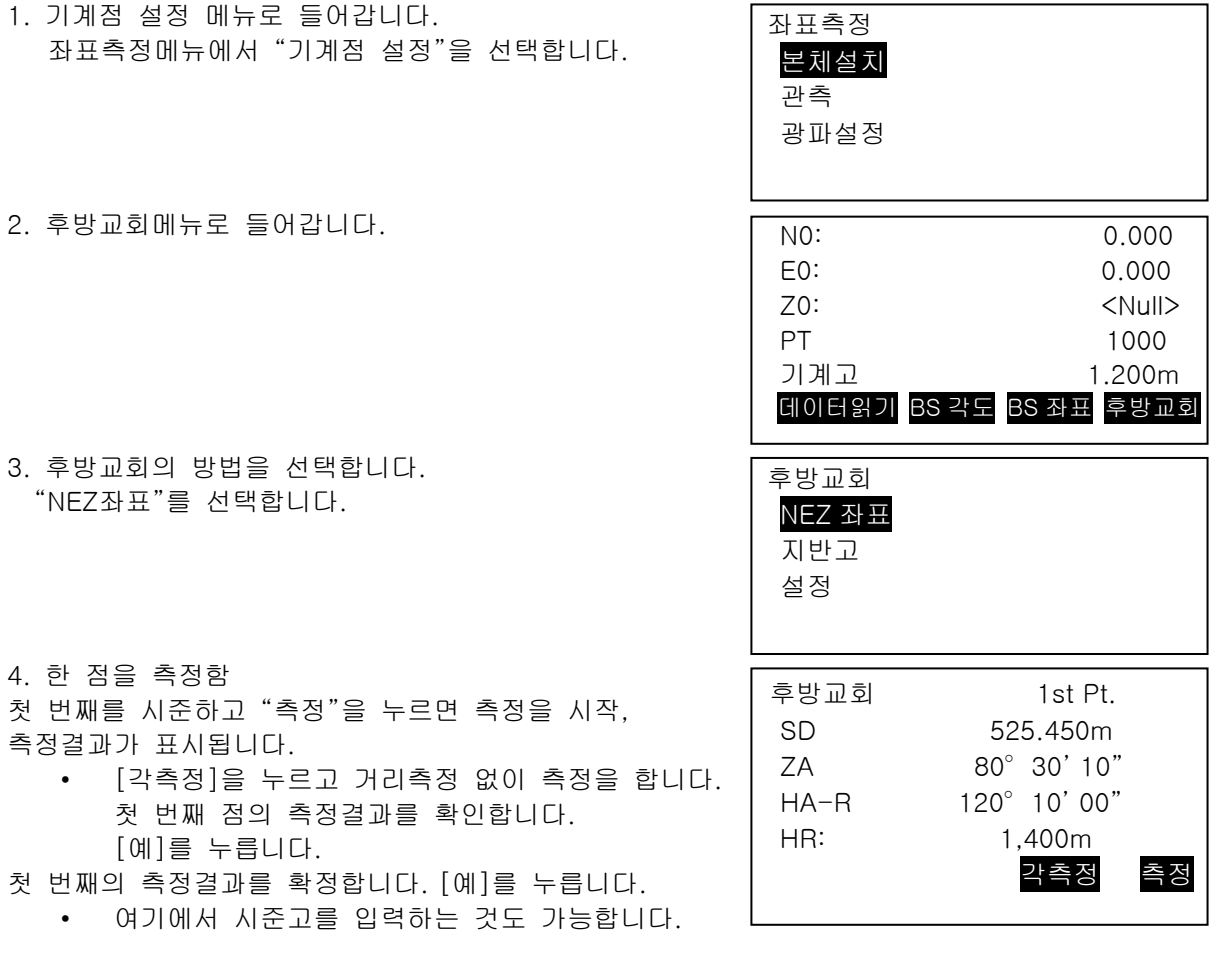

5. 기지점의 설정 기저점 첫 번째 점의 좌표데이터를 입력합니다. 첫 번째의 설정이 끝나면 [다음]을 눌러 두 번째 측정으로 이동합니다.

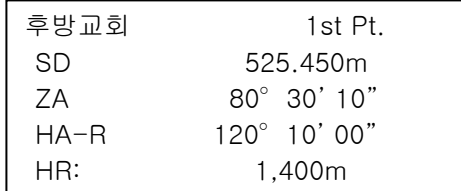

٦

• [데이터읽기]를 누르면, 등록한 좌표를 불러 설정합니다.

• {ESC}를 누르면 이전의 점 설정으로 돌아갑니다.

6. 두 점 이후를 측정 순서 4~6과 같이 관측을 계속합니다. 계산에 필요한 기지 점의 관측이 종료되면 [계산]이 표시됩니다.

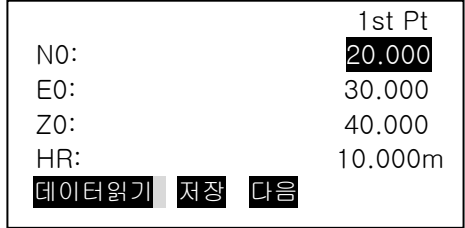

7. 기계점좌표를 계산 [계산]을 누르면 기계점좌표와 관측의 정도를 표시하는 좌표편차 (σN ,σE)가 표시됩니다.

8. 측정결과를 확인함 [결과]를 누르면 다른 측정점의 측정결과를 확인하는 것이 가능합니다.

- {ESC}를 누르면 원래 화면으로 돌아갑니다.
- [추가]를 누르면 미관측 기지점의 관측이나, 추가 기지점의 관측이 가능합니다.

9. 계산에 사용하지 않는 측정점을 선택 측정결과에 문제가 있는 경우는, 커서를 측정점에 맞추어 [불량]을 누르십시오. 앞에 "\*"가 표시 되므로 문제가 있었던 모든 데이터를 설정합니다.

HR: 10.000m 데이터읽기 저장 다음 계산 N 100.001 E 100.000 Z 9.999  $0.0014m$ σE 0.0007m 결과 OK $\blacktriangleright$ σN σE 1st -0.001 0.001 2nd 0.005 0.010 3rd -0.001 0.001

3rd Pt N0: 20.000 E0: 30.000 Z0: 40.000

[재계산을]을 누르면, 전 순서에서 설정한 측정점을 제외하고 재계산을 해 측정결과를 표시합니다. 측정결 과에 문제가 없으면, 다음 순서를 진행합니다. 문제가 또 있는 경우는, 다시 한번 순서3부터 측정해 주세요.

10. 재계산을 함

• [재관측]누르고, 「불량」을 설정한 측정점에 대해 재측정을 합니다. 만약 설정하지 않은 경우는 첫 번째 점부터 재관측을 하거나 최종 지점만 재관측이 가능합니다.

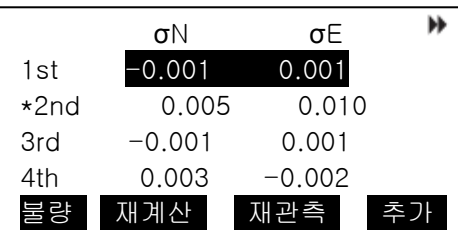

불량 재계산 재관측 추가

4th 0.003 -0.002

11. 후방교회를 종료함 순서 9의 화면에서 [OK]를 누릅니다. 요구하는 기계점 에 대해 첫 번째 기지점(불량 점 제외) 을 후시점으로 방향각을 설정 할 때는, [예]를 누릅니다. 기계점 설정 화면으로 돌아갑니다.

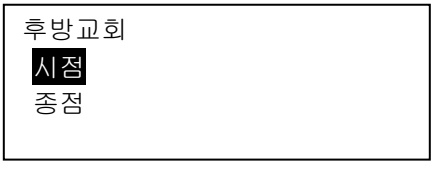

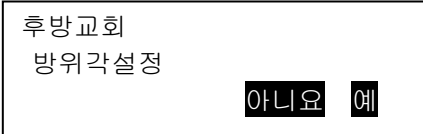

[OK]를 눌러 기계점 데이터와 방위각 세팅 <Coord>로 돌아갑니다.

[저장]를 누르면 후시점 기록화면이 표시됩니다. [OK]누르면 데이터를 저장 기계점 데이터. 후시점 데이터. 포인트 데이터 각도 측정 데이터. 거리 측정 데이터는 [측정]을 눌러 [아니요] 누르면 방위각 세팅 없이 기계점 세팅 화면으로 돌아가 후시점을 다시 설정합니다.

설정 RL 관측 : 예 Z 표시 : 예 N0: 100.001 E0: 100.009  $70: 9.999$ 번호 PNT-001 기계고 1.200m <sup>:</sup> 데이터읽기 저장 OK ZA 80°30'10" HA-R 120°10'0" HR 1.400m 번호 PNT-001 OK N0: 100.001 E0: 100.009  $70: 9.999$ 번호 PNT-001 기계고 1.200m <sup>▼</sup> 데이터읽기 BS 각도 BS 좌표 OK N0: 0.000

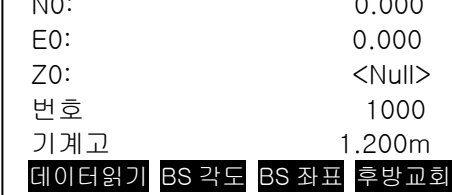

3. 후방교회의 방법을 선택합니다. 「NEZ좌표」를 선택합니다.

▶ 13.2.3 후방교회 RL관측

T 국 <sup>[</sup>13.2.1 관측설정 순서」

2. 후방교회 메뉴를 입력합니다. [후방교회]를 입력합니다.

1. 관측설정의 순서로 관측설정을 합니다.

관측설정으로 "RL관측"을 "예"로 설정합니다.

후방교회 NEZ 좌표 Z 좌표 설정

4. 첫 번째 점 「정」으로 측정합니다. "후방교회 1st" 의 옆에 "R"이 표시됩니다.

첫 번째 점을 시준해 [측정]을 누르고 측정을 시작, 측정결과가 표시됩니다.

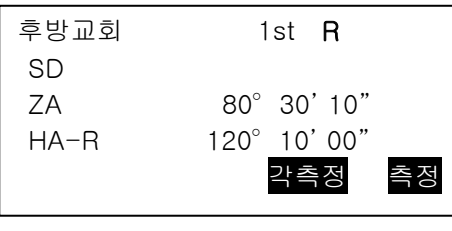

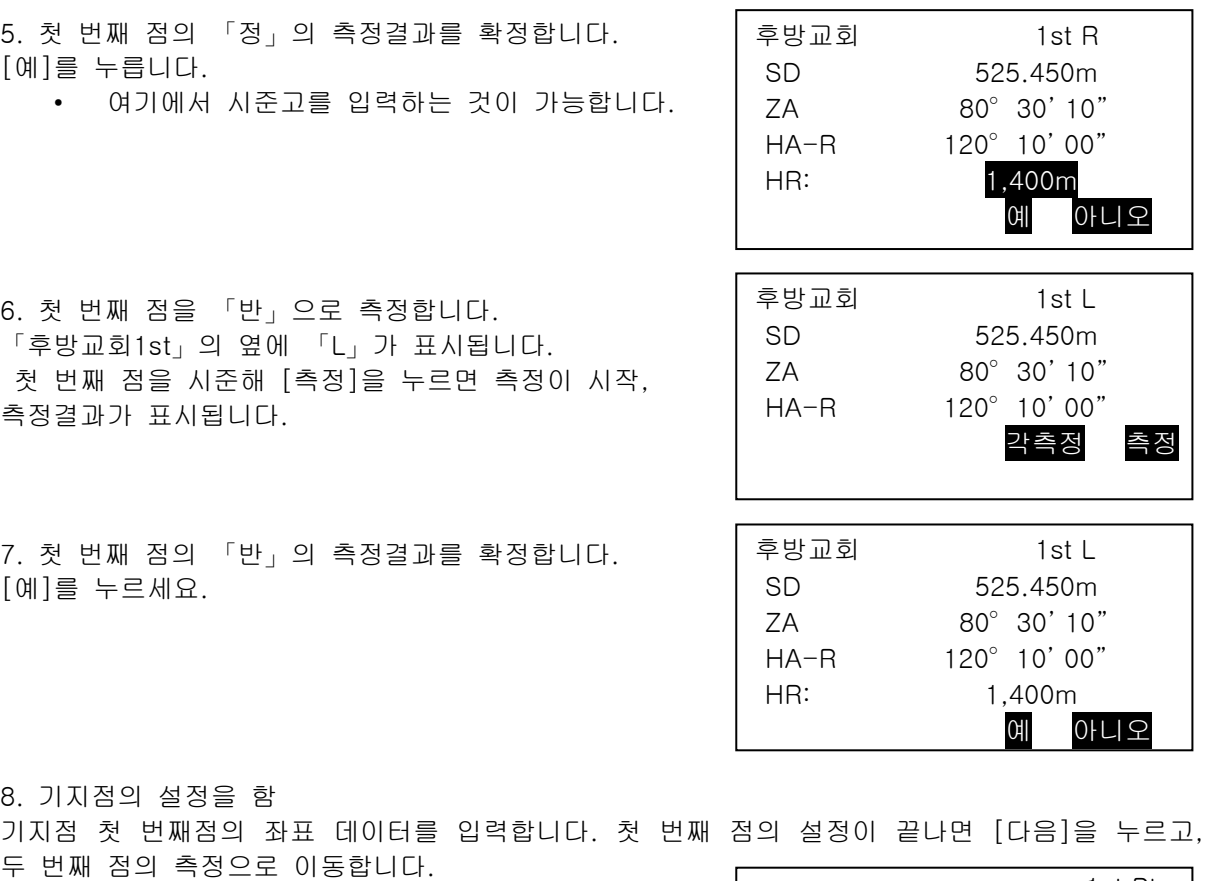

- [데이터읽기]를 누르고 등록한 좌표를 불러내기 설정 할 수 있습니다. 「순 서 등록된 데이터를 읽음」
- {ESC}를 누르고 직전의 측정을 다시 시작할 수 있습니다.

9. 두 번째점 이후를 측정함 순서 4~8과같이 측정을 계속합니다.

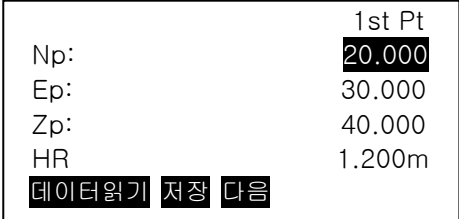

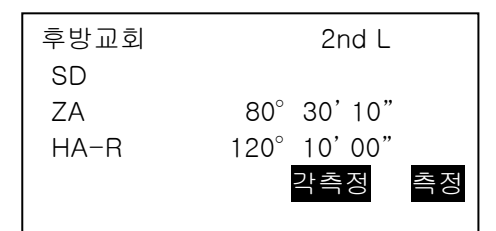

계산에 필요한 기지점의 관측이 끝나면[계산]이 표시됩니다. 이후에는 「기지점좌표로 후방교회」의 순서 8~12와 같이 작업을 해주십시오.

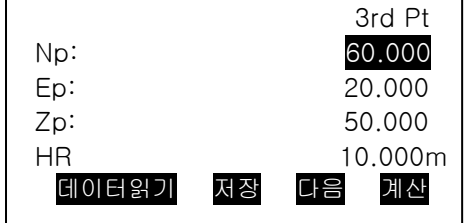

Note

• 후방교회 RL관측시의 관측순서는 이하와 같고, 첫 번째 점 측정은 정측으로 합니다. 첫 번째 점(정->반->기지점 입력)->두 번째 점: (반->정->기지점 입력)->세 번째 점 (정->반->기지점 입력) 단, 아래와 같이 재측정을 할 경우는, 첫 번째 점을 반측으로부터 측정합니다. 첫 번째 점 (정->반->기지점 화면에서 {ESC}를 누름)->첫 번째 점 : (반->정…

# ▶ 13.2.4 후방교회 (Z좌표 만)

기계점의 Z좌표만을 측정합니다.

• 1 및 10 사이의 알고 있는 점을 측정할 수 있습니다.

▶ 순 서

- 1. 좌표측정 메뉴에서 "본체설치"를 선택하십시오.
- 2. "본체설치"에서 [후방교회]를 누릅니다.
- 3. "지반고"를 선택하십시오.
- 4. 최초로 알려진 지점을 시준하고[측정]을 눌러 측정을 시작합니다. [정지]를 누르면 측정 결과가 화면에 표시됩니다.

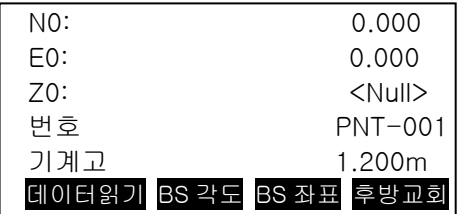

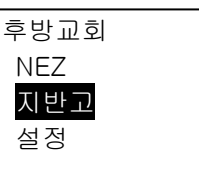

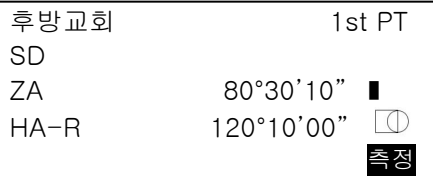

- 5. [예]를 누르면 첫 기지점의 측정 결과값을 사용합니다.
- 6. 알고 있는 기지점을 입력. 첫 기지점의 높이값을 세팅 후 [다음]를 눌러 두 번째 포인트로 이동합니다.
	- [데이터읽기]를 누르면 등록된 좌표를 불러내 설정할 수 있습니다. 「순 서 등록된 좌표데이터를 읽기」
- 7. 알고 있는 기지점을 두 개 이상 측정할 경우 두 번째 기지점도 같은 방법으로 4 ~ 6 단계의 순서를 반복합니다. • 알고 있는 이전 기지점으로 돌아가려면 {Esc}를 누릅니다.
- 8. [계산]을 눌러 자동으로 계산을 시작 후 알고 있는 모든 기지점의 관측이 완료됩니다. 기계점 높이와 측정 정확도의 표준 편차가 표시됩니다.

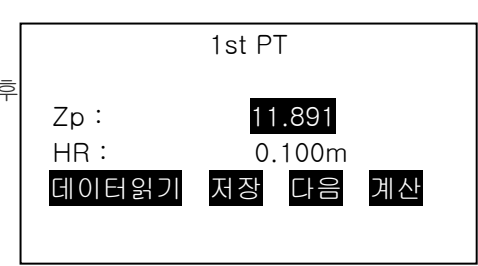

9. [결과]를 눌러 결과값을 확인하세요. 결과값의 문제가 있을 경우 {ESC}를 눌러 10 단계로 가십시오.

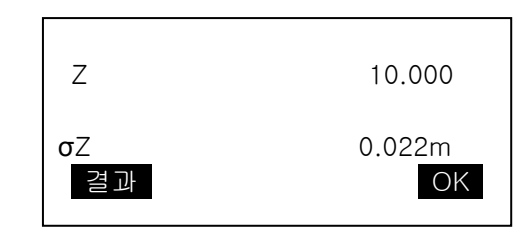

10. 기지점의 결과에 문제가 있으며, 커서를 움직여 [불량]를 누릅니다. 기지점 왼쪽에 "\*"가 표시됩니다.

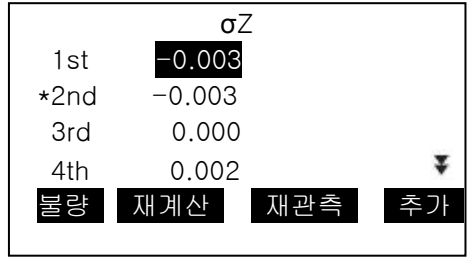

- 11. [재계산]을 누르면 10 단계에서 지정한 결과 포인트 없이 다시 계산되어 표시됩니다. 만약 결과값에 아무 문제가 없다면 12 단계로 이동합니다. 그 결과값의 문제가 발생한 경우 다시 4 단계부터 반복 측정합니다.
- 12. [OK]를 눌러 후방교회 측정을 완료 합니다. Z(지반고) 만으로 기계점 좌표가 설정됩니다. N 및 E 값은 덮어 쓸 수 없습니다.

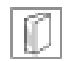

후방교회를 실행할 때의 주의사항

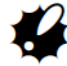

• 기계점에서 본 기지점 사이의 협각이 너무 좁게 설정하면 기 점 좌표를 산출 할 수 없는 경우가 있습니다. 특히 기계 점과 기지점과의 거리가 길어질수록 각 기지점 사이의 협각 이 좁은 것을 알기 어렵습니다.

#### 측각만 측정할 때

미지점(기계점)과 3점 이상의 기지점이 동일한 원주상에 배치되면 미지점의 좌표치가 산출되지 않는 경우가 있습니다.

• 다음과 같이 배열이 이상적인 배열입니다.

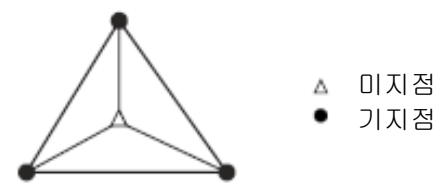

• 다음과 같은 경우, 정확하게 산출할 수 없는 경우가 있습니다.

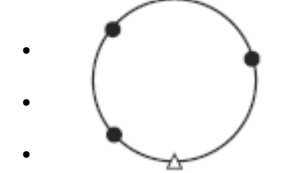

• 동일한 원주상에 배열될 가능성이 있는 경우에는 다음 세 가지 중에 하나를 선택하여 실행합니다.

①기계점을 가능한 한 삼각형의 중심 부근으로 이동합니다.

- ② 원주상에 없는 기지점을 하나 더 관측합니다.
- ③ 3 점 중에 적어도 하나의 거리를 측정합니다.

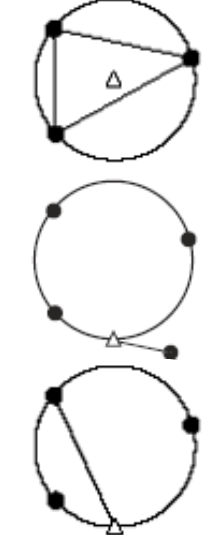

# 14.좌표측정

좌표 측정에서는 미리 입력된 기계점 좌표, 기계고 및 시준고를 근거로 목표점의 3차원 좌표를 구할 수 있습니다.

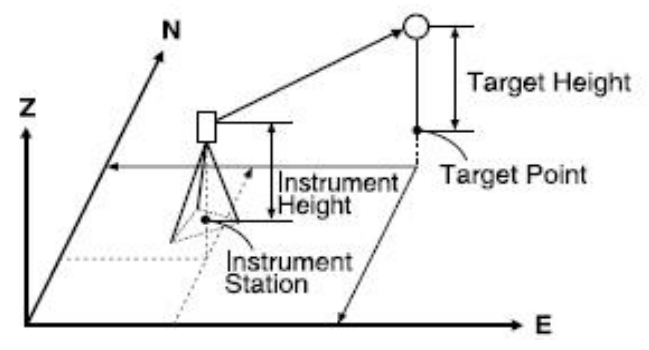

• 기계점과 후시점의 좌표를 입력하여 그 점을 시준하고, 키 조작을 하면서 후시점의 방위각을 설정할 수 있습니다. 설정내용 「33.3 관측조건-타겟」

# ▶ 순 서 삼차원좌표측정

목표점의 좌표치는 다음의 공식으로 계산되어 표시됩니다.

 $N_1$ Coordinate =  $N_0$ +S  $\times$ sinZ  $\times$ cosAz

 $E_1$ Coordinate =  $E_0$ +S×sinZ×sinAz

 $Z_1$ Coordinate =  $Z_0$ +S×cosZ+ih-th

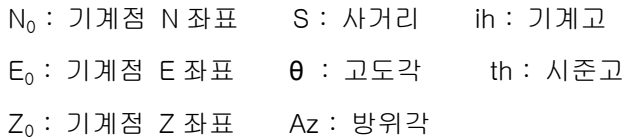

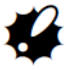

• Z는 망원경의 반측으로 360°-Z로써 계산됩니다. 좌표데이터 안의 「Null」로 표시 되어있는 항목은 계산대상 외 입니다. 0과는 다릅니다.

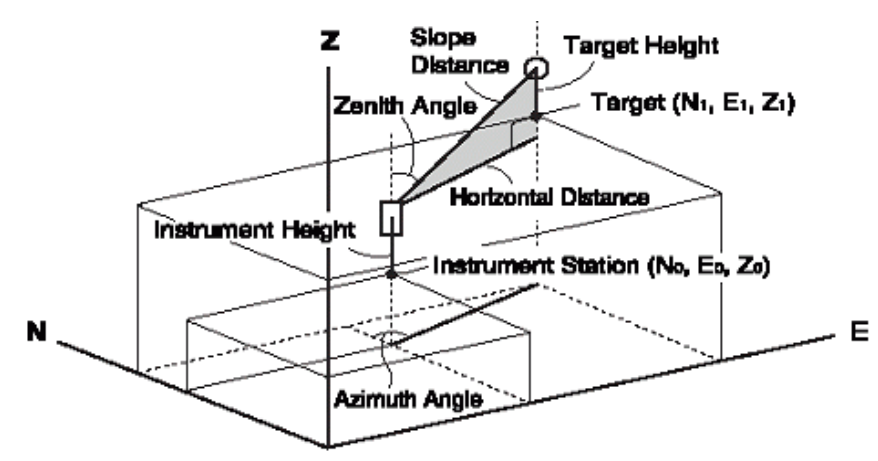

#### ▶ 순 서

- 1. 타겟점의 타겟을 시준합니다.
- 2. 좌표관측 메뉴에 들어갑니다. 관측모드 세번째 페이지의 [메뉴]를 누르고 "좌표측정"을 선택합니다.
- 3. 기계점 데이터와 후시점의 방위각을 세팅 위해 "본체설치"를 선택하십시오.
- 4. <좌표측정>에서 "관측"을 선택하십시오. [측정]를 누르면 측정이 시작되며, 타겟의 좌표값이 표시될 것입니다. 측정을 멈추려면 [정지]를 누르세요.
- 타겟 높이, 포인트 명 및 코드명을 입력합니다.
- [저장] : 측정 결과 저장.
- [자동저장] : 측정 시작과 결과 값이 자동으로 저장됩니다.

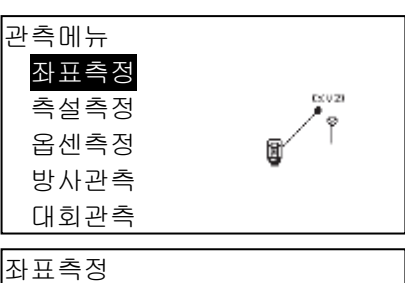

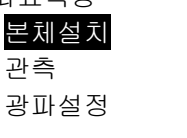

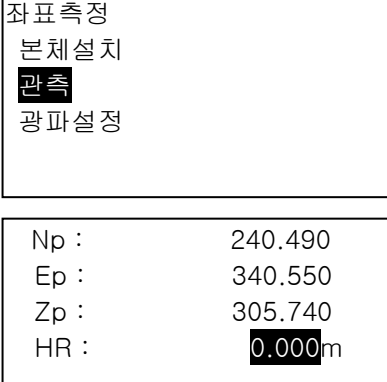

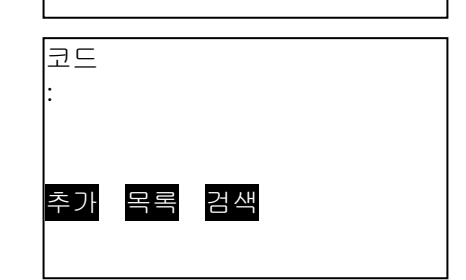

저장 옵셋 자동저장 측정

- 5. 다음 타겟을 시준하고 [측정] 및 [자동저장]를 눌러 측정을 시작합니다.
- 6. 좌표측정이 완료되면 {ESC}를 눌러 <좌표>로 돌아갑니다.

# 15.측설 측정

좌표 측설은 미리 기계에 입력된 측설 데이터와 현재 측정한 데이터의 차이를 구하는 것으로 현재 시준하고 있는 포인트의 수평각, 거리 또는 좌표치를 측정하고 구하고자 하는 포인트로부터 어느 정도 떨어져 있는가를 표시하여 원하는 포인트를 구해 나가는 측정 방법입니다.

표시치 = 측정치와 측설 데이터와의 차이

거리의 차 수평거리의 경우 : 거리차=측정수평거리-수평거리의 측설데이터 경사거리의 경우 : 거리차=측정경사거리-경사거리의 측설데이터 고저차의 경우 : 거리차=측정고저차-고저차의 측설데이터

- 좌표 측설 데이터의 다양한 모드로 입력 : 좌표, 수평거리, 경사 거리, 높이 차와 REM 측정. • 경사 거리, 수평 거리, 높이 차, 그리고 좌표 모드에서 등록된 좌표를 모두 불러오거나, 측설 좌표로 사용할 수 있습니다. 경사 거리, 수평 거리와 높이 차이, S / H / V 거리입니다
- EDM 설정은 좌표 측설 메뉴에서 설정할 수 있습니다. 「33.3 관측조건-타겟」
	- - 측설데이터가 <Null>로 표시된 항목은 계산대상 외 입니다. ("0"과는 다릅니다.)
		- <측설측정/좌표>이외에서 측설데이터를 측정한 경우, <측설측정/좌표>로 돌아가면 그때 까지의 입력데이터가 삭제됩니다.

# 15.1 좌표 측설

찾고자 하는 포인트의 좌표 데이터를 입력하면 그 방향각과 기계점으로부터의 거리를 계산하고, 기계 내부에 보존합니다. 이어서 수평각과 거리를 측정하면 찾고자 하는 포인트까지의 차가 표시됩니다.

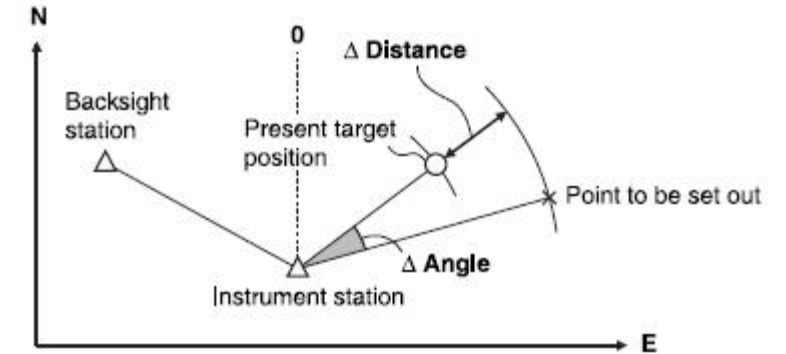

• Z 좌표까지 구하는 경우 시준고와 변함없는 폴 등에 대상을 장착하여 사용하십시오.

### ▶ 순 서

- 1. 관측모드 3페이지에서 [좌표측설]를 선택합니다.
- 2. 기계점 데이터와 후시점의 방위각을 세팅 위해

 "본체설치"을 선택하십시오. ■■■■ 「13.기계점의 설정」

3. "측설 데이터"를 선택하세요.

좌표측설 본체설치 측설데이타 관측 광파설정 좌표측설 본체설치 측설데이타 관측 광파설정 측설데이타/좌표 Np : 100.000 Ep : 100.000 Zp : 50.000 HR : 1.400m 데이타읽기 표시 OK

4. 측설점의 좌표를 입력합니다.

- [데이터읽기]를 눌러 등록된 좌표를 불러오고, 측설 좌표로 사용할 수 있습니다. T 7 13.1 기계점의 데이터와 후시점 데이터의 입력 순 서 등록된 좌표 데이터를 읽음」
- [표시]를 눌러 기계점 으로부터 구하고자 하는 포인트까지의 수평거리, 기준방향과 구하고자 하는 포인트의 내각을 입력합니다.
- 5. 측설 데이터 세팅을 위해 [OK]를 누릅니다.
- 6. 거리 및 각의 차이는 기계점과 타겟점의 산출된 값에 의해 표시됩니다. 장비의 "dHA"를 0°가 될 때까지 기계의 상부를 돌립니다.
	- 기계점에서 측설점까지의 거리는 "HD"로 표시됩니다.
- 7. 좌표 측설 측정을 위하여 [측정]을 누르세요. 찾고자 하는 점의 타겟의 차가 표시됩니다.
- 8. "측설 H" 거리가 0m 가 될 때까지 반사프리즘을 앞뒤로 이동합니다. "측설 H 또는 측설 S"의 값이 [+]면 타겟을 기계점쪽으로, [-]면 반대로 이동합니다.
- $[ \circ \circ ] \equiv \pm 1$ , 타겟이 어느 방향에 설치되면 좋을 지가 좌우 화살표로 표시됩니다.

대상의 위치가 허용 범위 내에 들어가면 양쪽 화살표가 표시됩니다.

9. [저장] : 측정 결과 저장.

10. [OK]를 누르면 <측설데이터>으로 돌아갑니다.

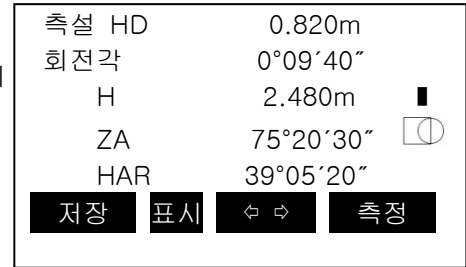

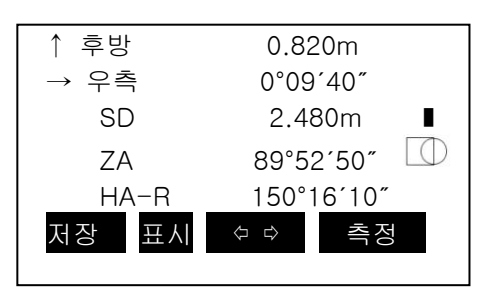

# 15.2 수평각과 거리측설

기준방향으로부터의 수평각과 기계점으로 부터의 거리를 근거로 목표점을 구할 수 있습니다.

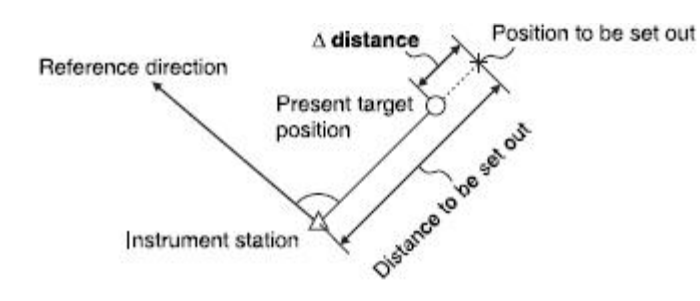

#### ▶ 순 서

- 1. 관측모드 3 페이지에서 [좌표측설]를 선택합니다.
- 2. 기계점 데이터와 후시점의 방위각을 세팅 위해 "본체설치"를 선택하십시오.  $\mathbb{C}$   $\mathbb{F}$   $\mathbb{F}$   $\mathbb{F}$   $\mathbb{F}$  13.1 기계점의 데이터와 후시점 데이터의 입력」
- 3. "측설점입력"을 선택하세요
- 4. [표시]를 눌러 <좌표측설 HD>로 표시합니다. 입력을 눌러 기계점으로부터 구하고자 하는 포인트까지의 수평거리, 기준방향과 구하고자 하는 내각을 입력합니다.
- · [표시]를 누를 때마다 <좌표측설 / 좌표> / < 좌표측설 /H> / < 좌표측설 / SD> / < 좌표측설 / VD> / < 좌표측설 / REM>로 전환됩니다.

「15.1 좌표 측설」「12.6 REM 측정」

### 5. 항목 설정

- (1) Sdist / Hdist / Vdist : 기계점에서 찾고자 하는 위치까지의 거리
- (2) H ang : 참조 점과 찾고자 하는 점의 포함되는 각
- [데이터읽기]를 눌러 등록된 좌표를 불러오고 사용할 수 있습니다. 좌표값은 거리와 각도를 사용하여 계산됩니다

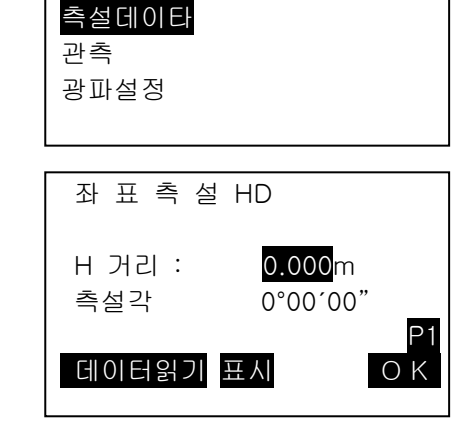

좌표측설 본체설치 측설데이터 관측 광파설정

좌표측설 본체설치 • 두번째 페이지에서 [좌표]를 누르면 찾고자 하는 점의 좌표에 들어가는 것을 의미 합니다.

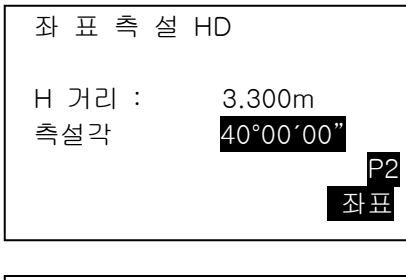

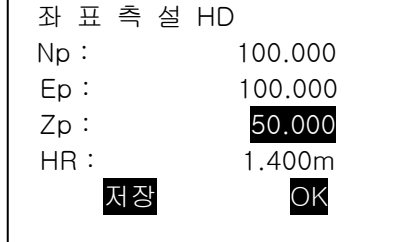

- 6. [OK]를 눌러 입력값을 설정합니다.
- 7. 장비의 "dHA"를 0°가 될 때까지 기계의 상부를 돌립니다.
- 8. 좌표 측설 측정을 위하여 [측정]을 누르세요. 찾고자 하는 점의 타겟의 차가 표시됩니다.
- 타겟을 좌우, 전후 및 상하 이동시켜 목표점을 찾습니다.
- 9. [저장]을 눌러 저장합니다.
- 10. [OK]를 눌러 5단계 화면으로 돌아갑니다. 5 단계에서 [데이터읽기]를 사용하면 목록의 등록된 좌표가 복원됩니다. 좌표 측설 측정을 계속합니다.

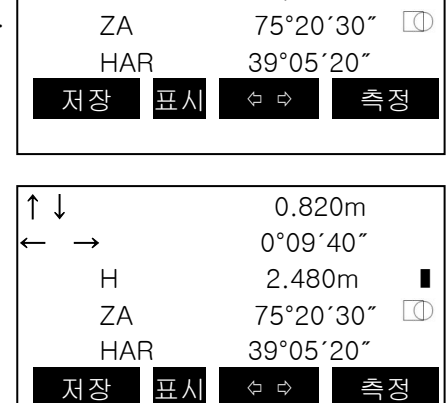

↓ 이전 0.820m

0°09'40"

 $H$  2.480m  $\blacksquare$ 

# 15.3 REM 측정의 측설

찾으려는 지점에 타겟을 설치할 수 없을 경우, REM 입력에 의한 좌표 측설을 수행합니다.  $\sqrt{T}$  12.6 REM측정 」

▶ 순 서

- 1. 타겟을 목표물의 바로 위 또는 아래에 설치하고 시준고를 줄자 등을 이용하여 측정합니다.
- 2. 관측모드에서 [좌표측설]를 선택합니다.

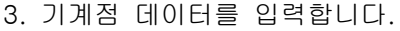

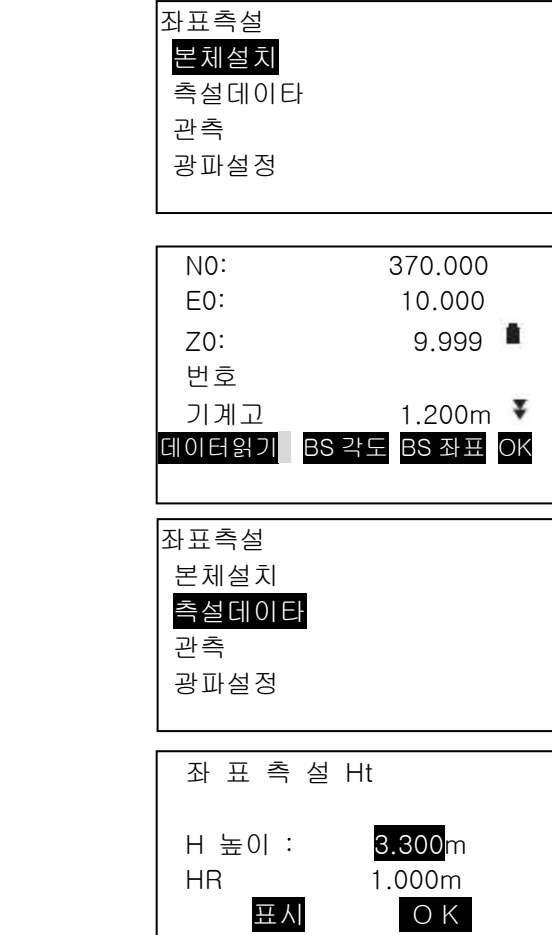

4. "측설데이터"를 선택합니다.

6. 데이터 입력 후 [OK]를 누릅니다.

5. "측설점입력"을 선택하고 [표시]를

누르십시오. <좌표측설 Ht.>가 표시됩니다.

- 7. [원격고저]을 눌러 원격고저에 의한 좌표 측설을 시작합니다. 세팅점을 찾기 위해 망원경을 움직입니다. 「15.2 수평각과 거리 측설」
- 8. 측정이 완료되면 [정지]을 누르고, {ESC}를 누르면 6 단계로 돌아갑니다.

# 16.직선 설치

직선설치는 기선으로부터 계획된 거리의 좌표 측설과 측정된 좌표와 기선의 거리차를 측정하는 기능입니다.

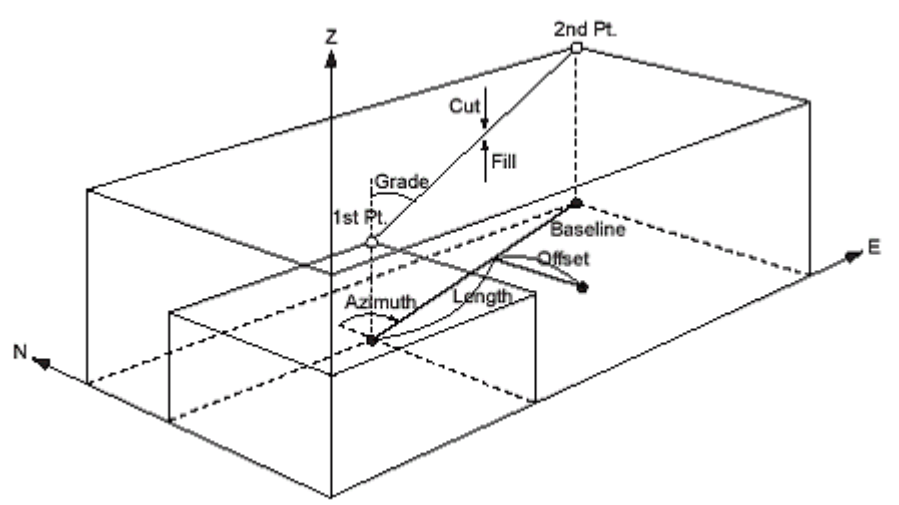

# 16.1 기선 설계

직선설치를 실행하기 위해 먼저 기선을 정의합니다. 기선은 두 개의 좌표를 입력해 정의합니다. 스케일 요소 값은 입력된 좌표와 관측된 좌표의 차이입니다

Scale(X,Y)=H거리'(측정값에 의해 계산된 수평거리)/H거리(입력된 좌표에 의해 계산된 수평거리)

- • 첫 번째 또는 두 번째 포인트가 관측되지 않으면 스케일 요소는 "1"이 됩니다.
- • 정의된 기선은 직선설치와 포인트 투영 작업에 같이 사용됩니다.

1. 관측모드 2페이지의 [측량메뉴]를 선택합니다.

- "측량메뉴"의 다음 페이지의 "직선설치"를 누릅니다.
- 2. "본체설치"를 합니다.
- 3. "기선설계"를 선택합니다.

[데이터읽기]를 눌러 입력된 좌표를 불러오거나 직접 시점좌표를 입력합니다.

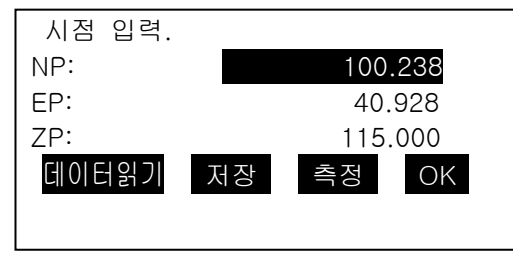

4. [OK]키를 눌러 종점 데이터를 같은 방법으로 입력합니다. 입력 후 [OK]는 누르지 않습니다.

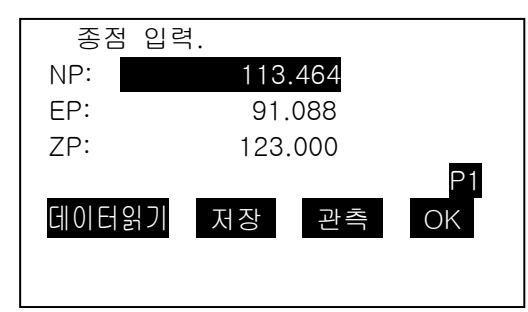

5. {FUNC} 키를 누르면 [관측모드]가 표시됩니다. [관측모드]를 누릅니다.

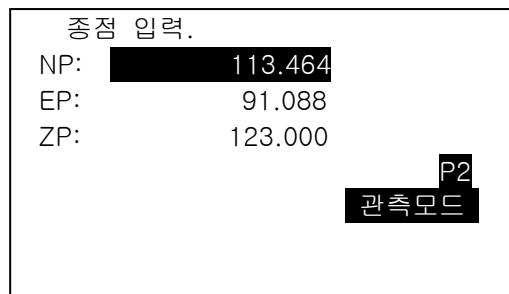

6. 시점을 시준하고 [측정]을 누릅니다.

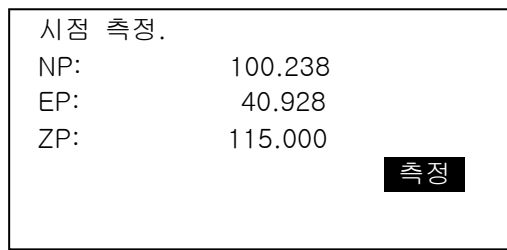

타겟고를 입력하고 [예]를 누릅니다. 관측이 잘못되었을 경우 [아니오]를 눌러 다시 관측합니다. 7. 같은 방법으로 종점도 관측합니다.

8. 입력한 좌표에 의해 계산된 거리 "계산 H"와 관측한 결과에 의해 계산된 거리 "측정 H" 그리고 스케일과 구배가 표시됩니다.

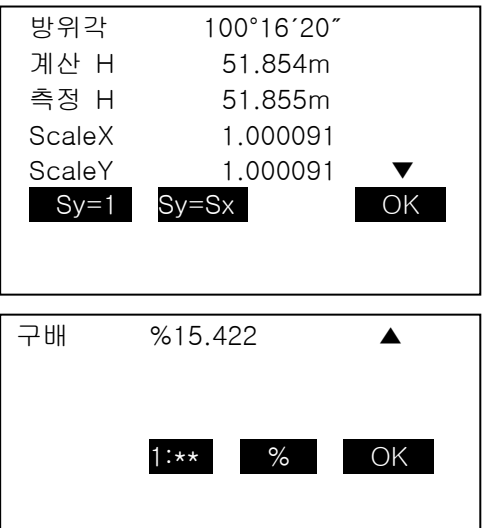

# 16.2 직선 설치 – 좌표

기선 좌표 측설은 입력한 길이와 옵셋거리에 의해 계산된 좌표를 측설 할 때 사용합니다.

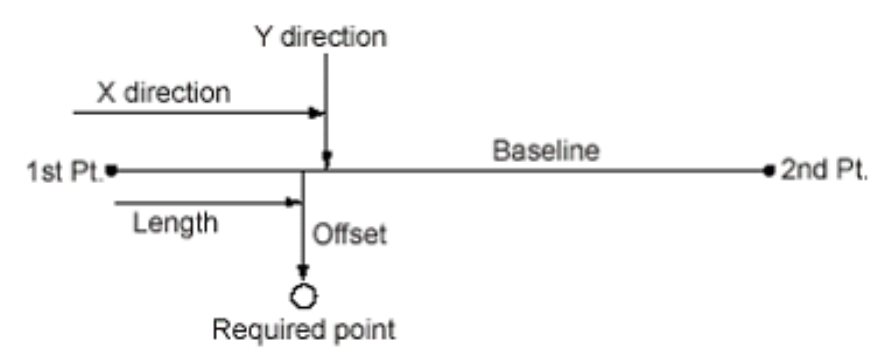

1. 직선: 시점으로부터 기선을 따라서의 길이(X 방향)와 옵셋: 기선에서 직각으로의 옵셋거리 (Y 방향)을 입력합니다. [OK]를 누릅니다.

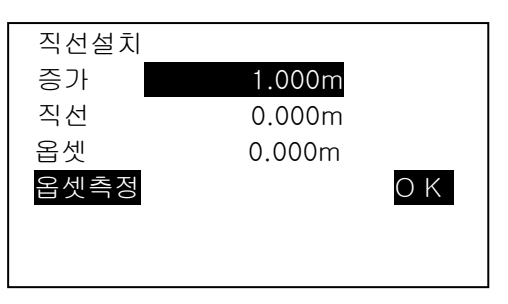

2. 입력한 제원에 의해 계산된 좌표가 표시됩니다. [저장]을 누르면 데이터가 저장됩니다.

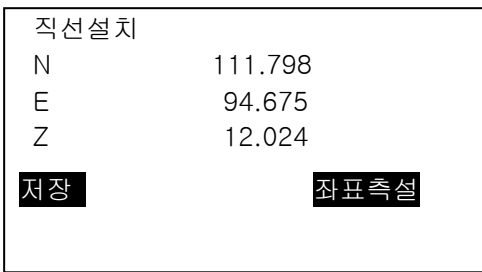

3. [좌표측설]을 누르면 이 포인트를 찾을 수 있습니다.

# 16.3 직선 설치 – 직선

기선에 의한 직선설치는 측정된 포인트가 얼마나 수평적으로 기선과 떨어져 있는지를 또 그 포인 트가 수직적으로 연결된 직선과 얼마나 떨어져 있는지를 계산합니다.

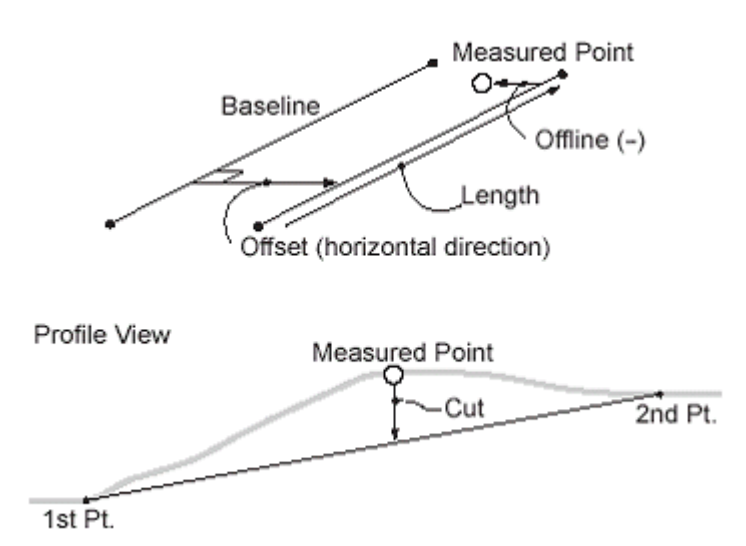

1. 설계된 기선으로부터 수평 옵셋거리를 입력해 임의의 기선을 재설계합니다.

☞ 진행방향으로부터 우측일 경우는 (+), 좌측일 경우는 (-)입니다.

옵셋이 "0"일 경우는 최초 설계된 기선을 사용합니다.

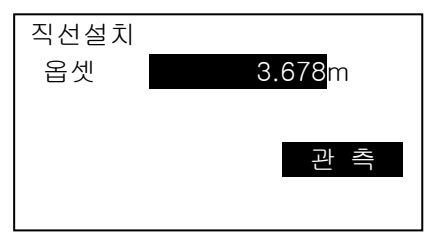

- 2. [관측]을 누르고 시준고를 입력한 후 [예]를 누릅니다.
- 3. 옵셋 거리에 의해 기선으로부터 이격된 직선와 포인트까지의 지거리, 기선에 의해 설계된 설계고와 현재 포인트의 지반고의 차이(절토/성토)가 표시되며 시점에서의 스테이션 총 길이가 표시됩니다.

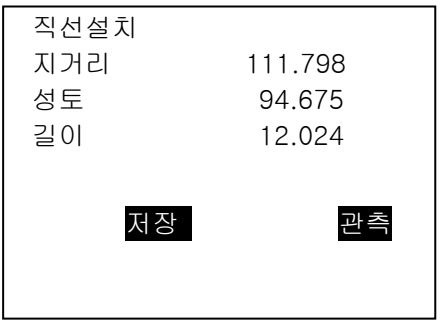

4. [저장]을 누르면 좌표 데이터가 저장됩니다.

# 17.곡선 설치

곡선 설치는 곡선으로부터 계획된 거리의 좌표 측설과 측정된 좌표와 곡선의 거리차를 측정하는 기능입니다.

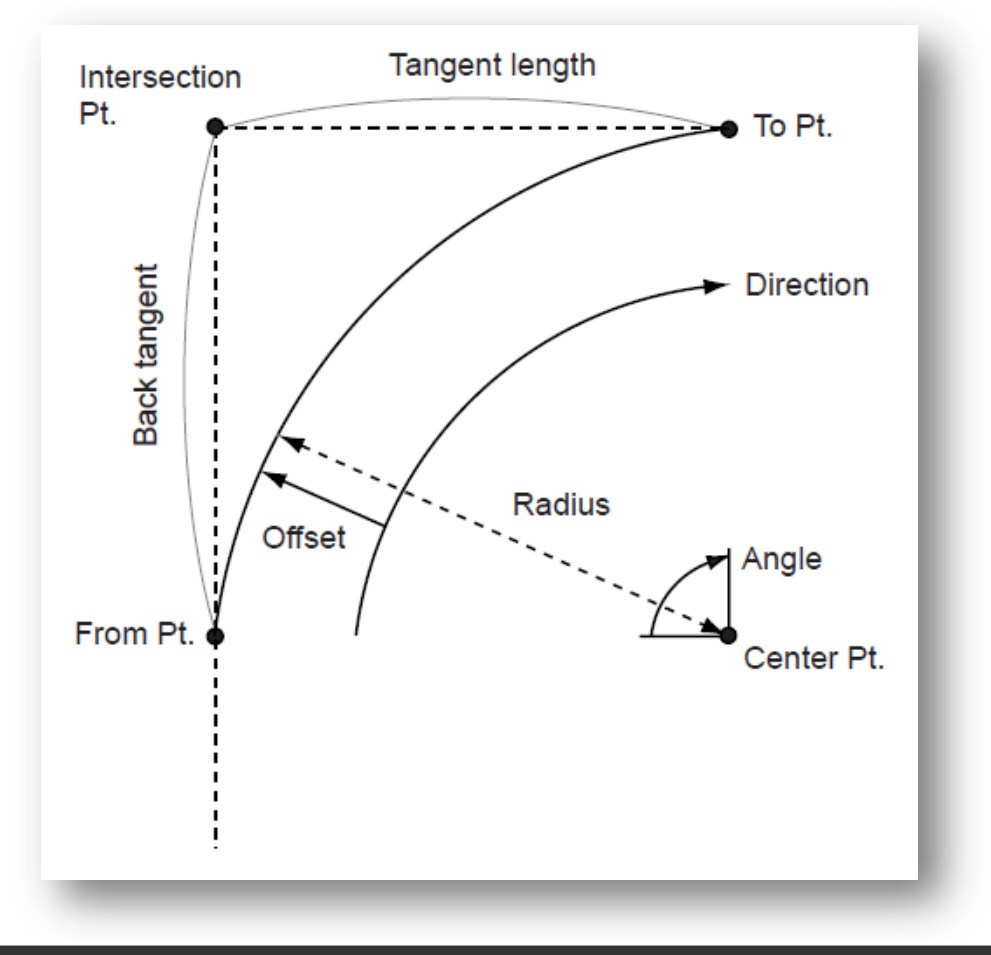

# 17.1 곡선 정의

원호는 호의 반지름, 각도, 시작점, 중심점, 끝점 등의 좌표와 같은 호 매개 변수를 입력하여 정 의 할 수 있습니다. 원호는 시작점, 중심점, 끝점 등을 관측하여 정의할 수도 있습니다.

1. 관측모드 2 페이지의 [측량메뉴]를 선택합니다.

"측량메뉴"의 다음 페이지의 "곡선설치"를 누릅니다.

- 2. 본체를 설치합니다.
- 3. "곡선정의"를 선택합니다.

[데이터읽기]를 눌러 입력된 좌표를 불러오거나 직접 시점 좌표를 입력합니다. 또는 [측정]을 눌러 시점을 관측합니다.

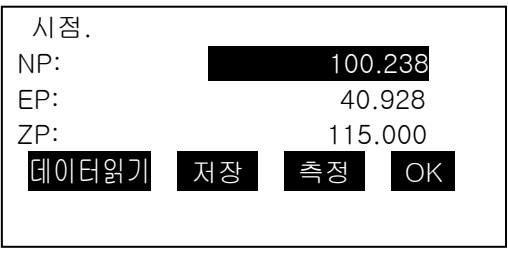
4. [OK]를 누르고 시점과 함께 곡선을 정의할 포인트를 선택합니다. To : 곡선의 종점 입력 To/중심 : 곡선의 종점과 중심점 입력 To/교차점 : 곡선의 종점과 IP 점 입력 중심 : 곡선의 중심점 입력 교차점 : 곡선의 IP 점 입력 중심/교차점 : 곡선의 중심점과 IP 점 입력

5. 해당 좌표를 입력하거나 [측정]을 눌러 관측하여 [OK]를 누릅니다.

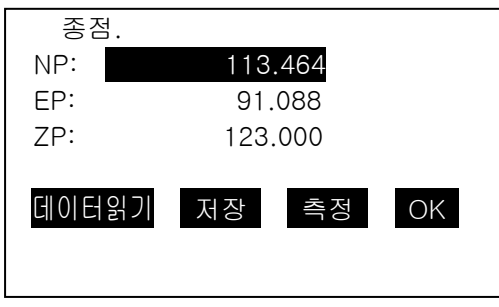

• 입력 좌표가 두 개일 경우 [다음]을 눌러 입력 또는 [측정]하고 [OK]를 눌러줍니다.

6. 곡선의 파라미터를 입력합니다.

(1) 방향 (시점으로부터의 곡선 방향)

- (2) 반경 (곡선의 반경)
- (3) 각도
- (4) 곡선 (곡선을 따라서의 거리)
- (5) 현장 (시점과 종점 사이의 직선 거리)
- (6) Tan In (탄젠트 길이)
- (7) Bk tan (백 탄젠트 길이)

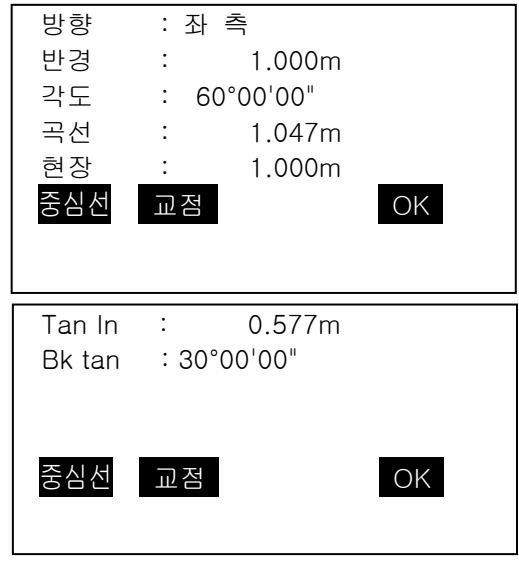

7. 곡선 파라미터를 입력하고 {ENT}를 누르면 다른 파라미터들이 계산됩니다.

• [TO] : 계산된 종점 좌표를 저장할 수 있습니다. [중심선] : 계산된 중심선 좌표를 저장할 수 있습니다. [교점] : 계산된 교차점 좌표를 저장할 수 있습니다.

8. [OK]를 누르면 곡선설치 화면으로 이동합니다.

좌표와 곡선 파라미터

3~5 순서의 좌표에 의해서 곡선의 파라미터는 자동으로 계산됩니다. 아래의 표는 4 번 순서에서 시점과 함께 곡선을 정의할 포인트에 따른 계산되는 파라미터의 계산여부를 나타낸 것입니다.

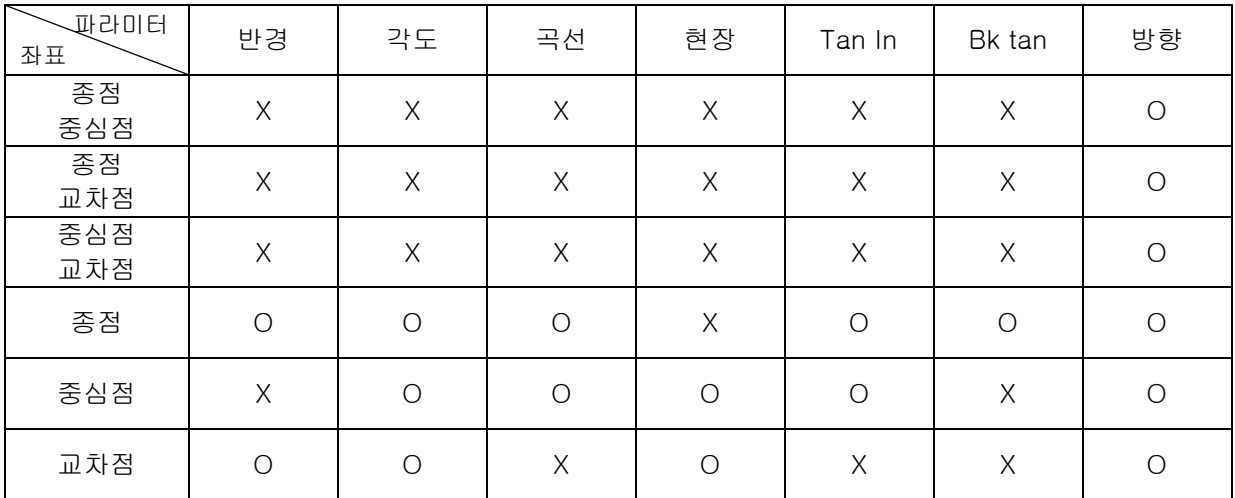

곡선 설치 시 다음의 경우에는 계산되지 않습니다. 반경 < 현장/2 일 때 곡선의 길이 < 현장 일 때 Tan In X 2 < 현장 일 때 시점과 종점 사이의 방위각이 0°이거나 180°를 초과할 때

# 17.2 곡선 설치

곡선 설치는 정의된 곡선 상에서 곡선 길이(현장)와 옵셋을 입력하여 계산된 좌표를 측설할 수 있습니다. 곡선 설치는 반드시 곡선이 정의되어 있어야 합니다.

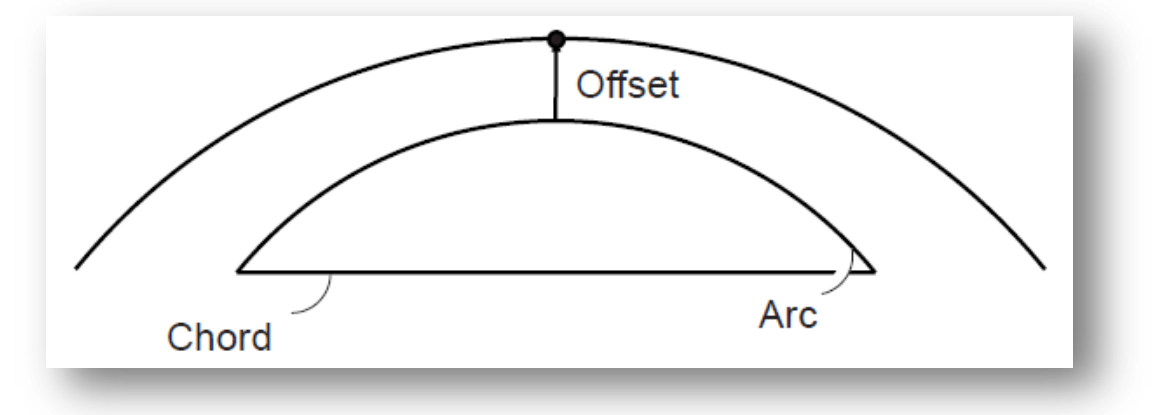

1. "곡선설치"를 선택합니다.

- 2. (1) 증가 : 방향키를 사용해서 증가/감소치를 정합니다.
	- (2) 곡선 : 시점에서 계산될 포인트까지 정의된 곡선을 따라서의 거리

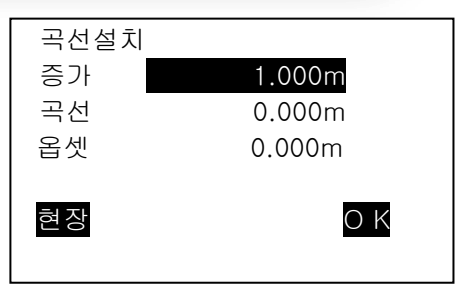

- (2)' 현장 : 시점에서 계산될 포인트까지 정의된 곡선의 현을 따라서의 거리
- (3) 옵셋 : 계산될 포인트에서 정의된 곡선과 평행한 곡선상의 위치까지의 거리. 양수 값은 옵셋 곡선이 오른쪽에 위치함을 음수 값은 옵셋 곡선이 왼쪽에 위치함을 나타냅 니다.

3. [OK]를 누르면 계산된 좌표가 표시됩니다. [저장]을 눌러 저장을, [좌표측설]을 눌러 바로 측설할 수 있습니다.

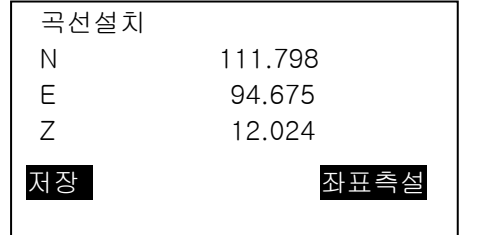

곡선 설치 – 원호 옵셋

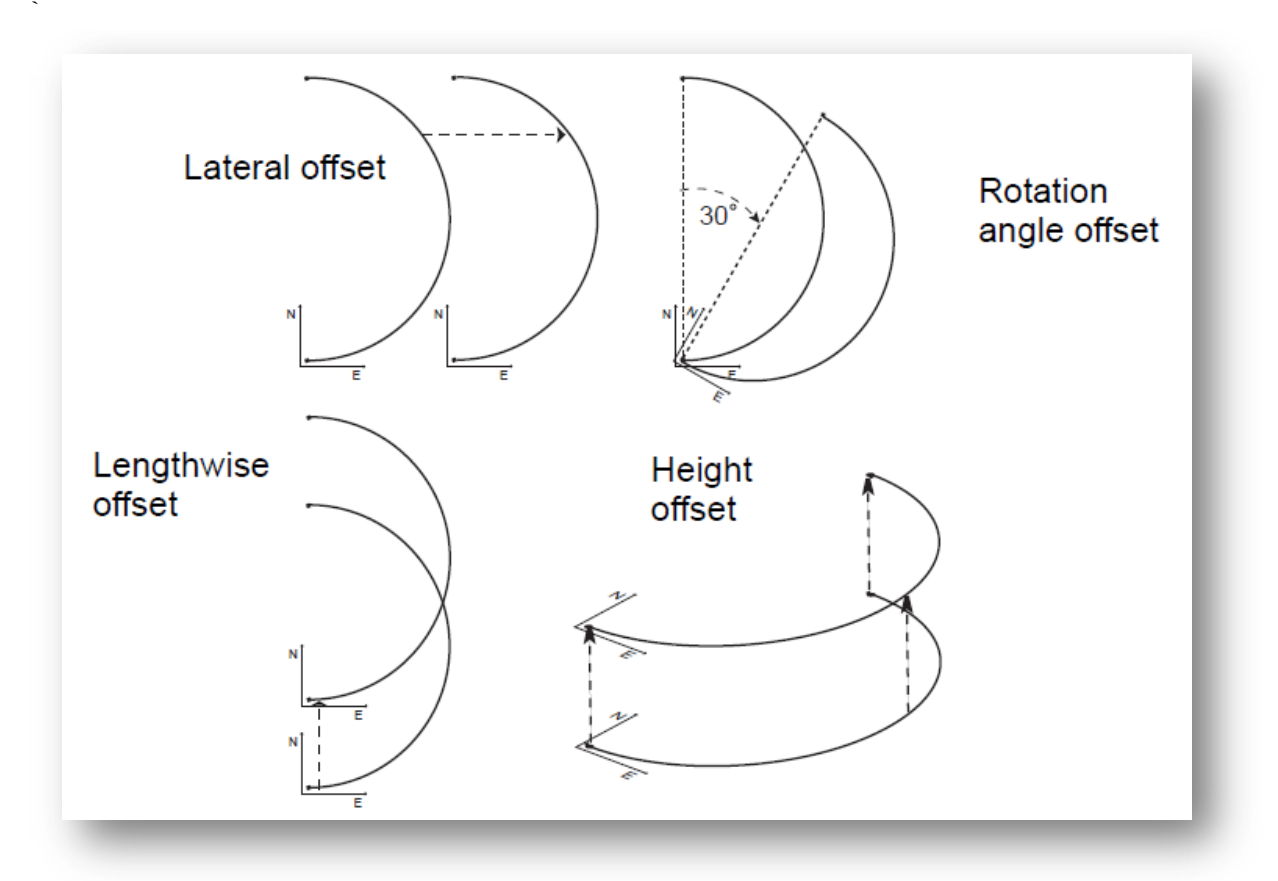

1. 곡선설치의 2 번 <u>순서에서 {FUNC} 키를 눌러 2 페이</u>지에서 [옵셋측정]을 선택합니다.

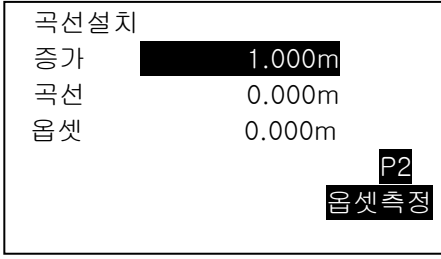

- 2. (1) 증가 : 방향키를 사용해서 증가/감소치를 정합니다.
	- (2) 길이 : Lengthwise offset
	- (3) 외측 : Lateral offset
	- (4) 높이 : Height offset
	- (5) Rt.각도 : Rotation angle offset

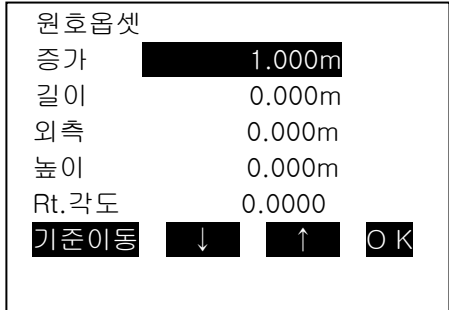

- 3. [OK]를 누르면 1 번 순서의 화면으로 돌아갑니다. [기준이동]을 선택하면 원호옵셋으로 셋팅된 만큼 기준선이 이동합니다.
- 4. [OK]를 누르면 계산된 좌표가 표시됩니다.

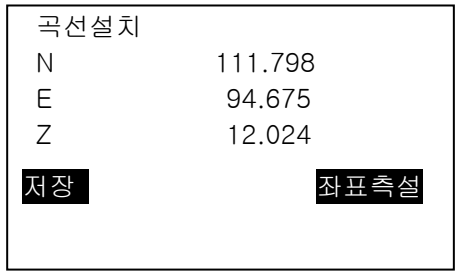

# 18.포인트 투영

포인트 투영은 측정 포인트나 입력된 좌표 데이터를 이용해 설계된 기선에 투영했을 때의 위치 결과를 계산합니다.

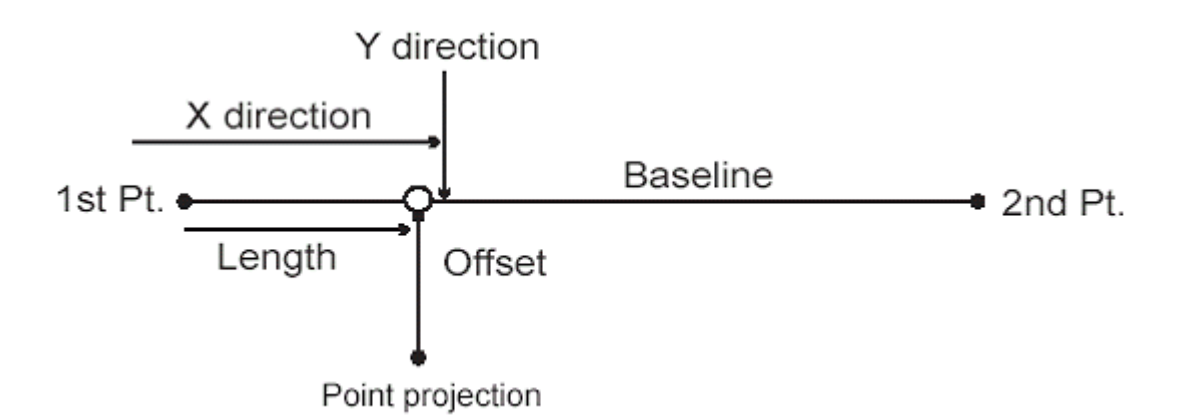

1. 관측모드 2 페이지의 [측량메뉴]를 선택합니다.

"측량메뉴"의 다음 페이지의 "포인트투영"을 선택합니다.

- 2. 본체설치를 합니다.
- 3. "기선설계"를 선택합니다.

### 18.1 기선 설계

ī

16.1 기선설계와 동일한 방법으로 기선을 설계합니다.

#### 18.2 포인트 투영

포인트 투영을 하기 이 전에 반드시 기선설계가 되야 합니다.

1. 포인트 투영을 선택합니다.

좌표를 입력하거나 [측정]을 눌러 직접 포인트를 관측합니다.

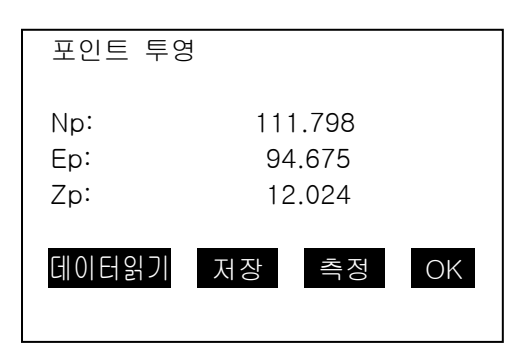

2. 측정을 했을 경우는 타겟고를 입력하고 [예]를 누릅니다.

3. 기선에서의 투영된 포인트까지의 X 방향 길이와 옵셋거리(Y 방향) 그리고 기선과 투영 포인트 의 표고차가 계산됩니다.

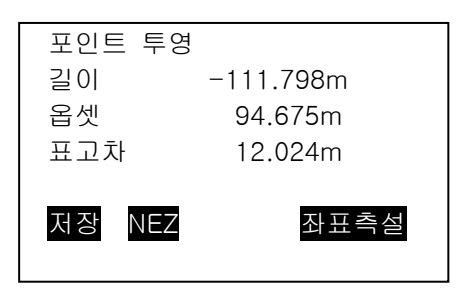

4. [NEZ]를 누르면 투영된 좌표가 표시됩니다.

5. [저장]을 누르면 좌표 데이터가 저장됩니다.

6. [측설선택]을 누르면 이 포인트를 찾을 수 있습니다.

19.방사 측량

방사 측량은 후시 방향으로부터 시계방향으로 각 타겟을 한 번씩 관측하고 관측된 데이터를 저장합니다. 또한 각 타겟을 정(F1 또는 R)/반(F2 또는 L) 측정하는 기능이 있습니다.

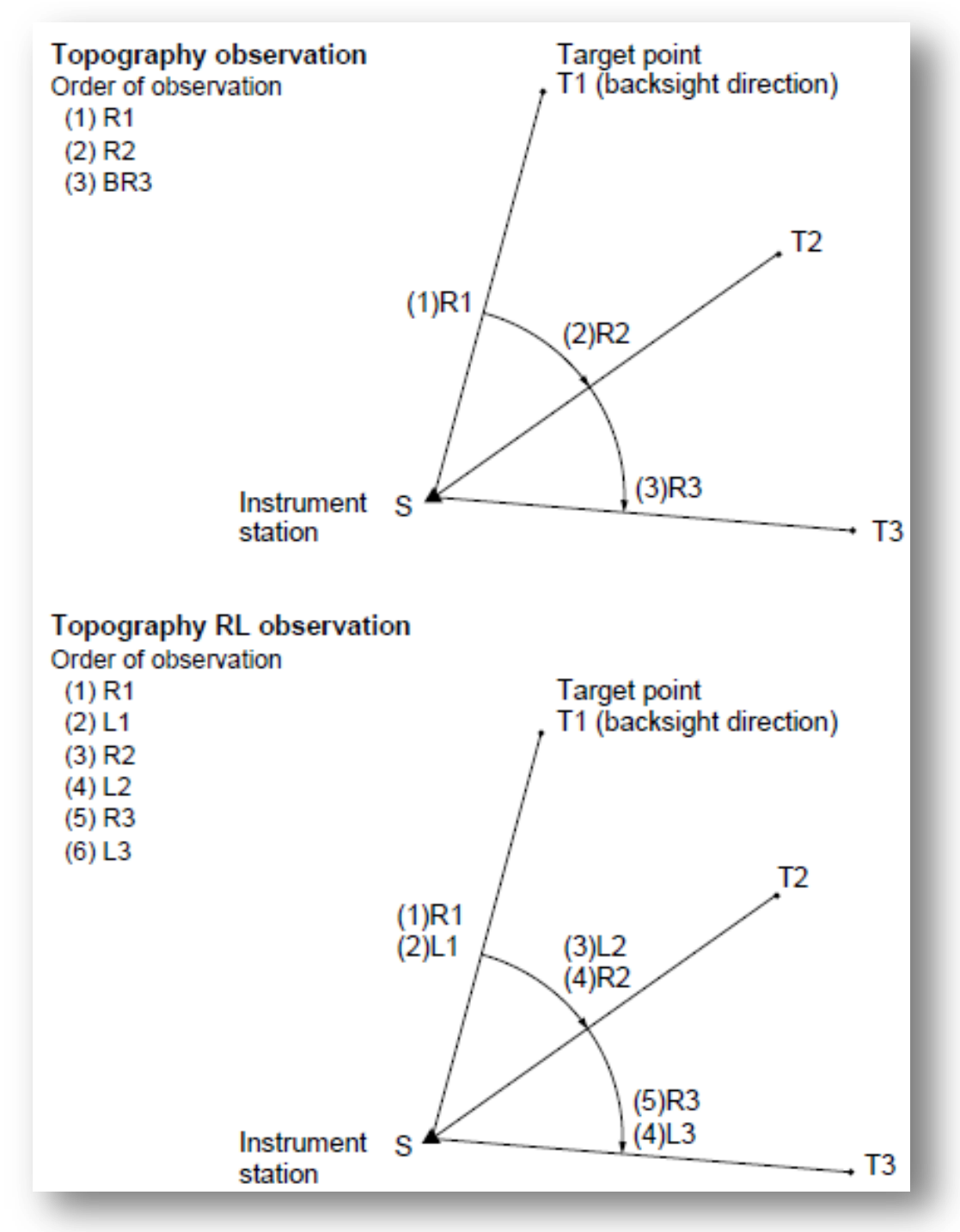

방사 측량의 순서는 다음과 같습니다.

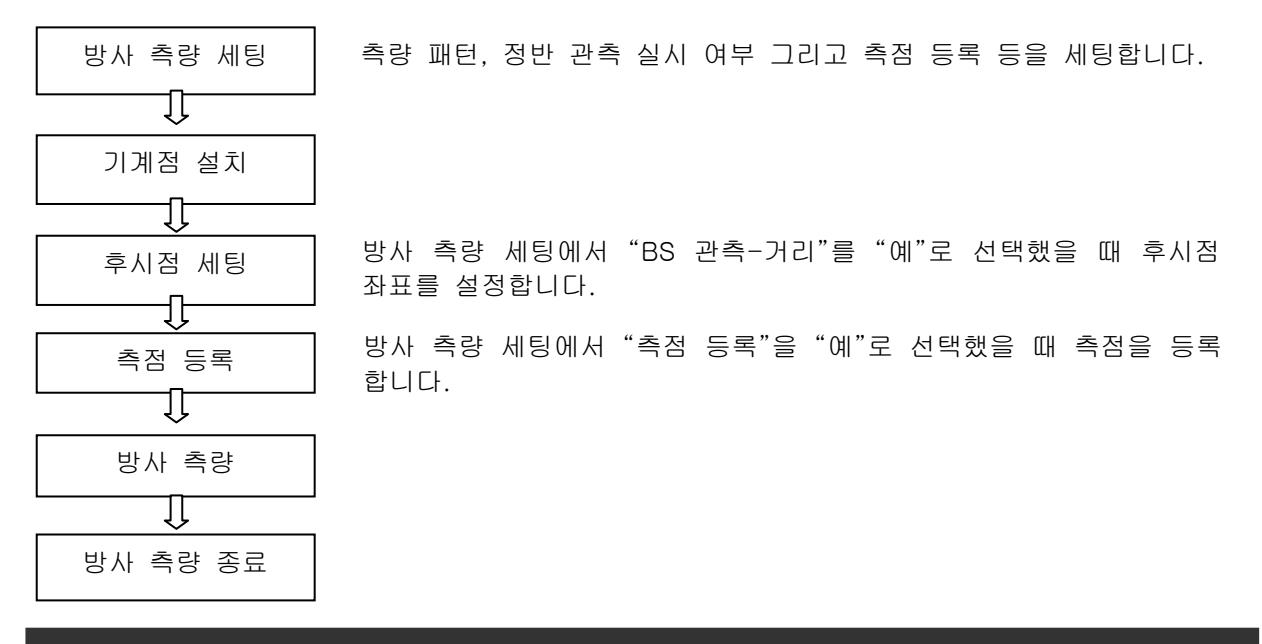

#### 19.1 관측설정

- 40 점까지 측점 등록이 가능합니다.
- SET 회수, 관측 회수, F1/F2 관측 실시 여부, 측점 등록, BS 관측 거리, BS HD 확인 등의 설정에 대한 패턴을 8 개까지 등록 가능합니다.

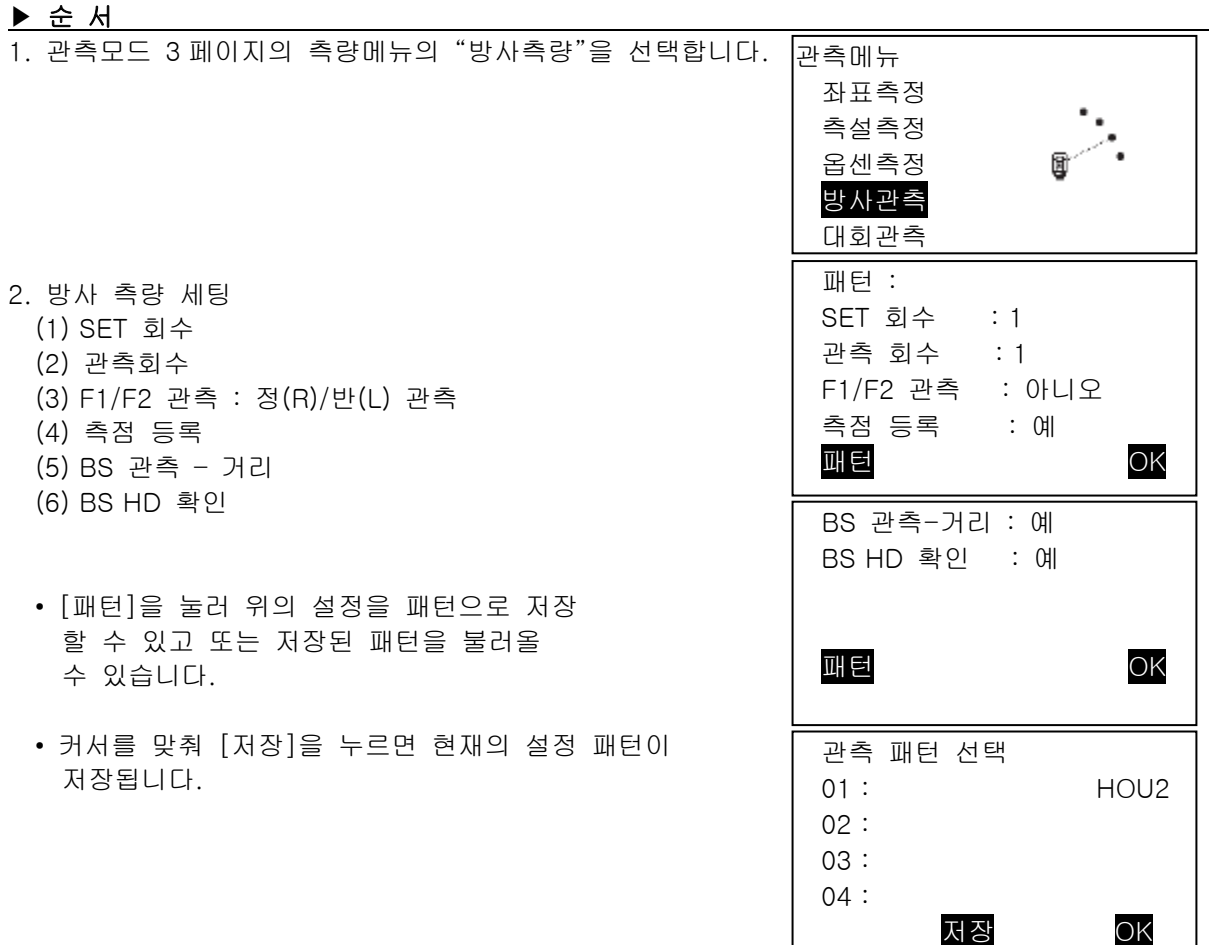

 $\Box$ 

- 3. [OK]를 눌러 세팅을 완료합니다.
- 4. 기계점 좌표를 입력하고 [OK]를 누릅니다.. 「28.1 기계점 데이터의 저장」

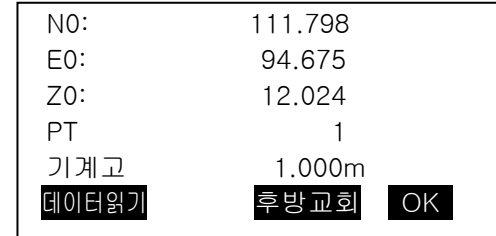

• [후방교회]를 누르면 후방교회로 기계점좌표를 구합니다. T 국 <sup>「</sup>13.2 후방교회로 기계점좌표의 설정」

5. 후시점 좌표를 입력하고 [OK]를 누릅니다. 방사측량 세팅의 BS 관측 – 이거나 BS HD 확인이 "아니요"로 세팅되어 있으면 이 화면은 표시되지 않습니다.

 방사측량 BS 좌표 NBS: 174.748 EBS: 56.825 PT 10 데이터읽기 후방교회 OK

 $01:$   $T-1$  $02: T-2$ 

추가 삭제 입력 OK

측점등록

03 :  $04:$ 

6. 먼저 측점 등록할 이름을 지정합니다. [추가]를 눌러 포인트 이름을 지정하고 [OK]를 눌러 등록합니다. 등록된 포인트를 선택하고 [OK]를 누릅니다. ■■■ 19.2 관측』

> 관측설정에서 (4)시준점 등록을 "아니요"로 설정한 경우, 이 화면은 표시되지 않습니다.

- [삭제]를 누르면 선택한 점을 삭제합니다.
- [입력]을 누르면 선택한 점의 이름을 변경합니다.

### $[Notice]$

- 관측모드에서 [방사Ⅱ]를 선택해도 같습니다.  $\mathsf{P}$   $\mathsf{F}$  [방사Ⅱ]의 할당: 「33.11 FUNC 키의 사용자 할당」
- 설정항목의 입력문자/범위 및 선택은 하기와 같습니다.(\*는 공장 출하시의 설정)
	- 거리세트 수:1\*/2
	- 거리측정수:1\*/2-4
	- RL 관측: 예/아니요\*
	- 후시측거 (후시점의 거리측정) : 예 (후시방향의 측정에서 거리측정을 함) / 아니요(후시방향의 측정은 각도측정만)\*
	- 후시거리체크 (후시점의 거리치확인) : 아니요(후시점좌표와 후시점의 측정치를 비교함)/아니요\*
	- RL 관측을 "아니요"에 설정한 경우, "거리세트 수"는 "1"에 고정되어 있습니다.
	- RL 관측을 "예"에 설정한 경우, "거리세트 수"의 선택항목은 1\*/2 가 됩니다.
	- 후시거리체크는 "후시측거"가 "예"에 설정되어 있을 때만 설정합니다.

# 19.2 관측

「19.1 관측설정」으로 설정한 내용에 따라, 방사관측을 개시합니다.

#### ▶ 순 서

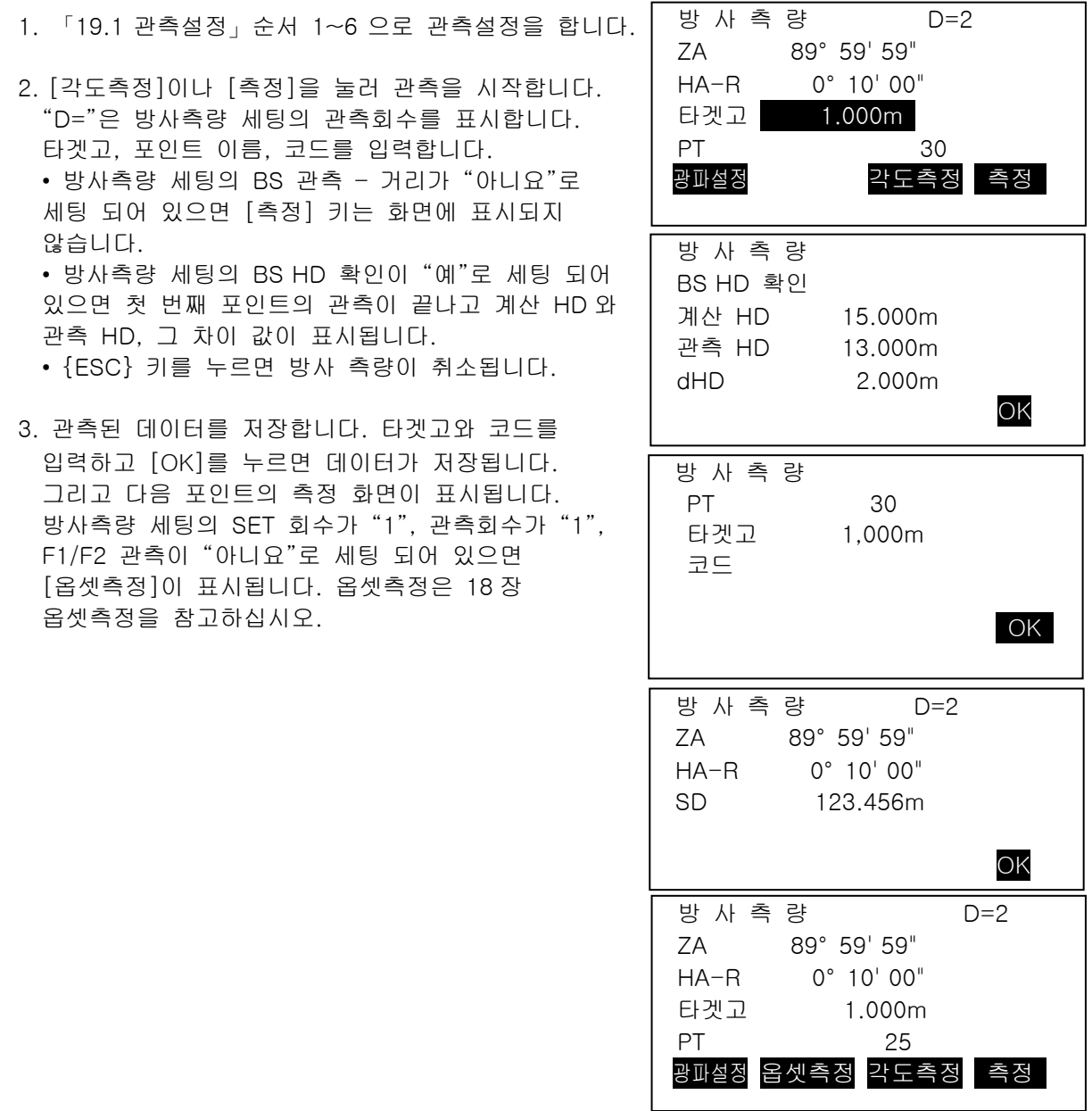

- 4. 방사측량이 끝난 후 {ESC} 키를 누르면 "방사측량 종료?" 의 메시지가 표시됩니다. [YES]를 누르면 방사 측량 데이터가 저장됩니다.
	- 측점 등록이 되어 있으면 이 메시지는 화면에 표시되지 않습니다.

#### ▶ 순 서 방사 RL관측

- 1. 「19.1관측설정」의 순서 1~6관측설정을 합니다. 관측설정에서 「RL관측」을 "예"로 설정합니다.
- 2. F1(R) 방향으로 관측을 합니다. T 국 「순서 방사관측」순서2
- 3. 측정 데이터를 기록함 「순서 방사관측」순서3
- 4. F2(L) 방향으로 관측을 하고 저장합니다. 「순서 방사관측」순서2~3
- 방 사 측 량 R D=2 ZA 89° 59' 59" HA-R 0° 10' 00" 타겟고 1.000m PT 30 광파설정 각도측정 측정 방 사 측 량 L D=2 ZA 89° 59' 59" HA-R 0° 10' 00" 타겟고 1.000m PT 30 광파설정 각도측정 측정

5. 방사측량을 종료합니다.  $T = E42 - 3$ 

[Note]

- [측정]이 표시된 화면에서, {ENT} 를 누르면, [측정]대신 사용할 수 있습니다.
- 「시준점등록」을 「아니요」로 설정한 경우는, 측정 데이터를 기록하는 화면에서 점 이름도 입력합니다.
- 측정 데이터를 기록하는 화면에서 측정설정의 내용에 따라 표시된 항목이 다릅니다.

# 20.옵셋 측정

- ‧ 옵셋 측정은 타겟을 직접 설치할 수 없는 포인트 또는 시준 할 수 없는 포인트까지의 거리와 각도를 구합니다.
- ‧ 측정하고 싶은 포인트(타겟 포인트)로부터 조금 떨어진 위치에 타겟을 설치하고 측점으로부터 옵셋 포인트까지의 거리와 각도를 측정함으로써 타겟 포인트까지의 거리와 각도를 구할 수 있습니다.

### 20.1 옵셋거리

 $\overline{\bullet}$ ‧ 타겟 포인트에 대해 옵셋 포인트를 좌우방향에 설치할 경우, ਨ 기계점과 옵셋 포인트 그리고 타겟 포인트가 대략 **Target Point** 90°를 이루도록 설정하고 타겟 포인트에 대해  $\boxminus$ קסי 옵셋 포인트를 앞뒤 방향에 설치할 경우 기계점과 **Offset Point** 타겟 포인트를 연결하는 직선상에 옵셋 (Target) ₮ 포인트를 설치합니다. 또는 타겟 포인트와 옵셋 포인트의 시준고가 같아지도록 타겟을 설치합니다.

# **Instrument Station**

#### ▶ 순 서 방사 RL관측

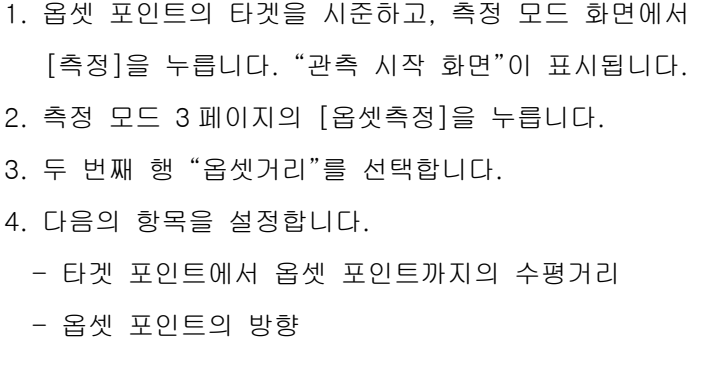

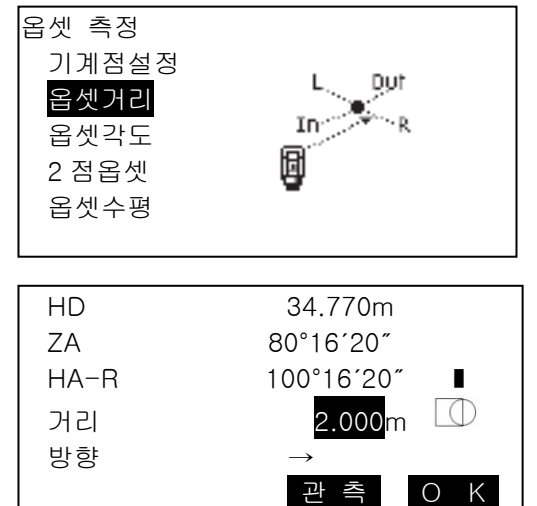

- 옵셋 포인트의 방향 → : 옵셋 포인트가 타겟 포인트의 오른쪽 ← : 옵셋 포인트가 타겟 포인트의 왼쪽 ↑ : 옵셋 포인트가 타겟 포인트의 뒤 ↓ : 옵셋 포인트가 타겟 포인트의 앞
- 5. [OK]를 누릅니다.

"옵셋 관측 결과 화면"이 표시되고, 기계점과 타겟 포인트의 수평거리, 고도각, 수평각이 표시됩니다.

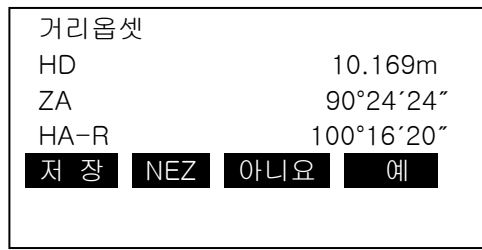

6. [NEZ]를 누르면 포인트의 좌표가 산출되며 [저장]을 누르면 그 데이터가 저장됩니다.

#### 20.2 옵셋각도

‧ 타겟 포인트에 대해 옵셋 포인트를 오른쪽이나 왼쪽으로 가능한 한 가깝게 설치합니다. 타겟 포인트와 옵셋 포인트의 시준고가 같아지도록 타겟을 설치합니다.

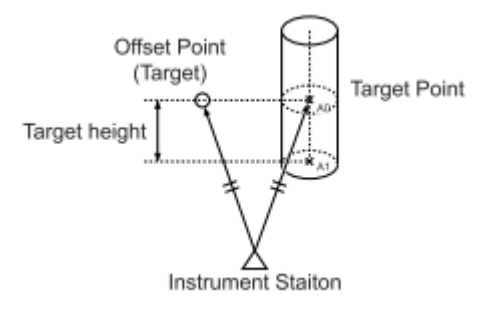

1. 옵셋 포인트의 타겟을 시준하고, 측정 모드 화면에서 [측정]을 누릅니다. "관측 시작 화면"이 표시됩니다.

- 2. 측정 모드 3 페이지의 [옵셋측정]을 누릅니다.
- 3. 세 번째 행 "각도옵셋"을 선택합니다.
- 4. 타겟 포인트의 방향을 정확하게 시준하고 [OK]를 누릅니다. "옵셋 관측 결과 화면"이 표시되고, 기계점과 타겟 포인트의 사거리, 고도각, 수평각이 표시됩니다.
- 5. [NEZ]를 누르면 포인트의 좌표가 산출되며 [저장]을 누르면 그 데이터가 저장됩니다.

#### ▶ 순 서

1. 옵셋 포인트의 타겟을 시준하고, 측정 모드 화면에서 [측정]을 누릅니다.

"관측 시작 화면"이 표시됩니다.

- 2. 측정 모드 3 페이지의 [옵셋측정]을 누릅니다.
- 3. 세 번째 행 "옵셋각도"을 선택합니다.
- 4. 타겟 포인트의 방향을 정확하게 시준하고 [OK]를 누릅니다. "옵셋 관측 결과 화면"이 표시되고,

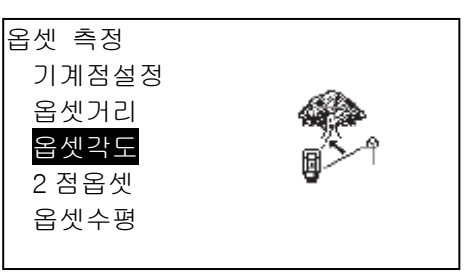

기계점과 타겟 포인트의 사거리, 고도각, 수평각이 표시됩니다.

5. [NEZ]를 누르면 포인트의 좌표가 산출되며 [저장]을 누르면 그 데이터가 저장됩니다.

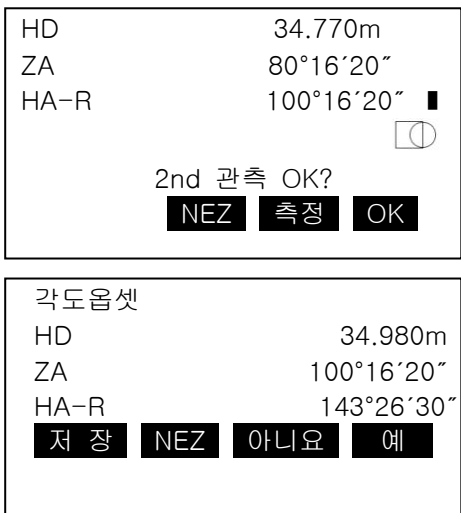

### 20.3 2점 옵셋 측정

타겟 포인트로부터 직선상에 2 개의 옵셋 포인트 (첫번째 타겟과 두 번째 타겟)를 설치합니다. 첫 번째와 두 번째 타겟을 관측하고 두 번째 타겟과 타겟 포인트 사이의 거리를 입력하여 타겟 포인트를 구합니다.

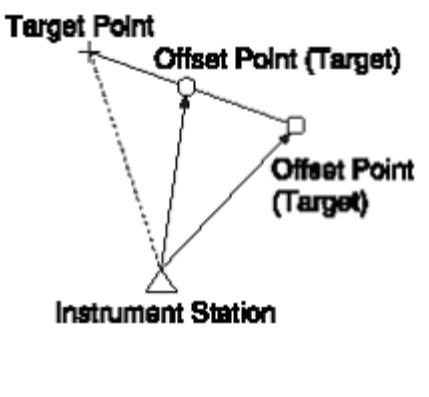

- 옵션으로 준비되어 있는 2 점 타겟 (2RT500-K)을 사용하면 보다 쉽게 측정할 수 있습니다. 프리즘 상수는 0 으로 반드시 설정해야 합니다.
- 타겟 포인트에 2 점 타겟의 끝을 맞춰 설치합니다.
- 타겟을 기계쪽으로 향하게 합니다.
- 타겟포인트로부터 두 번째 타겟까지의 거리를 측정합니다.

# **Offset Points** 2nd 1st **Target Target** ra) 77 D **Target Point C**

#### ▶ 순 서

- 1. 측정 모드 3 페이지의 [옵셋측정]을 누릅니다.
- 2. 네 번째 행 "2 점옵셋"을 선택한다. "첫 번째 타겟 관측 화면"이 표시됩니다.
- 3. 첫 번째 타겟을 시준하고 [관측]을 누릅니다. 좌표를 확인하고 [예]를 누릅니다.
- 4. 두 번째 타겟을 시준하고 [관측]을 누릅니다. 두 번째 타겟의 좌표가 표시됩니다.

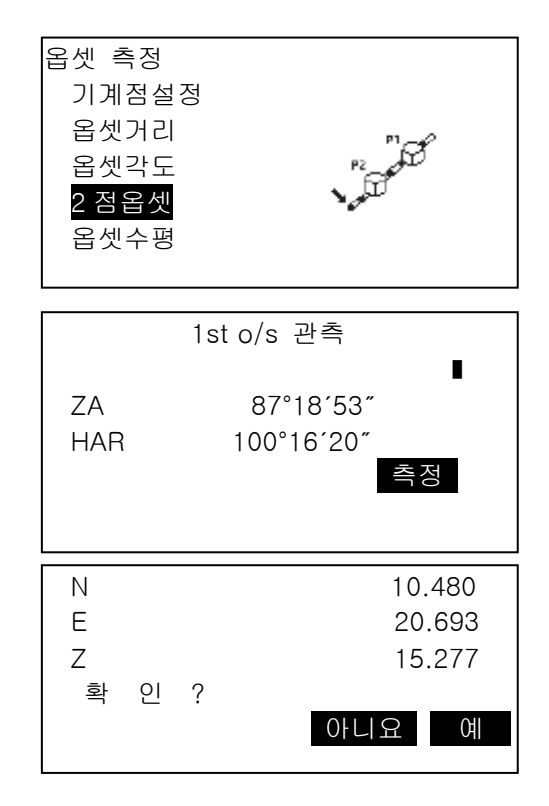

5. [예]를 누릅니다. "옵셋 거리 입력 화면"이 표시됩니다.

6. 두 번째 타겟으로부터 타겟 포인트까지의 거리를 입력하고 {ENT}를 누릅니다.

"옵셋 관측 결과 화면"이 표시됩니다. 타겟 포인트의 좌표가 표시됩니다.

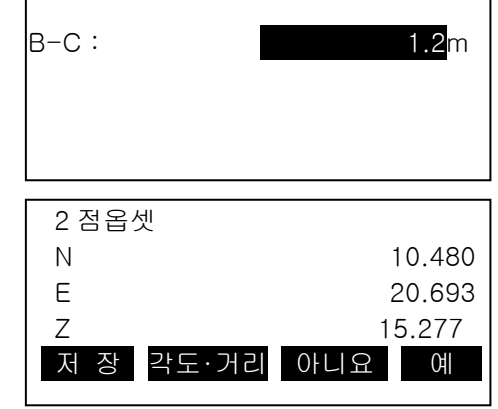

# 20.4 옵셋 평면

직접 측정이 불가능한 평면 가장자리의 거리와 좌표를 찾습니다. 3 개의 임의의 프리즘 포인트를 측정하여 평면을 정의한 다음 목표 지점을 확인합니다. (P0)을 사용하여 망원경 축과 정의 된 평면 사이의 교차점의 거리와 좌표를 계산합니다.

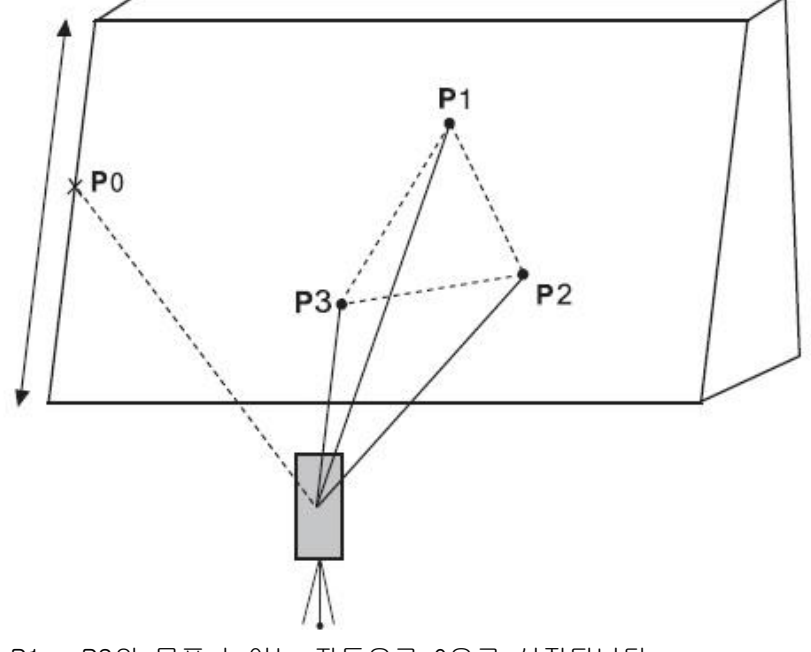

• P1 ~ P3의 목표 높이는 자동으로 0으로 설정됩니다.

#### ▶ 순 서

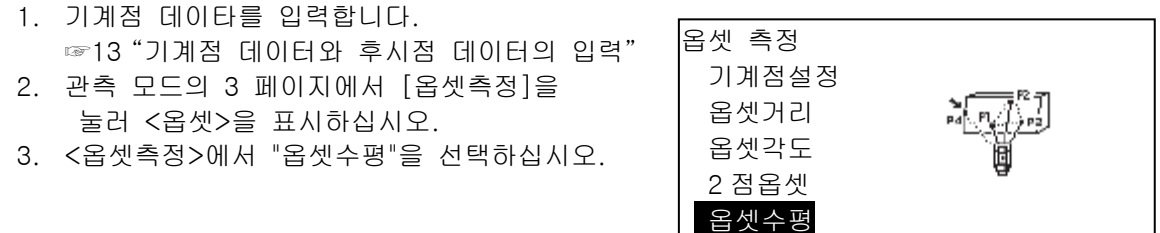

4. 평면의 첫 번째 점 (P1)을 시준하고 [측정]를 눌러 측정을 시작하십시오. 측정 결과가 표시됩니다. [예]를 누릅니다

.

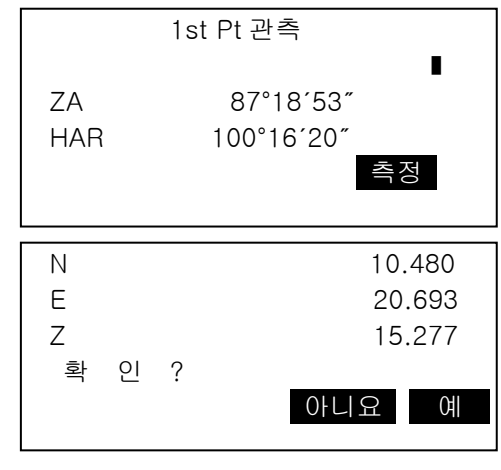

5. 평면에서 두 번째 점 (P2)과 세 번째 점(P3)을 확인하고 [측정]를 누릅니다. 측정결과가 표시됩니다. [예]를 눌러 평면을 정의하십시오.

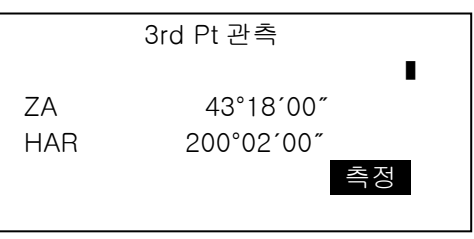

- 6. 목표 지점의 방향을 정확하게 파악합니다. 목표 지점의 거리와 각도가 표시됩니다.
	- [HVD]를 누르면 디스플레이 모드가 좌표에서 SD, ZA, HA-R로 전환됩니다.
	- 계산 결과를 기록하려면 [REC]를 누 릅니다. ☞"28. 저장모드에서의 기록" 다음 측점을 시준 합니다.
- 7. 측정이 끝나면 6단계 화면에서 [OK]를 눌러 <옵셋측정>으로 돌아갑니다.

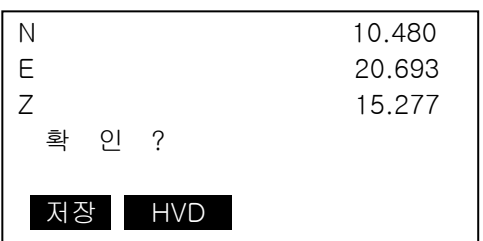

#### 20.5 옵셋 원주

기둥 중심의 거리와 좌표를 찾습니다.

열의 외접 점 (P1)과 두 개의 외접 점 (P2, P3)을 직접 측정 할 수 있는 경우 열 중심 (P0)까지 의 거리, 좌표 및 방위각이 계산되어 표시됩니다.

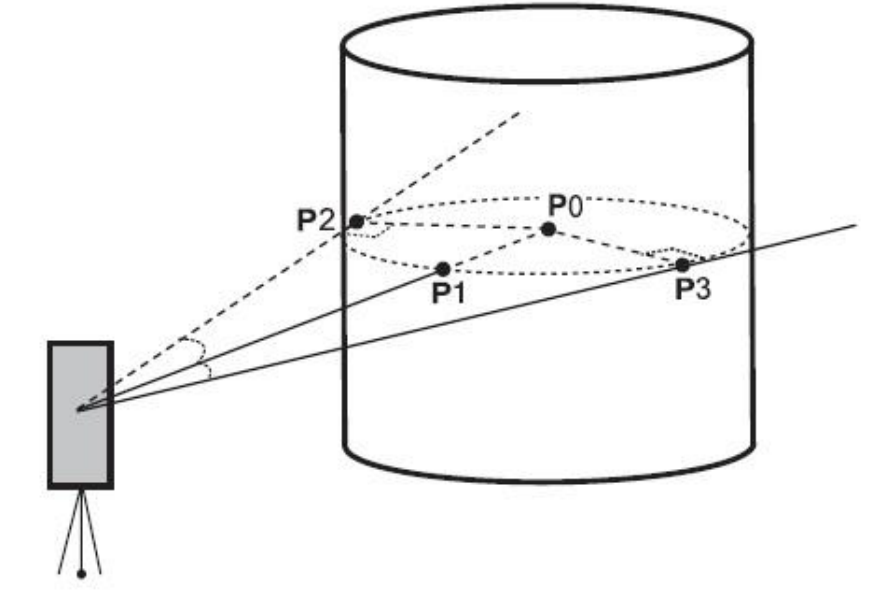

- 기둥 중심의 방위각은 외접 점 (P2) 및 (P3)의 총 방위각의 1/2입니다.
- ▶ 순 서

•

- 1. 측량기 데이터를 입력하십시오. ☞"13 기계점 설정"
- 2. [옵세측정]의 [옵셋/수직]을 누릅니다.
- 3. 외면 점 (P1)을 확인하고 [측정]을 눌러 측정을 시작하십시오. 측정 결과가 표시됩니다. [YES]를
	- 누릅니다.
		- [HVD]를 누르면 디스플레이 모드가 좌표에서 SD, ZA, HA-R로 전환됩 니다.

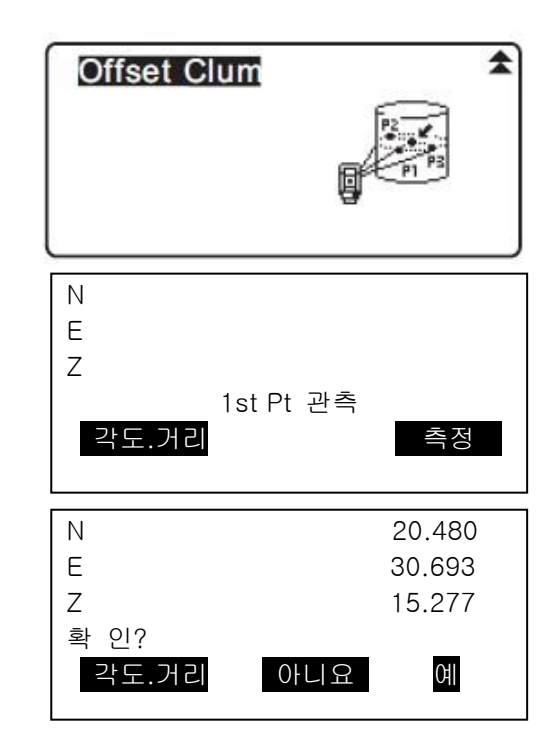

- 4. 왼쪽 외접 점 (P2)를 확인하고 [OK]를 누릅니다.
- 5. 오른쪽 외면 점 (P3)을 확인하고 [OK] 키를 누릅니다.
- 6. 대상 점의 좌표 (열 P0의 중심)가 표시됩니다. [저장]을 눌러 계산 결과를 기록하십시오. 녹화 화면에서 [확인]을 누르면 <오프셋>으로 되돌아갑니다.
	- 계산 결과를 기록하지 않고 [Offset]으로 돌아가려면 [YES]를 누릅니다.
	- [NO]를 누르면 3 단계로 돌아갑니다.

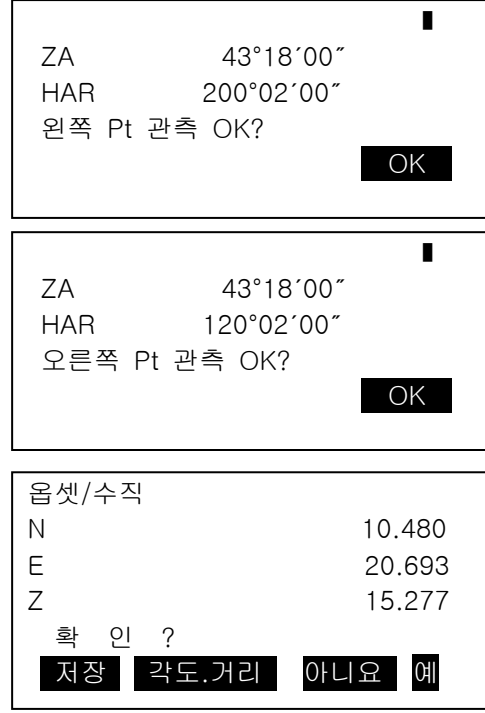

# 21.대변측정

- ‧ 대변 측정은 기계를 이동하지 않고 기준이 되는 타겟(원점)으로부터 다른 타겟(목표점)까지의 사거리, 수평거리, 고저차를 구하는 측량방법입니다.
- ‧ 마지막 측정점을 다음 시작 점으로 변경할 수 있습니다.
- ‧ 측정 결과는 두 점간의 구배로 표시됩니다.

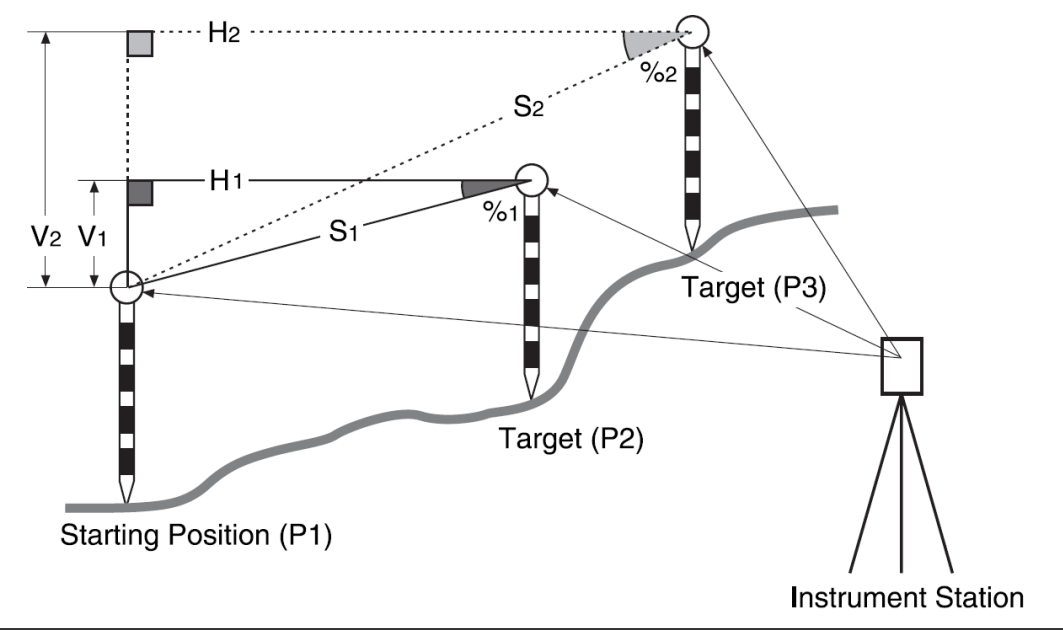

# 21.1 2점간의 거리측정

두 점간의 거리는 타겟 관측이나 입력 좌표를 통한 계산으로 측정됩니다. 이 두 가지 방법(예를 들어 첫 번째 점을 관측하고 두 번째 점은 입력) 모두 가능합니다.

▶ 순 서

1. 관측 모드의 세 번째 페이지에서 [대변측정] 누르고, "대변측정"을 선택합니다.

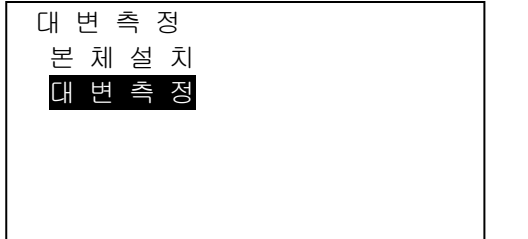

2. 첫 번째 타겟을 시준하고 [측정]을 누릅니다.

3. 두 번째 타겟을 시준하고 [대변측정]을 눌러 관측을 시작합니다.

· [저장] : 첫 번째 타겟 결과 저장

SD : 사거리 HD : 수평거리 VD : 높이 차

· 시점과 두 번째 타겟의 타겟고를 입력할 수 있습니다.

두 번째 페이지의 [타겟고]를 누릅니다.

타겟고를 입력하고 [OK]를 누릅니다

· [좌표]를 누르면 좌표를 입력할 수 있습니다.

· [저장]를 누르면 오른쪽과 같은 화면이 보입니다. [OK]를 누르면 두 번째 점의 측정결과가 저장됩니다.

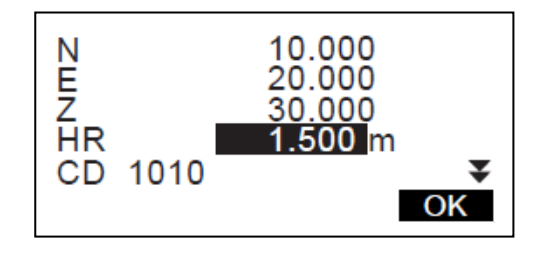

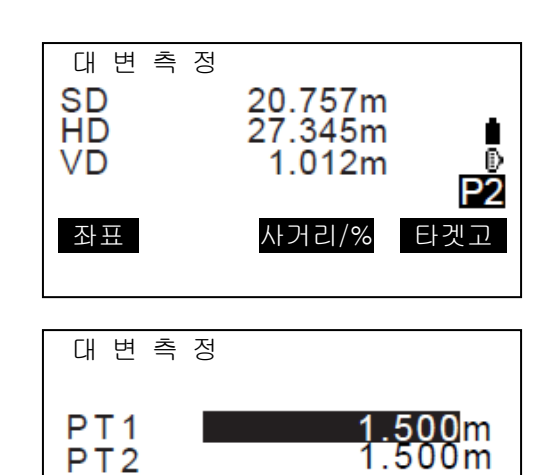

OK

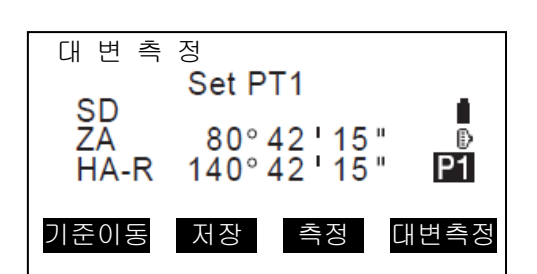

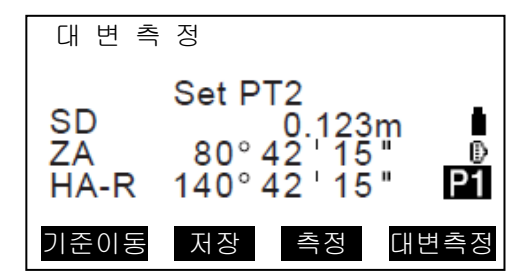

[OK]를 누르면 대변측정 결과가 저장되고 결과 화면으로 돌아옵니다.

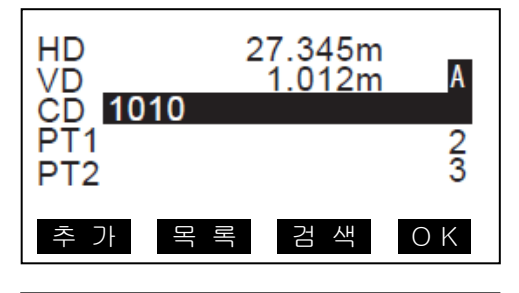

추 가 | 목 록 | 검 색 | OK

20.757m<br>27.345m

1.012m

е

Đ P1

대 변 측 정

**SD HD** 

**VD** 

두 번째 타겟이나 대변측정 결과를 저장하지 않고 측정을 계속하려면 {ESC}를 누르십시오.

- 4. 다음 타겟을 시준하고 [대변측정]을 누르면 관측이 시작됩니다. 다양한 점들간의 사거리, 수평거리, 높이 차 그리고 원점은 이와 같은 방법으로 측정 할 수 있습니다.
	- · [사거리/%]를 누르면 두 점간의 경사도가 표시됩니다. · 원점을 다시 측정하려면 원점을 시준하고 [측정]을 누르십시오.
	- · [기준이동]를 누르면 마지막으로 측정된 타겟이 새로운 원점이 됩니다.
- 5. {ESC}를 누르면 대변측정이 종료됩니다.

#### ▶ 순 서 좌표입력에 의한 계산 과정

1. 관측 모드의 세 번째 페이지에서 대 변 측 정 [대변측정] 누르고, "대변측정"을 본 체 설 치 선택합니다. 대 변 측 정2. 두 번째 페이지에서 [좌표]를 누릅니다. 대 변 측 정 Set PT1 **SD** . 80°42'15" ΖA Ð  $140^{\circ}$   $42^{\circ}$   $15^{\circ}$ HA-R P<sub>2</sub> 좌표 사거리/% 타겟고 PT<sub>1</sub> 3. 첫 번째 타겟의 좌표를 입력하고 [OK]를 N<br>E<br>Z 20,000 누릅니다. 30.000 40.000 · 저장된 좌표를 사용하려면 [데이터읽기]를 누릅니다. 데이터읽기 저 장 O K 4. "PT2"를 선택하고 {ENT}를 눌러 두 번째 타겟의 좌표를 입력합니다.

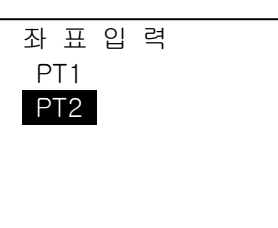

# 21.2 원점의 변경

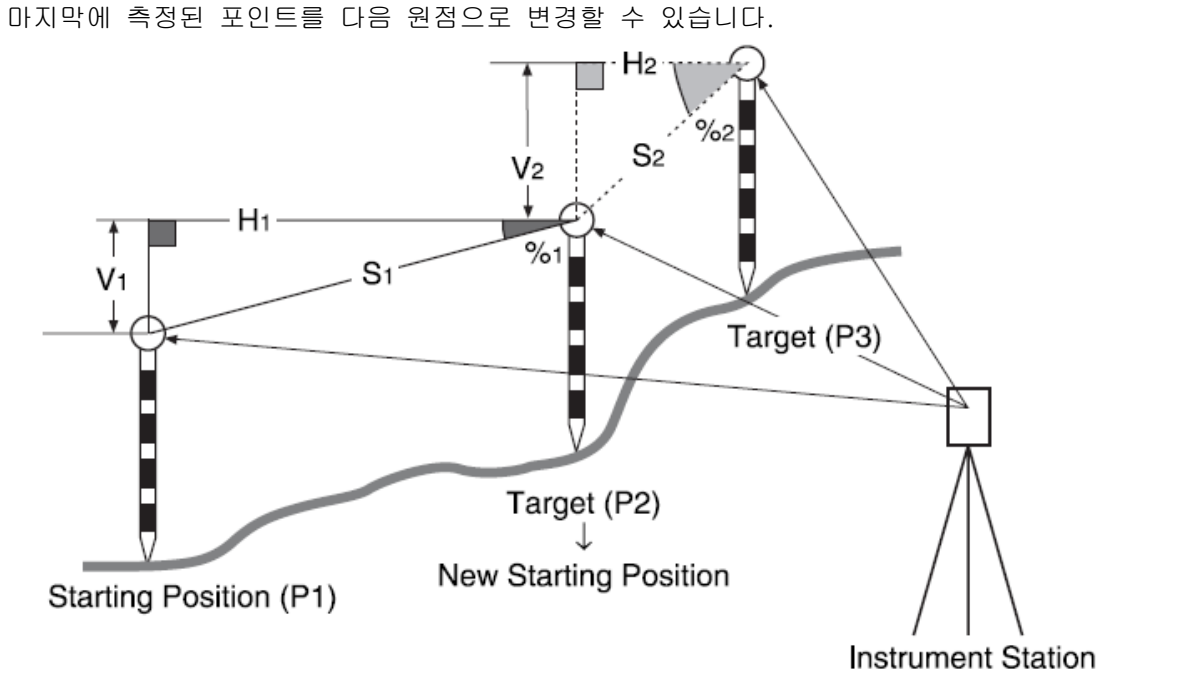

## ▶ 순 서

- 1. 원점과 타겟을 관측합니다.
- 2. 타겟 측정 후 [기준이동]을 누르고 [예]를 누릅니다.
	- · 취소하려면 [아니요]를 누르십시오.

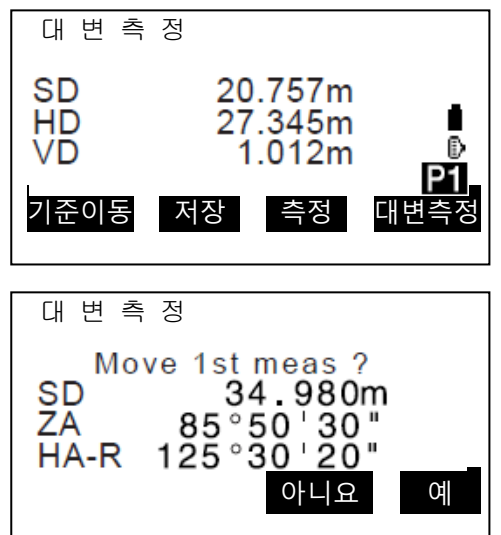

3. 마지막에 측정된 타겟이 새로운 원점으로 변경됩니다.

# 22.면적계산

3 개 이상의 포인트를 이용하여 면적(경사면적, 수평면적)을 계산할 수 있습니다.

### 입력 결과

좌표 : P1(N1,E1,Z1) ···· P5(N5,E5,Z5) 면적 : S (경사/수평 면적)

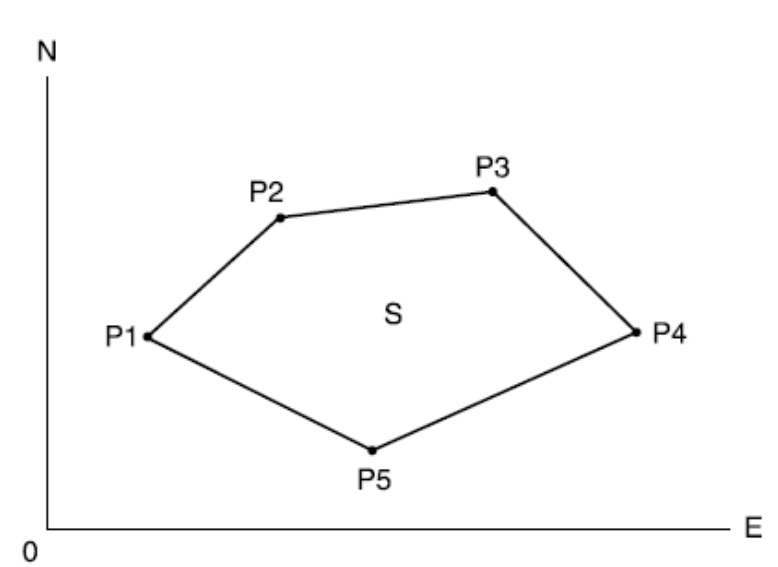

- · 선택 좌표 포인트의 수 : 3 ~ 50 포인트
- · 면적은 폐합되는 포인트로서 입력된 좌표 또는 측정된 좌표에 의해 계산됩니다.

#### ▶ 순 서 관측포인트에 대한 면적계산 과정

1. 관측모드 두 번째 페이지에서 [측량메뉴]를 누르고 "면적계산"을 선택합니다.

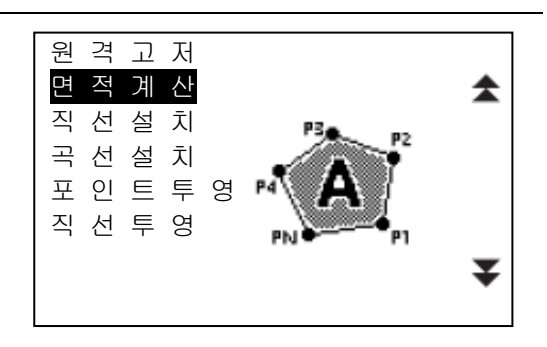

- 2. 방위각 세팅을 하시려면 "본체설치"를 하십시오.
- 3. "면적계산"을 선택합니다.

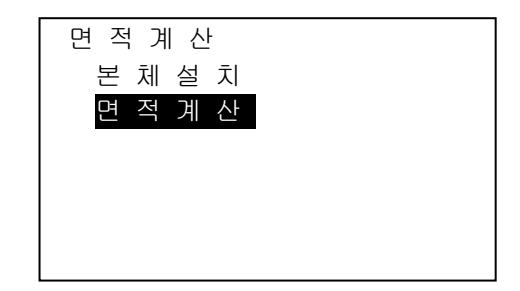

- 4. 폐합 라인의 첫 번째 점을 시준하고 [관측모드]를 누릅니다.
- 5. [측정]을 눌러 관측을 시작합니다. 관측값이 표시됩니다.
- 03 : 04 : 05 : 데이터읽기 관측모드  $\mathbf 0$

 $01:$ 02 :

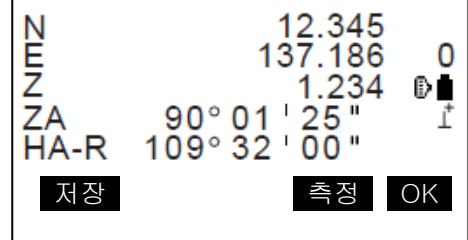

6. [OK]를 누르면 첫 번째 포인트의 관측값이 "01"에 입력됩니다.

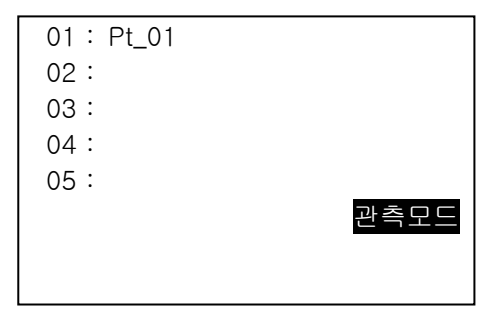

7. 4-6 단계를 반복하여 모든 점을 관측합니다. 필요한 모든 점의 관측이 끝나면, 화면에 [계산]이 나타납니다. 폐합된 지역의 경계점 관측은 시계방향 또는 시계 반대 방향으로 관측해야 합니다.

P<sub>3</sub> P<sub>2</sub> ⋒  $\circledcirc$ S  $P1(3)$  $\circledS$  $\bullet$  P4 A,  $P<sub>5</sub>$ 

예를 들어 관측한 측점 번호가 1, 2, 3, 4, 5 이거나 5, 4, 3, 2, 1 일 경우 같은 면적이 계산됩니다.

8. [계산]을 누르면 계산된 면적이 표시됩니다.

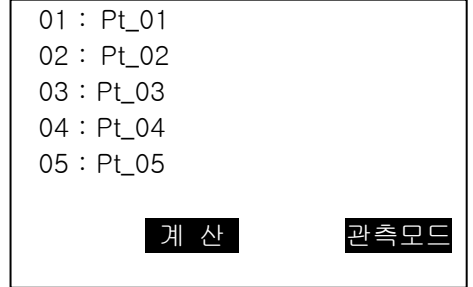

PT : 설정된 포인트 수 S 면적 : 경사면적 H 면적 : 수평면적

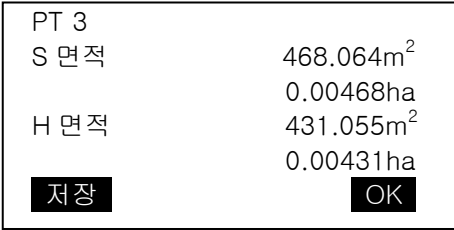

1. [저장]을 누르면 결과를 저장하고 <측량메뉴>로 돌아갑니다. [OK]를 누르면 저장 없이 <측량메뉴>로 돌아갑니다.

#### ▶ 순 서 입력된 좌표에 의한 면적계산 과정

- 1. 관측모드 두 번째 페이지에서 [측량메뉴]를 누르고 "면적계산"을 선택합니다.
- 2. 방위각 세팅을 하시려면 "본체설치"를 하십시오.
- 3. "면적계산"을 선택합니다.
- 4. [데이터읽기]를 선택하면 입력된 좌표 데이터 목록을 표시됩니다. 목록에서 좌표를 선택하고 {ENT}를 누릅니다.
- 5. 같은 방법으로 나머지 점들을 선택하고 [계산]을 누르면 면적이 계산되어 표시됩니다.

# 23.교점계산

• 2 점간의 방위각이나 길이를 이용해 교차점을 찾을 수 있습니다.

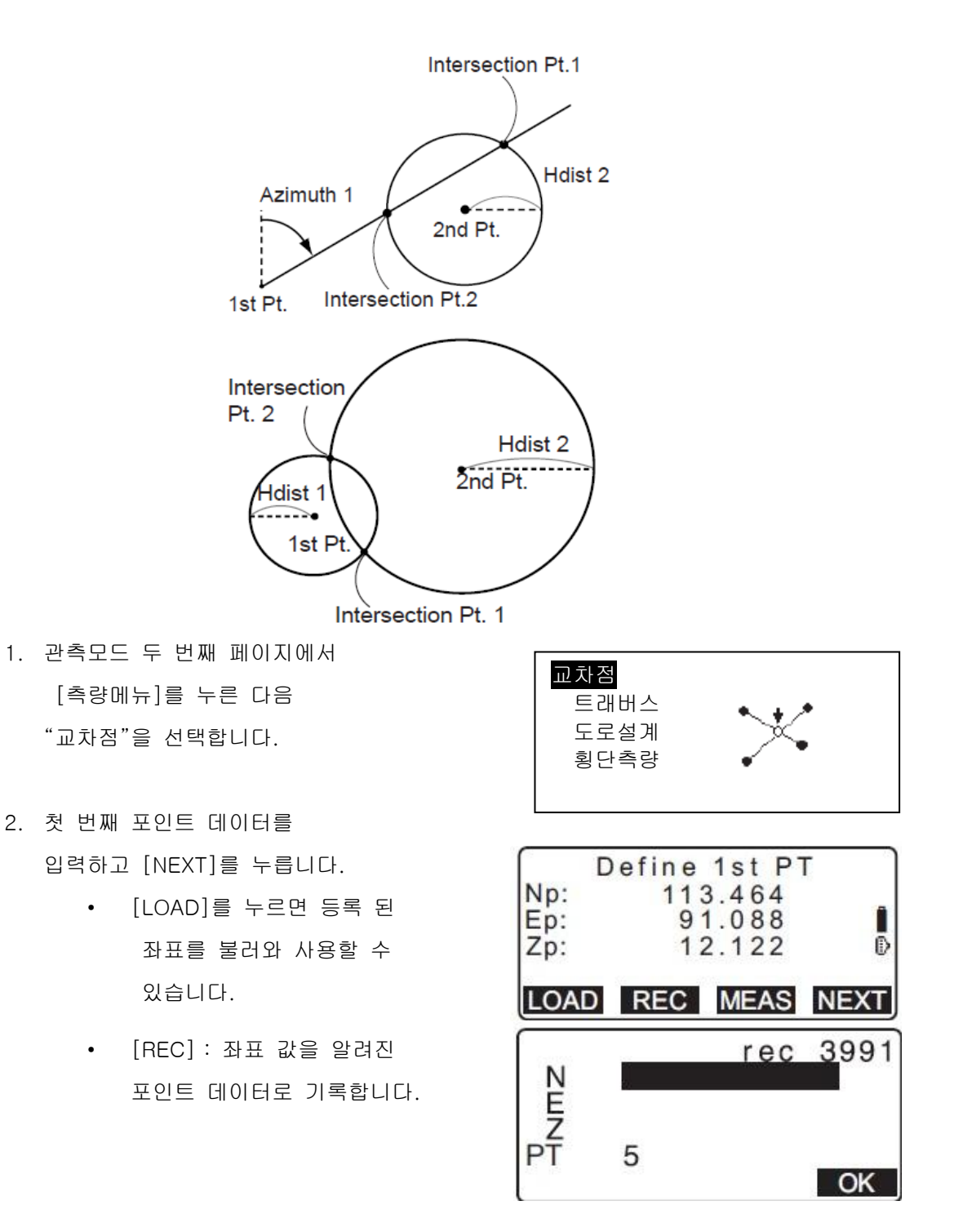

- [MEAS]를 눌러 선택한 포인트를 관찰하십시오.
- 기계가 수평이 아닌 경우 기울기 화면이 표시됩니다. 기계의 수평을 맞춥니다.
- 3. 두 번째 포인트 데이터를 입력하고 [OK]를 누르세요.

.

- [MEAS]를 눌러 선택한 포인트를 관찰하십시오.
- 4. 첫 번째 점과 두 번째 점의 방위각 (또는 수평 거리)을 입력하십시오.

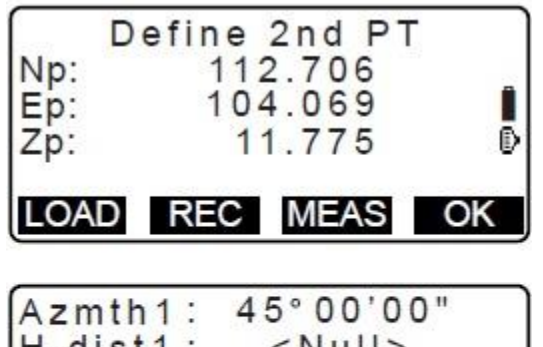

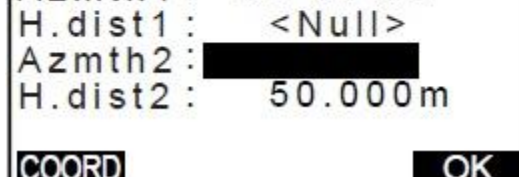

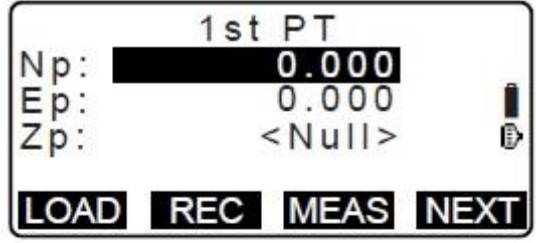

- 5. [OK]를 누릅니다. 교차점의 좌표 값이 계산되어 표시됩니다.
- 6. {ESC}를 누릅니다. 측정을 계속하십시오 (2 단계부터 반복하십시오).

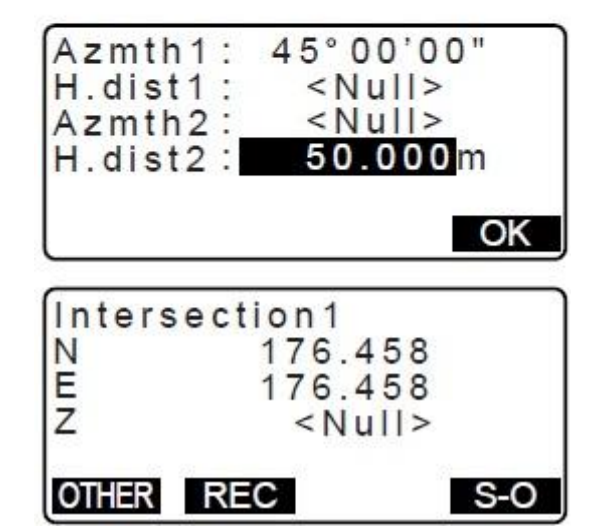

# 24.트래버스 측량

트래버스 측량은 후시와 전시 관측에서 시작합니다. 기계점이 전시로 이동되면 이전 기계점이 후시가 됩니다. 새로운 전시 관측을 하게 됩니다. 이 과정이 측량 경로로 반복됩니다. 이 조정 기능은 연속적으로 관측된 포인트(트래버스 포인트와 트래버스 포인트로부터 관측된 포인트)의 좌표를 계산하는데 사용됩니다. 계산이 완료되면 트래버스의 정밀도를 표시해 주고 필요에 따라 트래버스 조정을 실시합니다.

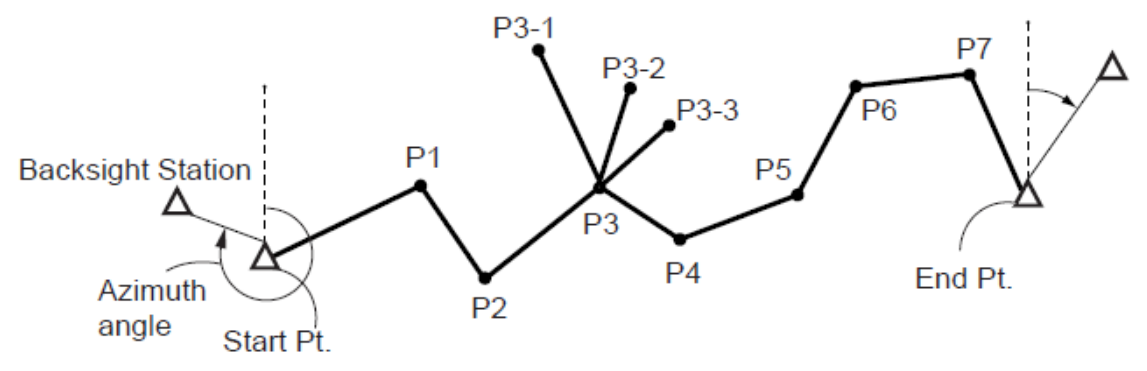

순서

- 1. 트래버스 계산을 하기 전에 트래버스 포인트를 관측하고 결과를 저장합니다.
- 2. 관측모드 두번째 페이지에서 [측량메뉴]를 눌러 "트래버스"를 선택합니다.

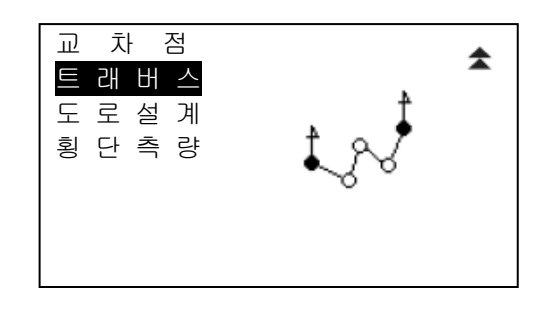

3. 시점의 이름을 입력하고 {ENT}를 누릅니다.

[목록]키를 이용하여 저장된 기계점을 사용 할 수 있습니다.

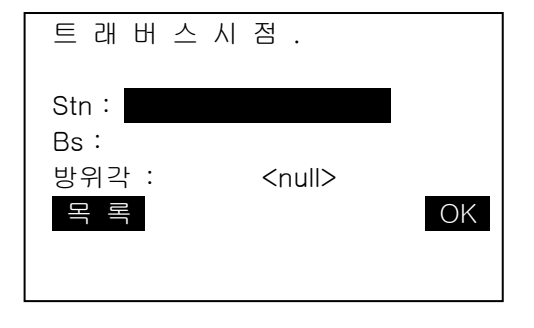

· 좌표값을 확인하고 [OK]를 누릅니다.

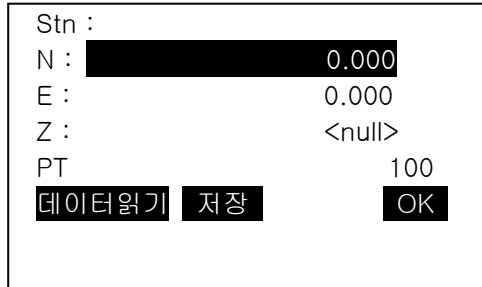

4. 후시점의 이름을 입력하고 {ENT}를 누릅니다.| 트 래 버 스 시 점 . 저장된 후시점 좌표가 있을 경우 방위각이 계산되어 표시됩니다. 확인하고 [OK]를 누릅니다.

- Stn : 100 Bs : BS 방위각 : <null> 목 록 OK
- 5. 트래버스 경로가 검색됩니다.

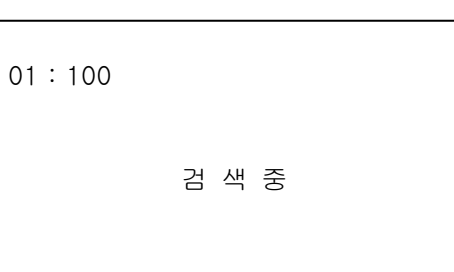

6. 트래버스 경로를 확인하고 [OK]를 누릅니다.

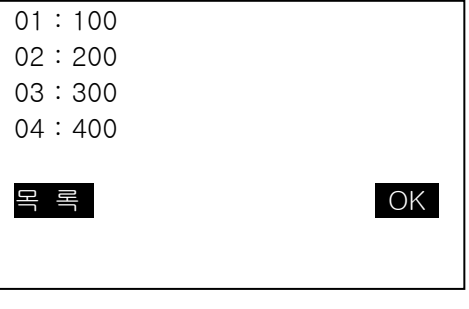

7. 트래버스 종점의 후시점 이름을 입력하고 {ENT}를 누릅니다. 방위각이 계산되어 표시됩니다. [OK]를 누릅니다.

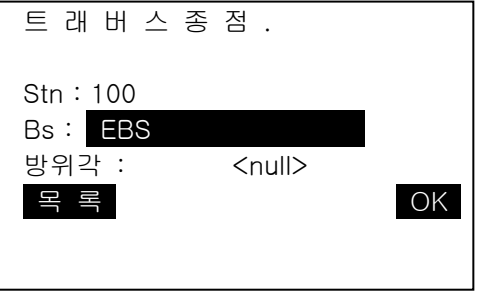

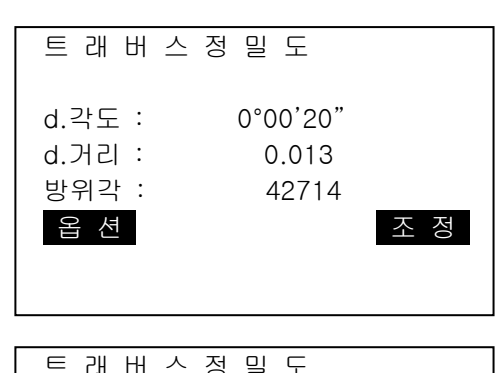

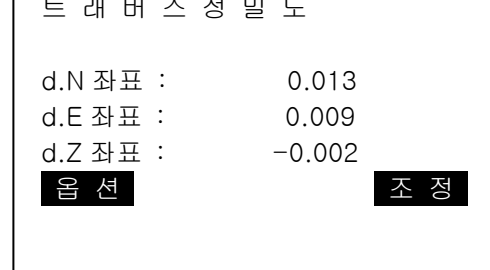

9. [조정]을 누르면 각도 조정이 실행됩니다.

8. 트래버스 정밀도가 표시됩니다.

방법을 변경할 수 있습니다.

[옵션]을 눌러 트래버스 조정에 사용되는

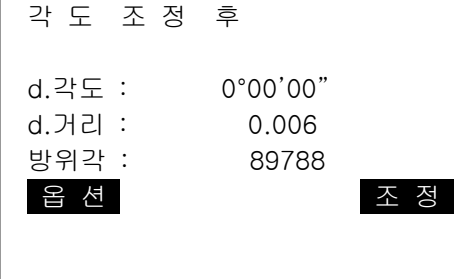

10. 결과 확인 후 [조정]을 다시 누르면 좌표와 높이 조정이 실행됩니다. 조정된 데이터는 작업에 저장되고 트래버스 조정이 끝납니다.

트 래 버 스 조 정 기 록 중... 7

# 25.도로측량

토목측량에서 행해지는 다양한 도로설계가 가능합니다. 각 메뉴에서는 설정, 계산, 기록, 측설 등 일련의 작업을 실행할 수 있습니다.

- 기계점 설정, 후시점 설정은 필요에 따라 실행합니다.
- 도로설계 메뉴 내에서도 EDM 설정이 가능합니다.
- 계산결과 기록시에 설정한 점의 번호와 코드는 도로설계 메뉴 내에서만 유효합니다.

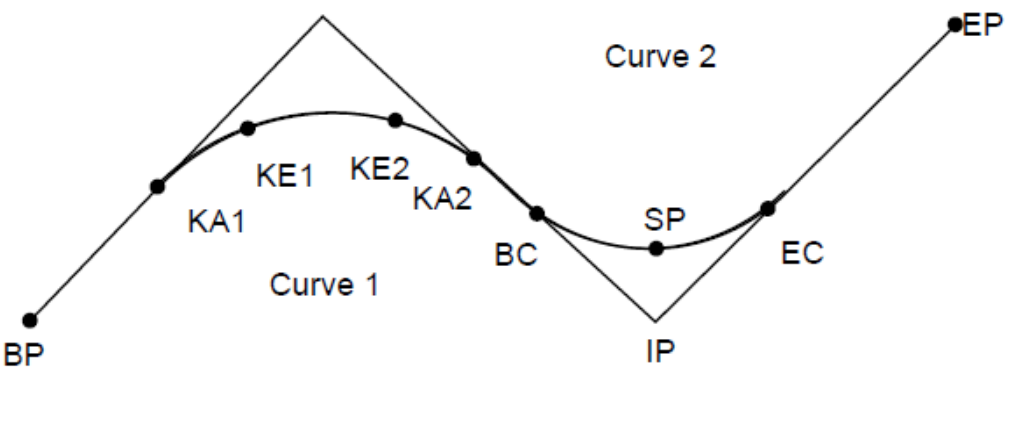

BP점: 도로의 시작점 TEPA EP점: 도로의 종점 KA점: 크로소이드의 시작점 KE점: 크로소이드의 종점 BC점: 단곡선의 시작점 TECT THECT EC점: 단곡선의 종점 IP점: 교점 SP점: 단곡선 중앙점

Offset: 기준점의 추가거리 - 추가거리: 측점의 추가거리

## 25.1 기계점 설정

기계점은 기준점 기록에 사용됩니다. 또 측량에 필요합니다. ☞ 「13.기계점의 설정」

### 25.2 직선계산

기준점과 IP점의 좌표로부터, 직선상의 중심선 좌표와 Offset 좌표를 구할 수 있습니다. 중심선이나 Offset의 측설로의 진행도 가능합니다.

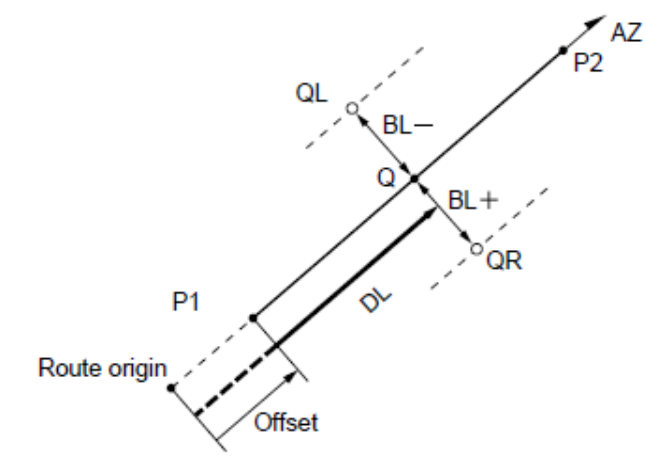

Reference point (P1) IP point (P2) Follow-up distance (DL) Route width (BL) Target point  $(Q)$ Width peg (QR, QL)

#### ▶ 순 서

- 1. 관측모드 두 번째 페이지에서 [측량메뉴]를 누르고 [도로설계]를 선택합니다.
- 2. [직선]을 선택합니다.
- 3. 기준점의 좌표를 입력하고 [OK]를 누릅니다. [데이터읽기]를 누르면 미리 등록된 좌표 데이터를 불러내어 기준점 좌표로 설정 할 수 있습니다. [저장]을 눌러 기준점의 좌표를 저장할 수 있습니다.
- 4. IP 점의 좌표를 입력하고 [OK]를 누릅니다. 두 번째 페이지의 [방위각]을 누르면 IP점으로의 방위각을 설정할 수 있습니다. [좌표]를 누르면, 좌표입력으로 돌아갑니다.
- 5. "누적거리"에 기준점의 누적거리를,

"스테이션"에는 측점의 누적거리를 입력하고 [OK]를 누릅니다.

- 6. 중심선의 좌표가 계산되어 표시됩니다.
- 7. [도로폭]을 누르고, 도로폭을 입력하고 [OK]를 누르면 도로폭에 대한 Offset 좌표를 구할 수 있습니다. [저장]을 누르면, 중심선의 계산결과를 기지점으로 작업현장에 기록할 수 있습니다. [좌표측설]을 누르면 중심선의 측설이 실행됩니다. [중심선]을 누르면, 중심선 설정화면으로 돌아갑니다.

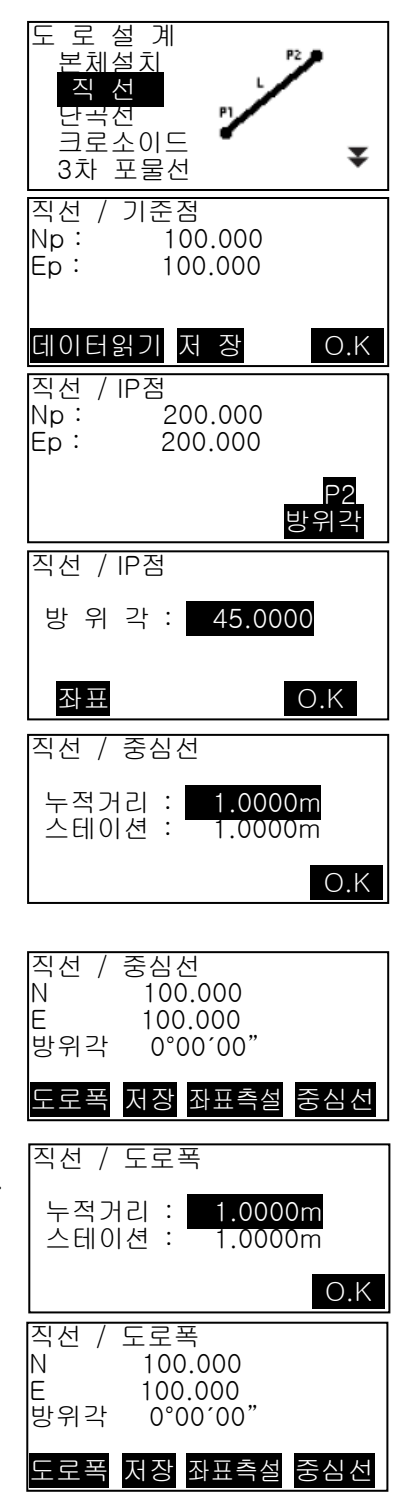

### 25.3 단곡선 계산

BC점과 IP점의 좌표에서 단곡선상의 중심선 좌표와 도로폭 좌표를 구할 수 있습니다. 중심선과 Offset 측설로의 진행도 가능합니다.

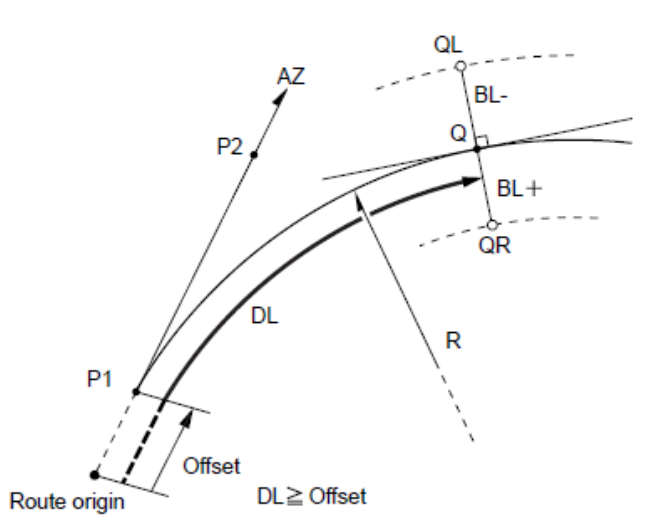

BC point (P1) IP point (P2) Circular curve radius (R) Follow-up distance (DL) Route width (BL) Target point  $(Q)$ Width peg (QR, QL)

▶ 순 서

- 1. 관측모드 두 번째 페이지에서 [측량메뉴]를 누르고 [도로설계]를 선택합니다. 2. "단곡선"을 선택합니다.
- 3. BC점의 좌표를 입력하고 [OK]를 누릅니다.
- 4. IP점의 좌표를 입력하고 [OK]를 누릅니다.

2번째 페이지의 [방위각]을 누르면 IP점으로의 방위각을 설정할 수 있습니다. [좌표]를 누르면, 좌표입력으로 돌아갑니다.

- 5. 곡선방향, 곡선 반경, 옵셋 및 추가거리를 입력하고 [OK]를 누릅니다.
- 6. 중심선의 계산결과를 표시됩니다. 순서5의 화면에서【OK】를 누르면, 중심선의 좌표가 계산되어 표시됩니다. 단곡선 계산을 종료한다. {ESC}를 2회 누르면 <도로설계>로 돌아갑니다. [도로폭]을 누르면, 도로폭 설정화면으로 이동합니다. [좌표측설]을 누르면 중심항의 측설이 실행됩니다.

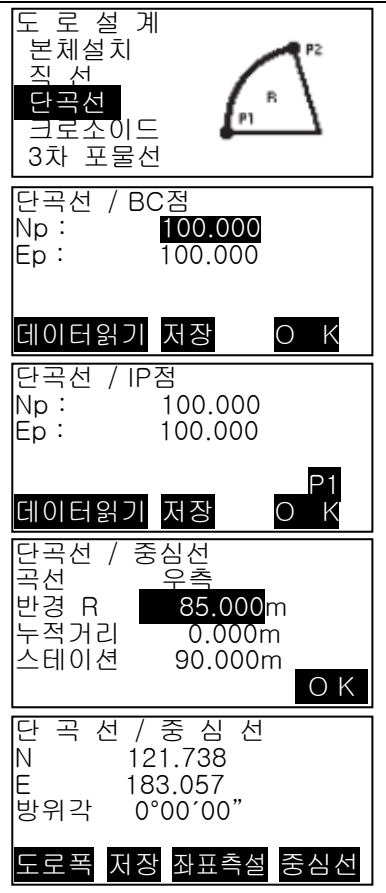

## 25.4 크로소이드 곡선

기준점의 좌표와 곡선요소에서 크로소이드상의 중심선 좌표와 Offset 좌표를 구할 수 있습니다. 중심선이나 Offset 측설로의 진행도 가능합니다.

- · 크로소이드 곡선상의 점의 위치에 따라, 계산 메뉴를 선택합니다.
- · 크로소이드 곡선은 다음의 공식에 따라 계산됩니다.

 $A^2 = R L$ 

KA점을 기준으로 한 계산:「KA-KE계산1」 A7 KA point (P1) IP point (P2) IP Clothoid parameter A Follow-up distance (DL) Stationing chainage Route width (BL) **KA** Offset БP

KA1점과 KE1점 사이의 임의점을 기준으로 한 계산:「KA-KE계산2」

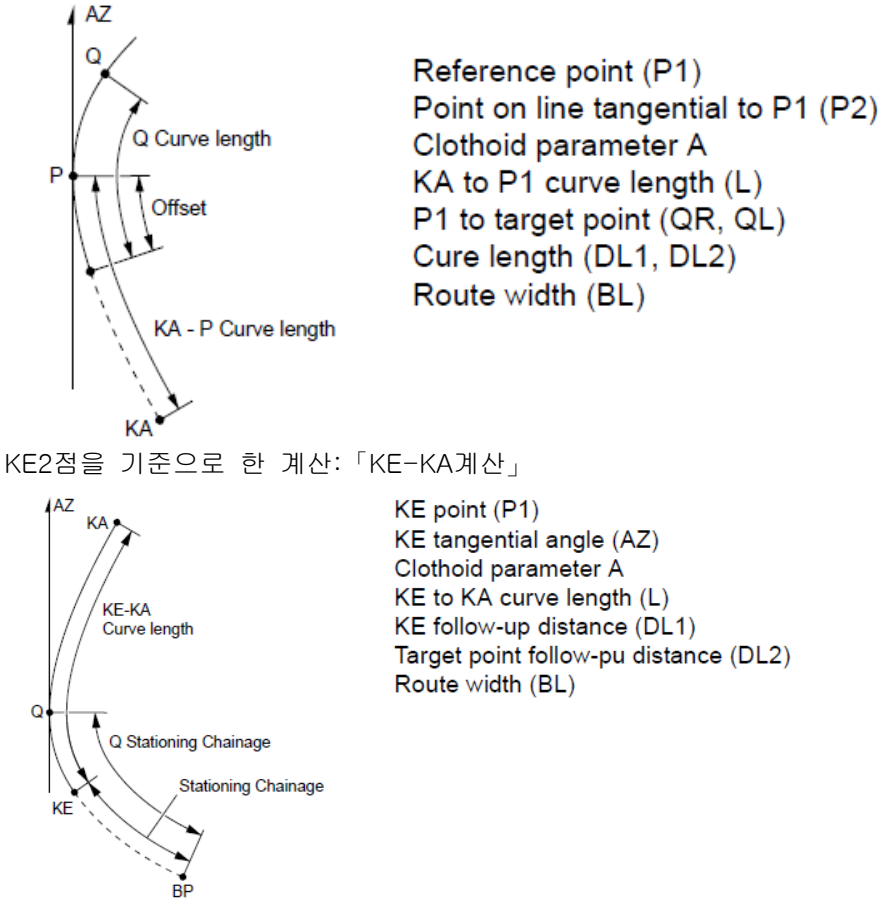
## ▶ 순 서 KA 점을 기준으로 한 계산 과정

- 1. 관측모드 두 번째 페이지에서 [측량메뉴]를 누르고 "도로설계"를 선택합니다.
- 2. "크로소이드"를 선택하고, "KA-KE 계산 1"을 선택합니다.

- 3. KA 점(기준점)의 좌표를 입력합니다. 입력 후에는 [OK]를 누릅니다.
- 4. IP 점의 좌표를 입력하고 [OK]를 누릅니다.

2번째 페이지의 [방위각]을 누르면 IP점으로의 방위각을 설정할 수 있습니다. [좌표]를 누르면, 좌표입력으로 돌아갑니다.

- 5. 곡선 방향, 변수 A, 누적거리 및 스테이션을 입력하고 [OK]를 누릅니다.
- 6. 중심선의 좌표가 계산되어 표시됩니다.
- 7. 크로소이드 계산을 종료한다 {ESC}를 3회 누르면 <도로설계>로 돌아갑니다. [도로폭]을 누르면, 도로폭 설정화면으로 이동합니다. [좌표측설]을 누르면 중심항의 측설이 실행됩니다.

## ▶ 순 서 KA1 점과 KE1 점 사이의 임의점을 기준으로 한 계산 과정

- 1. 관측모드 두 번째 페이지에서 [측량메뉴]를 누르고 "도로설계"를 선택합니다.
- 2. "크로소이드"를 선택하고, "KA-KE 계산 2"를 선택합니다.

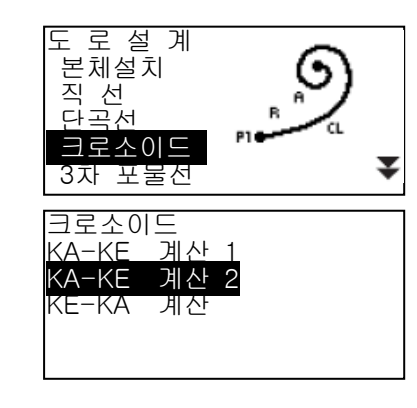

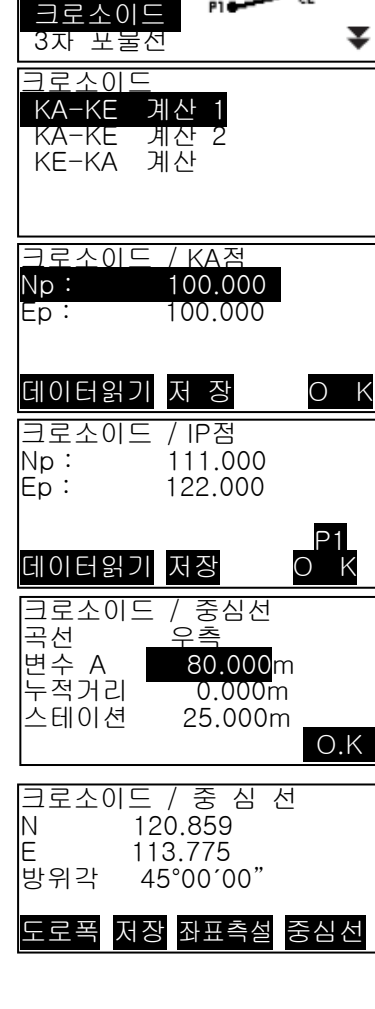

₹

도 로 설 계 본체설치 직 선 고서

- 3. P 점(기준점)의 좌표를 입력하고 [OK]를 누릅니다.
- 4. P 점의 접선상의 임의점 좌표를 입력하고 [OK]를 누릅니다.

2번째 페이지의 [방위각]을 누르면 IP점으로의 방위각을 설정할 수 있습니다. [좌표]를 누르면, 좌표입력으로 돌아갑니다.

- 5. 곡선 방향, 변수 A, KA-P 곡선장 (KA 부터 기준점 P 까지의 곡선장), Offset 및 P-측설점의 곡선장 (기준점 P 에서 측설점까지의 곡선장)을 입력하고 [OK]를 누릅니다.
- 6. 중심선의 좌표가 계산되어 표시됩니다.
- 7. {ESC}를 3 회 누르면 <도로설계>로 돌아갑니다.

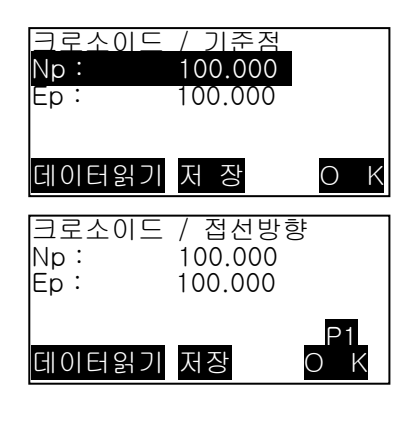

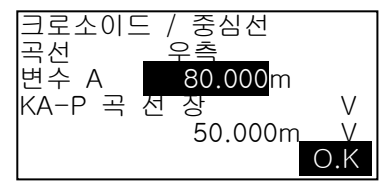

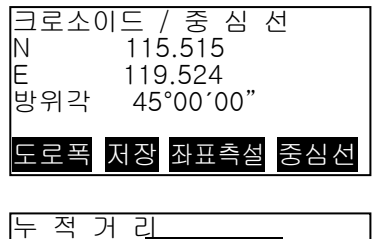

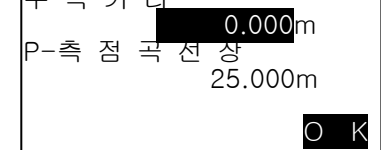

## ▶ 순 서 KE2점을 기준으로 한 계산 과정

- 1. 관측모드 두 번째 페이지에서 [측량메뉴]를 누르고 "도로설계"를 선택합니다.
- 2. "크로소이드"를 선택하고, "KE-KA 계산"을 선택합니다.
- 3. KE 점(기준점)의 좌표를 입력하고 [OK]를 누릅니다.

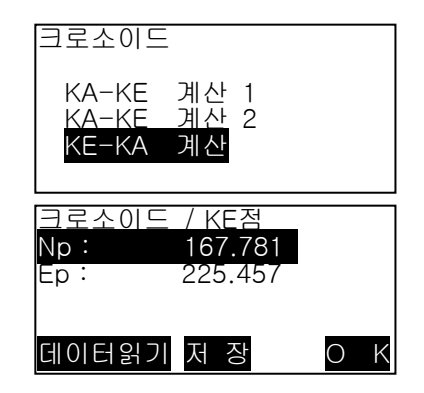

- 4. 방위각을 입력하거나, [좌표]을 선택 후 KE 점의 접선상의, 임의의 점의 좌표를 입력하고 [OK]를 누릅니다.
- 5. 곡선 방향, 변수 A(크로소이드 변수), KE-KA 곡선장(KE 부터 KA 까지의 곡선장), KE 추가거리 및 측설점 추가 거리를 입력하고 [OK]를 누릅니다.
- 6. 중심선의 좌표가 계산되어 표시됩니다.
- 7. {ESC}를 3 회 누르면 <도로설계>로 돌아갑니다.

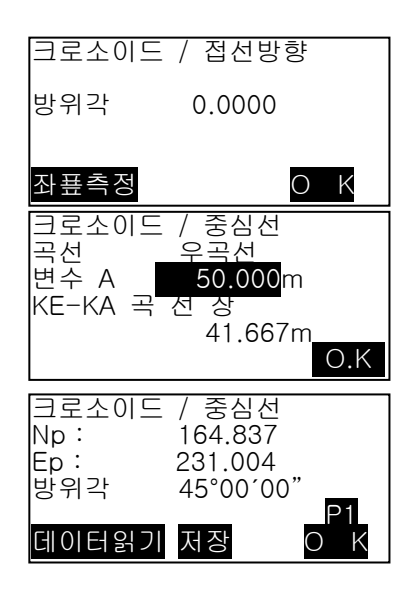

## 25.5 3차 포물선

기준점의 좌표와 곡선요소에서 3차 포물선의 중심선 좌표와 Offset 좌표를 구할 수 있습니다. 중 심선이나 Offset 측설로의 진행도 가능합니다. · 3차 포물선상의 점의 위치에 따라, 계산 메뉴를 선택합니다. · 3차 포물선은 다음의 공식에 따라 계산됩니다.

$$
y = \frac{x^3}{6RX}
$$

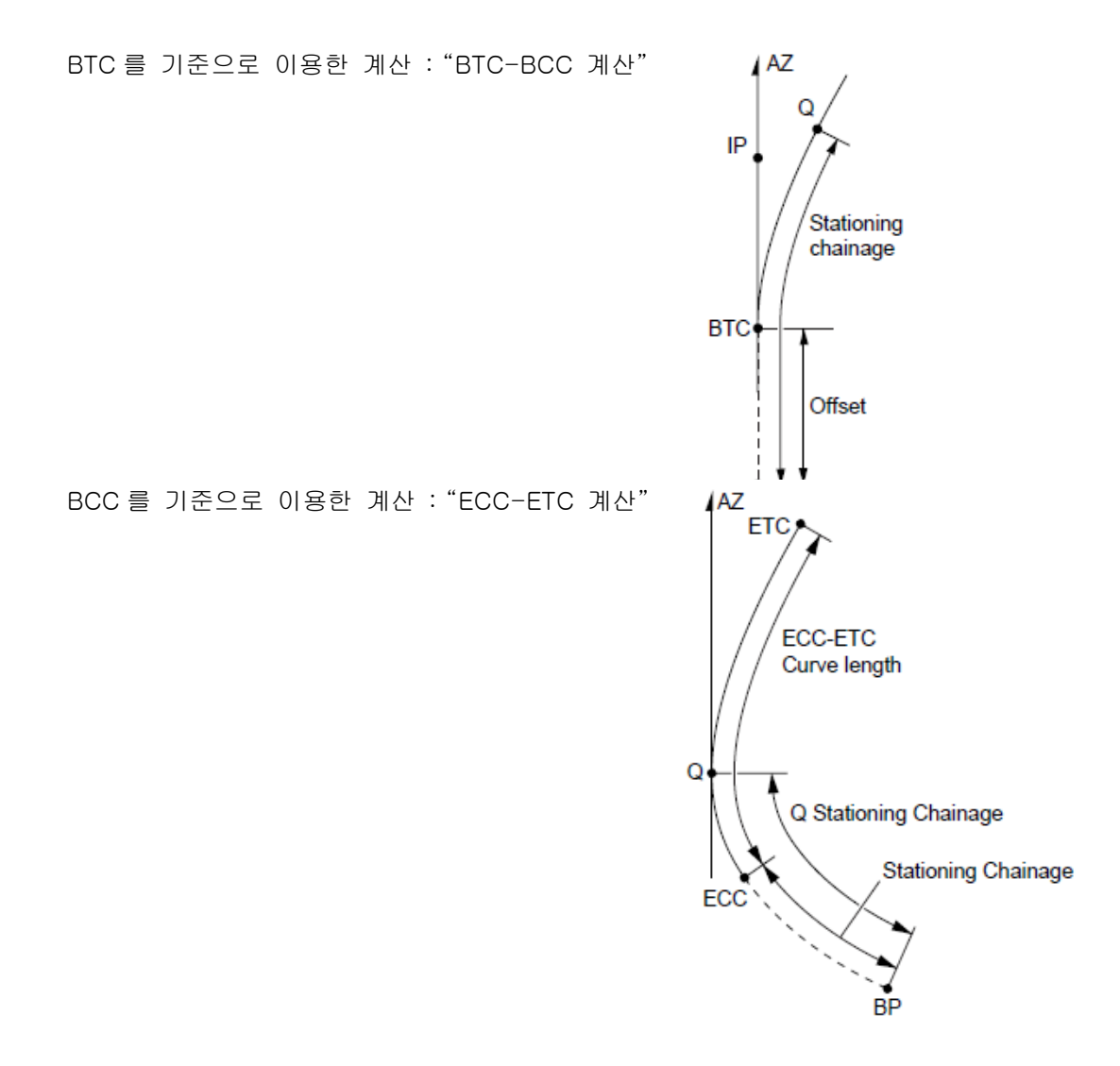

## ▶ 순 서 BTC 포인트를 기준으로 사용한 계산 과정

- 1. 관측모드 두번째 페이지에서 [측량메뉴]를 누르고 "도로설계"를 선택합니다.
- 2. "3 차포물선"를 선택하고, "BTC-BCC 계산"을 선택합니다.

- 3. BTC 점(기준점)의 좌표를 입력하고 [OK]를 누릅니다.
- 4. IP 점 좌표를 입력하고 [OK]를 누릅니다.
- 5. 곡선 방향, 변수 X, 반경, 누적거리, 스테이션 간격을 입력하고 [OK]를 누릅니다.
- 6. 3 차 포물선의 중심 좌표가 계산되어 표시됩니다.
- 7. {ESC}를 3 회 누르면 <도로설계>로 돌아갑니다.

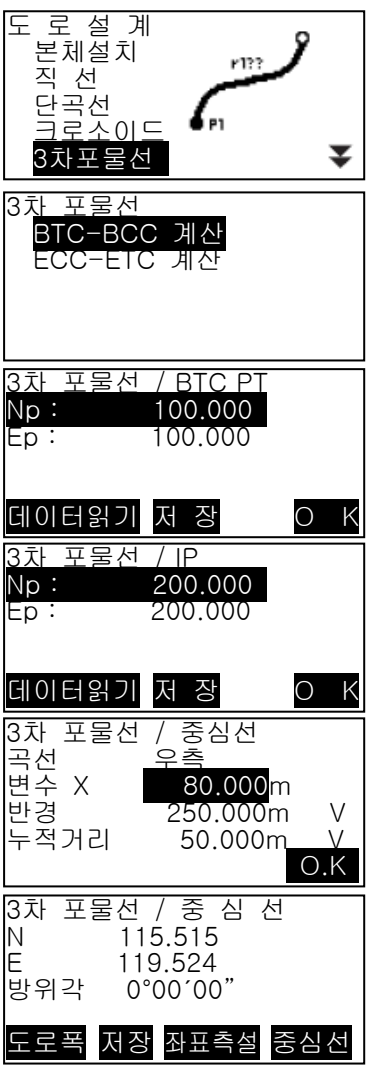

## ▶ 순 서 BTC 포인트를 기준으로 사용한 계산 과정

- 1. 관측모드 두 번째 페이지에서 [측량메뉴]를 누르고 "도로설계"를 선택합니다.
- 2. "3 차포물선"를 선택하고, "ECC-ETC 계산"을 선택합니다.
- 3. ECC 점(기준점)의 좌표를 입력하고 [OK]를 누릅니다.
- 4. KE 점 접선상의 임의점의 방위각을 입력하고 [OK]를 누릅니다.
- 5. 곡선 방향, 변수 X, ECC-ETC 곡선장, ECC 스테이션, 측설 스테이션을 입력하고 [OK]를 누릅니다.
- 6. 3 차 포물선 계산 결과가 표시됩니다.
- 7. {ESC}를 3 회 누르면 <도로설계>로 돌아갑니다.

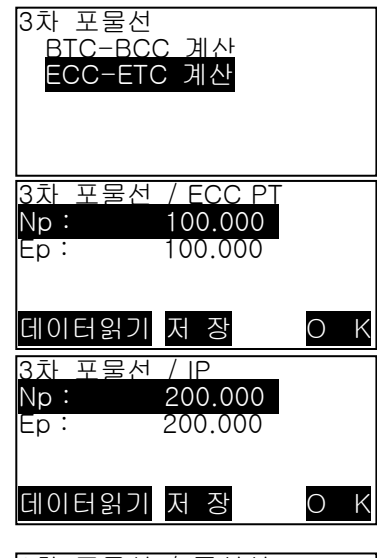

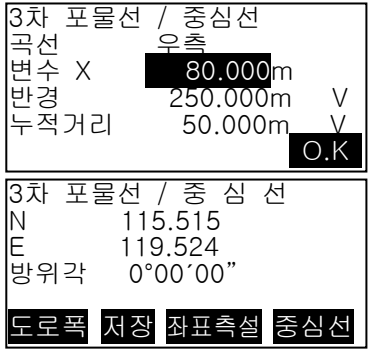

## 25.6 3점

3 개의 IP 점과 곡선 요소로부터 측점, 임의의 중심선, 및 Offset 의 좌표를 구할 수 있습니다. 측점, 임의의 중심선 및 Offset 측설로의 진행도 가능합니다.

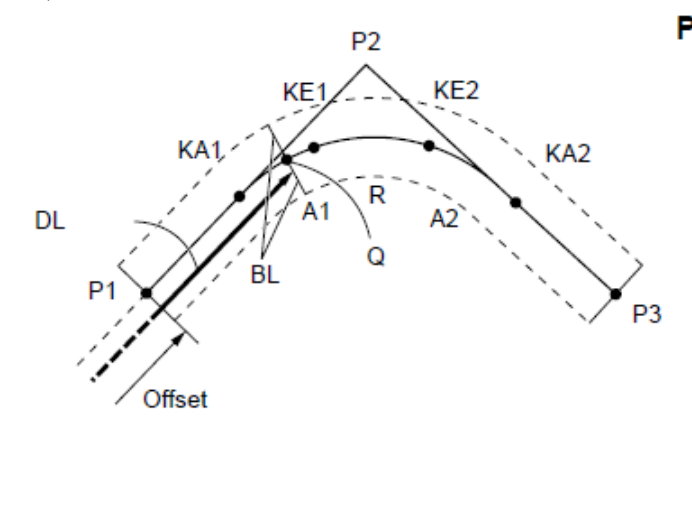

**Parameters input:** BP point (P1) IP point (P2) EP point (P3) Intersection angle Direction of curve **BP-IP length** IP-EP length Clothoid parameter A1 Clothoid parameter A2 Curve radius (R) Route width (BL) Route width (BL) Stationing to CL peg (DL)

· 변수 A1, 변수 A2, 및 반경 R 이 전부 입력되어 있을 때는, 기본형 크로소이드가 되고, KA1 점, KE1 점, KE2 점, KA2 점을 구할 수 있습니다.

· 변수 A1, 변수 A2 가 입력되어 있고, 반경 R 이 Null 일 때는, 전이형 크로소이드가 되고, KA1 점, KE1 점, KA2 점을 구할 수 있습니다.

· 변수 A1, 변수 A2 가 전부 Null 이고, 반경 R 만 입력되어 있을 때는, 단곡선이 되고, BC 점, EC 점을 구할 수 있습니다.

- 1. 관측모드 두 번째 페이지에서 [측량메뉴]를 누르고 "도로설계"를 선택합니다.
- 2. "3 점 계산"를 선택합니다.
- 3. BP 점(기준점)의 좌표를 입력하고 [OK]를 누릅니다.

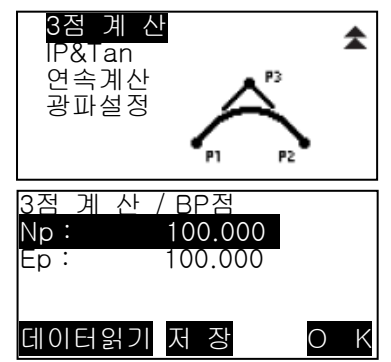

- 4. IP 점의 좌표를 입력하고 [OK]를 누릅니다.
- 5. EP 점의 좌표를 입력하고 [OK]를 누릅니다.
- 6. 입력한 3 점의 좌표에서, 교각, 곡선방향, BP-IP 의 곡선장 및 IP-EP 의 곡선장이 계산되어 표시됩니다. 확인 후,【OK】를 누릅니다. · 수정할 항목이 있는 경우에는 {ESC}를 누르고 앞의 화면으로 돌아갑니다.
- 7. 변수 A1, 변수 A2, 반경 R 및 Offset 을 입력하고 [OK]를 누릅니다.
- 8. KA1 점, KE1 점, KE2 점, KA2 점의 좌표와 추가거리가 계산되어 표시됩니다. 〔▶〕/〔◀〕을 누르면 <3 점 계산/KA1>/ <3 점 계산/KE1>/<3 점 계산/KE2>/ <3 점 계산/KA2>로 교체됩니다.
- 9. 계산된 KA1 점, KE1 점, KE2 점, KA2 점의 각 화면에서【중심선】을 누르면, 중심선 의 설정으로 이동합니다. 추가거리를 입력하고【OK】를 누르면, 임의의 중심선의 좌표가 계산되어 표시됩니다. ·[도로폭]을 누르면, 도로폭 설정화면으로 이동합니다. ·[좌표측설]을 누르면, 중심선의 측설이 실행됩니다.

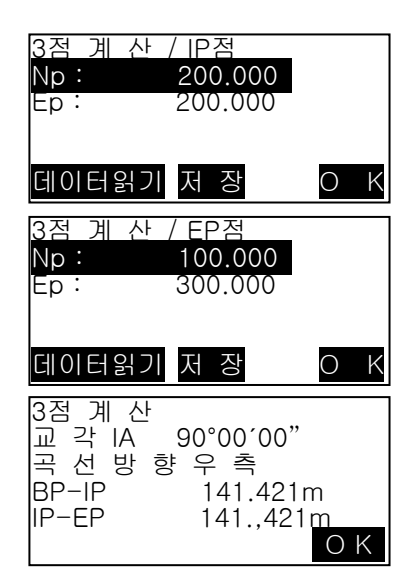

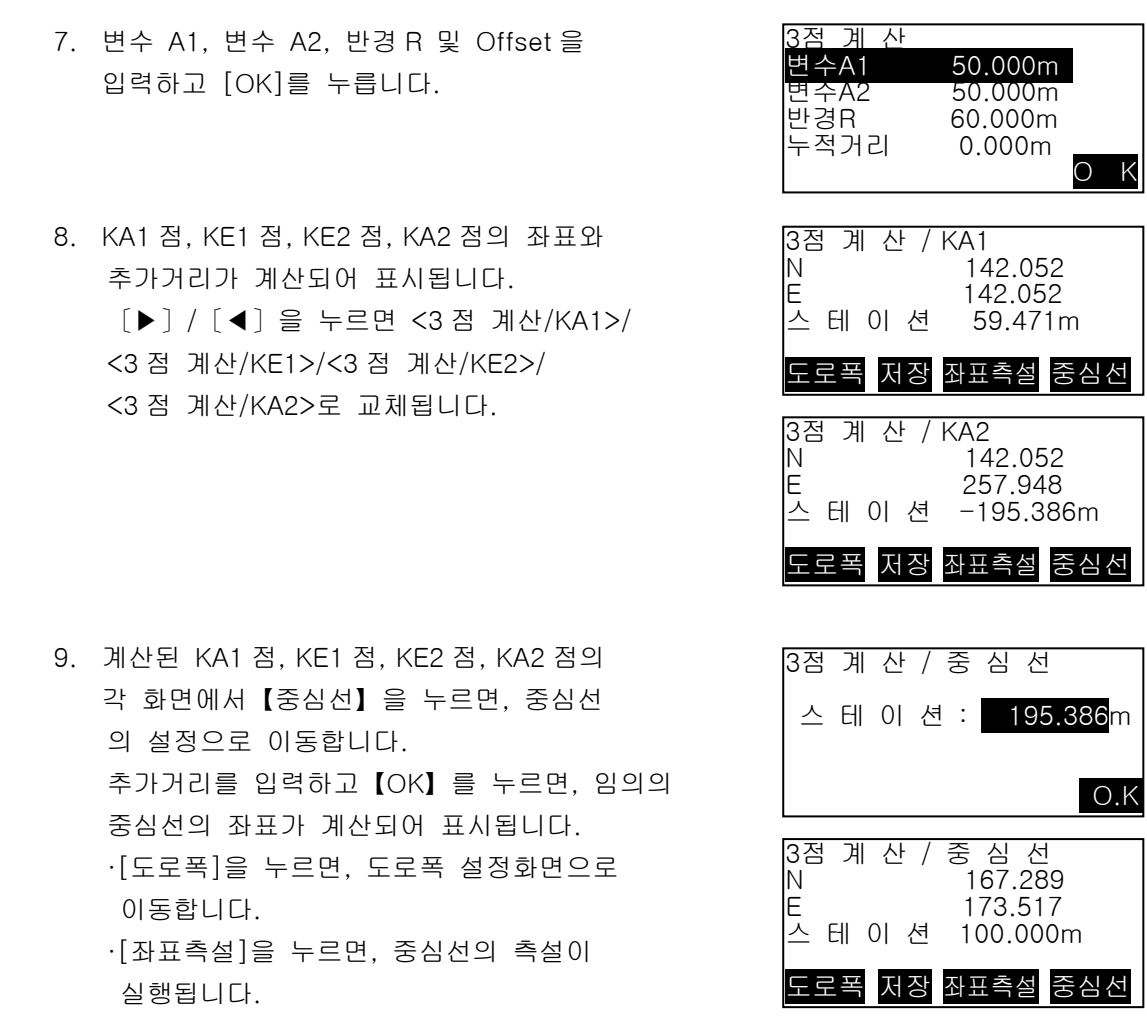

## 25.7 교각 및 방위각 계산

하나의 IP 방향점의 좌표 또는 IP 방향, 교각 및 곡선요소부터 측점, 임의의 중심선 및 Offset 의 좌표를 구할 수 있습니다. 측점, 임의의 중심선 및 Offset 측설로의 진행도 가능합니다.

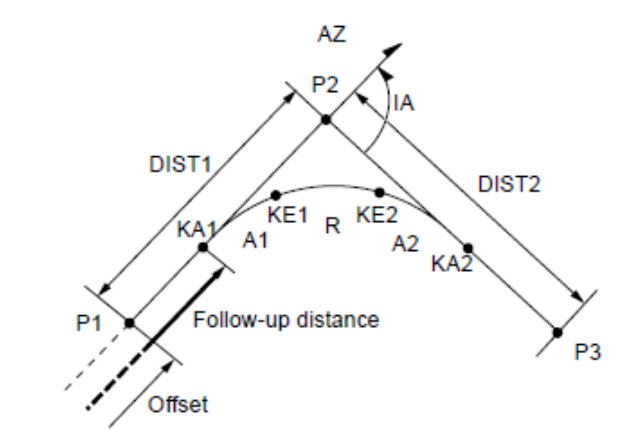

BP point (P1) IP intersection point (P2) Intersection angle (IA) BP to IP distance (DIST1) IP to EP distance (DIST2) Clothoid parameter A1 Clothoid parameter A2 Curve radius R

- 1. 관측모드 두번째 페이지에서 [측량메뉴]를 누르고 "도로설계"를 선택합니다.
- 2. "3 점 계산"를 선택합니다.
- 3. BP 점(기준점)의 좌표를 입력하고 [OK]를 누릅니다.
- 4. IP 방향점의 좌표를 입력하고【OK】를 누릅니다. · 2 번째 페이지의【방위각】을 눌러서, IP 방위각을 입력할 수 있습니다.
- 5. 곡선 방향, 교각 IA, BP-IP(BP 점에서 IP 점까지의 거리), IP-EP(IP 점에서 EP 점까지의 거리), 변수 A1, 변수 A2, 반경 R, 및 Offset (BP 점의 추가거리)을 입력하고 [OK]를 누릅니다.

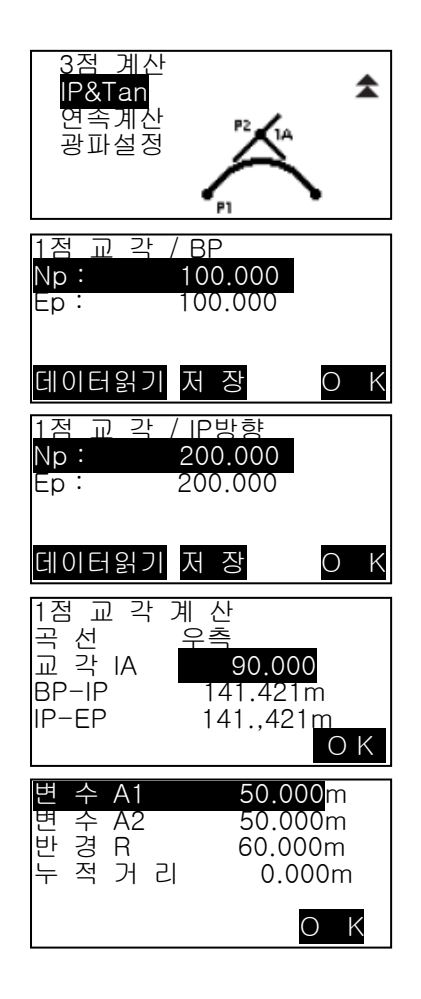

- 6. KA1 점, KE1 점, KE2 점, KA2 점의 좌표와 추가거리가 계산되어 표시됩니다. {▶}/{◀}를 누르면 <1 점 교각/KA1>/ <1 점 교각/KE1>/ <1 점 교각/KE2>/ <1 점 교각/KA2>로 교체됩니다.
- 7. 계산된 KA1 점, KE1 점, KE2 점, KA2 점의 각 화면에서【중심선】을 누르면, 중심선의 설정으로 돌아갑니다. 추가거리를 입력하고【OK】를 누르면, 임의의 중심선의 좌표가 계산되어 표시됩니다.
- 8. {ESC}를 반복하여 눌러 <도로설계>로 돌아갑니다.

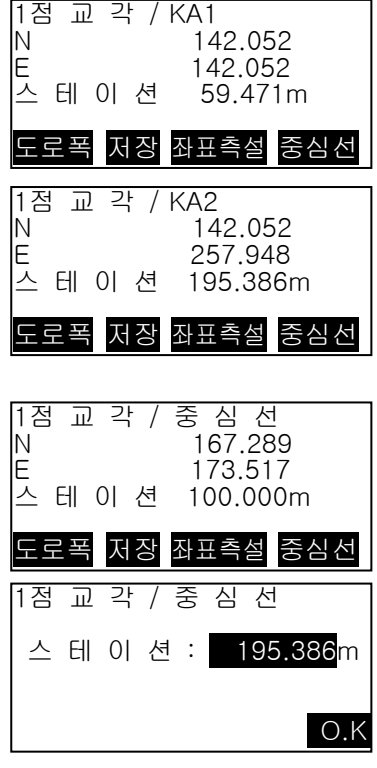

## 25.8 연속계산

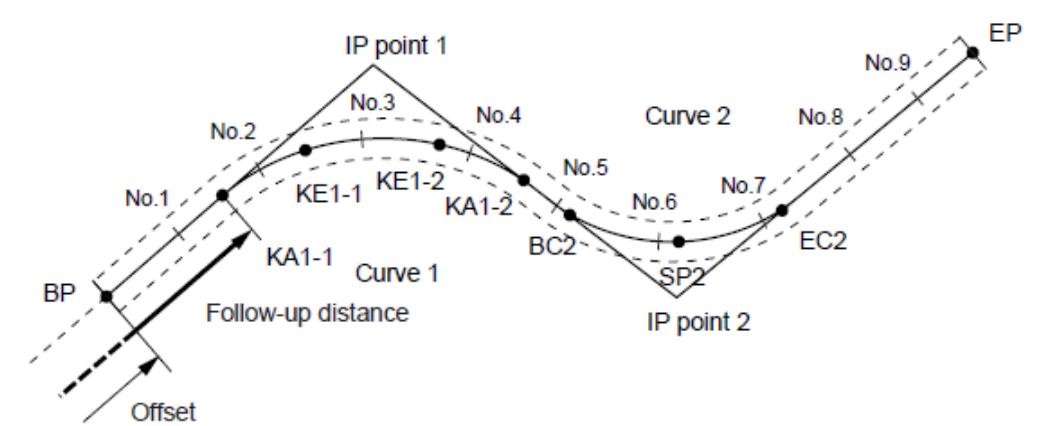

도로를 구성하는 연속된 곡선의 중심선과 Offset 좌표를 구합니다. 측설로의 진행도 가능합니다.

- · 연속계산에서는 다음의 일들이 실행됩니다. 곡선제원 입력, 곡선제원 표시 측점 자동계산 임의점 계산 도로좌표
- · 연속계산 메뉴에서는, 하나의 현장에 하나의 도로가 설정가능하며, 도로를 구성하는 곡선은 16 곡선까지 설정이 가능합니다.
- · 측점자동계산에서는, 중심선, Offset 모두 포함하여 600 점까지 계산할 수 있습니다.
- · 설정된 도로데이터는 전원 OFF 후에도 보존되지만, 현장을 삭제한 경우나, 메모리를 초기화한 경우는 삭제됩니다.

#### 25.8.1 IP입력(교차점)

#### ▶ 순 서

- 1. 관측모드 두 번째 페이지에서 [측량메뉴]를 누르고 "도로설계"를 선택합니다.
- 2. "연속계산"를 선택합니다.
- 3. "곡선제원입력"을 선택합니다.
- 4. "IP 입력"을 선택합니다.

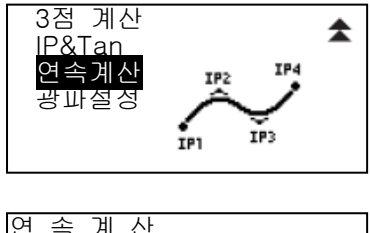

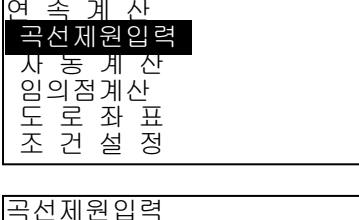

IP입력 요소입력 요소보기 초 기 화

- 5. BP 점의 좌표를 입력하고, [다음]를 누릅니다.
- 6. IP1 의 좌표를 입력하고, [다음]를 누릅니다.
- 7. 같은 방법으로 IP 제원을 입력합니다. 입력한 IP 제원을 EP 로 바꾸려면 [EP]를 누르십시오.
- 8. EP 의 좌표를 확인하고 [OK]를 누르십시오.
- 9. IP 제원 입력이 끝나며 <곡선제원입력> 화면이 나타납니다.

## 25.8.2 요소입력 ▶ 순 서

- 1. IP 입력을 마치고 "요소입력"을 선택합니다.
- 2. 변수 A1, 변수 A2, 반경, 누적거리를 입력하고 [OK]를 누릅니다.

[IP]를 누르면 BP-IP1 과 IP1-IP2 에 대한 교각, 커브방향, 곡선장이 계산됩니다. 결과를 확인하고 [OK]를 누릅니다.

- 3. 다음 곡선에 대한 A1, A2, R, 누적거리를 입력합니다.
- 4. 같은 방법으로 나머지 곡선에 대한 곡선 요소를 입력합니다.
- 5. 곡선 요소 입력을 끝나면 <곡선제원입력> 화면으로 돌아옵니다.

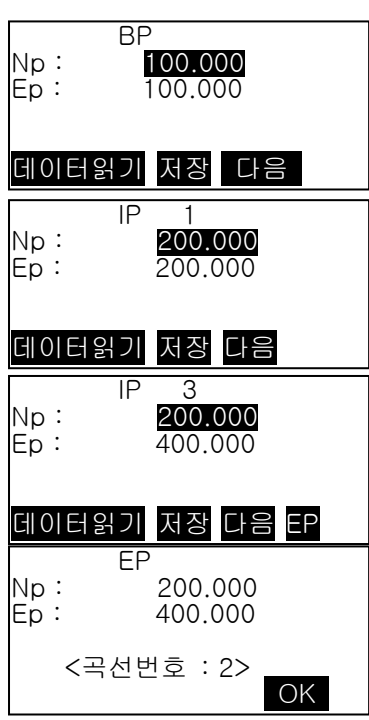

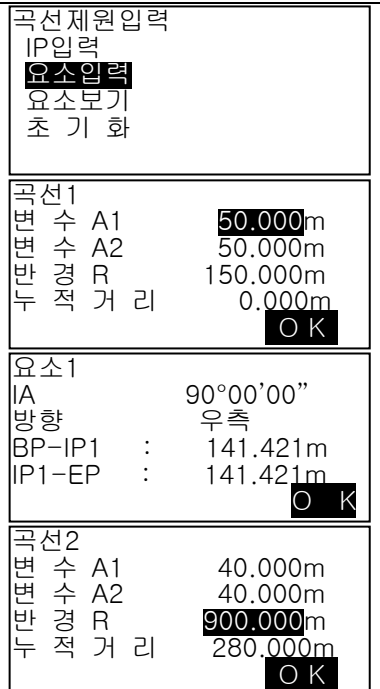

ı.

#### 25.8.3 요소보기

IP 입력과 요소입력을 통해 계산된 곡선제원을 확인할 수 있습니다. •곡선 속성 데이터는 곡선 번호의 오름차순으로 표시됩니다.

#### 25.8.4 초기화

"25.8.1 IP(교차점) 입력" 및 "25.8.2 곡선 요소 입력"의 절차에 따라 설정된 경로 데이터를 삭제할 수 있습니다.

#### ▶ 순 서

- 1. 3 번째 페이지에서 [메뉴]를 누릅니다.
- 2. 정렬계산 메뉴로 들어갑니다. "정렬"을 선택하십시오.
- 3. 곡선 요소 설정 메뉴에 들어가십시오. "요소정의"를 선택하십시오.
- 4. 초기화 메뉴로 들어가십시오. "초기화"선택하십시오.
- 5. 원본 데이터 초기화 설정.
	- [예]를 누르면, 모든 원본 데이터들이 초기화 됩니다.
	- [아니요]를 누르면 <곡선 요소 설정>화면으로 돌아갑니다.

#### 25.8.5 자동계산

"곡선제원입력"에서 설정한 곡선제원을 기초로, 도로의 측점좌표의 자동계산을 합니다. 일정간격으로 설치하는 중심선(No.체인)과 도로폭도 한번에 계산할 수 있습니다.

- · 측점자동계산에서는, 중심선, 도로폭 모두 포함하여 600 점까지 계산할 수 있습니다.
- · 곡선의 종류에 따라 자동계산 되는 측점이 다릅니다. 기본형 크로소이드: KA-1 점, KE-1 점, KE-2 점, KA-2 점 전이형 크로소이드: KA-1 점, KE 점, KA-2 점 단곡선: BC 점, SP 점, EC 점
- · 도로폭은 좌우 양쪽에 설정가능하며, 좌우의 도로폭은 별도의 값을 설정할 수 있습니다.
- · 계산으로 구할 수 있는 No.체인에는 자동적으로 점의 번호가 붙습니다. 점의 번호의 최초(문자) 부분을 미리 설정해 둘 수 있습니다.
- · 계산된 항의 좌표는 자동적으로 작업현장에 기록됩니다. 동일한 점의 번호가 이미 작업현장 내에 있는 경우의 처리(추가보존 또는 보존하지 않음)를 미리 설정해 둘 수가 있습니다.

#### ▶ 순 서

- 1. 관측모드 두 번째 페이지에서 [측량메뉴]를 누르고 "도로설계"를 선택합니다.
- 2. "연속계산"를 선택하고 "자동계산"을 선택합니다.
- 3. 스테이션 증가, 중심피치, 중심옵셋 1, 중심옵셋 2, 중복포인트(추가, 스킵) 및 자동측점명을 입력하고 [OK]를 누릅니다.
- 4. 계산결과가 표시됩니다. 각 스테이션에 대한 좌표가 표시됩니다. {▶}/{◀}를 눌러 확인할 수 있습니다.
- 5. 중복포인트 처리를 "스킵"으로 한 경우 중복포인트는 "\*"로 표시되고 저장되지 않습니다. 저장되지 않은 점은 [저장]을 눌러 저장할 수 있습니다. 또한, 바로 [좌표측설]을 눌러 측설할 수 있습니다.

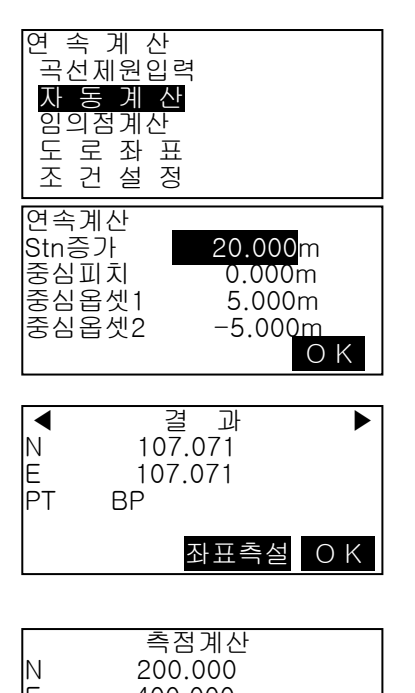

E 400.000 번호 EP \* 저장 좌표측설 O K

6. [OK]를 누르면 <연속계산>화면으로 돌아옵니다.

#### 25.8.6 임의점 계산

계산이 완료된 각 곡선상의 임의점(변화점 등)의 좌표를 구할 수 있습니다.

#### ▶ 순 서

- 1. 관측모드 두 번째 페이지에서 [측량메뉴]를 누르고 "도로설계"를 선택합니다.
- 2. "연속계산"를 선택하고 "임의점계산"을 선택합니다.
- 3. 임의점의 스테이션 거리를 입력하고 [OK]를 누릅니다.

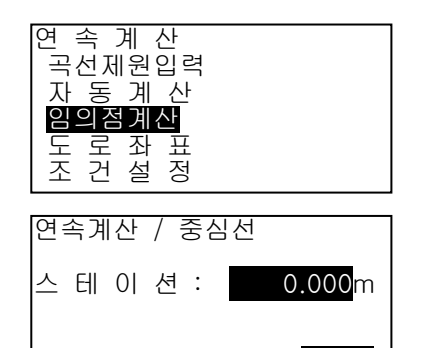

O K

4. 중심선의 계산결과가 표시됩니다. 임의점의 좌표와 점번호가 표시됩니다. [저장]을 누르면, 중심선의 계산결과를 기지점으로 작업현장에 기록할 수 있습니다.

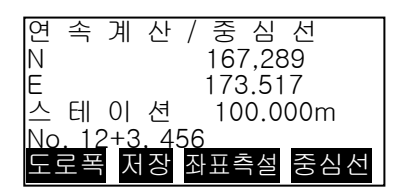

연 속 계 산 곡선제원입력 자 동 계 산 임의점계산 도 로 좌 표 조 건 설 정

도 로 좌 표 /<br>N<br>E

|스 테 이 션<br>|No. 12+3. 456  $\overline{N_0}$ . 12+3, 4<br> $\overline{X}$ 

연 속 계 산 / 도 로 좌 표<br>Np 0.000 Np 0.000<br>Ep 0.000

데이터읽기 측정 O K

Ep 0.000

중심선<br>173.318 196.031<br>5.000m

저장 좌표측설 O K

5. {ESC}를 누르면 <연속계산>으로 돌아갑니다. [도로폭]을 누르면, 도로폭 설정화면으로 돌아갑니다. [좌표측설]을 누르면 중심선의 측설이 실행됩니다.

#### 25.8.7 도로좌표

임의의 도로폭 좌표에 대응하는, 계산이 완료된 각 곡선상의 중심선 좌표와 도로폭을 구합니다. 임의 도로폭 좌표의 지정은, 입력에 의한 방법과, 실제로 측정하여 얻는 방법이 있습니다.

#### ▶ 순 서 입력에 의한 옵셋 좌표 지정 과정

- 1. 관측모드 두 번째 페이지에서 [측량메뉴]를 누르고 "도로설계"를 선택합니다.
- 2. "연속계산"을 선택하고 "도로좌표"을 선택합니다.
- 3. 임의 좌표를 입력하고 [OK]를 누릅니다.
- 4. 입력한 좌표의 스테이션이 표시됩니다. [OK]를 누르면 중심선에서의 옵셋이 표시됩니다. 한번 더 [OK]를 누르면 처음 화면으로 돌아옵니다.

## ▶ 순 서 관측에 의한 옵셋 좌표 지정 과정

- 1. 관측모드 두 번째 페이지에서 [측량메뉴]를 누르고 "도로설계"를 선택합니다.
- 2. "연속계산"를 선택하고 "도로좌표"을 선택합니다.

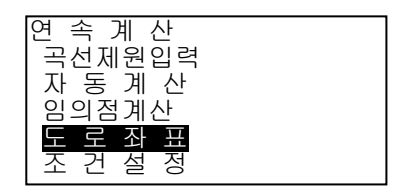

3. 타겟을 시준하고 [측정]을 누릅니다. 4. 측정이 개시되고 좌표, 사거리, 연직각, 수평각이 표시됩니다. [정지]를 누르면 좌표가 표시됩니다. 확인하고 [예]를 누릅니다. 5. 관측된 좌표의 스테이션이 표시됩니다. [OK]를 누르면 중심선에서의 옵셋이 표시됩니다. 한번 더 [OK]를 누르면 처음 화면으로 돌아옵니다. 연 속 계 산 / 도 로 좌 표<br>Np 0.000 Np<br>Ep 0.000 0.000 데이터읽기 축정 O K 도 로 좌 표 /<br>N 도 로 좌 표 / 도 로 폭<br>N 173.318<br>E 196.031 E 196.031 중 심 옵 셋 3.456m 도 로 좌 표 / 중 심 선 N 173.318 E 196.031<br>스테이션 5.000m 스 테 이 션 5.000m No. 12+3, 456 **저장 좌표측설 O K** N 168.329<br>E 199.361<br>SD 0.200m<br>ZA 78°43'26" E 199.361  $0.200m$ اناباب ب<br>|ZA 78°43'26"<br>|HA−R 21°47'16  $21°47'16"$ —\* 정지 연 속 계 산 / 도 로 좌 표<br>Np : 168.329 168.329<br>199.361 Ep : 199.361 확 인 ? 아니오 예

### 25.8.8 조건설정

「곡선제원입력」에서 곡선제원을 설정할 때에 차곡선 이후의 BP 점을 전곡선의 IP 점으로 할 것인지 전곡선의 종점(KA-2 또는 EC 점)으로 할 것인지 미리 설정해 둘 수가 있습니다.

#### ▶ 순 서

- 1. 관측모드 두 번째 페이지에서 [측량메뉴]를 누르고 "도로설계"를 선택합니다.
- 2. "연속계산"를 선택하고 "조건설정"을 선택합니다.
- 3. 다음 BP 점과 곡선에 대한 설정을 변경할 수 있습니다. {▶}/{◀}를 눌러 선택합니다.

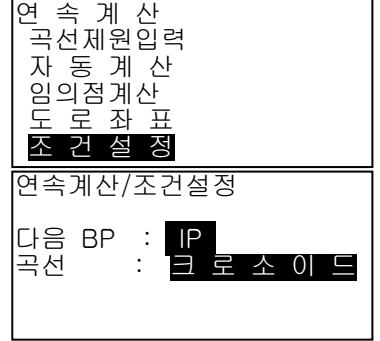

저장 좌표측설 O K

No. 12<del>-</del>3.

# 26.횡단측량

이 기능의 목적은 경로 측량 기능을 사용하여 이미 측량 한 도로 또는 선형의 횡단면을 따라 점을 측정하고 설정하는 것입니다. 횡단면은 요구 사항에 따라 다양한 방향으로 측량 할 수 있습니다.

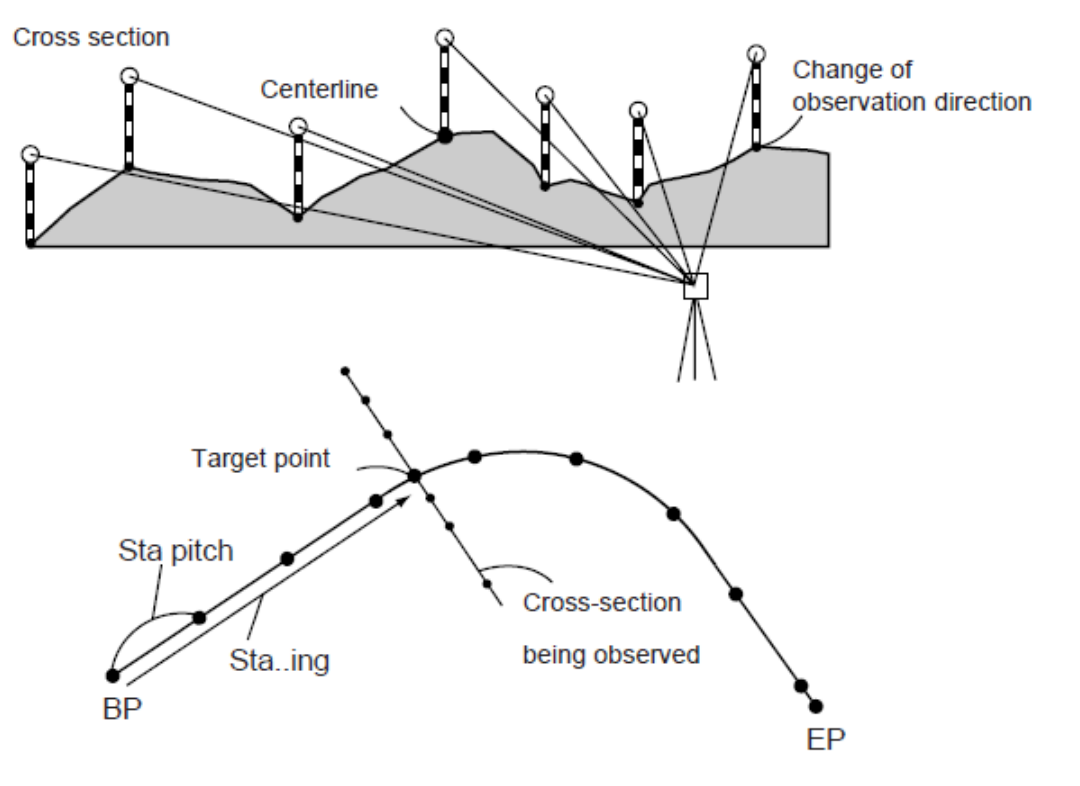

순서

- 1. 관측모드 두 번째 페이지에서 [측량메뉴]을 누르고 횡단측량을 선택합니다.
- 2. 기계점 설정이 필요하면 [본체설치]를 눌러 설정합니다.
- 3. [횡단측량]을 선택합니다.

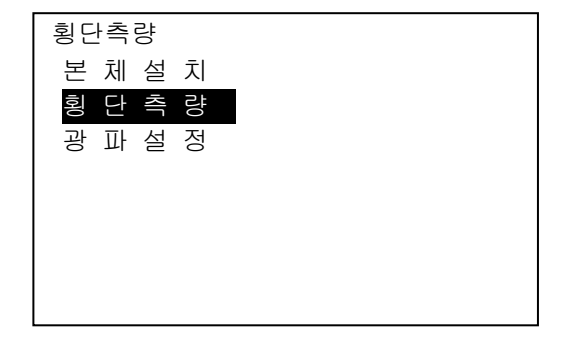

4. 횡단측량을 할 도로명, Sta 피치, Sta 증가, 스테이션 방향을 입력하고 [OK]를 누릅니다.

도로명 : 횡단측량 할 도로의 도로명 Sta 피치 : 최초의 횡단노선(추가거리) Sta 증가 : 구간의 길이 스테이션 : 해당스테이션을 지정 STA-/+ : "Sta 증가" 에서 지정한 길이만큼 감소/증가 방 향 : 횡단측량의 관측방향을 지정

5. 횡단측량 포인트를 시준하고 [측정]을 누릅니다.

6. 측정이 끝나면 [저장]을 누릅니다. 타겟고, 포인트 이름, 코드를 입력하고 [OK]을 누릅니다.

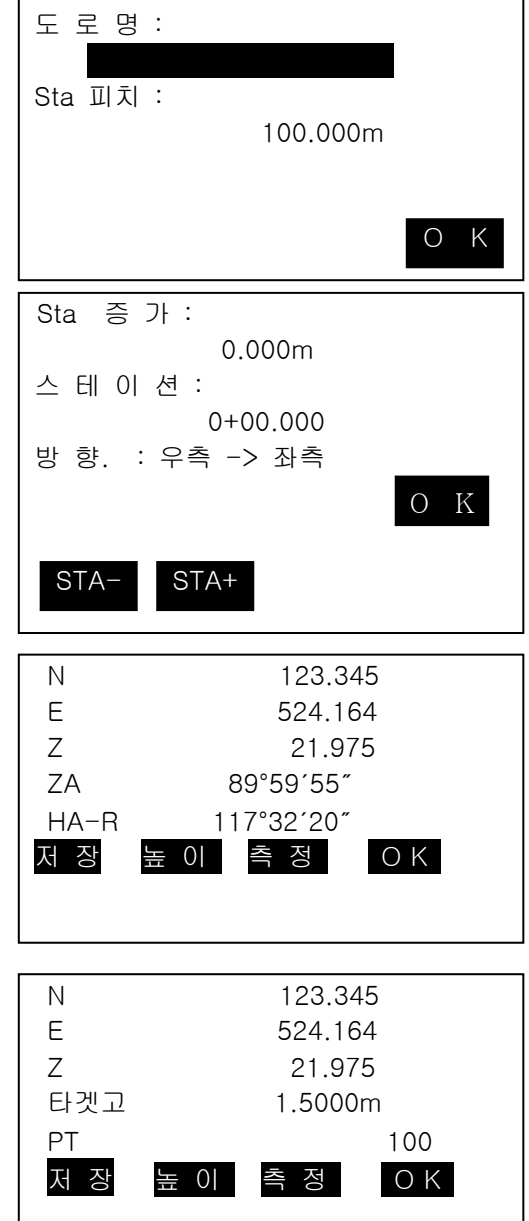

횡단측량

7. 5-6 과정을 반복하여 센터라인까지 횡단의 모든 점을 관측방향대로 측정합니다. 8. 센터 포인트를 관측하고 [OK]를 누릅니다.

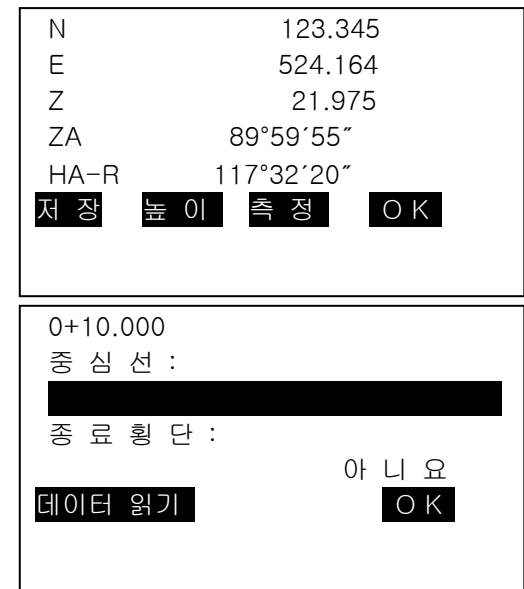

데이터 읽기에서 선택하거나 센터 포인트의 이름을 입력하고 [OK]를 누릅니다.

9. 횡단측량종료를 "예"로 하면 하나의 횡단측량이 끝나게 되고 다른 횡단면을 관측할 수 있는 화면이 나옵니다.

# 27.직선투영

직선투영은 A, B 두 점을 연결하는 직선이 있을 때 타겟 점의 좌표를 구하는 것입니다. A, B 두 점을 관측함으로써 미지점 C 점의 좌표와 각을 구합니다.

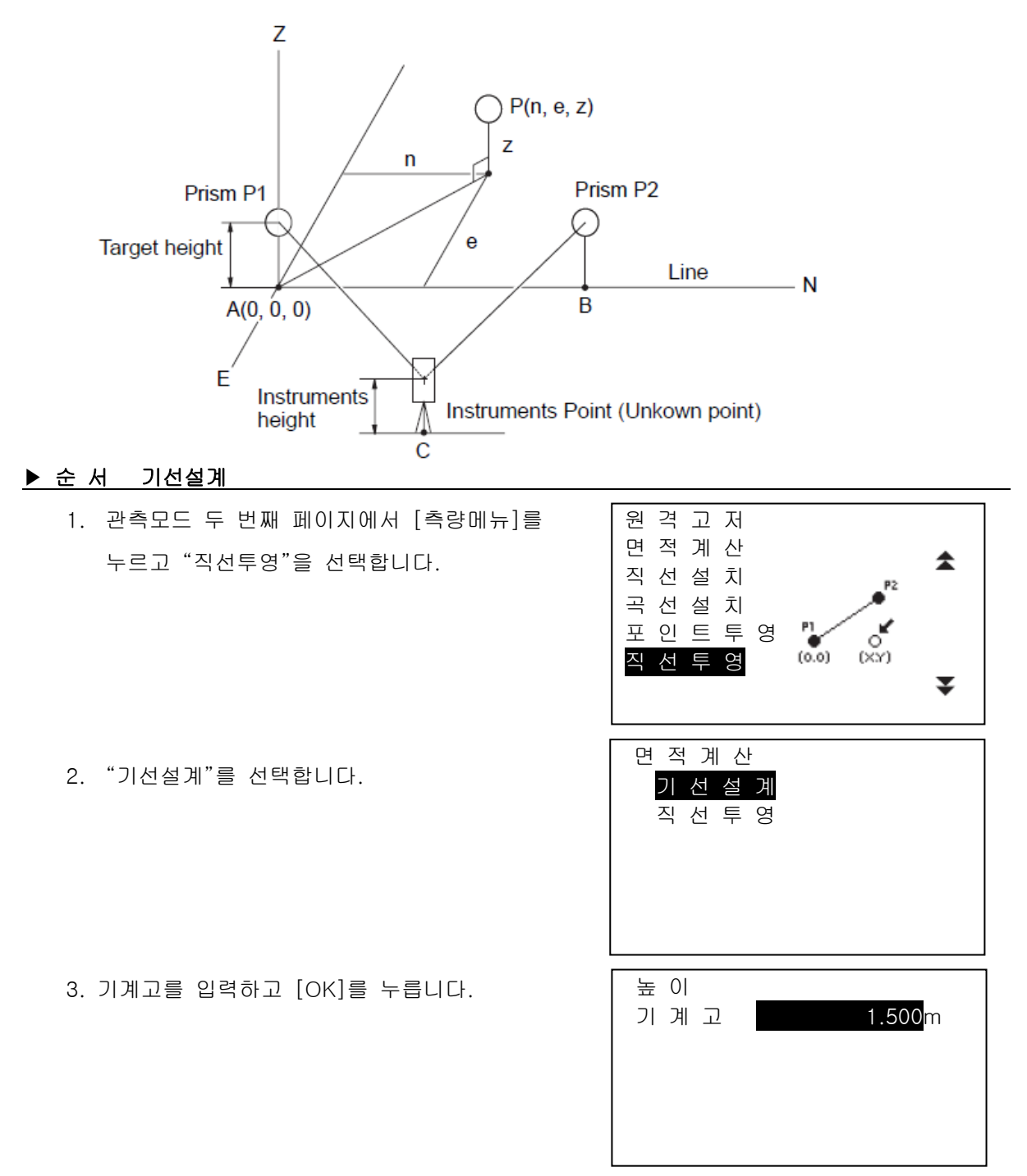

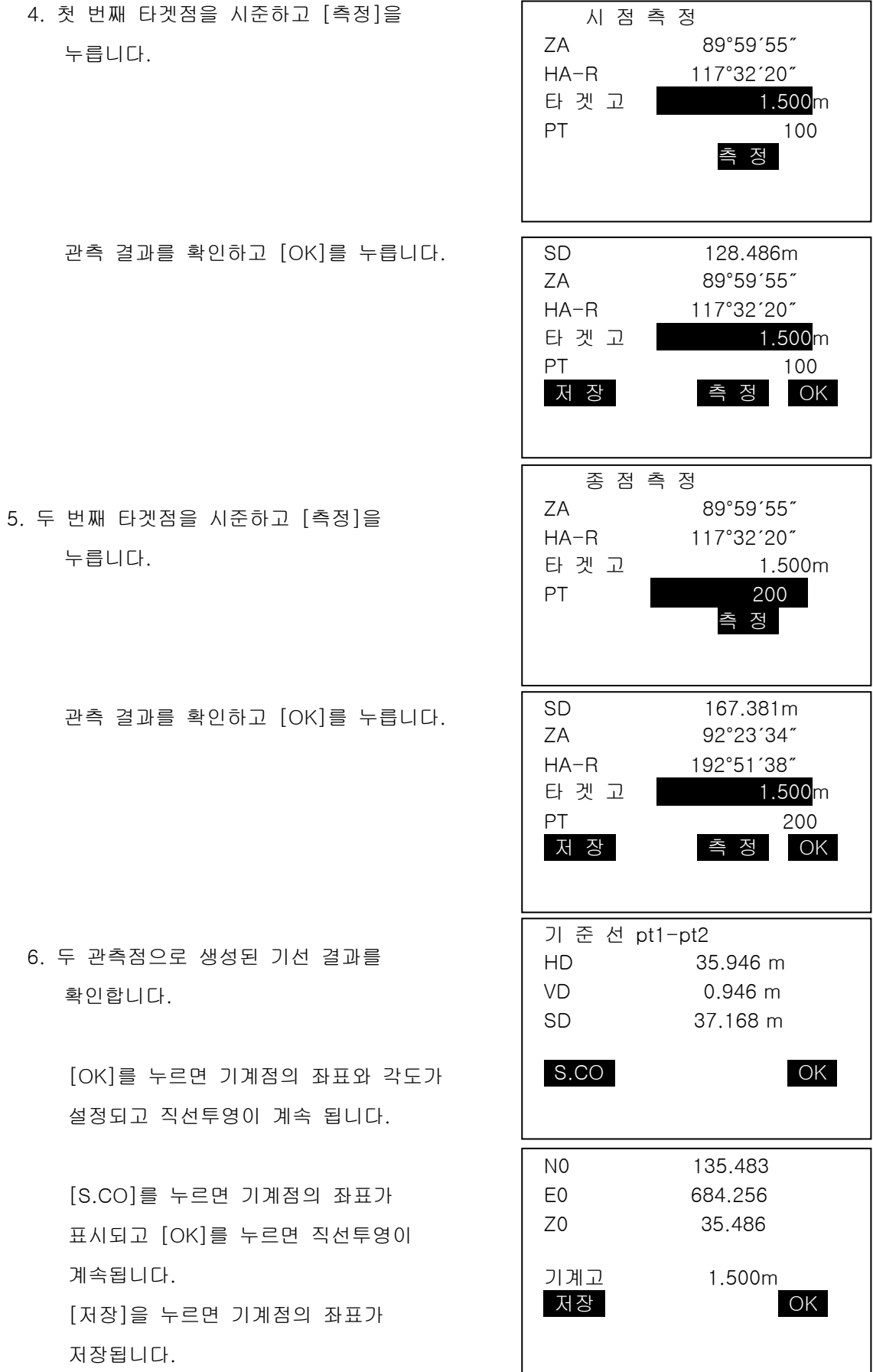

6. 두 관측점으로 생성된 기선 결과를

저장됩니다.

## ▶ 순 서 직선설치

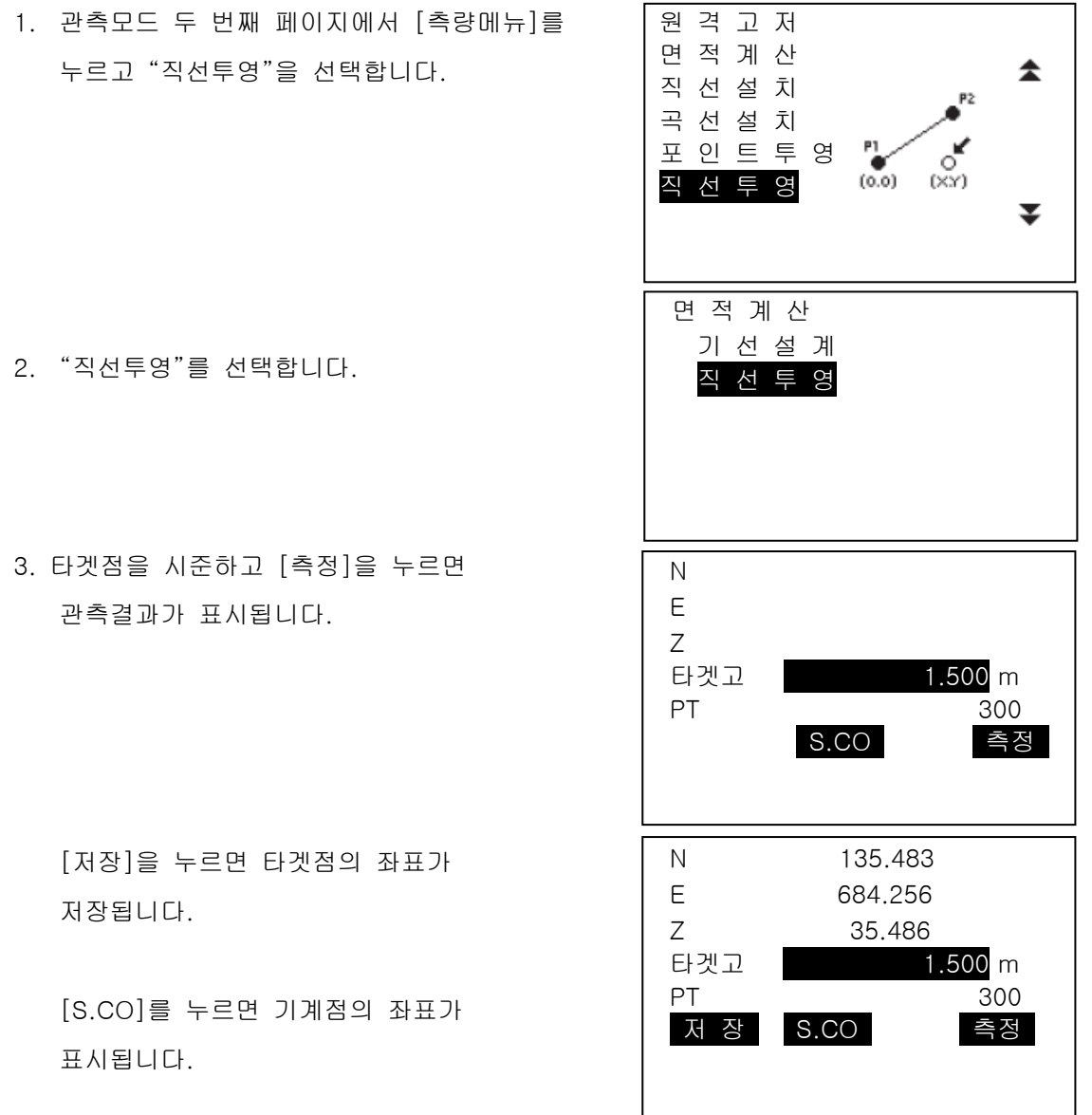

- 4. 같은 방법으로 다음 타겟을 시준하고 [측정]을 누릅니다.
- 5. {ESC}를 누르면 <직선투영>으로 돌아옵니다.

# 28. 저장모드에서의 기록

가장 최근에 측정한 거리 측정 데이터를 작업에 기록할 수 있습니다. 또한 저장 모드에 들어가고 난 후에도 거리 측정을 실행하여 기록할 수 있습니다.

- 총 5000 개의 데이터를 기계 내부에 저장할 수 있습니다. 기계 스테이션 데이터와 후시점 데이터를 기록하는 것은 예외입니다.
- 같은 포인트 명을 입력하면 다음과 같은 화면이 표시됩니다.

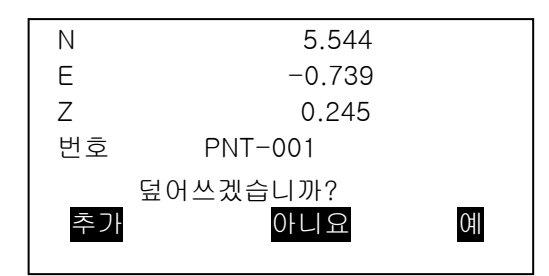

포인트를 같은 이름의 다른 레코드로 하려면 [추가]를 누르십시오. [아니요]를 눌러 새 이름을 입력하십시오. 현재 포인트를 덮어 쓰려면 [예]를 누릅니다.

## 28.1 기계점 데이터의 저장

기계점 데이터를 작업에 기록할 수 있습니다.

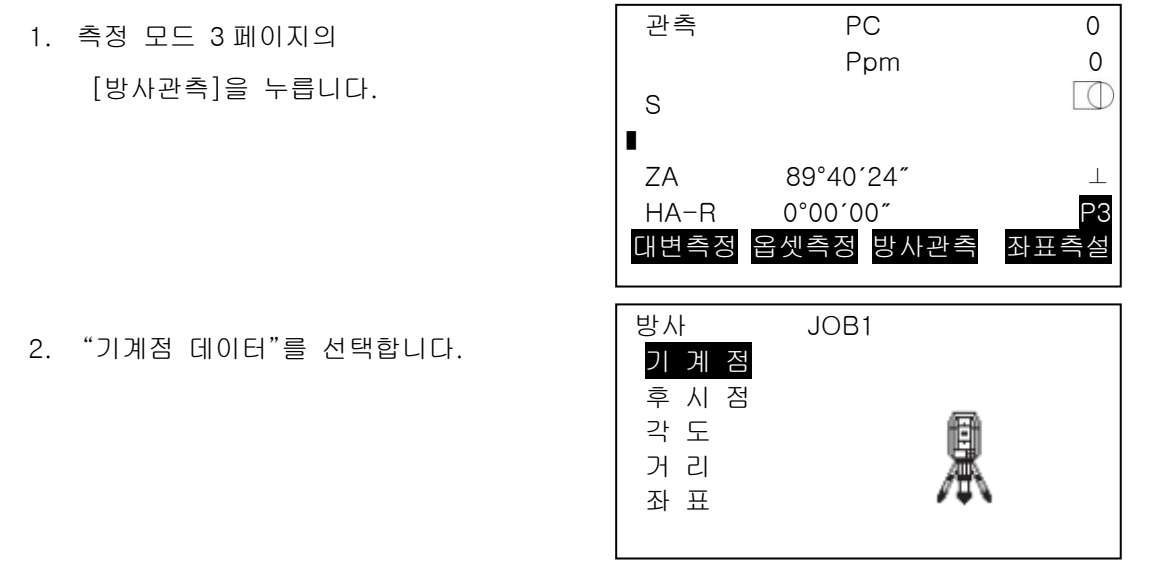

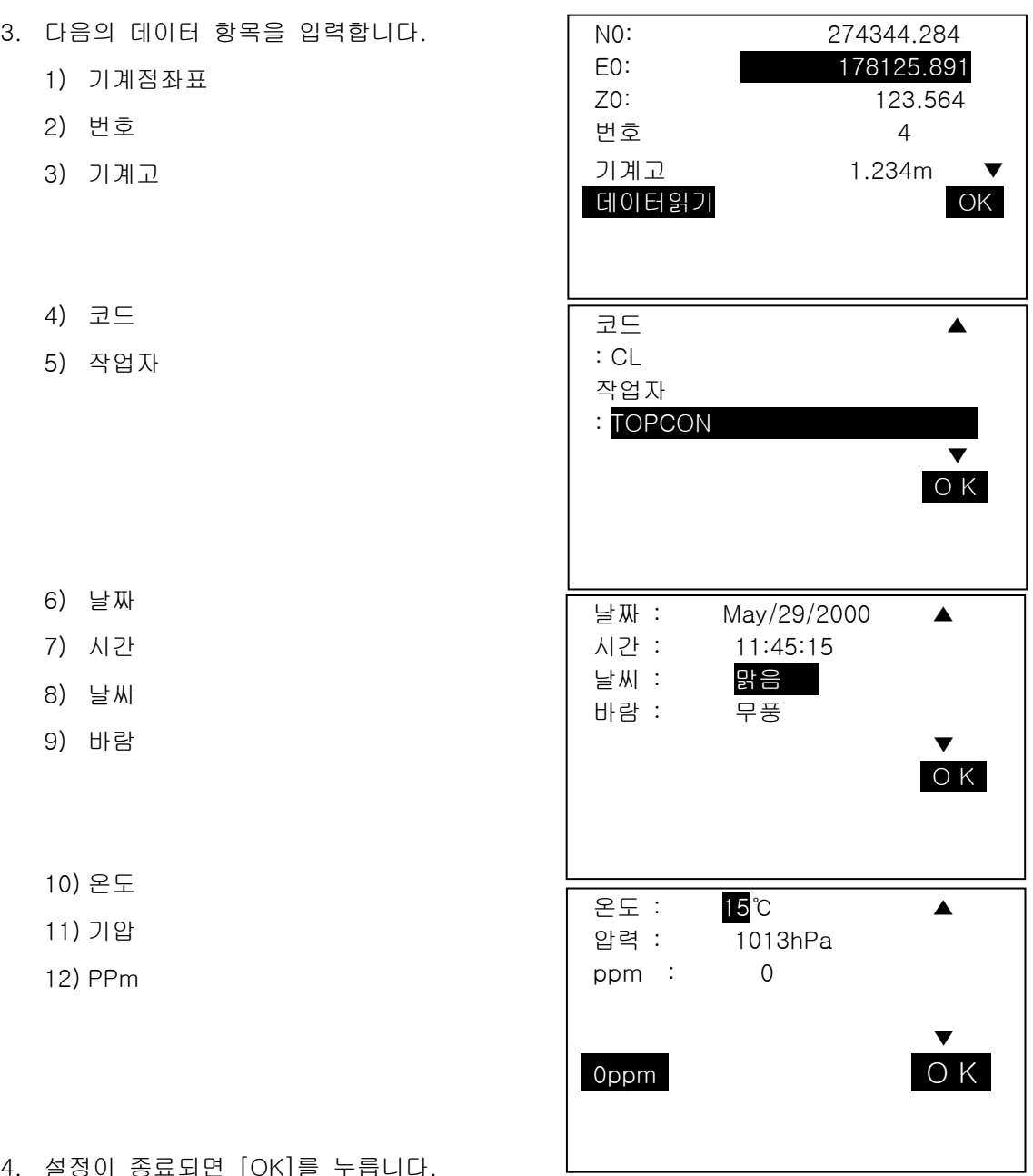

4. 설정이 종료되면 [OK]를 누릅니다.

## 28.2 후시점 데이터의 저장

저장 모드에서 후시점 데이터의 값을 현재 JOB 에 저장할 수 있습니다.

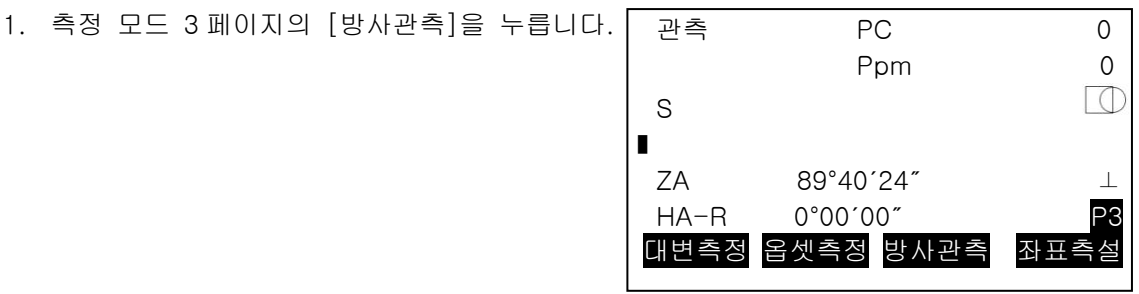

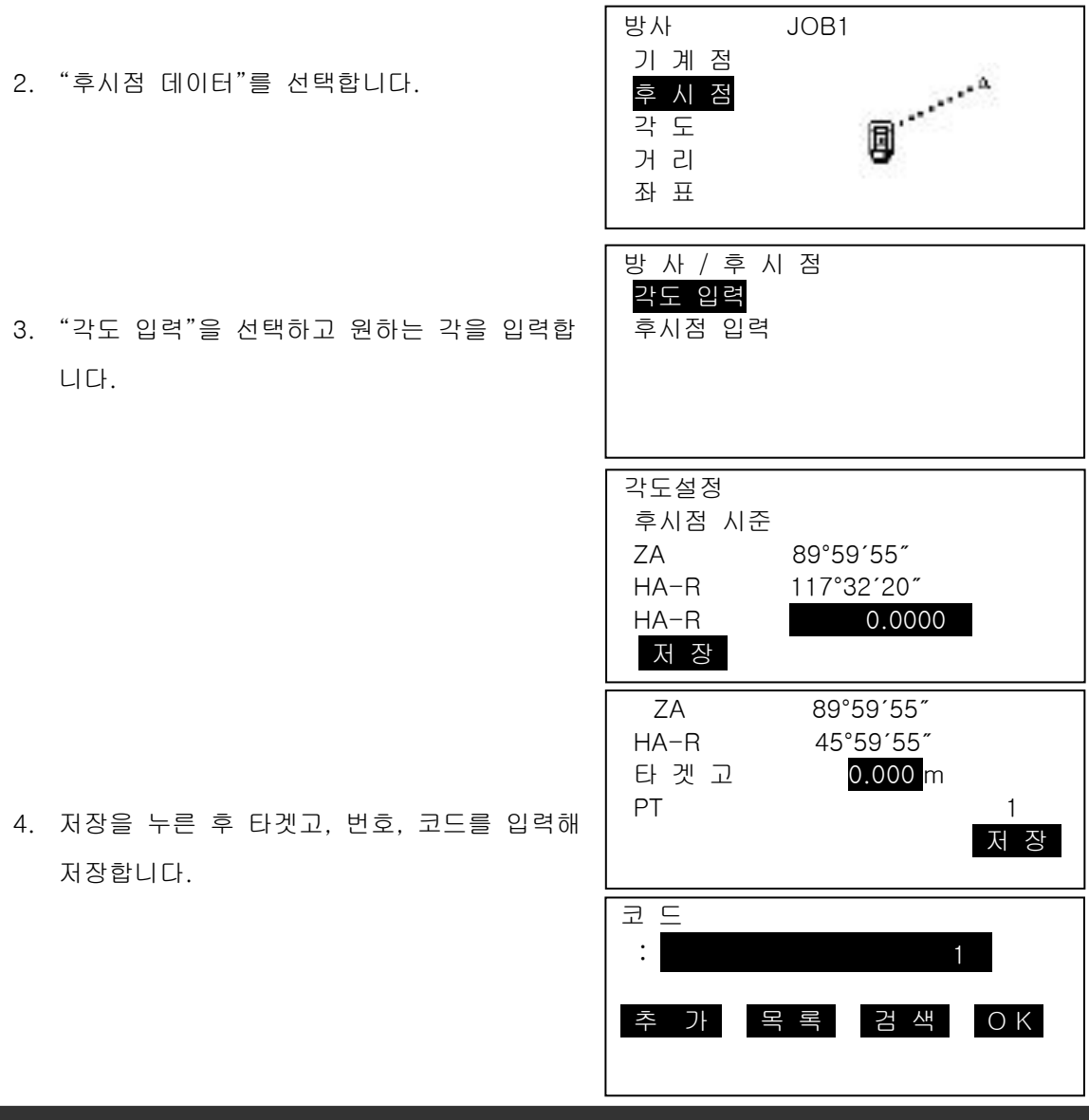

## 28.3 각도측정 데이터의 저장

저장 모드에 들어가서 실행한 각도 측정데이터만을 작업에 기록할 수 있습니다.

- 1. 측정 모드 3 페이지의 [방사관측]을 누릅니다.
- 2. "각도 데이터"를 선택합니다.

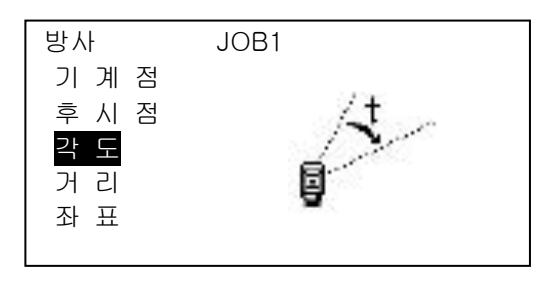

3. 기록하고 싶은 포인트를 시준하고 [저장]을 누릅니다. (1)타겟고

(2)점 명

(3)코드

4. 타겟고, 포인트 번호, 코드를 지정하고 [OK]를 누릅니다.

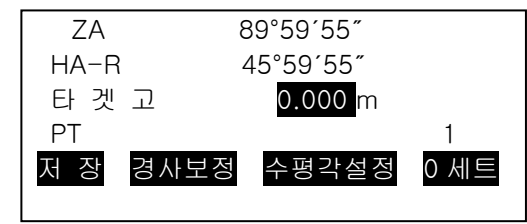

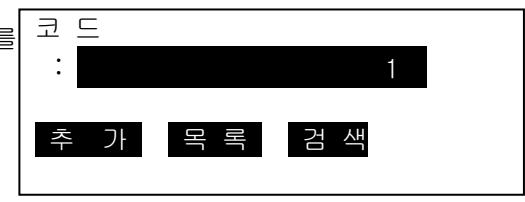

## 28.4 거리측정 데이터의 저장

저장 모드에 들어가서 실행한 거리 측정데이터만을 작업에 기록할 수 있습니다.

- ▶ 순 서
	- 1. 측정 모드에서 거리를 측정합니다. 2. 측정 모드 3 페이지의 [방사관측]을 누릅니다. 방사 JOB1 기 계 점 3. "거리 데이터"를 선택합니다. 후 시 점 (1)타겟고 각 도 거 리 (2)점 명 좌 표 (3)코드 4. "측정 데이터 표시 화면"이 표시되면 [저장]을 SD 0.087m ZA 99°16′20″ 누릅니다. HA-R 123°16′20″ ■  $\Box$ 타겟고 0.000m ● [입력]을 눌러 타겟고, 포인트 번호, 코드를 PT and the state of the state of the state of the state of the state of the state of the state of the state of the state of the state of the state of the state of the state of the state of the state of the state of the sta 저 장 옵셋측정 자동저장 측정 지정하고 [OK]를 누릅니다. 코 드 : 1 추 가 목 록 검 색

5. 저장 모드에서 거리 측정을 다시 할 경우 [거리측정]을 누릅니다.

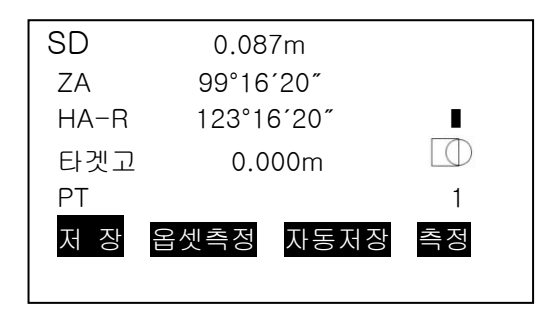

● [자동저장] : 거리를 측정하고, 그 결과를 자동 으로 기록합니다. 이후 GM 에 저장 모드가 입력되고, 표시된 번호를 그대로 사용할 때는 현재 표시되어 있는 포인트 번호가 자동으로 증가합니다.

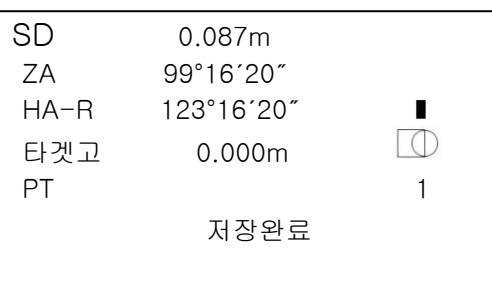

[옵셋측정] : "거리옵셋", 각도옵셋"을 선택합니다.

28.5 좌표 데이터의 저장

측정된 좌표 데이터를 작업에 기록할 수 있습니다. 레코드 모드에 들어간 후 좌표 측정, 옵셋 측정 등을 실행하여 기록할 수 있습니다.

▶ 순 서

- 1. 측정 모드에서 좌표 측정을 실행합니다.
- 2. 측정 모드 3 페이지의 [방사관측]을 누릅니다.
- 3. "좌표 데이터"를 선택 좌표를 입력 합니다.

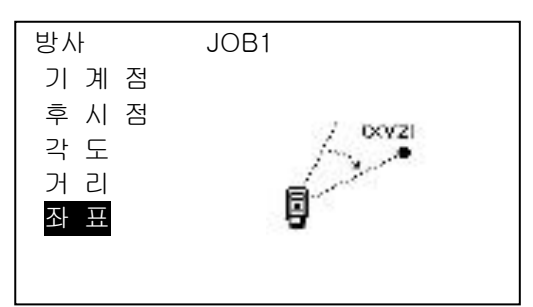

4. 타겟고, 포인트 번호, 코드를 지정하고 [OK]를 N 344.28 누릅니다. E 125.894

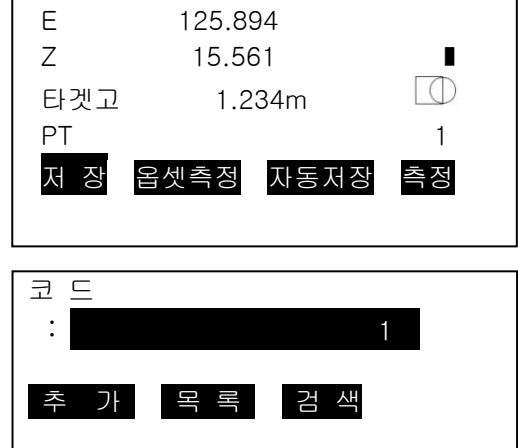

## 28.6 거리+좌표데이터의 저장

거리 측정 데이터와 좌표 데이터를 동시에 작업에 저장할 수 있습니다. 두 가지의 데이터를 같은 점 번호로 저장합니다.

거리 데이터가 저장 된 후 좌표 데이터가 저장됩니다.

- ▶ 순 서
	- 1. 측정 모드 3 페이지의 [방사관측]을 누릅니다.
	- 2. "거리+좌표 데이터"를 선택합니다.

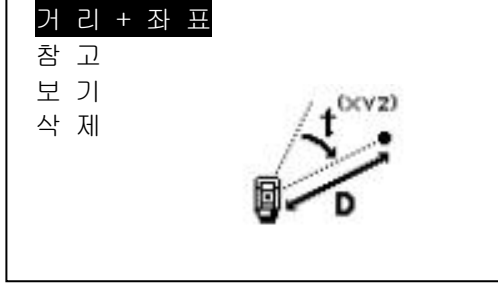

Z 15.564 ■

N 344.284 E 125.891

- 3. 타겟을 시준한 후 [측정]을 선택합니다. 측정 데이터가 표시됩니다.
- 4. [저장]을 선택합니다. 타겟고, 포인트 번호, 코드를 입력합니다.
- 5. 데이터를 확인한 후 [OK]를 선택합니다.

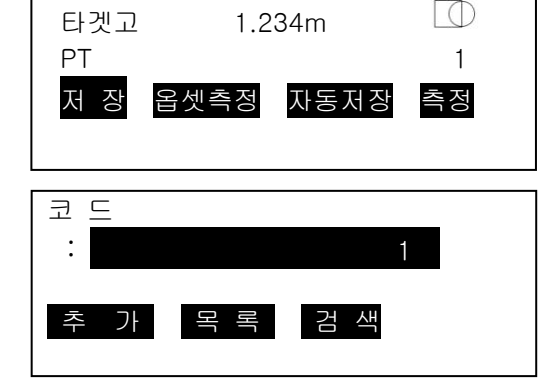

## 28.7 참고 저장

참고 데이터를 작성하여 현재 선택되어 있는 작업에 기록합니다.

### ▶ 순 서

1. 측정 모드 3 페이지의 [방사관측]을 누릅니다.

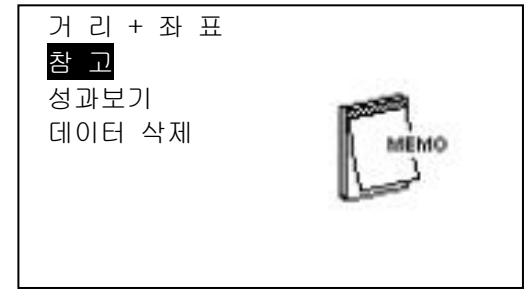

2. "참고"를 선택합니다.

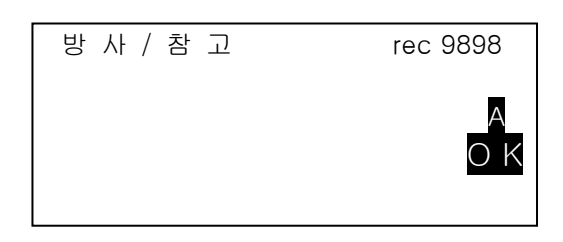

3. 참고의 최대 입력 문자는 60 문자(영문/숫자).

## 28.8 성과 데이터의 보기

선택한 현재 작업 내에서 데이터를 표시할 수 있습니다.

- JOB 내의 데이터를 포인트 이름으로 검색 할 수 있습니다. 그러나 참고는 검색할 수 없습니다.
- 외부 기계에서 입력한 기지점 데이터는 검토되지 않습니다

### ▶ 순 서

- 1. 측정 모드 3 페이지의 [방사관측]을 누릅니다.
- 2. "성과보기"를 선택합니다.

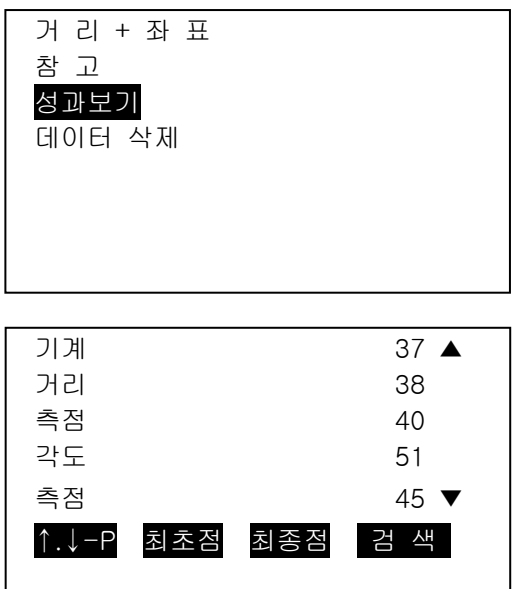

3. "포인트 번호 표시 화면"이 표시됩니다.

☞ [▲, ▼] : 항목 이동

[↑↓-P] : 커서의 이동 단위 변경

- (페이지 단위, 행 단위)
- [최초점] : 첫 번째 데이터 표시
- [최종점] : 마지막 데이터 표시
- [검 색] : 포인트 번호를 검색
- 4. 확인하고자 하는 데이터에 커서를 이동하고 {ENT}를 누릅니다.
	- [편집] : 타겟고, 포인트 번호, 코드 등을 수정 할 수 있습니다.

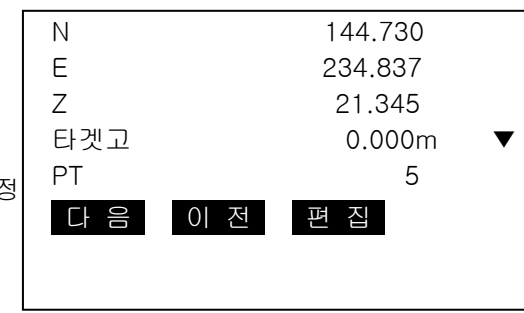

## 28.9 데이터의 삭제

현재 선택된 작업에서 데이터를 삭제할 수 있습니다.

## ▶ 순 서

- 1. 측정 모드 3 페이지의 [방사관측]을 누릅니다.
- 2. "데이터 삭제"를 선택합니다.

 거 리 + 좌 표 참 고 성과보 기 데이터 삭제

- 3. "포인트 번호 표시 화면"이 표시됩니다. ☞ [▲, ▼] : 항목 이동 [↑↓-P] : 커서의 이동 단위 변경 (페이지 단위, 행 단위) [최초점] : 첫 번째 데이터 표시 [최종점] : 마지막 데이터 표시 [검 색] : 포인트 번호를 검색
- 4. 삭제하고자 하는 데이터에 커서를 이동하고 {ENT}를 누릅니다.
	- [삭제] : 저장되어 있는 값을 선택하여 삭제 할 수 있습니다.

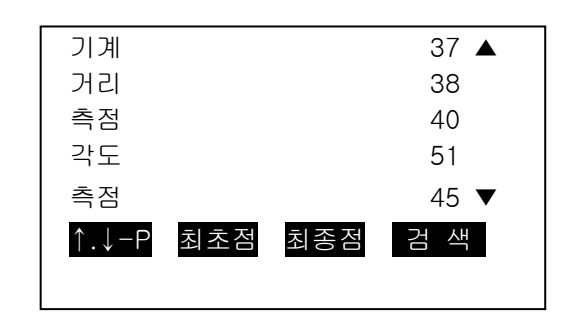

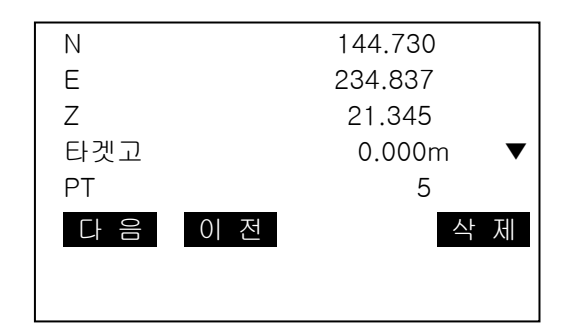

## 29. JOB 선택/삭제

## 29.1 JOB 선택

현재 작업 및 좌표 찾기를 위한 참조 작업을 선택할 수 있습니다.

- 99 개의 작업이 할당되어 있고, GM 최초 사용시 작업은 JOB1 로 선택되어 있습니다.
- 작업 이름은 미리 JOB1 ~ JOB99 으로 설정되어 있고, 이름을 변경 할 수 있습니다.
- 각각의 작업에서 스케일 펙터를 설정할 수 있습니다.

## 현재 JOB(작업)

측량결과, 기계점 데이터, 기지점 데이터, 참고 사항 및 좌표 데이터가

현재 JOB 에 저장됩니다.

## 좌표 참조 작업

좌표 데이터를 미리 지정한 좌표 참조 작업(JOB)에 등록(저장)하면,

현재 작업에서 좌표 데이터를 불러오기 할 수 있습니다.

## 스케일 보정

GM 은 수평거리와 관측된 경사거리를 이용한 좌표를 계산하여 스케일을 설정할 수

있습니다. 스케일 보정 계산식은 아래와 같습니다.

보정된 수평거리 (s) = 수평거리 (S) × 스케일 펙터 (S.F.)

• 스케일 펙터가 "1.00000000"으로 설정된 경우, 수평거리는 보정 되지 않습니다.

### <u>▶ 순 서 JOB 선택과 스케일 펙터 세팅</u>

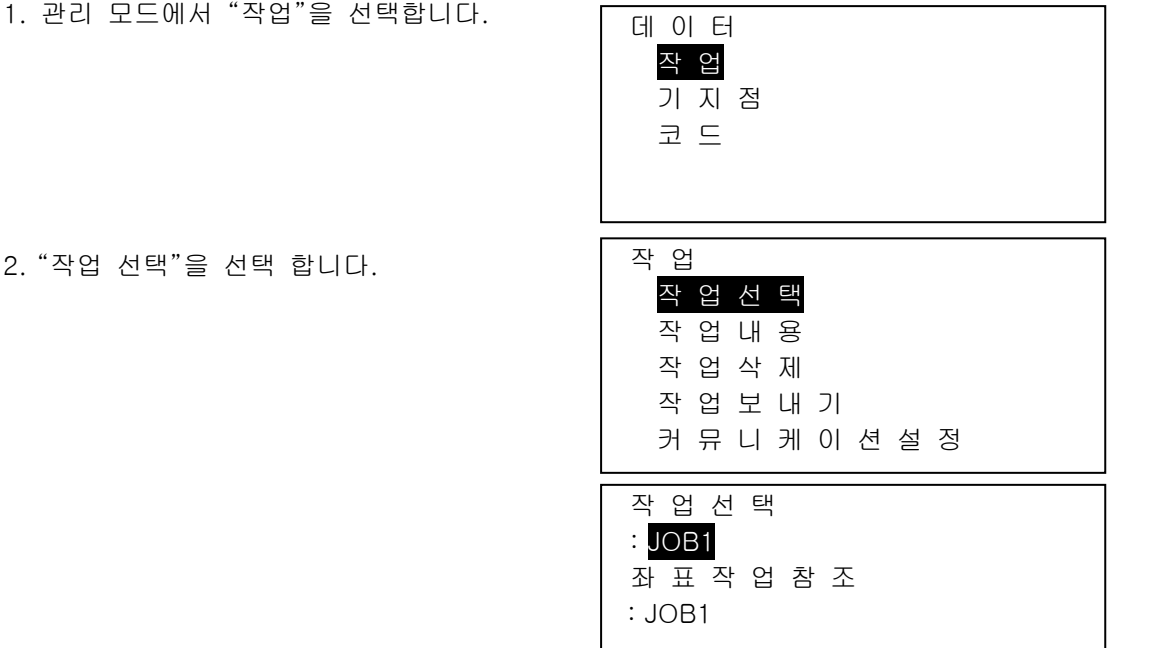

목 록

3. [목록]을 선택합니다.

- 작업은 좌우 방향 버튼 {▶}/{◀}으로 선택 할 수 있습니다.
- 우측의 숫자는 각각의 작업에 저장된 데이터의 양을 의미합니다.
- "\*"의 의미는 JOB 의 데이터를 아직 외부로 전송하지 않았다는 의미입니다.

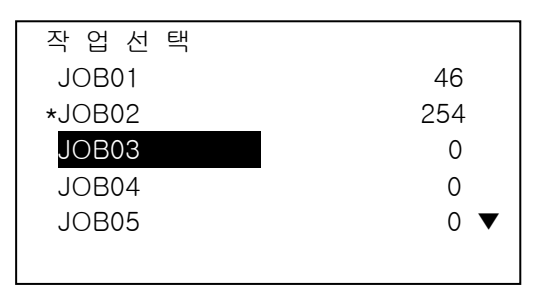

- 4. 선택하고자 하는 작업에 커서를 위치하고 {ENT}버튼을 누르면, 작업은 선택됩니다.
- 5. {ENT}버튼을 누르면 현재 작업의 선택이 완료 됩니다.
- 6. 커서를 "좌표참조작업"에 놓고 목록을 누르면 좌표 참조 작업 목록이 표시됩니다.
- 7. 좌표참조작업으로 선택하고자 하는 작업에 커서를 위치하고 {ENT}버튼을 누르면, 좌표를 참조할 작업이 선택됩니다.

### ▶ 순 서 JOB 이름 변경

- 1. 관리모드에서 "작업"을 선택합니다.
- 2. 이름을 바꾸고자 하는 작업을 "작업선택"에서 미리 선택합니다.
- 3. 작업메뉴에서 "작업내용"을 선택합니다. 이름을 변경하시고, [OK]버튼을 누르면 변경된 내용으로 작업이 저장됩니다.
- 현재 작업의 스케일펙터를 입력합니다.

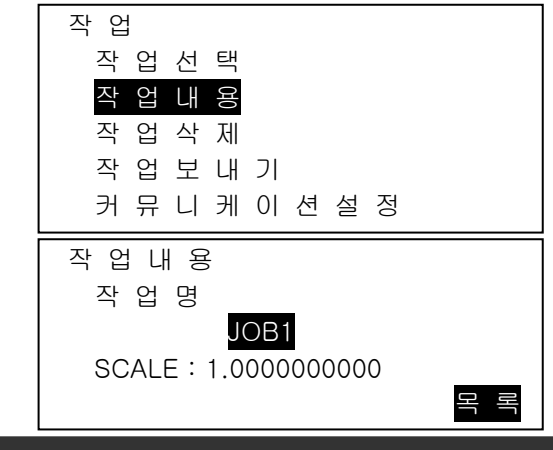

## 29.2 JOB 삭제

지정한 작업을 삭제 하여 내부에 저장된 데이터를 제거 할 수 있습니다.

 $Note$ 

- 외부로 데이터를 전속하기 전에는(작업명 앞에 \*가 붙어 있으면) 데이터를 삭제 할 수 없습니다.
- 1. 관리모드에서 "작업"을 선택합니다.
- 2. "작업삭제"를 선택합니다.

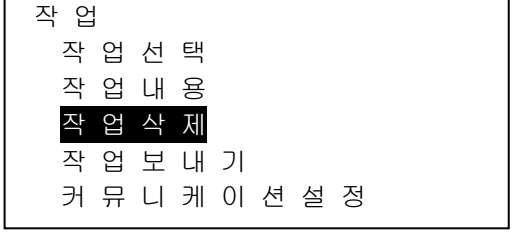

• 우측의 수치는 각 작업에 저장된 데이터 용량을 의미합니다.

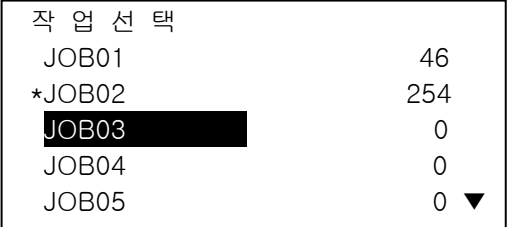

- 3. 삭제하고자 하는 작업에 커서를 위치하고 {ENT}버튼을 누릅니다.
- 4. [YES]버튼을 눌러 선택한 데이터를 삭제 합니다.

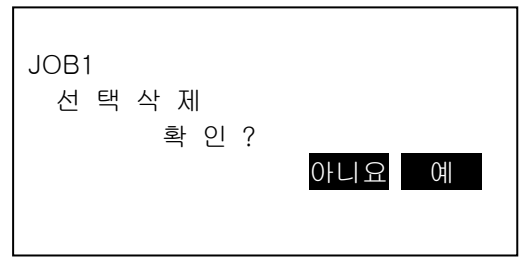

# 30. 데이터의 등록/삭제

## 30.1 기지점 데이터의 등록/삭제

현재 작업 내에서 기지점 좌표를 추가하거나 삭제할 수 있습니다. 추가한 좌표는 기계점, 후시점, 기지점, 측설점 등으로 활용할 수 있습니다.

- 좌표 데이터는 5000 점까지 등록 가능합니다.
- 키 입력에 의한 방법과 외부 장치로부터의 입력 두 가지 방법이 있습니다.
- 외부 장치로부터 입력할 때 GM 은 중복된 이름을 체크하지 않습니다.

## ▶ 순 서 키 입력에 의한 방법

- 1. 관리모드의 "기지점"을 선택합니다.
	- 현재 작업 이름이 표시됩니다.

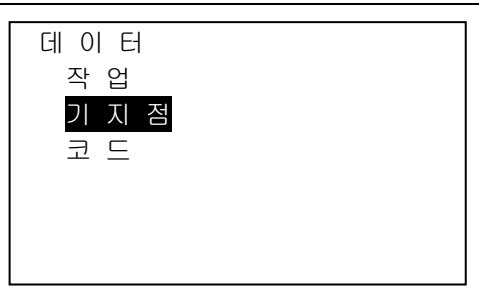

2. "좌표 입력"을 선택하고 좌표와 포인트명을 선택합니다.

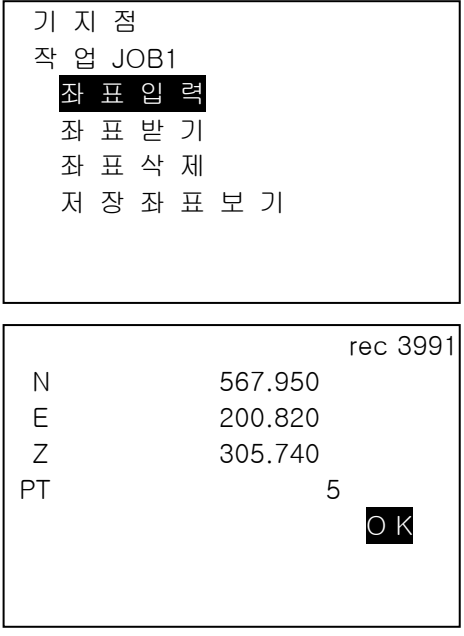

3. 데이터를 입력하고 {ENT}키를 누릅니다. 좌표가 현재 작업에 저장되고 2 번 순서로 다시 돌아갑니다.

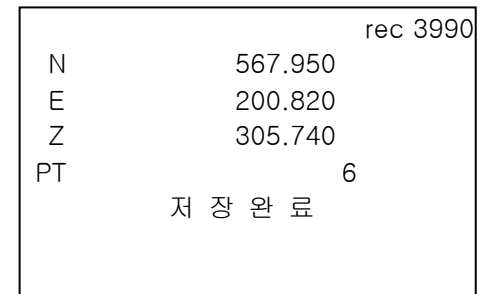

기 지 점 작 업 JOB1 좌 표 입 력 좌 표 받 기 좌 표 삭 제

좌 표 받 기 T type S type

저 장 좌 표 보 기

- 4. 계속해서 다른 기지점 좌표를 입력합니다.
- 5. 모든 좌표의 입력이 끝나면 {ESC}키를 누릅니다.

#### ▶ 순 서 외부 장치로부터의 기지점 입력

- 1. GM 과 외부 장치를 연결합니다.
- 2. 관리모드의 "기지점"을 선택합니다.
- 3. "좌표 받기"를 선택합니다.

타입을 선택하고 {ENT}를 누릅니다. 톱콘 포멧인 S type 을 선택합니다. T type : GTS(Coord) / SSS(Coord) S type : SDR33

외부 장치로부터 좌표를 받기 시작합니다. 수신된 데이터의 숫자가 화면에 표시됩니다.

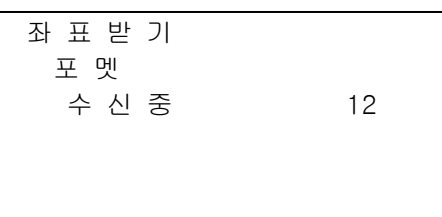

4. 모든 좌표의 입력이 완료되면 {ESC}키를 누릅니다.

## ▶ 순 서 좌표 삭제

- 1. 관리모드의 "기지점"을 선택합니다.
- 2. "좌표 삭제"를 선택합니다.

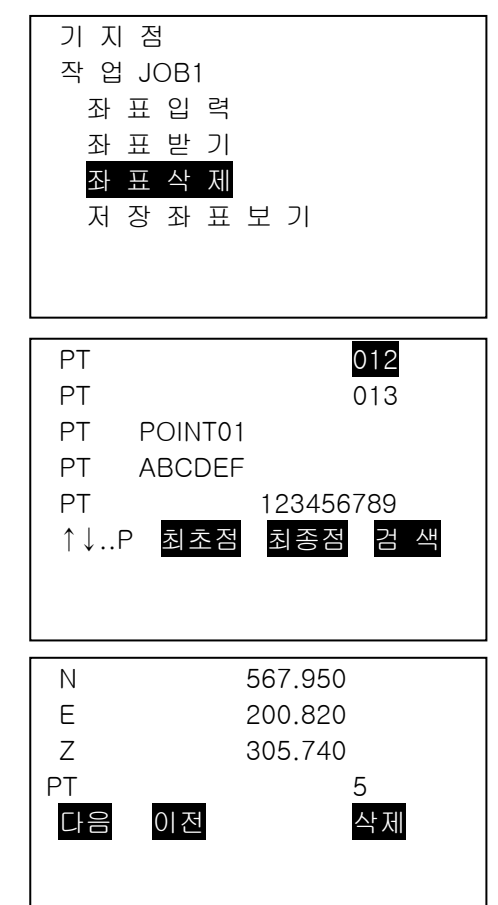

- 3. 지우고자 하는 포인트명을 선택하고 {ENT}키 를 누릅니다.
- [ ↑↓..P ] : 위/아래 방향기를 이용하여 목록 의 페이지 단위로 이동
- [ ↑↓..P ] : 위/아래 방향키를 이용하여 한 포인트씩 이동
- [최초점] : 목록의 최상단으로 이동
- [최종점] : 목록의 최하단으로 이동
- [검색]
- 4. [삭제]를 누르면 포인트가 삭제됩니다.
- 5. {ESC}키를 눌러 종료합니다.
#### ▶ 순 서 전체 좌표 삭제

- 1. 관리모드의 "기지점"을 선택합니다.
- 2. "전체삭제"를 선택합니다.
- 3. "예"를 선택합니다.

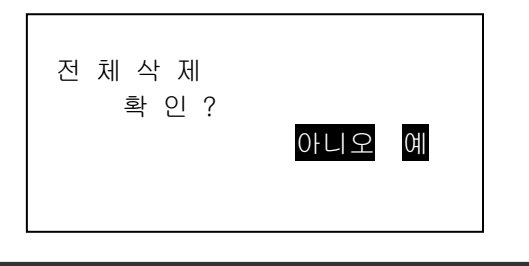

### 30.2 기지점 데이터의 표시

현재 작업 내의 모든 좌표 데이터를 볼 수 있습니다.

▶ 순 서

- 1. 관리모드의 "기지점"을 선택합니다.
- 2. "저장좌표보기"를 선택합니다. 3. 포인트명을 선택하고 {ENT}를 누르면 선택된 좌표가 표시됩니다. 기 지 점 작 업 JOB1 좌 표 입 력 좌 표 받 기 좌 표 삭 제 저 장 좌 표 보 기 PT 012 PT 013 PT POINT01 PT ABCDEF PT 123456789 ↑↓..P 최초점 최종점 검 색 N 567.950 E 200.820 Z 305.740  $PT$  5 다음 이전 삭제
- 4. {ESC}키를 누르면 포인트 목록이 나타나고 한 번 더 {ESC}키를 누르면 <기지점> 화면으로 복귀합니다.

## 30.3 코드의 등록/삭제

GM내부 메모리에 코드를 저장할 수 있습니다. 또한 메모리에 등록된 코드를 기계점이나 관측점 을 저장할 때 이용할 수 있습니다.

#### ▶ 순 서 코드 입력

1. 관리모드의 "코드"를 선택합니다.

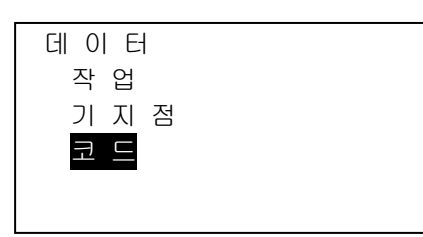

2. "코드 입력"을 선택합니다. 코드를 입력하고 {ENT}를 누릅니다. 최대 16 문자, 최대 60 개 까지 등록 가능.

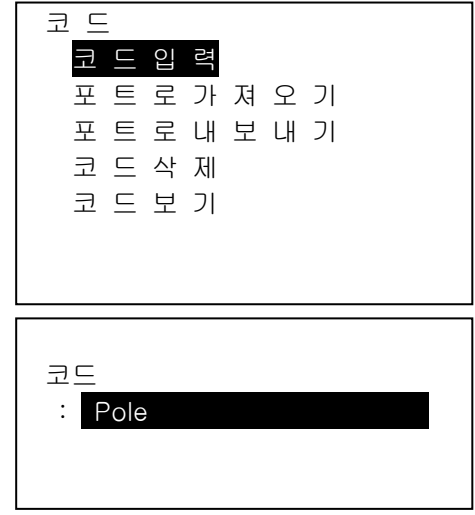

#### ▶ 순 서 외부 장치로부터의 코드 입력

커뮤니케이션 설정이 T type 이어야만 코드를 입력할 수 있습니다.

- 1. GM 과 외부 장치를 연결합니다.
- 2. 관리모드의 "코드"를 선택합니다.
- 3. "포트로 가져오기"를 선택하고 {ENT}를 누릅니다. 코드가 수신되고 수신된 코드 의 개수가 표시됩니다.

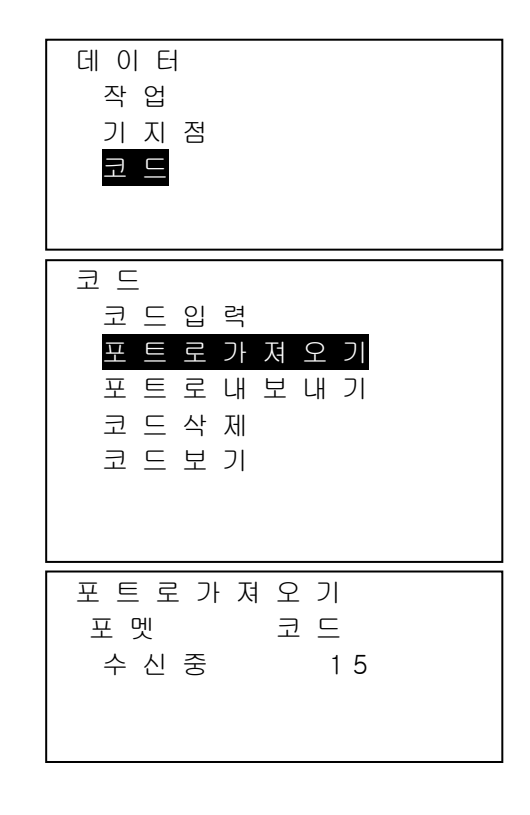

#### ▶ 순 서 코드 삭제

- 1. 관리모드의 "코드"를 선택합니다.
- 2. "코드 삭제"를 선택합니다. 등록된 코드 목록이 표시됩니다.
- 3. 코드 목록 중 삭제할 코드에 커서를 위치 하고 [삭제]를 누릅니다.

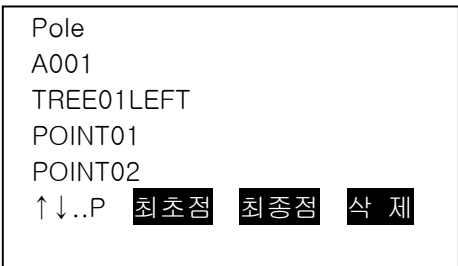

4. <코드>의 "전체 삭제"를 이용하여 등록된 전체의 코드를 지울 수 있습니다.

## 30.4 코드 보기

- 1. 관리모드의 "코드"를 선택합니다.
- 2. "코드 보기"를 선택하면 등록된 코드 리스트 를 확인할 수 있습니다.

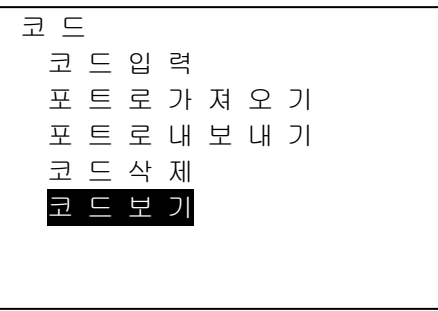

3. {ESC}를 눌러 <코드> 화면으로 복귀합니다.

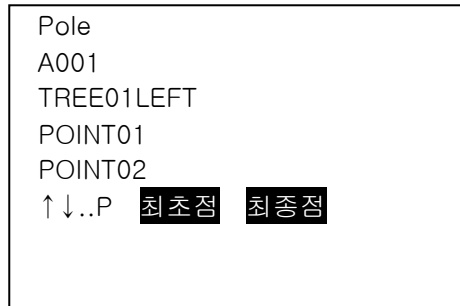

## 31. 데이터의 출력

JOB 데이터를 주 컴퓨터로 출력할 수 있습니다.

- 케이블로 주 컴퓨터를 연결하십시오.
- 필요한 통신 설정을 미리 완료하십시오. 통신 설정은 JOB 메뉴에서도 수행 할 수 있습니다. <JOB>에서 "커뮤니케이션 설정"을 선택하십시오.
- 측정 결과, 기계점 데이터, 기지점 데이터, 메모 및 JOB 의 좌표 데이터가 출력됩니다.
- 외부 기기에서 입력된 기지점 데이터는 출력되지 않습니다.

#### ▶ 순 서 작업 데이터를 컴퓨터로 출력하기

1. "관리 모드" 메뉴에서 "작업"을 선택합니다.

2. "작업 보내기"를 선택합니다.

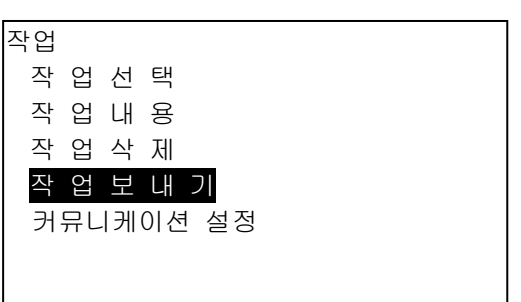

3. T 또는 S Type 을 선택합니다.

4. 내보내기 할 작업을 선택하고 {ENT}버튼을 누릅니다.

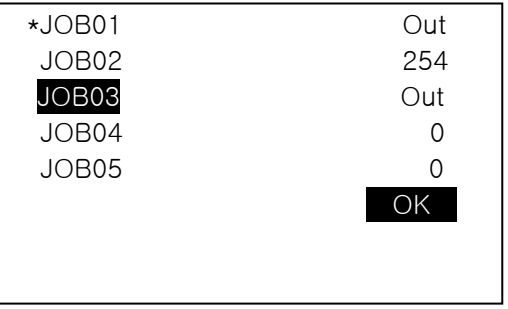

• "\*" 의 의미는 아직 데이터를 내보지가 하지 않았다는 뜻입니다.

5. 작업을 선택하고 [OK] 버튼을 누릅니다.

6. 내보내기 할 포맷을 선택하고 {ENT}버튼을 누릅니다.

T Type 를 선택 했을 때

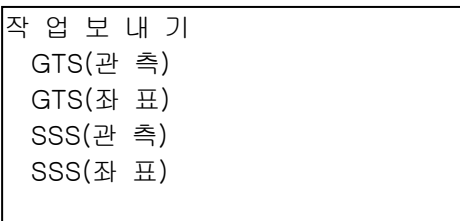

S Type 를 선택 했을 때

작 업 보 내 기 SDR 33 SDR2X

GTS(관측) 또는 SSS(관측)을 선택하면 거리 데이터가 출력 됩니다.

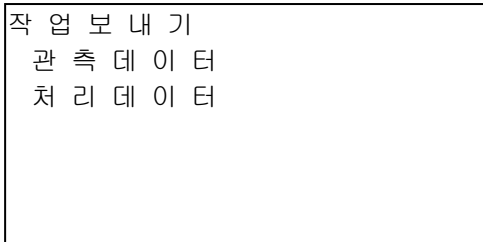

- "관측데이터"를 선택하면 경사거리 데이터가 출력 됩니다. "처리데이터"를 선택하면 경사거리에서 환산된 수평거리 데이터가 출력 됩니다. SSS 데이터를 선택하여 출력하면, 높이 차 또한 출력 됩니다.
- 만약 기계점 좌표가 저장되지 않았다면, 처리데이터 출력에서 잘못된 결과가 출력 될 수 있습니다.
- 7. {ENT}버튼을 눌러 현재 선택한 작업의 출력을 시작합니다.
	- {ESC}버튼을 누르면 작업 보내기가 정지됩니다.

### ▶ 순 서 과정 코드를 컴퓨터로 출력하기

- T Type 를 선택 했을 때 만 코드 출력이 가능합니다.
- 코드를 출력할 때는, 반드시 "T Type"를 선택해야만 합니다.
- 1. 측량기를 컴퓨터와 연결 합니다.
- 2. 데이터 모드에서 "코드"를 선택합니다.

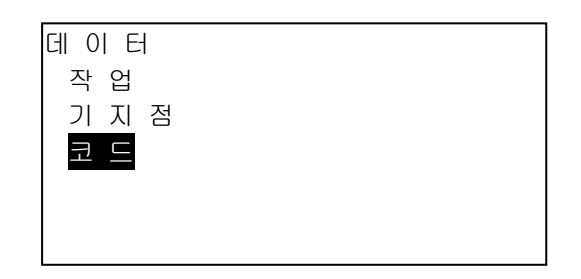

3. "포트로 내보내기"를 선택하고 {ENT} 버튼을 누르면 코드 출력이 시작되고, 전송이 완료되면, 화면의 메뉴는 다시 이전 메뉴로 돌아 갑니다.

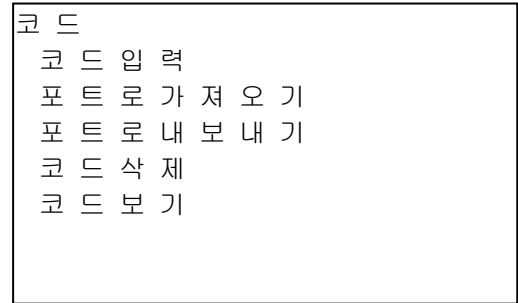

## 32. USB메모리를 사용한 데이터의 입출력

USB메모리 장치를 이용하여 데이터의 입/출력이 가능합니다.

1. "관리모드"메뉴에서 "작업"을 선택합니다.

- USB 메모리 장치를 사용할 때, 데이터는 루트 폴더에 저장됩니다. 하위 디렉토리에 저장된 데이터의 입/출력은 할 수 없습니다.
- MS-DOS대응 텍스트 파일의 입출력이 가능한 측량기 입니다.
- S Type 을 선택했을 때 입/출력이 가능한 형식은 "SDR"입니다. SDR형식 이외에 파일은 측량기 화면에서 표시되지 않습니다. 또한 hem 출력 파일은 "T Type"을 선택 했을 때만 화면에 표시됩니다.
- GM측량기 사용 시, USB메모리 용량은 32GB까지 지원합니다.

#### 32.1 USB 메모리의 장착 및 분리

#### ▶ 순 서 USB 메모리의 장착

1. 외부 메모리 해치 커버를 아래로 내려 덮개를 엽니다.

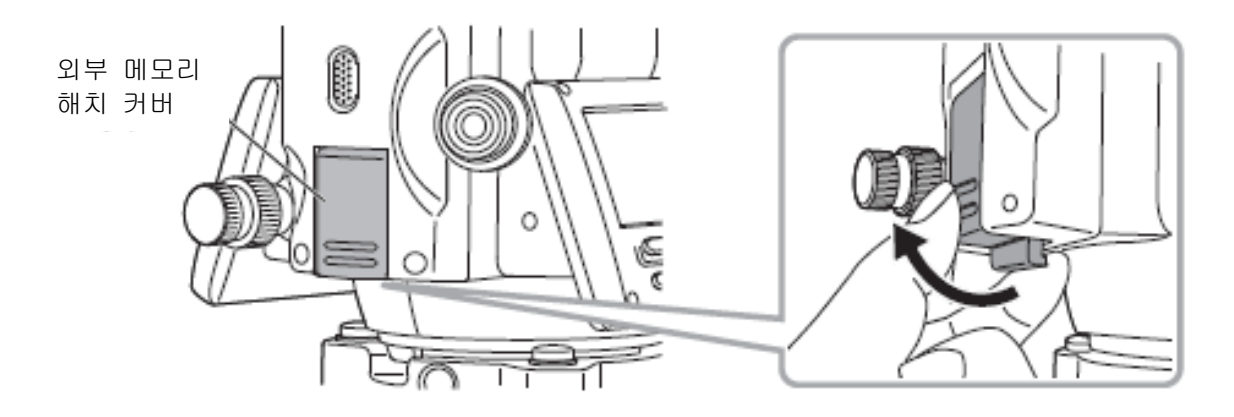

2. USB 메모리 장치를 슬롯에 삽입합니다.

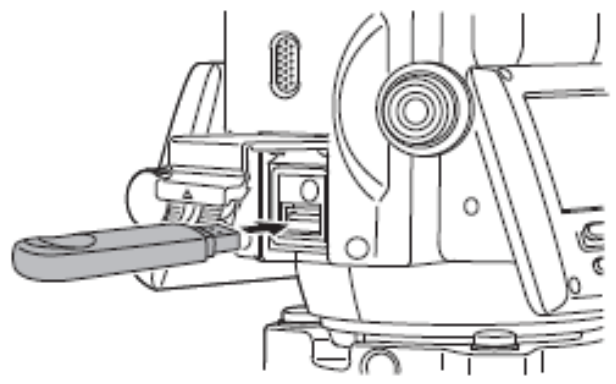

3. 딸깍 소리로 덮개가 확실히 닫혔는지 확인합니다.

 $\boldsymbol{v}$ 

• 표면에 4 개의 금속 단자가 있는 USB 메모리를 사용할 경우 USB 포트가 손상되지 않도 록 단자가 뒤쪽을 향하도록 삽입하십시오.

#### 순서 USB 플래시 드라이브 제거 절차

1. USB 포트에서 USB 플래시 드라이브를 분리하십시오. 2. 딸깍 소리가 날 때까지 외부 인터페이스 해치를 닫습니다.

## ₩

• 데이터 입 / 출력이 끝나면 USB 플래시 드라이브를 제거한 다음 USB 모드 메뉴로 돌아 가십시오.

메뉴로 돌아 가기 전에 USB 플래시 드라이브를 제거하면 PC에 카드를 삽입 할 때 다음과 같은 디스플레이가 표시 될 수 있습니다. 이 화면이 다시 표시되지 않도록 하려면 "스캔 및 수정"을 선 택하십시오.

• 메뉴로 돌아 가기 전에 USB 플래시 드라이브를 제거하면 메모리의 측정 데이터가 손상 되지 않습니다.

### 32.2 T 타입 / S타입의 선택

- 1. [USB] 메뉴를 클릭합니다.
- 2. S Type또는 T Type 을 선택하고 {ENT} 버튼을 누릅니다.

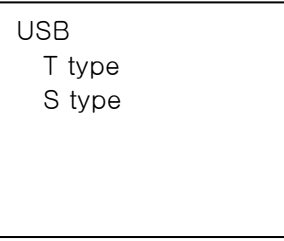

[Note]

• 원하는 형식에 따라 "S Type" 또는 "T Type"을 선택합니다.

#### 32.3 USB메모리에 작업 데이터 저장하기

1. USB모드에서 "데이터 저장"을 선택합니다.

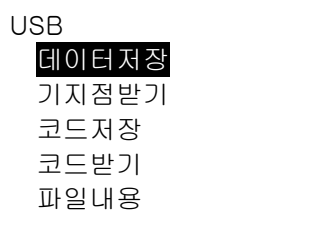

2. 작업 목록에서 저장하고자 하는 작업을 선택하고 {ENT}버튼을 누릅니다.

"OUT"표시되면 작업이 선택되었다는 의미이며 여러 개의 작업을 동시에 선택 할 수 있습니다.

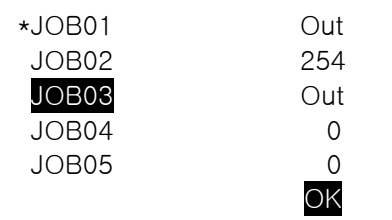

3. 작업을 선택하고 [OK]버튼을 선택합니다.

4. 출력할 포맷을 선택합니다. (T type을 선택하였을 경우)

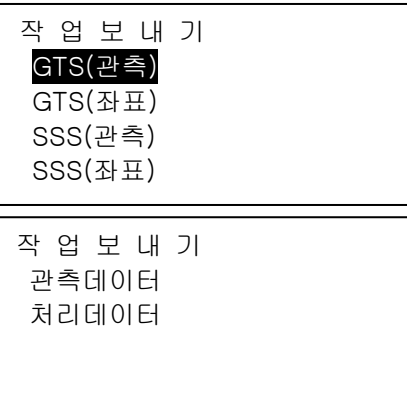

5. 파일이름을 입력합니다,{ENT}를 눌러 데이터를 설정합니다.

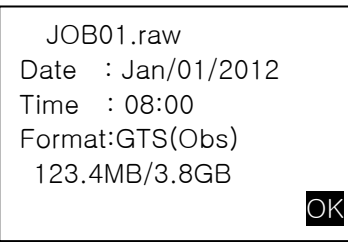

 (123.4MB:남은 메모리/3.8GB:총 메모리 용량) 6. 출력 포맷 선택 (S type을 선택했을 때) 커서를 내려 "포맷"에 올립니다.

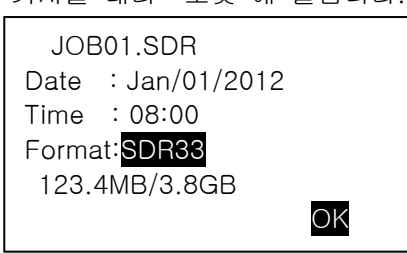

• 두 번째 페이지의 RED DATA전송에서 "예"를 선택하면 경사거리 수평거리로 환산된 데 이터가 출력 됩니다.

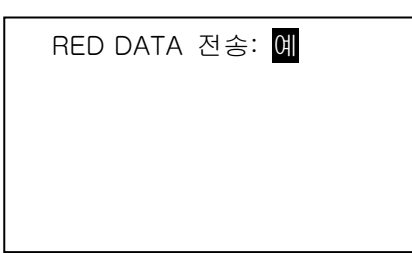

7. [OK]버튼을 눌러 작업 데이터를 외부 메모리 장치에 저장하고, 저장이 완료되면 화면은 작업 목록으로 전환됩니다.

만약 데이터 저장이 되는 중에 {ESC}버튼을 누르면 데이터의 저장이 취소됩니다.

 $[Notice]$ 

- 최대 파일 이름 : 확장명 이외에 알파벳 8자 까지 가능
- 파일 이름은 알파벳 대문자만 가능하며, ( ) 부호 역시 가능 • 출력 데이터 포멧 T type : GTS(Obs), GTS(Coord), SSS(Obs), SSS(Coord)
	- S type : SDR33, SDR2X
- 파일을 덮어쓰기 하면 기존의 파일은 삭제됩니다.

#### ▶순 서 코드 저장하기

Note

• 코드 저장은 "T type"을 선택 했을 때만 가능합니다. 1. USB모드 첫 번째 페이지에서 "코드저장"을 선택합니다.

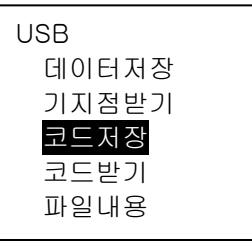

2. 파일이름을 입력합니다. {ENT}를 눌러 데이터를 설정합니다.

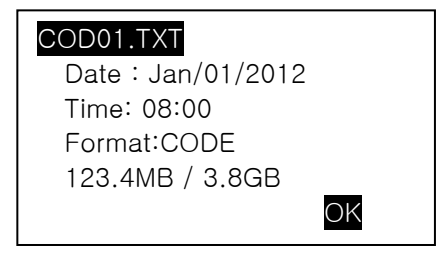

(123.4MB : 남은 메모리 / 3.8GB:총 메모리 용량)

3. [OK]를 눌러 코드 저장을 시작합니다. 저장이 완료되면 작업목록으로 화면이 전환됩니다. {ESC}버튼을 누르면 저장이 정지됩니다.

#### 32.4 USB 메모리에서 GM 데이터 불러오기

1. 데이터 "기지점받기"를 선택합니다.

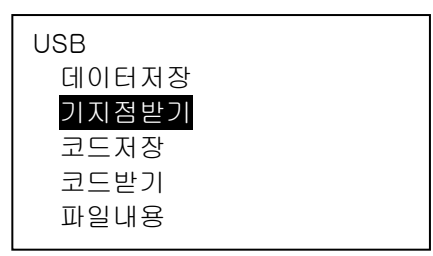

2. 현재 표시된 작업명을 확인하시고 [OK]버튼을 누르세요.

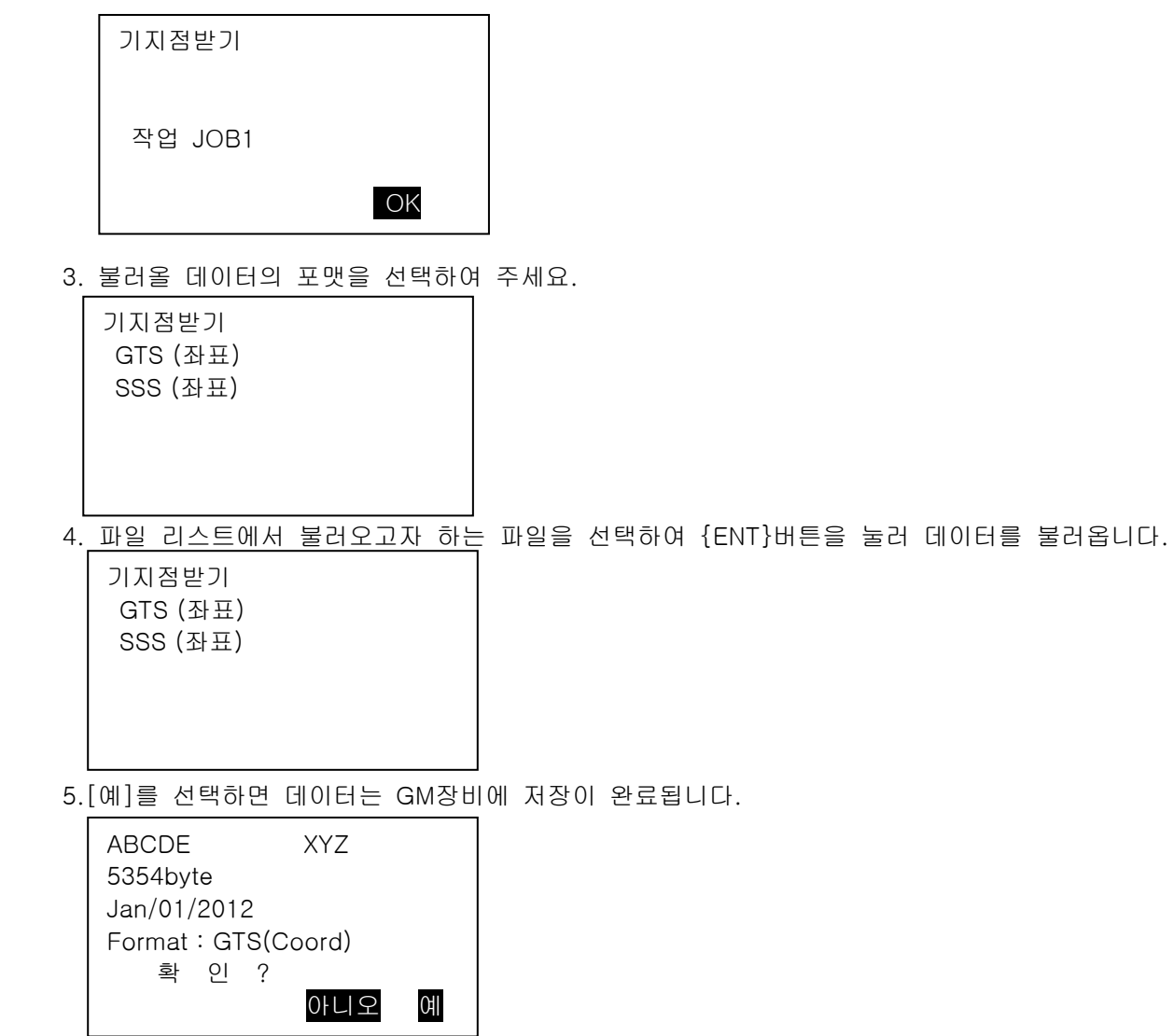

#### ▶순 서 코드 불러오기

1. USB모드 첫번째 페이지에서 "코드받기"를 선택합니다.

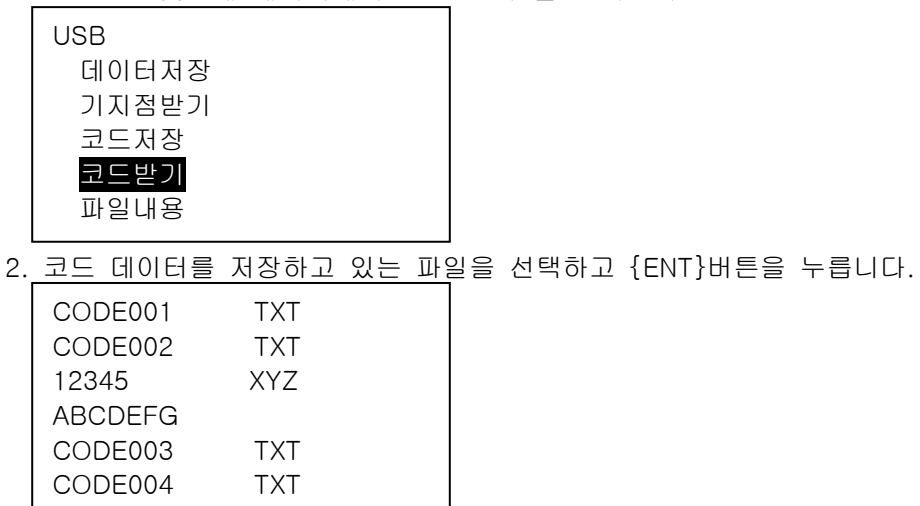

3. [예]를 선택하여 파일을 불러옵니다. 파일 불러오기가 완료되면 USB화면으로 전환합니다.

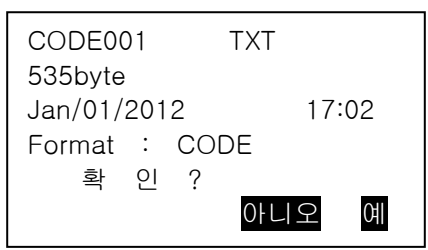

## 32.5 USB 파일 내용 및 편집

파일 내용을 선택하면 파일의 정보를 볼 수 있고 파일의 이름을 편집할 수 있으며, 파일을 삭제 할 수 있습니다.

1. USB모드에서 파일 내용을 선택합니다.

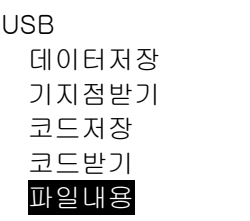

2. 외부 메모리 장치에 저장된 파일 목록에서 확인하고자 하는 파일을 선택하고 {ENT}버튼을 누 르면 파일의 내용이 표시됩니다.

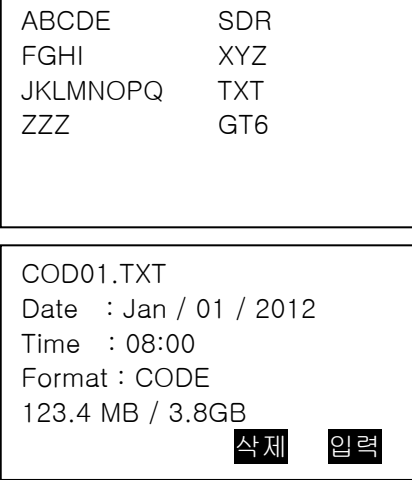

(123.4MB : 남은 메모리 /3.8GB :총 메모리 용량)

3. {ESC}버튼을 누르면 파일목록으로 되돌아갑니다.

#### ▶순 서 파일명 편집하기

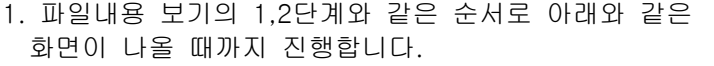

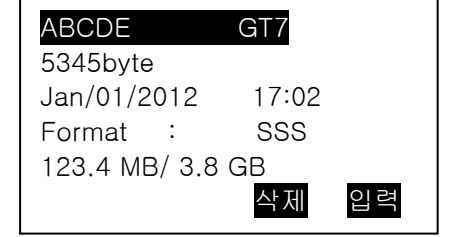

2. [입력]버튼을 눌러 새로운 파일이름을 입력합니다. 입력을 완료하려면 [OK]버튼을 누르면, 변경된 파일이름으로 화면에 표시됩니다.

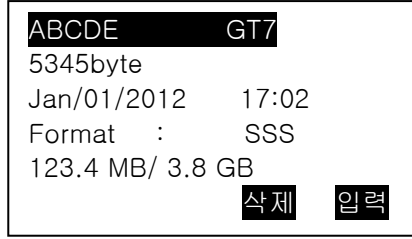

#### ▶순 서 파일 지우기

1. 파일명 편집하기 순서 1,2와 동일하게 조작하여 아래와 같은 화면이 나오도록 합니다.

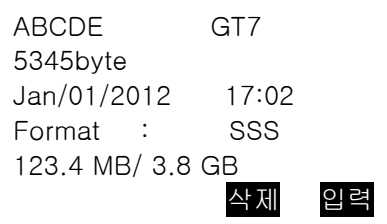

2. [삭제] 버튼을 눌러 최종적으로 [예]를 선택하면 삭제되고, 화면은 파일 목록으로 전환됩니다.

#### 32.6 USB 메모리 포멧

포멧 메뉴를 활용하여 외부 USB 메모리를 신속하게 포맷할 수 있습니다.

1.USB모드에서 "포맷"메뉴를 선택합니다.

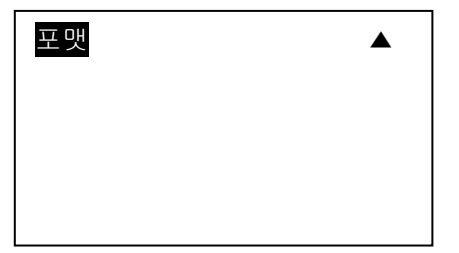

2. [예]를 눌러 포맷을 실행하여 포맷이 완료되면 USB 메모리는 모두 삭제됩니다.

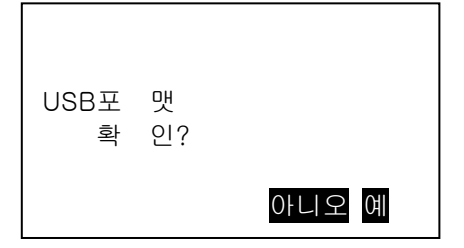

## 33. 각종 설정

이번 섹션에서는 측량기의 파라미터 세팅과, 각 항목의 내용 및 세팅값을 변경하고 초기화 실행의 방법을 설명합니다.

33.1 관측 조건-각도/경사

설정 모드에서 [관측조건]을 선택, "각도/경사"를 선택합니다.

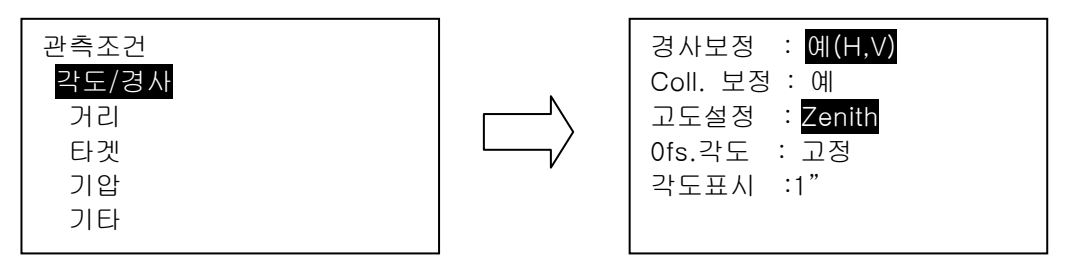

● 설정항목과 각 항목의 선택 (\*:공장출하시의 설정) 경사보정 : 예 (H,V) \*/예 (V)/아니요 Coll. 보정 : 예\*/아니요 고도설정 : Zenith\*/Horiz/Horiz90°(Horiz±90°) 0fs.각도 : 고정\*/해제\* 각도표시 : 1",5"\*

경사보정

 내장 된 2 축 경사 센서에 의해 수직 축의 기울기를 측정, 직각과 수평각을 자동으로 보정 하는 기능입니다.

- 자동 보정 된 각도를 읽을 때 표시가 안정되고 나서 읽어주십시오.
- 수평각의 오차 (수직 축 오차)는 직각에 의해 변화하기 때문에 본체가 완전히 수평으로 정준되어 있지 않은 경우는 직각이 변화하는 (망원경을 돌림)과 수평각도 자동 보정 작 용으로 변화합니다.
- 보정후의 수평각 = 측정된 수평각+수평축방향의 경사 / tan (수직각)
- 망원경의 고도 또는 고저부근을 향했을 때는, 수평각의 자동보정은 OFF가 됩니다.

#### 콜리메이션 보정

수평축오차와 시준축오차에 의한 수평각의 오차가 자동적으로 보정되는 기능입니다. 통상적으로는 "예"를 사용해 주세요.

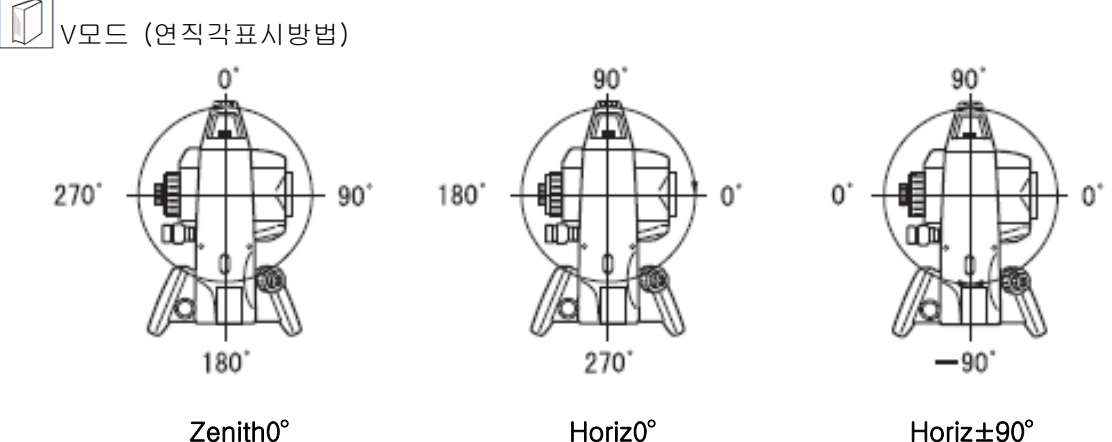

각도 옵셋

각도 옵셋 측정으로 연직각을 고정할지를 선택합니다. 「20.2 옵셋 각도」

## 33.2 관측 조건-거리

설정 모드에서 [관측조건]을 선택하고, [거리]를 선택합니다.

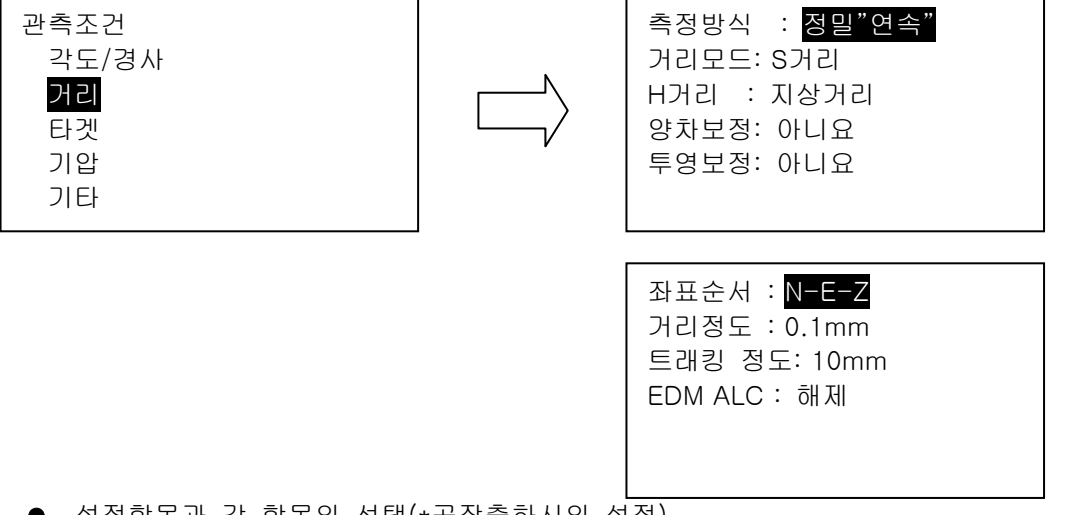

 설정항목과 각 항목의 선택(\*공장출하시의 설정) 측정방식 : 정밀연속 \* /정밀평균(횟수는 1~9)/정밀1회/고속연속/고속1회/트래킹/도로 거리모드 : S거리/H거리/V거리 H거리 : 기상거리\*/평면거리 양차보정 : 예/아니요\* 투영보정 : 예/아니요\* 좌표순서 : N-E-Z\* / E-N-Z 거리정도 : 0.1mm / 1mm\* 트래킹정도 : 1mm/10mm\* EDM ALC : 해제 • "거리모드"의 "거리"는 "타겟"과 "무타겟"을 선택한 경우만 표시됩니다. 「33.3 관측조건-타겟」

## 도로

 "도로"는 도로 등 의 부분을 경사 측정 하고, 측정치를 얻기 위한 전용 모드로, "타겟"을 "무타겟"으로 선택한 경우만 선택 가능합니다. "거리"로 설정해도, 타겟을 "무타겟"이외의 설정하면 자동적으로 "트래킹"으로 변경됩니다.

#### 수평거리

 GM은 경사거리를 이용하여 수평거리로 계산합니다. 아래에는 2가지 수평거리에 대한 설명 입니다.

 지상거리: 평균해수면 보정값 또는 스케일 Factor 중 하나를 반영한 거리 입니다. 평면거리: 평균해수면 보정값과 스케일 Factor 를 반영한 평면직각 좌표계의 거리 입니다.

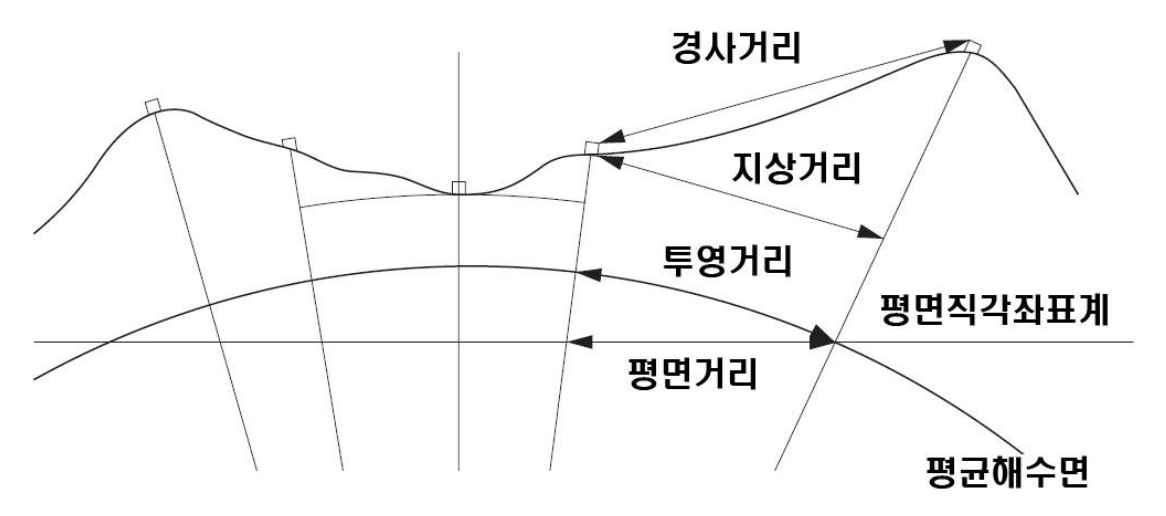

• 측량기에 저장되는 수평거리는 지상거리이며, H거리 설정에 따라 표시되는 수치는 다를 수 있습니다. 좌표 측량 메뉴에서 수평거리와 스케일 Factor를 설정 할 수 있고, 그에 따른 수치로 관측 데이터가 표시됩니다.

#### $\mathbb{M}$  ) 투영보정

GM은 경사거리를 사용해 수평거리를 산출합니다.

높은 표고에서 측정할 때는, 지구의 곡률의 영향을 받기 때문에, 투영보정을 할 것을 권장합 니다. 구면거리는 이하의 식으로 산출합니다.

## $(HDg)$  $R(HD)$  $=\frac{1}{(R+H)}$

R=지구의 평균곡률반경 (6,371,000m) H=평균표고 $^{\star1}$ HDg=구면거리 HD=수평거리 \*1평균표고는, 기계점표고와 시준점표고에 의해 자동적으로 산출됩니다.

거리표시

"거리모드"가 정밀측정(연속,평균,1회)와 고속측정(연속/1회)의 때의 거리표시를 선택합니다.

## N기 트래킹

"거리모드"가 트래킹측정과 도로측정(무타겟 측정시만)을 할 때의 거리표시를 선택합니다. 이동체 계측시 등, 목적에 따라 설정하십시오.

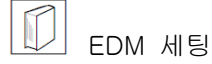

관측모드의 2 페이지에서 [광파설정]을 선택합니다.

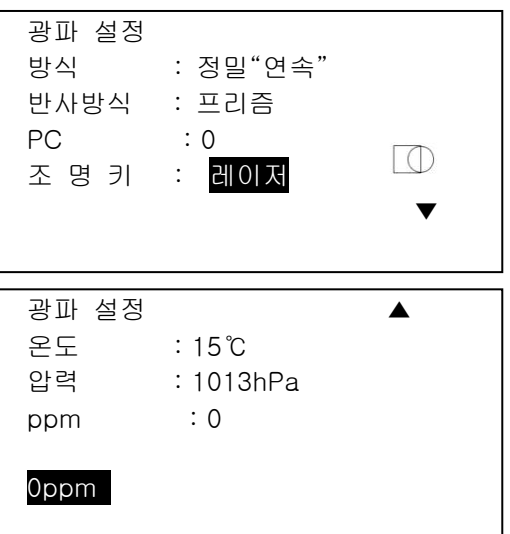

방식 : [◀,▶]로 선택

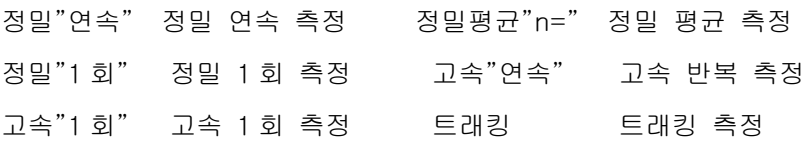

반사방식 : [◀,▶]로 선택

프리즘(유리제 프리즘) 시트(반사 시트) 무타겟

PC : 사용되는 프리즘의 프리즘 정수

- 조명키 : 조명버튼을 길게 눌렀을 때, 레이저를 선택하면 붉은 색의 레이저 포인터가 켜지고, 가이드를 선택하게 되면 좌표측설시 유용한 가이드 라이트가 작동합니다.
- 온도 : 현재 온도
- 압력 : 현재 압력
- ppm : 기상보정계수

## $T$  프리즘 정수

반사 프리즘은 각각의 정수가 있습니다.

TOPCON PRISM 상수는 0 으로 설정합니다.

#### 33.3 관측 조건-타겟

설정 모드에서 [관측조건]을 선택하고, [타겟]를 선택합니다.

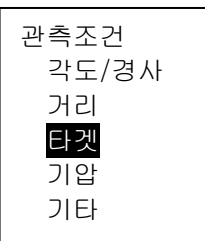

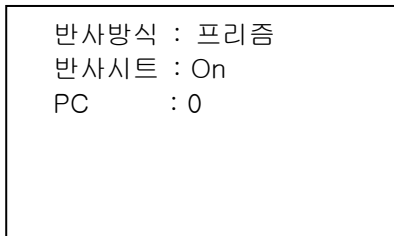

 설정항목과 각 항목의 선택(\* : 공장출하시의 설정) 반사방식 : 프리즘\*/시트 /무타겟 반사시트 : On\*/Off PC : -99~99 ("프리즘", "시트" 선택시 : 0 \*) (mm)

#### $\vert$ Note $\vert$

- 상기의 입력범위는, "거리표시"에서 "1mm"를 선택했을 때만 해당합니다. "0.1mm"로 설 정 되어있으면, 소수점 이하의 입력 자리 수가 1자리 증가합니다.
	- 타겟 선택 타겟은 본화면의 "타겟"에서 전환하고, 타겟 기호가 표시되는 화면에서는 [SHIFT]를 누 르고 전환하는 것이 가능합니다. 이 때의 선택을 프리즘/시트/무타겟 으로 하거나, 프리 즘/ 무타겟 으로 하는가를 미리 설정해두는 것이 가능합니다.

#### 프리즘 정수보정치

반사프리즘에서는 각각 프리즘 정수가 있습니다. 사용하는 반사프리즘의 프리즘 정수보 정치를 설정해주세요. 프리즘의 상수 보정 값은 프리즘 상수가 양 또는 음으로 반전되는 값입니다. (예:). 프리즘의 상수가 40㎜일 경우에는 보정 값이-40㎜로 변합니다.) "타겟"에서 "무타겟"을 선택하면 프리즘 정수가 자동적으로 "0"으로 설정됩니다.

## $[Notice]$

• 관측모드에서 [광파설정]을 누르면, 타겟이나 기상조건의 선택을 할 수 있습니다.

#### 33.4 관측 조건-기상보정

기상 보정 계수는 공기 중의 빛의 속도가 온도와 기압에 따라 변화하는 것을 고려하여 거리 측정 하는 경우에 설정합니다.

- 본 제품은 기압 1013.25hPa, 기온 15 ℃ 및 습도 50 %의 기상 조건에서 보정 계수가 0ppm이 되도록 설계되어 있습니다.
- 본 제품은 온도, 기압 및 습도를 입력하여 기상 보정 계수가 계산되고 설정됩니다. 기상 보정 계수는 다음과 같이 계산되어 있습니다.

$$
(ppm) = 282.324 - \frac{0.294280 \times p}{1 + 0.003661 \times t} + \frac{0.04126 \times e}{1 + 0.003661 \times t}
$$

t :온도

p:기압(hPa) e:수증기압(hPa) h:상온도(%) E: 포화 수증기압

• e (수증기압)은, 다음의 식으로 계산하는 것도 가능합니다.

$$
e = h \times \frac{E}{100}
$$

$$
E = 6.11 \times 10^{(7.5 \times t)}
$$

• 본 제품은 빛을 이용하여 거리를 측정하고 있습니다만, 빛의 진행 속도는 대기 광파 굴절률에 따라 달라집니다. 이 대기 광파 굴절률은 온도와 기압에 따라 변 화하고 상온 대기압 부근에서 기압 불변이라면 기온 1 ℃의 변화에 약 1ppm, 기온 불변이라면, 기압 3.6hPa의 변화에 약 1ppm 변화합니다 . 그래서 빛의 속도의 변화를 고려해 넣고, 더 정밀한 측정을 위해서는 보다 정확 한 온도 및 압력에서 기상 보정 계수를 구하고, 보정을 할 필요가 있습니다. 따라서 기온 및 기압은 정확한 계기로 측정하는 것을 추천합니다. • "온도", "압력"및 "습도"에는 측정 광로의 각각의 평균을 입력합니다. 평탄지 : 중간 지점의 기온, 기압 및 습도를 채용합니다.

구릉지, 산악지 : 중간 점 (C)의 기온, 기압 및 습도를 채용합니다. 중간 지점의 기온, 기압 및 습도를 측정 할 수 없는 경우에는 기계 점 (A)와 반 사 프리즘 설치 지점 (B)의 기온, 기압 및 습도에서 각각의 평균을 추해 채용합 니다.

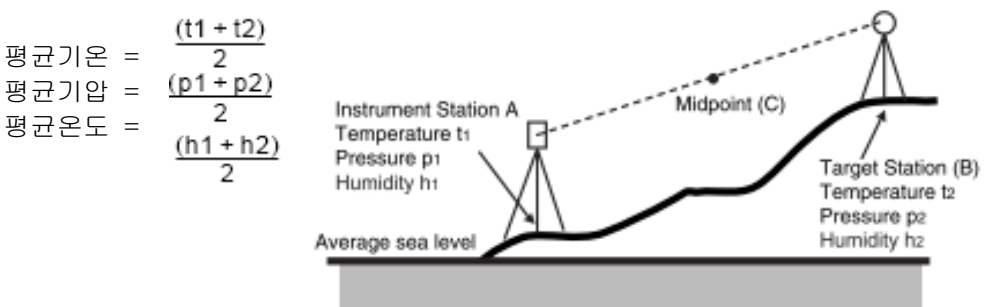

• 기상보정을 하지 않는 경우는, 0ppm에 설정합니다.

### 33.5 관측 조건-기타

설정 모드에서 "관측조건"을 선택하고, "기타"를 선택하십시오.

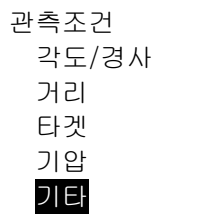

입력순서 : PT->코드 Sta. 증가 : 100 교차점 : Type A

 설정항목과 각항목의 선택 (\*공장출하시의 설정) 입력순서 : PT->코드 \* , 코드->PT Sta.증가 : 0~99999 교차점 : Type A, Type B

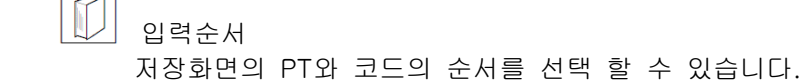

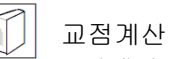

 $\mathbb D$ 

교점계산기능의 타입을 설정합니다.

「23.교점계산」

#### 33.6 기계설정-전원

설정 모드에서 "기계설정"을 선택하고, "전원"을 선택합니다.

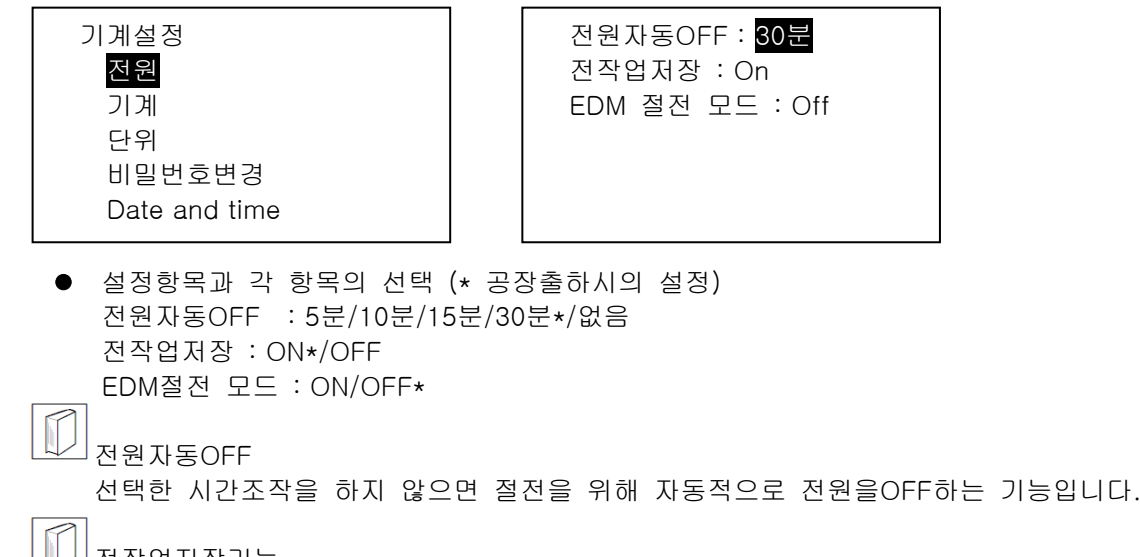

<u>Ѿ기</u>전작업저장기능 중단 후에 뒤로, 또는 재개한다는 의미입니다. "On"에두면 전원 ON 후 마지막 전원을 껐을 때 또는 이전 화면이 표시됩니다.

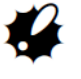

"전작업저장"을 "Off"로 해두면 중단전의 보존하지 않은 입력치 등의 데이터가 삭제됩 니다.

EDM절전모드

EDM전원을 제어하는 것으로 배터리의 소모를 줄이고, 사용시간을 길게 하는 것이 가능합니다.

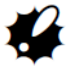

 "EDM절전모드"를"On"으로 하면, 거리측정을 시작할 때까지의 시간을 통상보다 길게 할 수 있습니다.

33.7 기계설정-기계

설정 모드에서 "기계설정"을 선택하고, "전원"을 선택합니다.

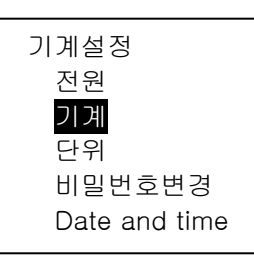

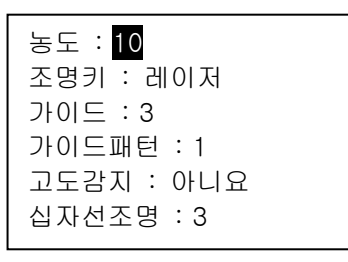

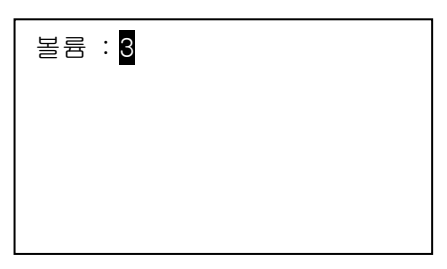

● 설정항목과 각 항목의 선택(\*공장출하시의 설정) 농도 : 0~15(10\*) (단계) 고도감지 : 예/아니요\* 십자선조명 : 0~5(3\*) (단계) 볼륨 : 0~5 (3\*,0에 설정하면 소리를 끔)

## 33.8 기계설정-단위

설정 모드에서 "기계설정"을 선택하고, "단위"를 선택합니다.

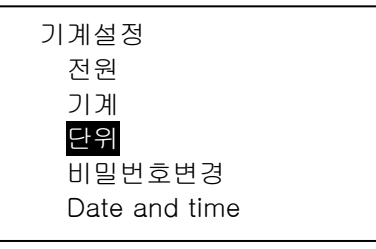

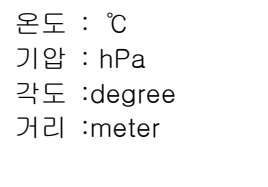

## 33.9 기계설정-패스워드

암호를 설정하면 전원 ON시 비밀번호 입력 화면이 표시됩니다. 암호를 설정하여 측정 데이터 등 을 보호 할 수 있습니다. 공장 출하 시 암호는 설정되어 있지 않습니다. 처음 암호를 설정할 때 "이전 암호"를 입력하지 않

아도 됩니다.

#### ▶순 서

1. 설정 모드에서 "기계설정"을 선택하고, "비밀번호변경"을 선택합니다.

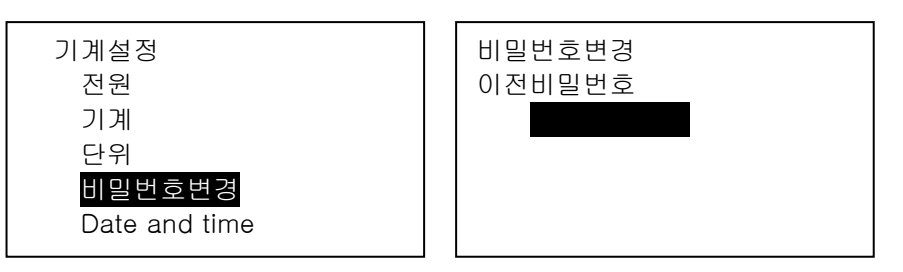

- 2. 이전 비밀번호 입력 창이 나옵니다.
- 최초 출고 시에는 비밀번호 기능이 작동 되지 않기 때문에 그대로 {ENT}키를 누릅니다. 3. "신규비밀번호"입력 창이 나옵니다.

 사용자가 원하는 패스워드를 4자리 이상 입력하고 {ENT}를 누릅니다. 입력한 비밀번호를 한번 더 정확히 입력합니다.

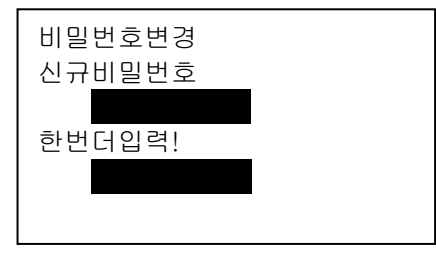

4. 입력한 비밀번호로 비밀번호 보안 기능이 설정됩니다.

5. 비밀번호 기능을 해지하고 싶을 경우, 먼저 "이전 비밀번호"에 지정한 비밀번호를 입력합니다. 6. "신규비밀번호"를 공란상태로 하고 {ENT}키를 누릅니다. 재 입력란도 공란 상태로 하고 {ENT} 키를 누릅니다. 그러면 비밀번호 기능이 해지됩니다.

## $[Note]$

• 패스워드의 입력범위 : 4자리 이상 8자리까지

#### 33.10 기계설정-날짜와 시간

설정모드에서 "기계설정"을 선택, "Date and time"을 선택합니다.

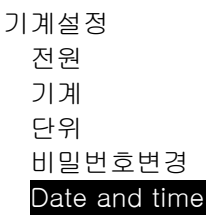

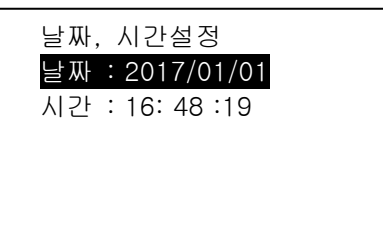

● 설정항목

날짜 : 입력 예 – 2017년7월20일 ->20170720 (YYYYMMDD) 시간 : 오후2시25분17초 -> 142517 (HHMMSS)

날짜와 시간

"Date and time"에서 날짜와 시간을 설정 하면, 날짜와 시간이 테스트 화면에 표시됩니다.

### 33.11 FUNC키의 사용자 할당

설정 모드에서 소프트 키를 측정 조건에 맞게 할당 할 수 있습니다. 고유 한 소프트 키 할당이 다양한 응용 프로그램과 다른 작업자가 측량기를 처리하는 방식에 맞게 사전 설정 될 수 있기 때 문에 GM을 효율적으로 작동 할 수 있습니다.

- 현재 소프트 키 할당은 전원이 차단 된 경우에도 다시 수정 될 때까지 유지됩니다.
- 사용자 1과 사용자 2의 두 가지 주요 기능 할당을 등록 할 수 있습니다.
- 필요에 따라 사용자 1과 사용자 2에 대해 등록 된 소프트 키 배열을 불러올 수 있습니 다.

소프트 키 할당이 기록되고 등록되면 이전에 기록 된 키 설정이 지워집니다. 소프트 키 배열을 호출하면 키 배열이 호출 된 키 배열로 변경되고 이전 키 배열이 지워집니다.

다음은 GM이 출하 될 때의 소프트 키 할당입니다.

1 페이지 : [측정] [거리·각도] [0 세트] [좌표]

2 페이지 : [측량메뉴] [경사보정] [수평각설정] [광파설정]

3 페이지 : [대변측정] [옵셋측정] [방사관측] [좌표측설]

소프트 키에 할당할 수 있는 기능은 다음과 같습니다.

[거리측정] : 거리측정 [거리선택] : 거리모드 선택(S=사거리, H=수평거리, V=고저차) [0 세트] : 수평각을 0°설정 [좌표측정] : 좌표측정 [배각측정] : 배각측정 [대변측정] : 대변측정 [옵셋측정] : 옵셋측정

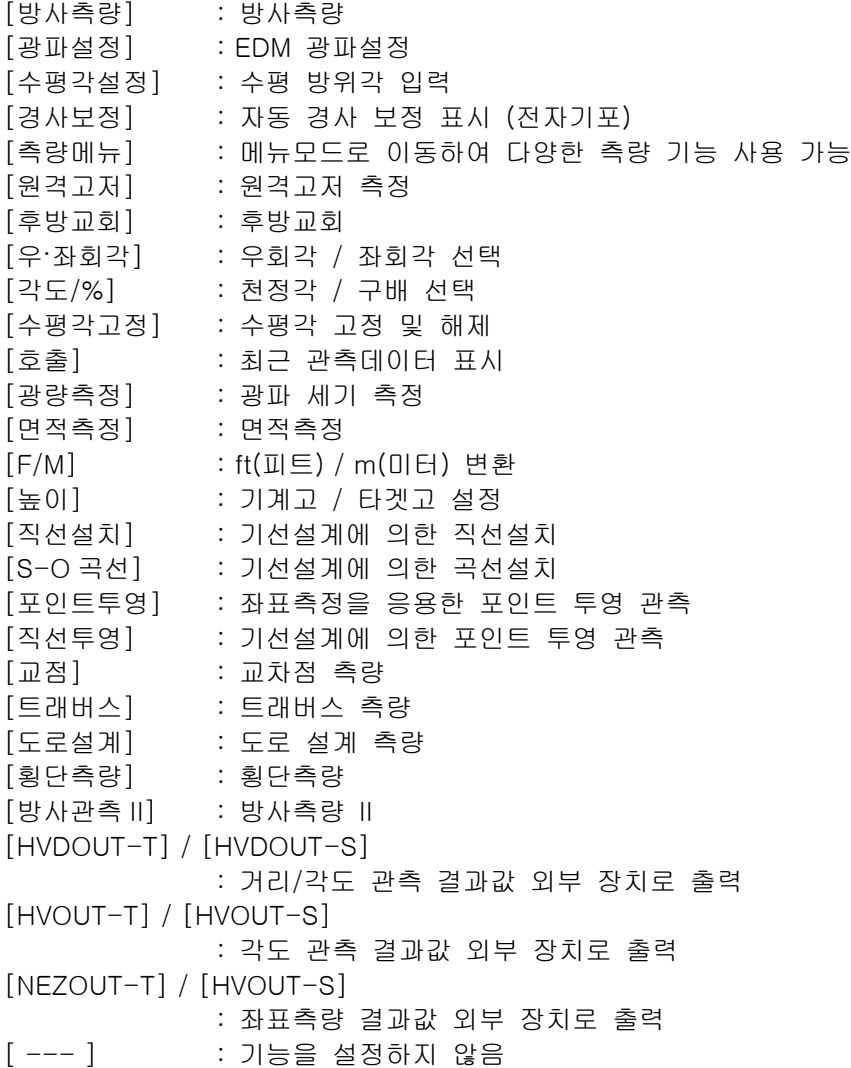

#### ▶순 서 FUNC키 메뉴 할당

- 1. 초기 화면에서 [설정모드]를 누릅니다.
- 2. "키 설정"을 선택합니다.
- 3. "설정"을 선택하면

"기능키 할당 화면"이 표시됩니다.

출고 당시의 키 배열

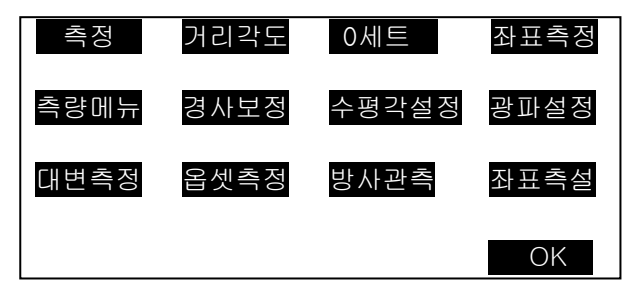

1 페이지 : [거리측정] [거리각도] [0 세트] [좌표측정]

2 페이지 : [측량메뉴] [경사보정] [수평각설정] [광파설정]

3 페이지 : [대변측정] [옵셋측정] [방사관측] [좌표측설]

4. [▲,▼]를 사용하여 할당된 항목을 변경하고 [◀,▶]를 사용하여 다음 항목으로 이동합니다.

5. 할당이 끝나면 [OK]를 누릅니다.

6. 할당한 소프트 키는 "등록"을 선택해 사용자 설정 1, 사용자 설정 2 로 등록할 수 있습니다.

키 설정 사용자 1 사용자 2 등록 1

7. 위와 같이 등록된 소프트 키는 사용자에 따라 "선택지정"을 사용하여 불러들일 수 있으며 "초기화"를 선택해 공장 출고 시로 되돌릴 수 있습니다.

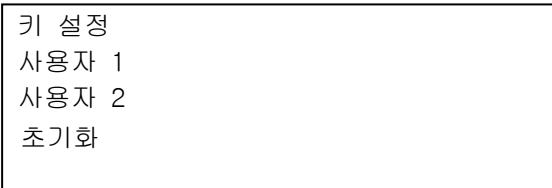

### 33.12 기본 설정 복원

설정내용을 공장출하시의 설정으로 되돌리고 전원을 켜는 방법과, GM 내의 모든 데이터를 초기화 해 전원을 켜는 방법이 있습니다.

- GM 을 출하 할 때 다음 항목을 초기 설정으로 복원하십시오. EDM 설정, 구성 모드 설정 (소프트 키 배열 포함)
- 데이터를 초기화하십시오. 모든 작업 데이터와 메모리 내의 코드 데이터가 초기화 됩니다.

#### ▶순 서 설정 항목 초기 설정으로 복원

- 1. 전원을 끄십시오.
- 2. {F4}와 {B.S.}를 누른 상태에서 {ON}을 누릅니다.
- 3. GM 이 켜지면 "Default set"이 화면에 나타나고 모든 항목이 초기 설정으로 복원됩니다.

#### ▶순 서 데이터 초기화 및 전원 켜기

- 1. 전원을 끄십시오.
- 2. {F1}, {F3} 및 {B.S.}을 누른 상태에서 {ON}을 누릅니다.
- 3. GM 이 켜지면 "Clearing memory ..."가 화면에 나타나고 모든 항목이 초기 설정으로 복원됩니다.

## 34. 경고/에러메세지

GM 에서 표시되는 에러 메시지와 원인은 다음과 같습니다.

같은 표시가 반복적으로 표시되는 경우나 다음에 나와 있는 내용 이외의 표시가 나오는 경우에 기계의 고장인 경우일 수 있으므로 당사의 서비스센터로 연락하여 주십시오.

#### 시준 오류

프리즘 시준이 정확하지 않다. 타겟을 다시 시준 하거나 반사 프리즘을 이용할 때는 프리즘의 개수를 늘린다.

#### 계산 오류

후방교회에서 관측한 기지점 좌표와 동일한 좌표가 존재한다.

기지점 좌표가 중복되지 않도록 다른 기지점을 설정한다.

#### Checksum error

SET 와 외부 장치간의 송수신시 발생한다.

『통신 설정』을 확인한다.

#### 커뮤니케이션 오류

외부 장치로부터 데이터를 받을 때 발생한다.

 ${}^{[}$ 통신 설정, 을 확인한다.

#### Flash write error!

데이터를 읽을 수 없습니다. 해당 지역 대리점에 문의하십시오.

### Flash mount error!

데이터의 호출이 불가능하다.

즉시 당사의 서비스 센터에 문의 바람.

#### 기선 오류

직선 설치, 포인트 투영 측정 시 기선이 바르게 정의되지 않았을 때 발생한다.

#### 메모리 부족

데이터를 입력할 공간이 없다. 불필요한 작업 안의 데이터 또는 메모리 안의 좌표 데이터를 삭제한 후 다시 데이터를 기록한다.

#### 기준점 측정

대변측정에서 원점의 관측이 정상적으로 종료되지 않았다. 원점을 정확하게 시준하고, [관측]을 눌러 재 관측을 실시한다.

#### 비교 2 점 측정

대변측정에서 타겟의 관측이 정상적으로 종료되지 않았다.

타겟을 정확하게 시준하고, [대변측정]을 눌러 재 관측을 실행한다.

#### 옵셋 점 측정

옵셋 측정에서 2 개의 옵셋 포인트로부터 타겟 포인트를 구할 때 첫 번째 타겟에 대한 관측이 정상적으로 종료되지 않았다.

두 번째 타겟을 정확하게 시준하고, [관측]을 눌러 재 관측을 실행한다.

#### 기준점 측정

원격고저 측정에서 타겟의 관측이 정상적으로 종료되지 않았다.

타겟을 정확하게 시준하고, [관측]을 눌러 재 관측을 실행한다.

#### 데이터 없음

좌표 데이터 또는 Code 를 찾거나 불러올 때 등록되어 있는 데이터가 없다.

#### 계산 실패

후방교회에서 기계점 데이터의 계산을 수렴하지 않는다. 결과를 판단하여 필요에 따라 재 관측을 실행한다.

#### Out of range

측정 중에 기계의 기울기가 경사각 보정 범위를 넘었다. ±3' 이내로 다시 정준한다.

#### 측정 초과

구배% 표시동안 표시범위(1000% 미만)를 넘었다. 원격고저 측정으로 연직각이 수평±89°를 넘었거나 측정거리가 9999.999 를 초과하는 타겟에서 떨어진 위치에 기계점을 설치한다. 후방교회에서 산출한 기계점 좌표가 너무 크다. 재관측을 실행한다.

#### 작업 먼저 보내세요.

작업이 삭제되기 전에 작업 데이터의 출력(컴퓨터로 전송 또는 프린터 출력)이 선행되지 않았다. 삭제될 작업을 컴퓨터로 전송하거나 프린터로 출력한다.

#### RAM 초기화

각종 설정 영역에 이상이 발생했을 가능성이 있다. 강제적으로 각 설정치가 초기화된다. 이러한 현상이 자주 발생할 때는 서비스센터에 연락하십시오.

#### 동일 좌표

직선 설치 측정에서 기선을 정의할 때 Pt.1 과 Pt.2 에 같은 좌표를 입력할 경우 발생합니다.

#### 재시준

거리 측정 조건이 나쁘다.

타겟을 다시 시준 하거나 반사 프리즘인 경우 반사 프리즘의 수를 늘린다.

## 35. 전원시스템

다음과 같은 전원 장비 조합으로 GM 을 작동하십시오.

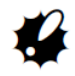

- 작동하기 전에 배터리 및 충전기의 작동 매뉴얼을 주의 깊게 읽으십시오.
- 아래 표시된 것과 다른 조합을 사용하지 마십시오. 그렇게 하면 GM 이 손상 될 수 있습니다.

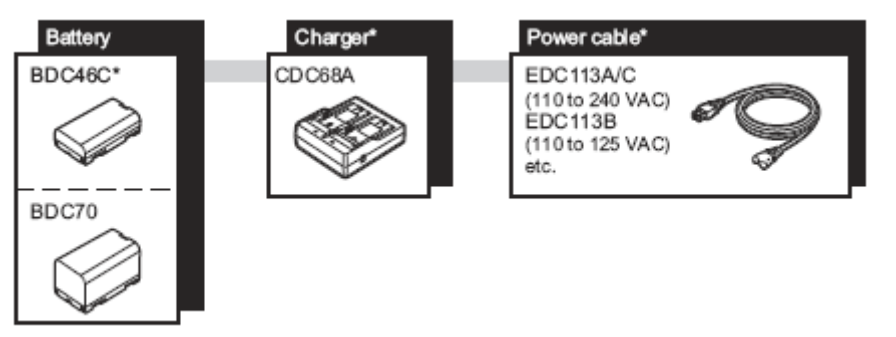

[Note]

• 전용 전원 케이블은 국가 또는 장비가 사용되는 지역에 따라 다릅니다. 자세한 내용은 해당 지역 판매 업체에 문의하십시오.

## 36. 표준 구성품과 옵션 액세서리

처음 측량 장비를 사용할 때 표준 구성품에 대한 별도의 안내서를 참고하여 모든 표준 구성품이 제대로 구성되었는지 확인합니다.

● 구심추(옵션)

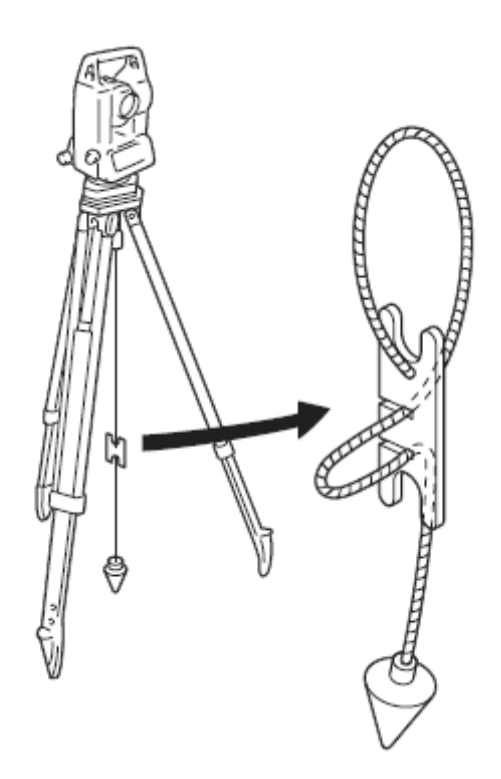

● 관형 나침반(CP7)(옵션)

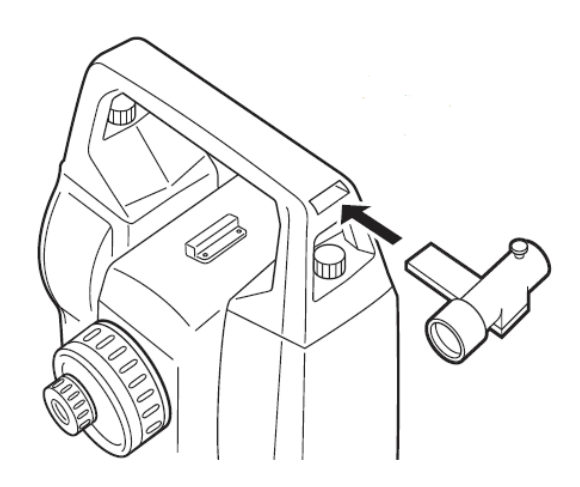

● 텔레스코프 아이피스 대안렌즈 (EL7)(옵션) 배율 : 40 배 시야각 : 1° 20˝

#### ● Diagonal eyepiece (DE27)(옵션)

Diagonal eyepiece(DE27)는 제한된 장소에서 높은 천정을 관측해야 할 때 편리한 도구 입니다. 배율 : 30 배

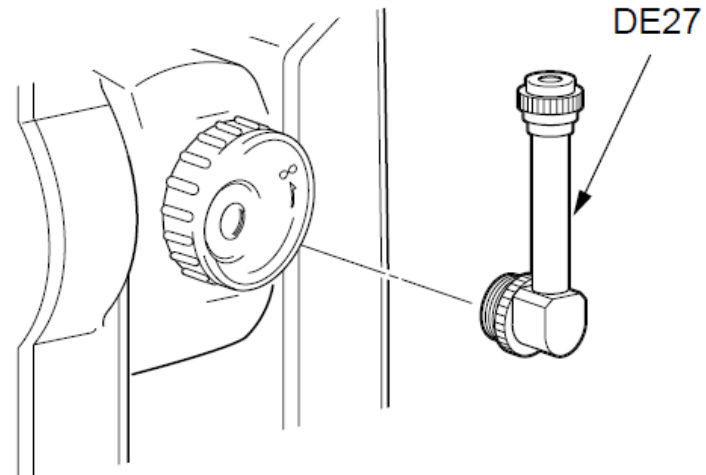

● 솔라 필터 (OF3A)(옵션) 태양광에 의해 눈부신 타겟을 관측해야 하는 경우 솔라 필터를 장착하여 사용할 수 있습니다. 쏠라 필터를 장착한 상태에서 제거하지 않더라도 뒤집어 일반 관측을 할 수 있습니다.

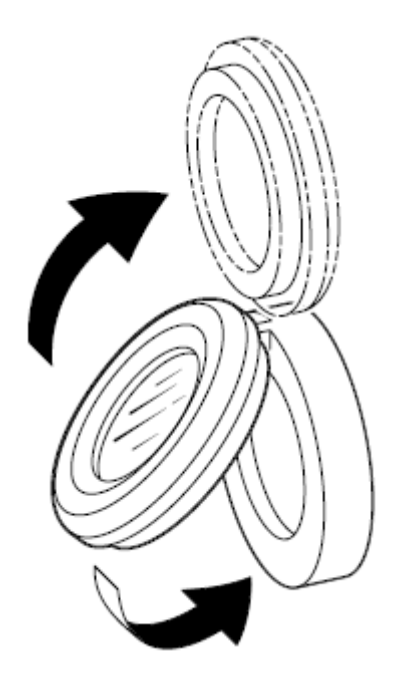

● Power cable/ 인터페이스 케이블(옵션)

데이터 출력을 위해 GM 과 호스트 컴퓨터를 연결하십시오.

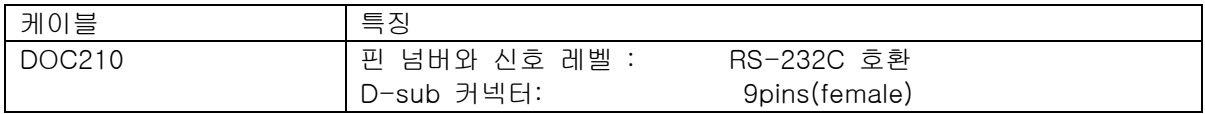

# 37 사양

명시된 경우를 제외하고 다음 사양은 GM 시리즈의 모든 모델에 적용됩니다.

#### $\bigcirc$ 망원경부

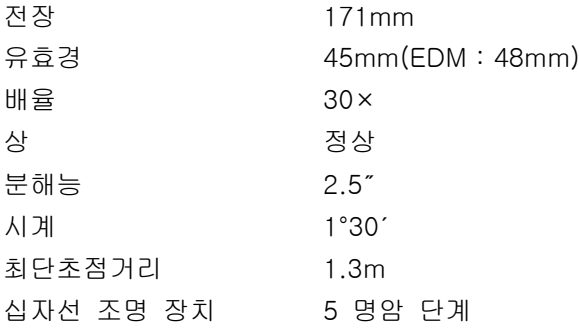

#### ●측각부

수평 및 수직 회전 타입: 로터리 앱솔루트 엔코더 각 단위 Degree / Gon / Mil (선택가능) 최소표시 1″(0.0002gon/0.005 mil)/ 0.5″ (0.0010gon/0.02mil)(선택가능) 정도 GM-52: 2" (0.0006gon / 0.010mil) GM-55: 5″ (0.0015gon / 0.025mil) (ISO 17123-3 : 2001)

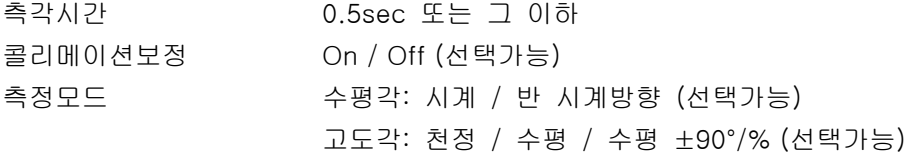

#### ●틸트 각도 보정

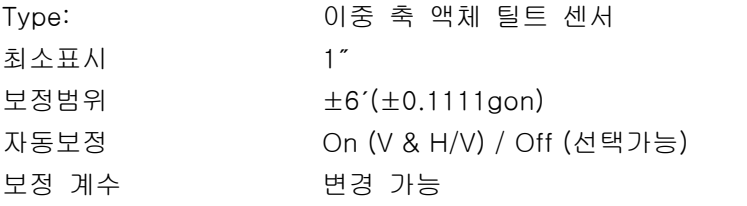

#### ●측거부

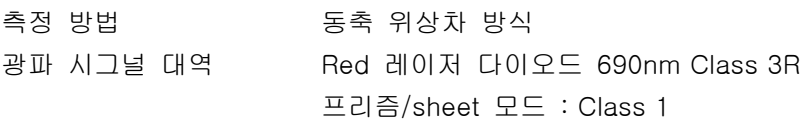

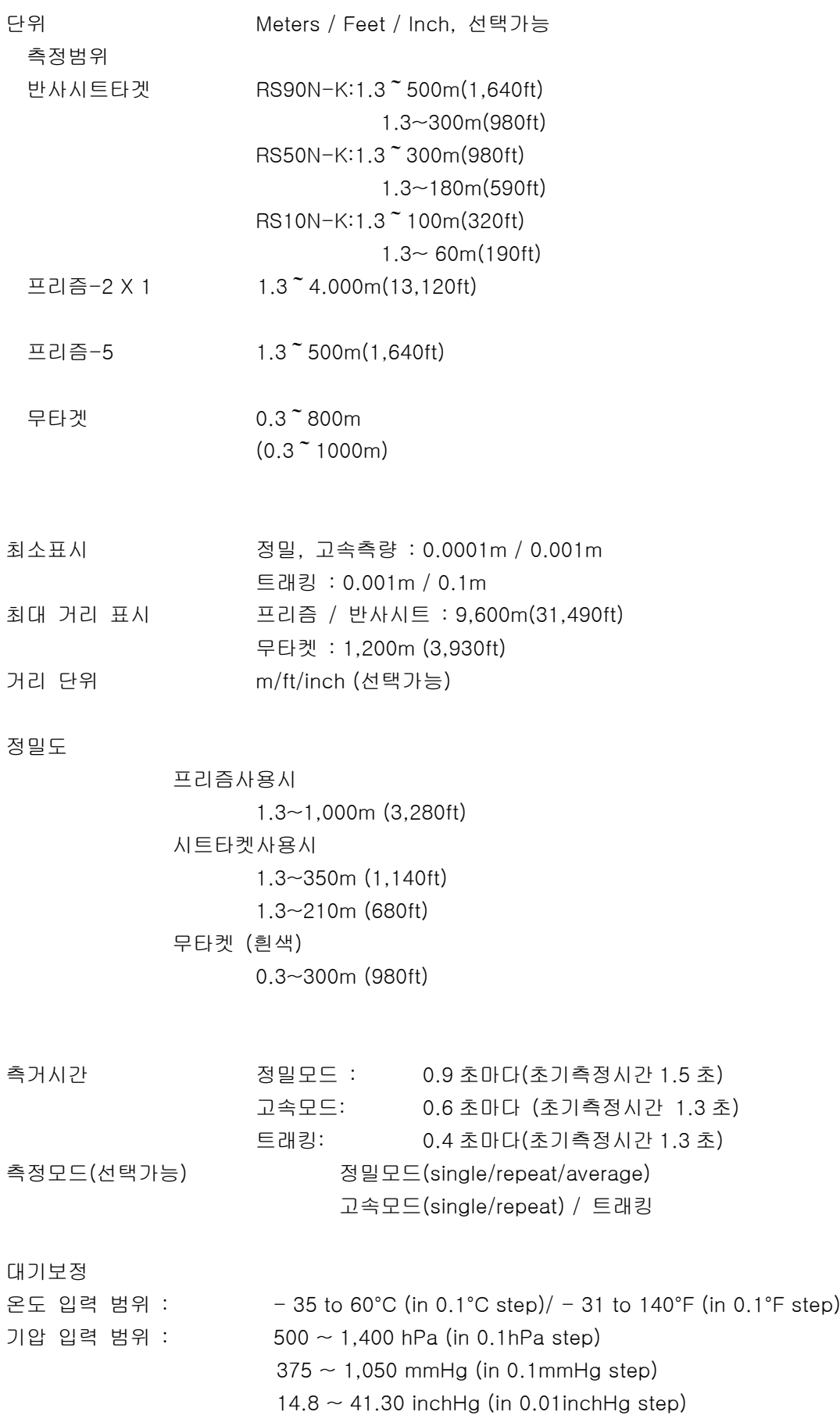

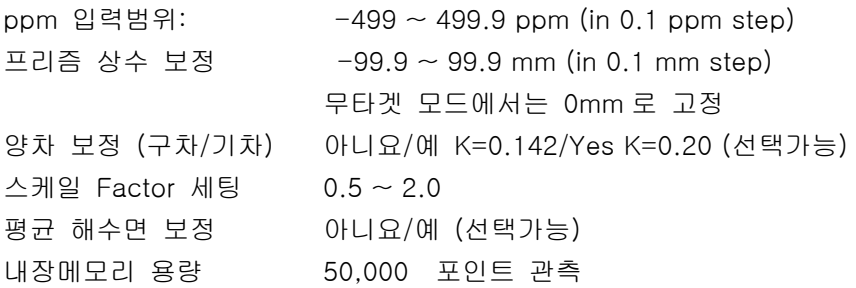

#### 데이터 전송

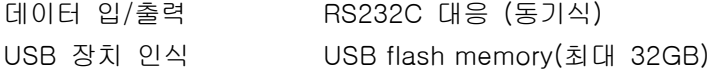

#### 전원 공급

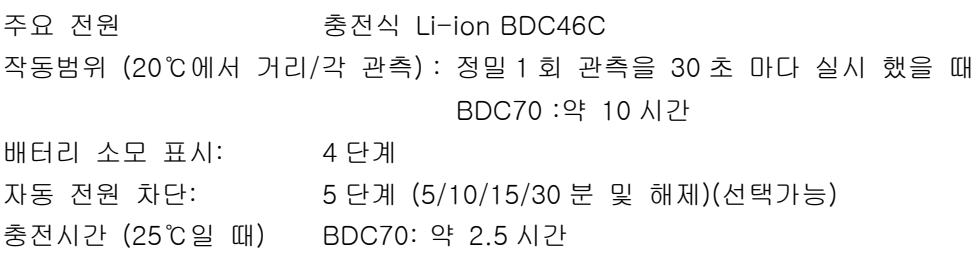

#### 배터리 (BDC46C)

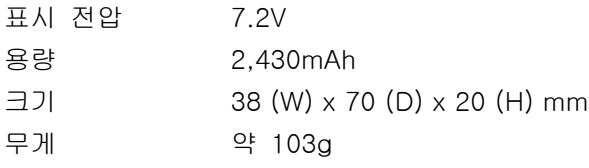

#### 충전기 (CDC68A)

입력전압: AC100 ~ 240V 충전시간 (25℃): 약 2.5 시간 (BDC46C) 충전온도 범위: 0 ~ 40℃ 보관온도 범위: -20 ~ 65℃ 사이즈: 94 (W) X 102 (D) X 36 (H) mm 무게: 약 170g (\*외부 온도가 지나치게 높거나 낮을 때, 충전시간이 2.5 시간 이상 더 걸릴 수 있습니다.)

#### 일반

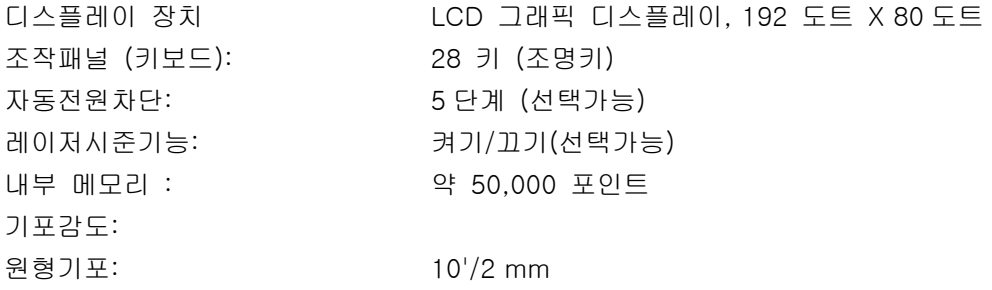

전자 원형 기포: 그래픽 디스플레이 범위: 6' (안쪽 원형 기포) 디지털 디스플레이 범위: ±6' 30" 광학구심: 화상이미지: 정상 배율: 3 배 최단초점거리: 0.5m 작동 온도  $-20 \sim 60$  °C ( $-4 \sim 140$  °F) 보관온도: -30 ~ 70 °C (-22 ~ 158 °F) 방진/방수 등급: IP66 (IEC 60529: 2001) 기계높이: 192.5 mm (정준대 마운트 면 기준) 236mm +5/-3mm (정준대 바닥 기준) 사이즈 (핸들 포함): 양면에 표시: 183 (W) X 181 (D) X 348 (H) mm 한 면에 표시: 183 (W) X 174 (D) X 348 (H) mm 중량(핸들/배터리 포함): 5.3kg (11.3 lb)